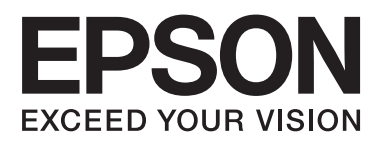

# **Gebruikershandleiding**

NPD4862-00 NL

# <span id="page-1-0"></span>*Auteursrechten en handelsmerken*

# **Auteursrechten en handelsmerken**

Niets uit deze uitgave mag worden verveelvoudigd, opgeslagen in een geautomatiseerd gegevensbestand of openbaar worden gemaakt, in enige vorm of op enige wijze, hetzij elektronisch, mechanisch, door fotokopieën, opnamen of op enige andere manier, zonder voorafgaande schriftelijke toestemming van Seiko Epson Corporation. Seiko Epson Corporation wijst alle patentaansprakelijkheid af wat betreft het gebruik van de informatie in deze uitgave. Evenmin kan Seiko Epson Corporation aansprakelijk worden gesteld voor schade voortvloeiende uit het gebruik van de informatie uit deze uitgave. De hierin beschreven informatie is alleen bedoeld voor gebruik bij dit Epson-product. Epson is niet verantwoordelijk voor het gebruik van deze informatie bij andere producten.

Seiko Epson Corporation noch zijn filialen kunnen verantwoordelijk worden gesteld door de koper van dit product of derden voor schade, verlies, kosten of uitgaven die de koper of derden oplopen ten gevolge van al dan niet foutief gebruik of misbruik van dit product of onbevoegde wijzigingen en herstellingen of (met uitzondering van de V.S.) het zich niet strikt houden aan de gebruiks- en onderhoudsvoorschriften van Seiko Epson Corporation.

Seiko Epson Corporation noch zijn filialen kunnen verantwoordelijk worden gesteld voor schade of problemen voortvloeiend uit het gebruik van andere dan originele onderdelen of verbruiksgoederen kenbaar als Original Epson Products of Epson Approved Products by Seiko Epson Corporation.

Seiko Epson Corporation kan niet verantwoordelijk worden gesteld voor schade voortvloeiende uit elektromagnetische storingen die plaatsvinden door het gebruik van andere interfacekabels dan kenbaar als Epson Approved Products by Seiko Epson Corporation.

EPSON® is een gedeponeerd handelsmerk en EPSON EXCEED YOUR VISION of EXCEED YOUR VISION is een handelsmerk van Seiko Epson Corporation.

PRINT Image Matching™ en het PRINT Image Matching-logo zijn handelsmerken van Seiko Epson Corporation. Copyright © 2001 Seiko Epson Corporation. All rights reserved.

Intel® is een gedeponeerd handelsmerk van Intel Corporation.

PowerPC® is een gedeponeerd handelsmerk van International Business Machines Corporation.

De software Epson Scan is deels gebaseerd op het werk van de Independent JPEG Group.

libtiff

Copyright © 1988-1997 Sam Leffler Copyright © 1991-1997 Silicon Graphics, Inc.

Permission to use, copy, modify, distribute, and sell this software and its documentation for any purpose is hereby granted without fee, provided that (i) the above copyright notices and this permission notice appear in all copies of the software and related documentation, and (ii) the names of Sam Leffler and Silicon Graphics may not be used in any advertising or publicity relating to the software without the specific, prior written permission of Sam Leffler and Silicon Graphics.

THE SOFTWARE IS PROVIDED "AS-IS" AND WITHOUT WARRANTY OF ANY KIND, EXPRESS, IMPLIED OR OTHERWISE, INCLUDING WITHOUT LIMITATION, ANY WARRANTY OF MERCHANTABILITY OR FITNESS FOR A PARTICULAR PURPOSE.

IN NO EVENT SHALL SAM LEFFLER OR SILICON GRAPHICS BE LIABLE FOR ANY SPECIAL, INCIDENTAL, INDIRECT OR CONSEQUENTIAL DAMAGES OF ANY KIND, OR ANY DAMAGES WHATSOEVER RESULTING FROM LOSS OF USE, DATA OR PROFITS, WHETHER OR NOT ADVISED OF THE POSSIBILITY OF DAMAGE, AND ON ANY THEORY OF LIABILITY, ARISING OUT OF OR IN CONNECTION WITH THE USE OR PERFORMANCE OF THIS SOFTWARE.

Microsoft®, Windows® en Windows Vista® zijn gedepondeerde handelsmerken van Microsoft Corporation.

Apple, Macintosh, Mac OS en OS X zijn handelsmerken van Apple Inc. die in de VS en andere landen zijn gedeponeerd.

AirPrint is een handelsmerk van Apple Inc.

Google Cloud Print™ is een gedeponeerd handelsmerk van Google Inc.

Adobe, Adobe Reader, Acrobat en Photoshop zijn handelsmerken van Adobe systems Incorporated, die in bepaalde rechtsgebieden kunnen zijn gedeponeerd.

SDXC-logo is een handelsmerk van SD-3C, LLC.

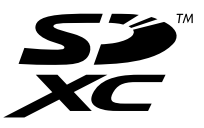

Memory Stick Duo, Memory Stick PRO Duo, Memory Stick PRO-HG Duo, Memory Stick Micro en MagicGate Memory Stick Duo zijn handelsmerken van Sony Corporation.

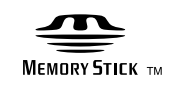

*Algemene kennisgeving: andere productnamen vermeld in deze uitgave dienen uitsluitend als identificatie en kunnen handelsmerken zijn van hun respectievelijke eigenaars. Epson maakt geen enkele aanspraak op enige rechten op deze handelsmerken.*

Copyright © 2013 Seiko Epson Corporation. Alle rechten voorbehouden.

# *Inhoudsopgave*

### *[Auteursrechten en handelsmerken](#page-1-0)*

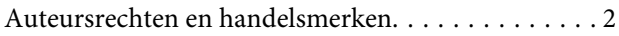

### *[Inleiding](#page-7-0)*

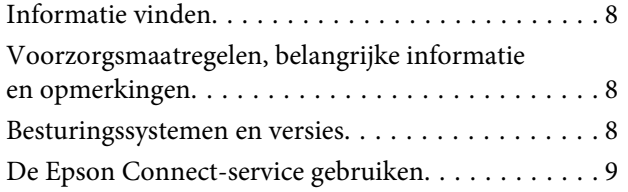

# *[Belangrijke instructies](#page-9-0)*

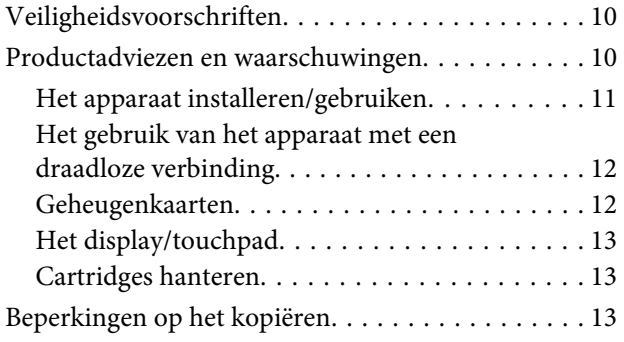

### *[Aan de slag met uw apparaat](#page-14-0)*

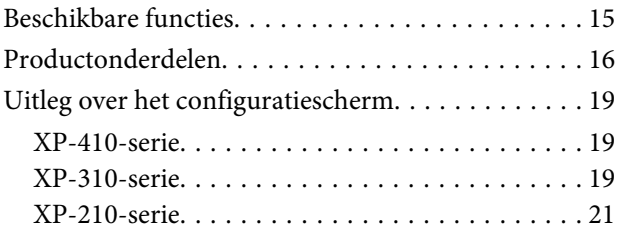

### *[Papier en afdrukmateriaal gebruiken](#page-22-0)*

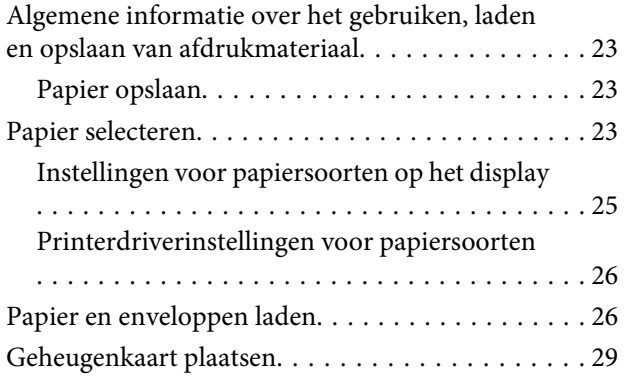

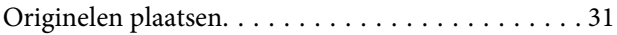

### *[Kopiëren](#page-32-0)*

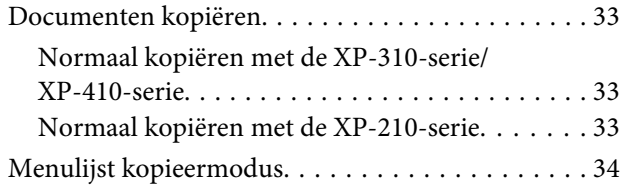

### *[Afdrukken](#page-34-0)*

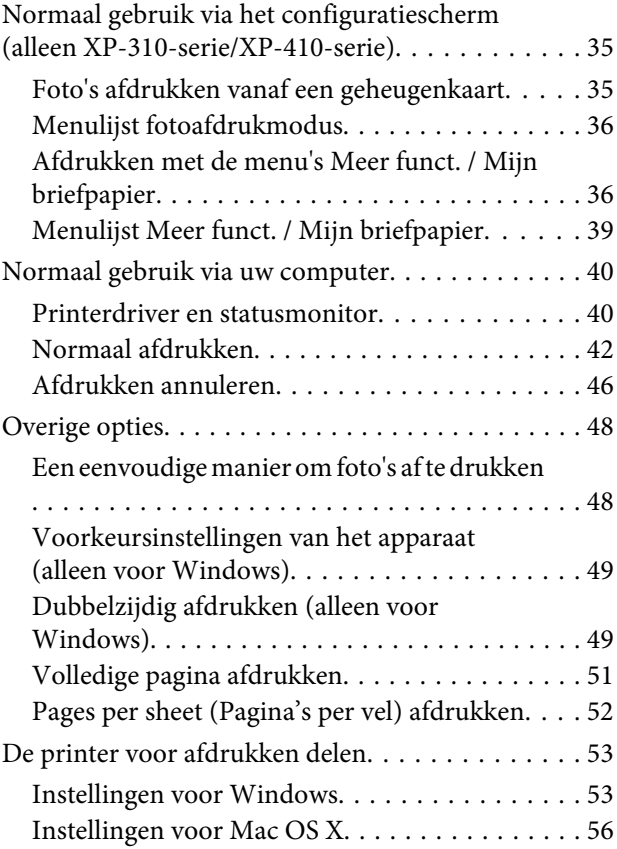

### *[Scannen](#page-56-0)*

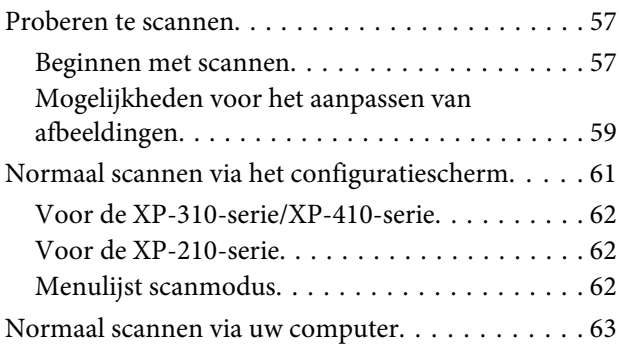

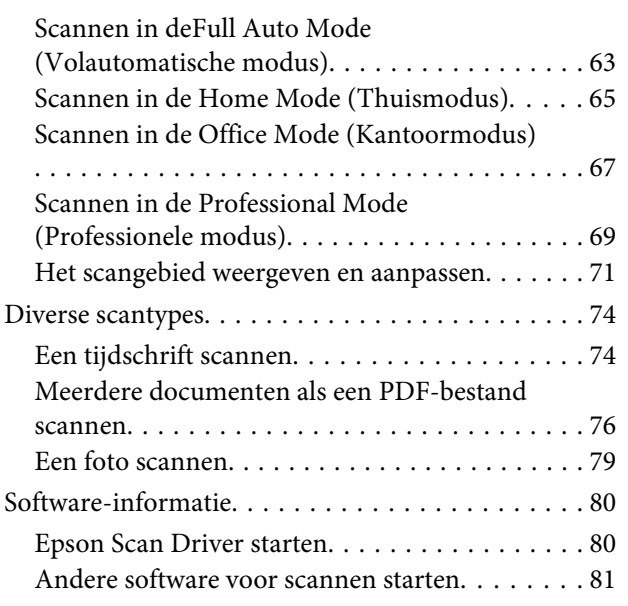

# *[Menulijst van het configuratiescherm](#page-81-0)*

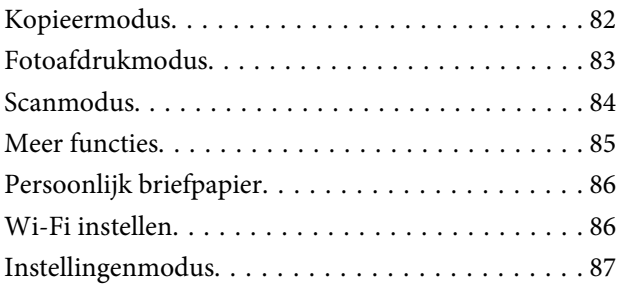

### *[Cartridges vervangen](#page-88-0)*

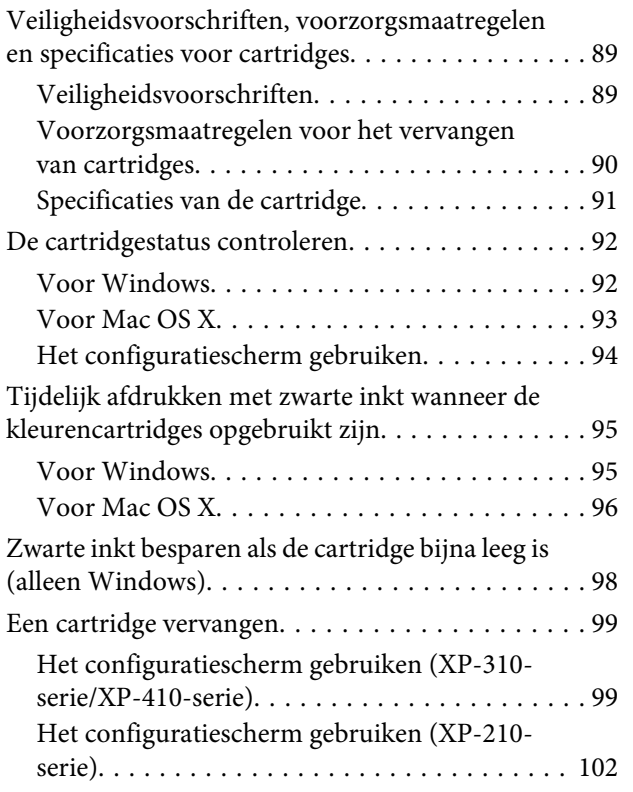

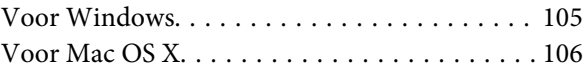

# *[Uw printer en software onderhouden](#page-106-0)*

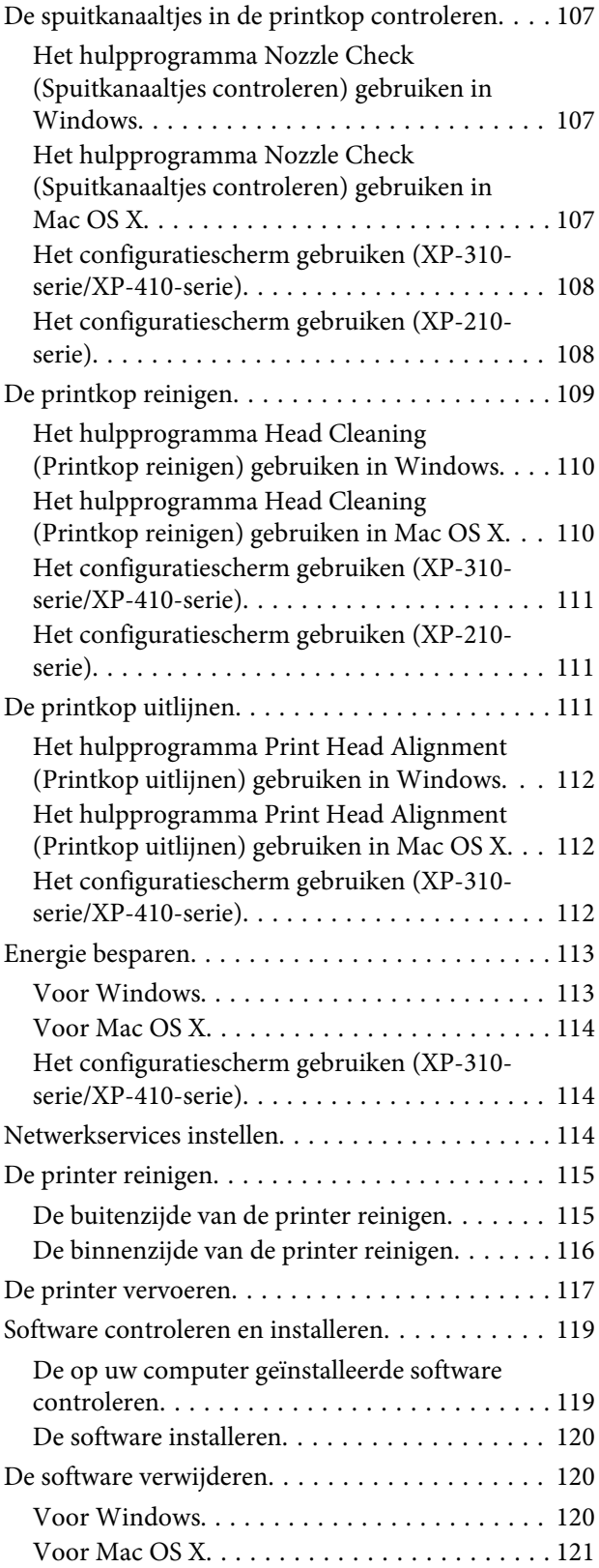

### *[Gegevens overbrengen met behulp](#page-122-0)  [van een extern opslagapparaat](#page-122-0)*

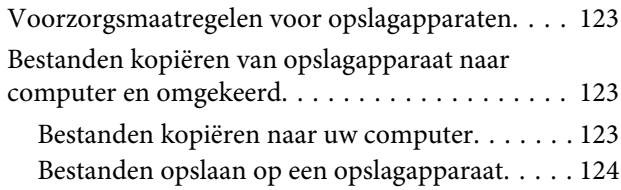

### *[Foutindicatoren](#page-125-0)*

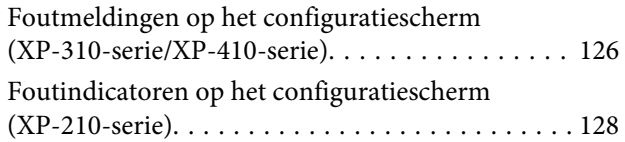

### *[Probleemoplossing voor afdrukken/](#page-129-0) [kopiëren](#page-129-0)*

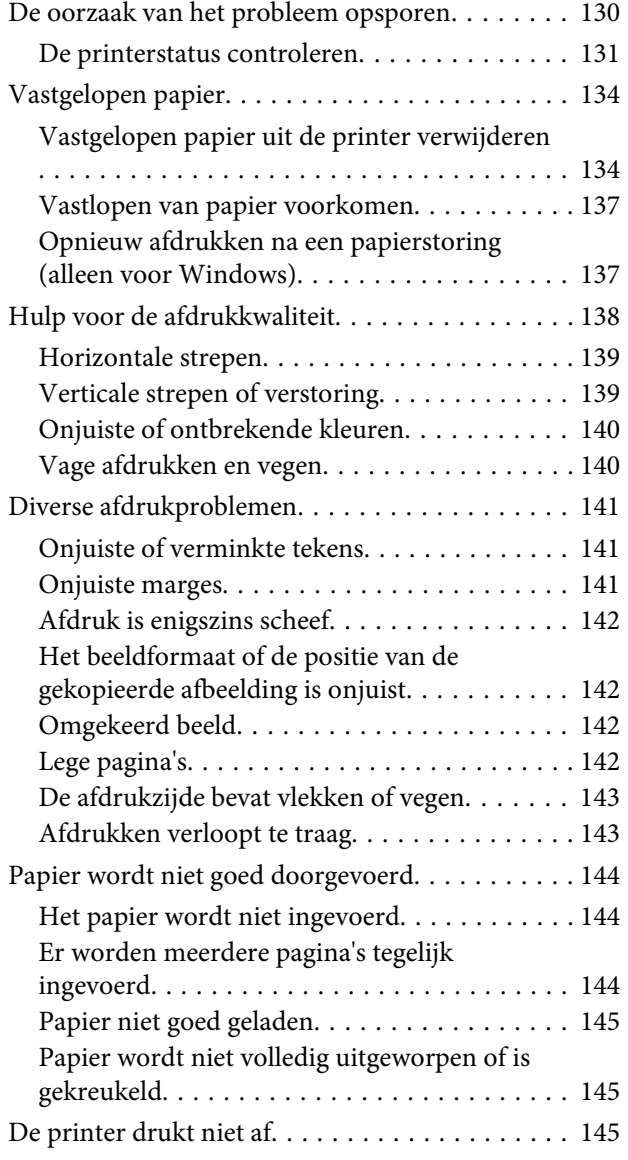

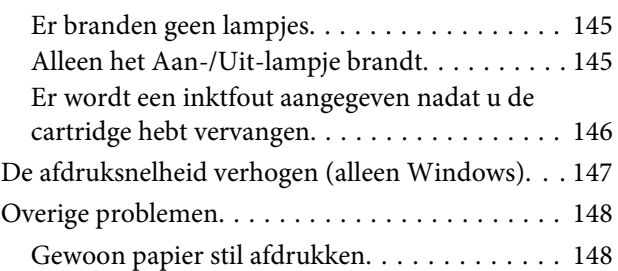

### *[Probleemoplossing voor scannen](#page-148-0)*

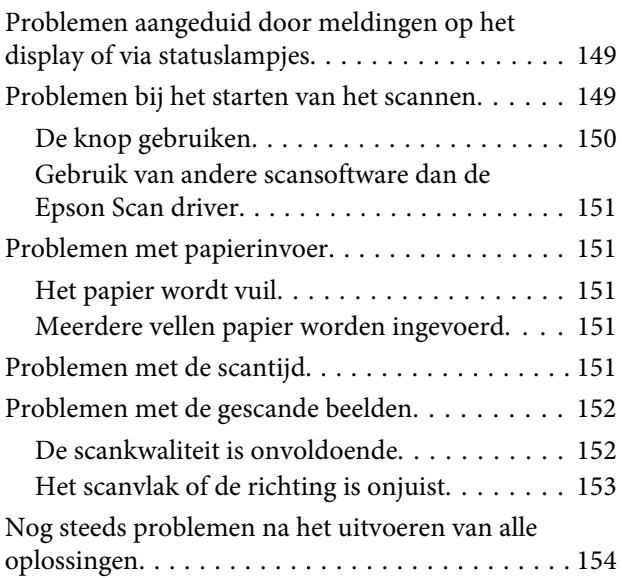

# *[Productinformatie](#page-154-0)*

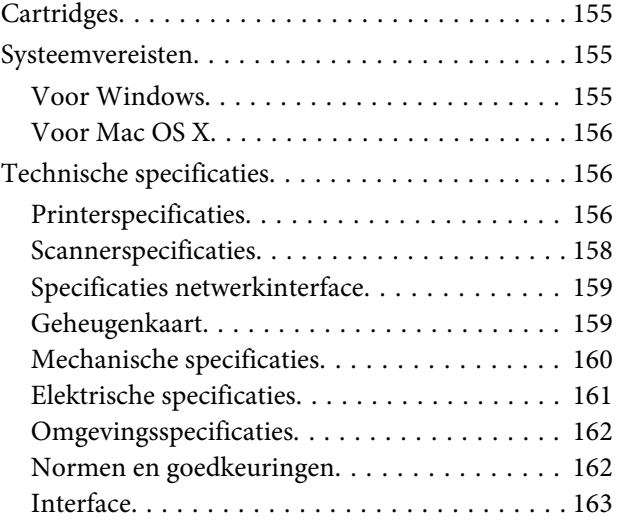

### *[Hulp vragen](#page-163-0)*

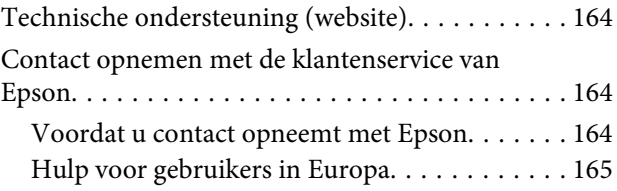

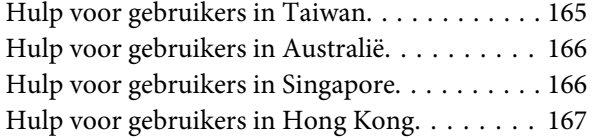

### *[Index](#page-167-0)*

# <span id="page-7-0"></span>*Inleiding*

# **Informatie vinden**

De nieuwste versies van de volgende handleidingen staan op de ondersteuningswebsite van Epson. <http://www.epson.eu/Support> (Europa) <http://support.epson.net/> (buiten Europa)

#### ❏ **Hier beginnen (document):**

Biedt u informatie over de instellingen van het product en de installatie van de software.

#### ❏ **Gebruikershandleiding (PDF):**

Biedt u uitvoerige instructies voor gebruik, veiligheid en probleemoplossing. Raadpleeg deze handleiding als u deze printer met een computer gebruikt.

Om het PDF-bestand te kunnen bekijken, moet u over Adobe Acrobat Reader 5.0 of hoger of over Adobe Reader beschikken.

#### ❏ **Netwerkhandleiding (PDF):**

Biedt netwerkbeheerders informatie over de printerdriver en de netwerkinstellingen.

# **Voorzorgsmaatregelen, belangrijke informatie en opmerkingen**

Voorzorgsmaatregelen, belangrijke informatie en opmerkingen worden in deze gebruikershandleiding als volgt aangegeven en hebben de hier beschreven betekenis.

#### !*Voorzorgsmaatregelen*

*moet u zorgvuldig in acht nemen om lichamelijk letsel te voorkomen.*

#### c*Belangrijke informatie*

*wordt aangegeven met "Let op"; u moet dit naleven om schade aan het apparaat te voorkomen.*

#### *Opmerkingen*

*bevatten handige tips en beperkingen voor het gebruik van het apparaat.*

# **Besturingssystemen en versies**

In deze handleiding worden de volgende afkortingen gebruikt.

❏ Windows 8 wordt gebruikt voor Windows 8 en Windows 8 Pro.

- <span id="page-8-0"></span>❏ Windows 7 wordt gebruikt voor Windows 7 Home Basic, Windows 7 Home Premium, Windows 7 Professional en Windows 7 Ultimate.
- ❏ Windows Vista wordt gebruikt voor Windows Vista Home Basic Edition, Windows Vista Home Premium Edition, Windows Vista Business Edition, Windows Vista Enterprise Edition en Windows Vista Ultimate Edition.
- ❏ Windows XP wordt gebruikt voor Windows XP Home Edition, Windows XP Professional x64 Edition en Windows XP Professional.
- ❏ Mac OS X wordt gebruikt voor Mac OS X 10.5.8, 10.6.x, 10.7.x, 10.8.x.

# **De Epson Connect-service gebruiken**

Met behulp van Epson Connect en andere services van het bedrijf kunt u altijd en zo goed als overal in de hele wereld gemakkelijk direct vanaf uw smartphone, tablet of laptop afdrukken. De services verschillen per product. (& ["Beschikbare functies" op pagina 15\)](#page-14-0)

Ga voor meer informatie over de afdrukservice en andere services naar de volgende URL: <https://www.epsonconnect.com/>(Epson Connect-portaalsite) <http://www.epsonconnect.eu> (alleen Europa)

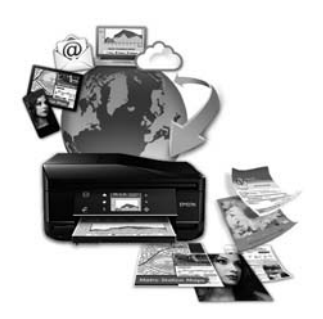

#### *Opmerking:*

*U kunt netwerkservices instellen met een webbrowser op uw computer, smartphone, tablet of laptop die met hetzelfde netwerk is verbonden als het apparaat.* 

& *["Netwerkservices instellen" op pagina 114](#page-113-0)*

# <span id="page-9-0"></span>*Belangrijke instructies*

# **Veiligheidsvoorschriften**

Lees en volg deze instructies voor een veilig gebruik van dit apparaat. Bewaar deze handleiding voor toekomstig gebruik. Neem ook alle waarschuwingen en voorschriften die op het apparaat zelf staan in acht.

- ❏ Gebruik alleen het netsnoer dat met het product is meegeleverd en gebruik het snoer niet voor andere apparatuur. Gebruik van andere snoeren met dit apparaat of gebruik van het meegeleverde netsnoer met andere apparatuur kan leiden tot brand of elektrische schokken.
- ❏ Zorg ervoor dat het netsnoer voldoet aan de relevante plaatselijke veiligheidsnormen.
- ❏ Haal het netsnoer, de stekker, de printer, de scanner of de accessoires nooit uit elkaar en probeer deze onderdelen nooit zelf te wijzigen of te repareren, tenzij dit uitdrukkelijk staat beschreven in de handleiding van het apparaat.
- ❏ Trek in de volgende gevallen de stekker uit het stopcontact en doe een beroep op een onderhoudstechnicus: Als het netsnoer of de stekker beschadigd is, als er vloeistof in het apparaat is gekomen, als het apparaat is gevallen of als de behuizing beschadigd is, als het apparaat niet normaal werkt of als er een duidelijke wijziging in de prestaties optreedt. Wijzig geen instellingen als hiervoor in de gebruiksaanwijzing geen instructies worden gegeven.
- ❏ Zet het apparaat in de buurt van een wandstopcontact waar u de stekker gemakkelijk uit het stopcontact kunt halen.
- ❏ Plaats of bewaar het apparaat niet buiten en zorg ervoor dat het apparaat niet wordt blootgesteld aan vuil, stof, water of hittebronnen. Vermijd plaatsen die onderhevig zijn aan schokken, trillingen, hoge temperaturen of luchtvochtigheid.
- ❏ Zorg ervoor dat u geen vloeistoffen op het apparaat morst en pak het apparaat niet met natte handen vast.
- ❏ Houd dit product ten minste 22 cm verwijderd van pacemakers. De radiogolven die door dit product worden uitgezonden kunnen een negatieve invloed hebben op de werking van pacemakers.
- ❏ Neem contact op met uw leverancier als het display beschadigd is. Als u vloeistof uit het display op uw handen krijgt, was ze dan grondig met water en zeep. Als u vloeistof uit het display in uw ogen krijgt, moet u uw ogen onmiddellijk uitspoelen met water. Raadpleeg onmiddellijk een arts als u ondanks grondig spoelen problemen krijgt met uw ogen of nog steeds ongemak ondervindt. Sommige apparaten hebben geen display.

#### *Opmerking:*

*Volg de volgende link voor veiligheidsvoorschriften voor cartridges.* & *["Cartridges vervangen" op pagina 89](#page-88-0)*

# **Productadviezen en waarschuwingen**

Lees en volg deze instructies om schade aan het apparaat of uw eigendommen te voorkomen. Bewaar deze handleiding voor toekomstig gebruik.

# <span id="page-10-0"></span>**Het apparaat installeren/gebruiken**

- ❏ De openingen in de behuizing van het apparaat mogen niet worden geblokkeerd of afgedekt.
- ❏ Gebruik alleen het type stroombron dat staat vermeld op het etiket op het apparaat.
- ❏ Gebruik geen stopcontacten in dezelfde groep als fotokopieerapparaten, airconditioners of andere apparaten die regelmatig worden in- en uitgeschakeld.
- ❏ Gebruik geen stopcontacten die met een wandschakelaar of een automatische timer kunnen worden in- en uitgeschakeld.
- ❏ Plaats het hele computersysteem uit de buurt van apparaten die elektromagnetische storingen kunnen veroorzaken, zoals luidsprekers of basisstations van draagbare telefoons.
- ❏ Plaats het netsnoer zodanig dat geen slijtage, inkepingen, rafels, plooien en knikken kunnen optreden. Plaats geen voorwerpen op het netsnoer en plaats het netsnoer zodanig dat niemand erop kan stappen. Let er vooral op dat het snoer mooi recht blijft aan de transformator.
- ❏ Als u een verlengsnoer gebruikt voor het apparaat, mag de totale stroombelasting in ampère van alle aangesloten apparaten niet hoger zijn dan de maximale belasting voor het verlengsnoer. Zorg er bovendien voor dat het totaal van de ampèrewaarden van alle apparaten die zijn aangesloten op het wandstopcontact, niet hoger is dan de maximumwaarde die is toegestaan voor het stopcontact.
- ❏ Als u het apparaat in Duitsland gebruikt, moet u rekening houden met het volgende: de installatie van het gebouw moet beschikken over een stroomonderbreker van 10 of 16 A om het apparaat te beschermen tegen kortsluiting en stroompieken.
- ❏ Let bij het aansluiten van dit apparaat op een computer of ander apparaat op de juiste richting van de stekkers van de kabel. Elke stekker kan maar op één manier in het apparaat worden gestoken. Wanneer u een stekker op een verkeerde manier in het apparaat steekt, kunnen beide apparaten die via de kabel met elkaar verbonden zijn, beschadigd raken.
- ❏ Plaats het apparaat op een vlakke, stabiele ondergrond die groter is dan het apparaat zelf. Laat als u het apparaat bij een muur plaatst minstens 10 cm vrij tussen de achterkant van het apparaat en de muur. Het apparaat werkt niet goed als het scheef staat.
- ❏ Zorg er bij opslag of transport van het apparaat voor dat het niet gekanteld, verticaal of ondersteboven wordt gehouden. Anders kan er inkt lekken.
- ❏ Laat achter het apparaat voldoende ruimte vrij voor kabels. Boven het apparaat moet er voldoende ruimte zijn om het deksel volledig te kunnen openen.
- ❏ Zorg ervoor dat aan de voorkant van het product voldoende ruimte is voor het papier dat uit het apparaat komt.
- ❏ Vermijd plaatsen met sterke temperatuurschommelingen of vochtige plaatsen. Houd het apparaat ook uit de buurt van direct zonlicht, sterk licht of warmtebronnen.
- ❏ Steek geen voorwerpen door de openingen in het apparaat.
- ❏ Steek uw hand niet in het apparaat en raak de cartridges niet aan tijdens het afdrukken.
- ❏ Raak de witte, platte kabel binnen in het apparaat niet aan.
- ❏ Gebruik geen spuitbussen met ontvlambare stoffen in of in de buurt van dit apparaat. Dit kan brand veroorzaken.
- <span id="page-11-0"></span>❏ Verplaats de cartridgehouder niet met de hand. Hierdoor kan het apparaat worden beschadigd.
- ❏ Zet het apparaat altijd uit met de knop P. Trek de stekker niet uit het stopcontact en sluit de stroom naar het stopcontact niet af zolang het display niet helemaal uit is of het lampje  $\circ$  nog knippert.
- ❏ Controleer voordat u het apparaat vervoert of de printkop zich in de uitgangspositie bevindt (uiterst rechts) en of de cartridges aanwezig zijn.
- ❏ Pas bij het sluiten van de scannereenheid op dat uw vingers niet klem komen te zitten.
- ❏ Als u het apparaat gedurende langere tijd niet gebruikt, trek dan de stekker uit het stopcontact.
- ❏ Let erop dat u nooit te hard op de glasplaat drukt wanneer u er een origineel op legt.
- ❏ Tijdens de levensduur van uw apparaat kan het voorkomen dat het inktkussentje moet worden vervangen als dit is verzadigd. Of en hoe vaak dit nodig is, hangt af van het aantal pagina's dat u afdrukt, het soort materiaal dat u afdrukt en het aantal reinigingsprocedures die door het apparaat worden uitgevoerd. Als dit onderdeel moet worden vervangen, wordt u hierover geïnformeerd via de Epson Status Monitor, het display of de lampjes op het configuratiescherm. Dat het kussentje moeten worden vervangen, wil niet zeggen dat uw apparaat niet meer volgens de specificaties functioneert. Vervanging van dit onderdeel hoort tot het routinematige onderhoud van het apparaat en valt binnen de specificaties van het apparaat. Dit is geen probleem dat moet worden gerepareerd. De kosten voor deze vervanging vallen dan ook niet onder de garantie van Epson. Elke geautoriseerde serviceaanbieder van Epson kan het kussentje van uw apparaat vervangen. Dit onderdeel kan niet door de gebruiker worden vervangen.

### **Het gebruik van het apparaat met een draadloze verbinding**

- ❏ Gebruik dit product niet in medische instellingen of in de buurt van medische apparatuur. De radiogolven die door dit product worden uitgezonden kunnen een negatieve invloed hebben op de werking van elektrische medische apparatuur.
- ❏ Gebruik dit product niet in de buurt van automatisch bestuurde inrichtingen zoals automatische deuren of brandalarmen. De radiogolven die door dit product worden uitgezonden kunnen een negatieve invloed hebben op de werking van deze apparatuur, en een storing zou tot ongevallen kunnen leiden.

### **Geheugenkaarten**

#### *Opmerking:*

*De beschikbaarheid van deze functie verschilt per product.*

- ❏ Verwijder een geheugenkaart niet en schakel het apparaat niet uit wanneer het lampje van de geheugenkaart knippert.
- ❏ Het gebruik van geheugenkaarten verschilt per type kaart. Raadpleeg de documentatie die bij de geheugenkaart is geleverd voor meer informatie.
- ❏ Gebruik alleen geheugenkaarten die compatibel zijn met het apparaat.

& ["Geheugenkaart" op pagina 159](#page-158-0)

# <span id="page-12-0"></span>**Het display/touchpad**

#### *Opmerking:*

*De beschikbaarheid van deze functie verschilt per product.*

- ❏ Het display kan een paar kleine heldere of donkere puntjes vertonen en is mogelijk niet overal even helder. Dit is normaal en wil geenszins zeggen dat het display beschadigd is.
- ❏ Maak het display alleen schoon met een droge, zachte doek. Gebruik geen vloeibare of chemische reinigingsmiddelen.
- ❏ De afdekplaat van het display kan breken bij hevige schokken. Neem contact op met uw leverancier als het display barst of breekt. Raak het gebroken glas niet aan en probeer dit niet te verwijderen.
- ❏ Voor de XP-410-serie Het touchpad is een gevoelige aanraakpaneel, dat alleen reageert wanneer dit met een vinger wordt aangeraakt. Het touchpad reageert mogelijk niet wanneer het met natte handen of handschoenen of via een beschermend blad of een sticker wordt aangeraakt.
- ❏ Raak het touchscreen en touchpad voorzichtig met uw vinger aan. Druk niet te hard en gebruik niet uw nagels.
- ❏ Gebruik geen puntig voorwerp, zoals een balpen, scherp potlood, styluspen enzovoort.
- ❏ De werking van het touchpad kan verminderen als gevolg van condensatie in het touchpad veroorzaakt door plotselinge schommelingen in temperatuur of luchtvochtigheid.

### **Cartridges hanteren**

In het gekoppelde gedeelte treft u veiligheidsvoorschriften voor inkt en productadvies/waarschuwingen aan (voor het gedeelte "Cartridges vervangen").

& ["Cartridges vervangen" op pagina 89](#page-88-0)

# **Beperkingen op het kopiëren**

Voor een verantwoord en legaal gebruik van dit apparaat moet eenieder die ermee werkt rekening houden met de volgende beperkingen.

#### **Het kopiëren van de volgende zaken is wettelijk verboden:**

- ❏ Bankbiljetten, muntstukken en door (lokale) overheden uitgegeven effecten.
- ❏ Ongebruikte postzegels, reeds van een postzegel voorziene briefkaarten en andere officiële, voorgefrankeerde poststukken.
- ❏ Belastingzegels en effecten volgens de geldende voorschriften.

#### **Pas op bij het kopiëren van de volgende zaken:**

❏ Privé-effecten (zoals aandelen, waardepapieren en cheques), concessiebewijzen enzovoort.

❏ Paspoorten, rijbewijzen, pasjes, tickets enzovoort.

#### *Opmerking:*

*Het kopiëren van deze zaken kan wettelijk verboden zijn.*

#### **Verantwoord gebruik van auteursrechtelijk beschermd materiaal:**

❏ Misbruik van het apparaat is mogelijk door auteursrechtelijk beschermd materiaal zomaar te kopiëren. Zorg ervoor dat u toestemming hebt van de rechthebbende voordat u dergelijk materiaal kopieert.

# <span id="page-14-0"></span>**Aan de slag met uw apparaat**

# **Beschikbare functies**

Nagaan wat beschikbaar is voor uw product.

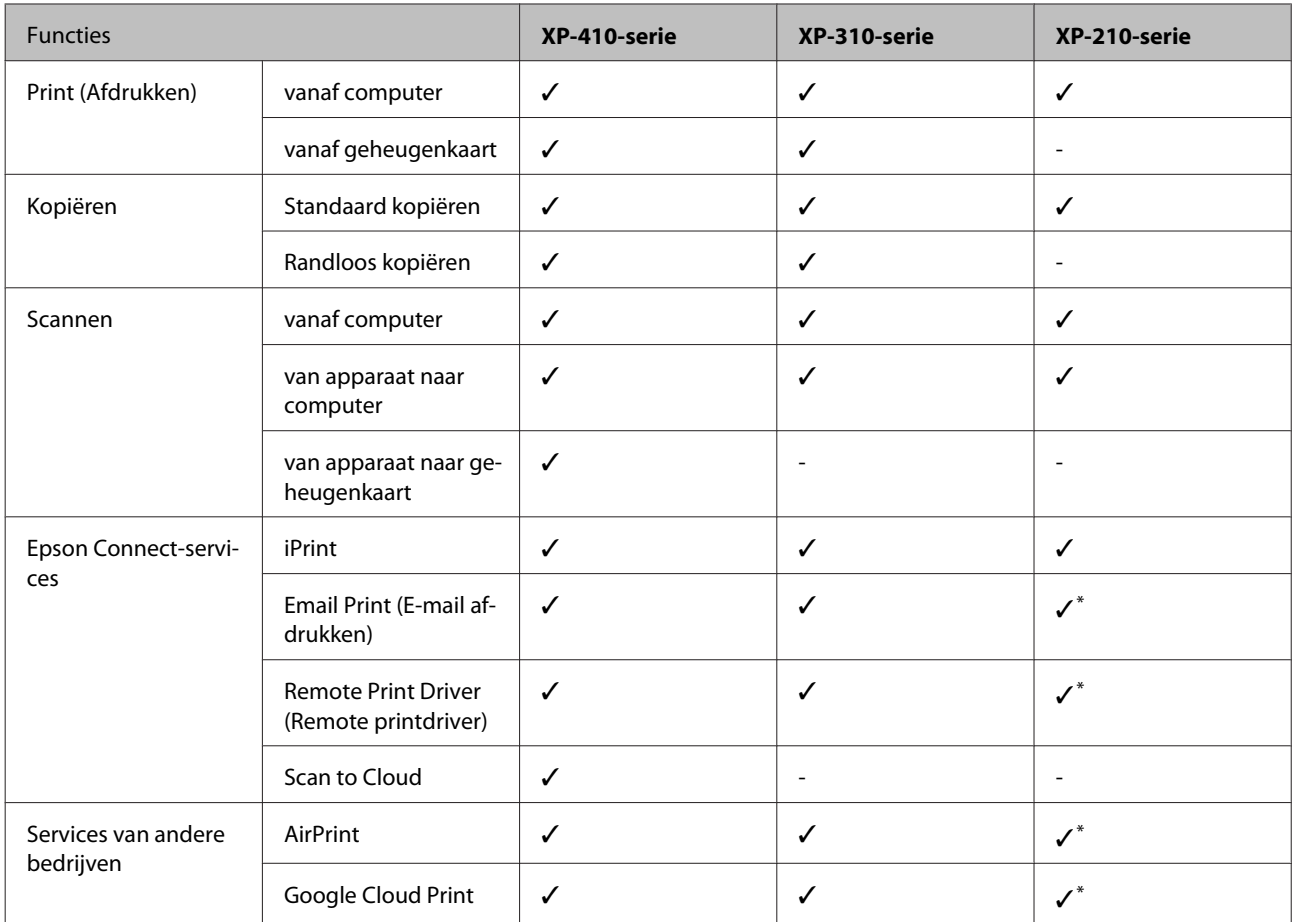

\* De modellen XP-212/XP-213/XP-216 ondersteunen deze functies niet.

#### *Opmerking:*

*De illustraties in deze handleiding zijn van een soortgelijk productmodel. Hoewel ze kunnen verschillen van uw effectieve apparaat, werken ze op dezelfde manier.*

# <span id="page-15-0"></span>**Productonderdelen**

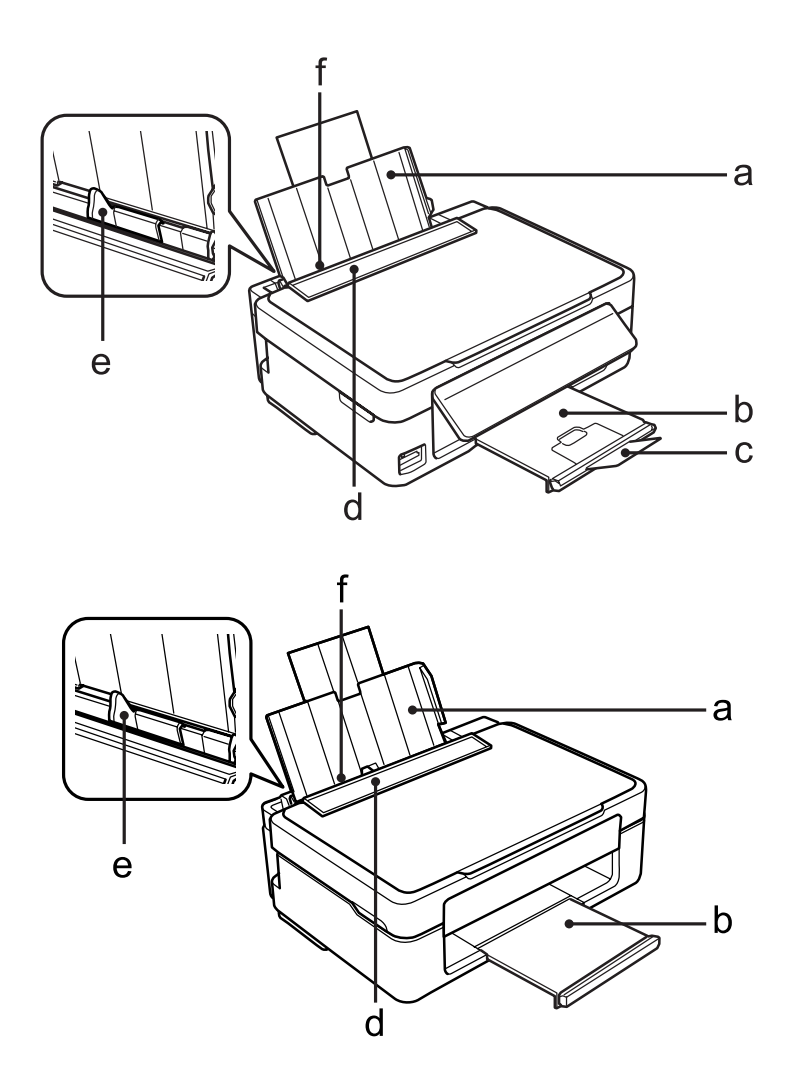

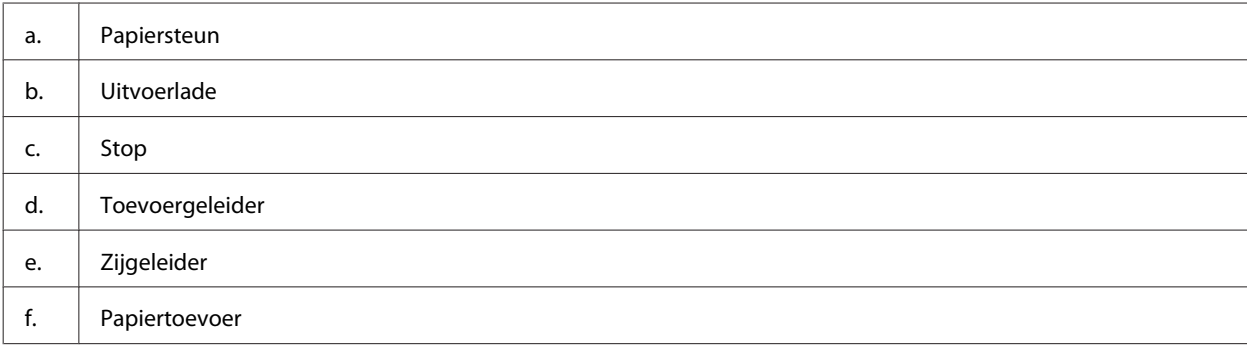

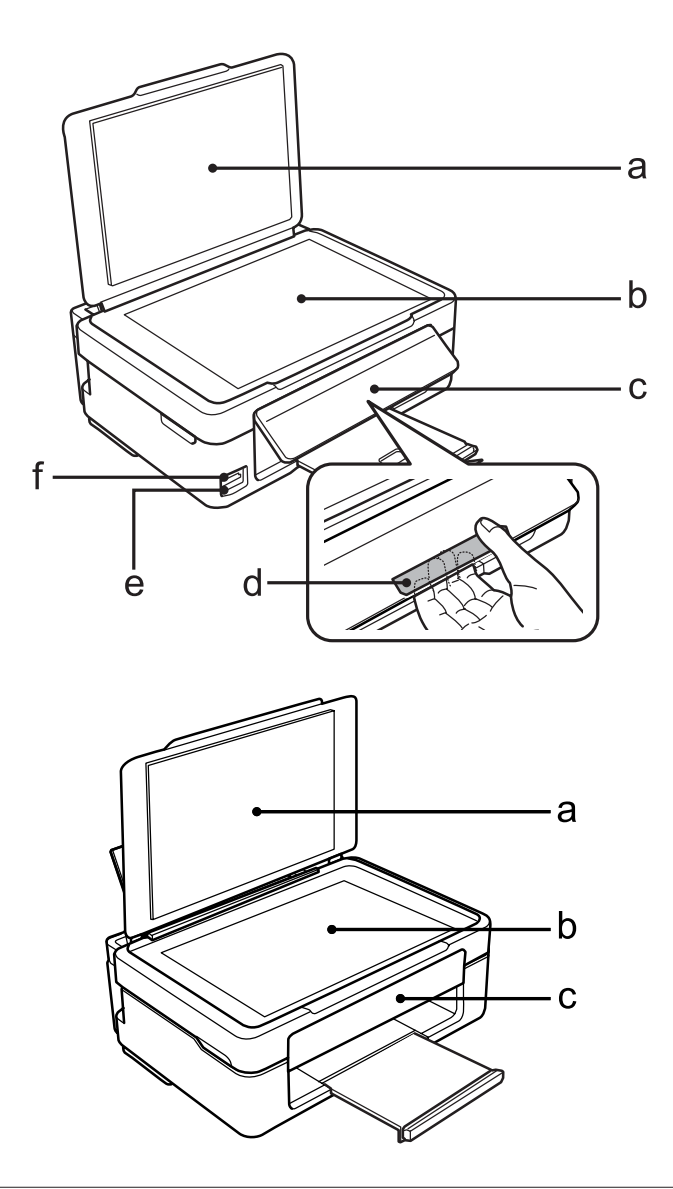

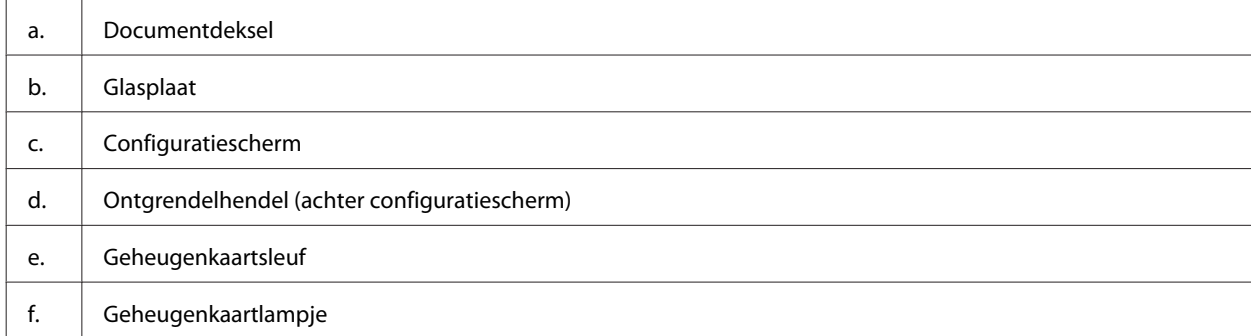

#### **Aan de slag met uw apparaat**

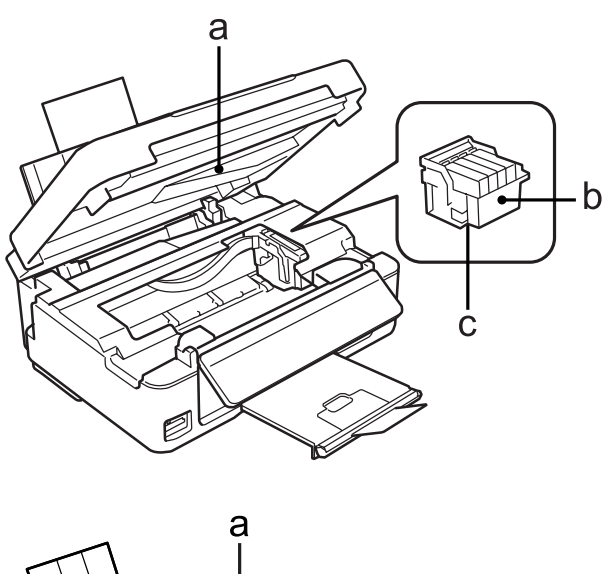

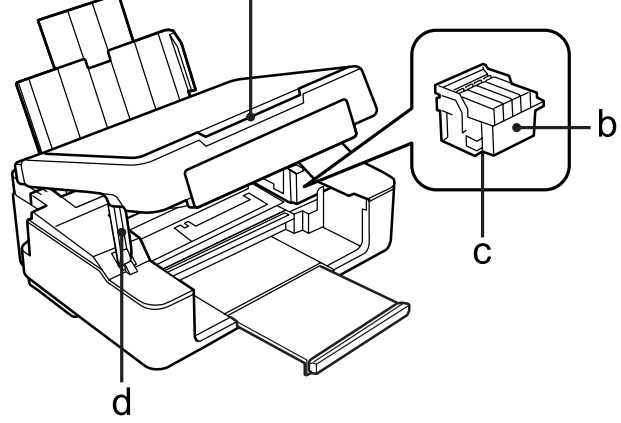

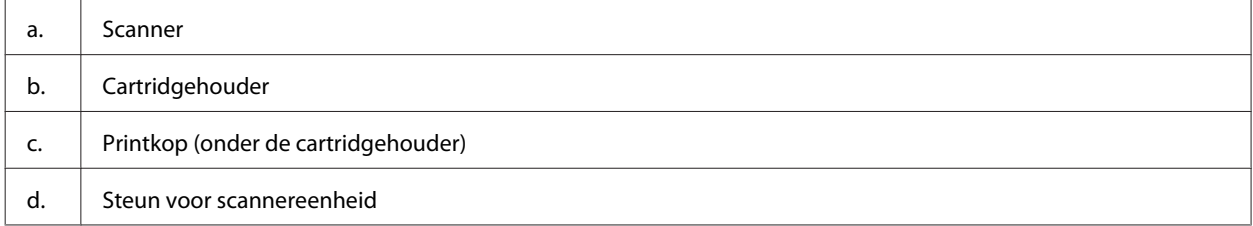

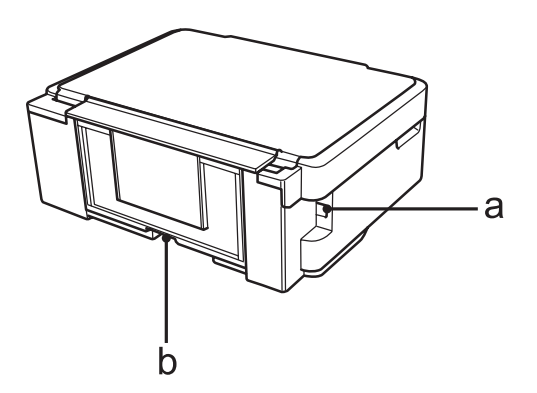

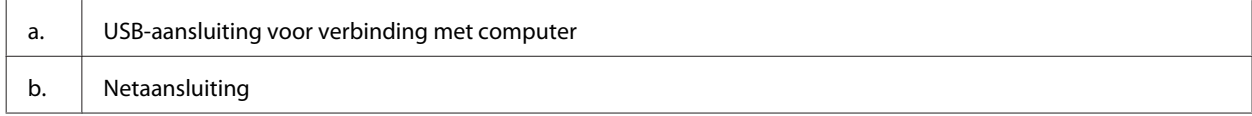

# <span id="page-18-0"></span>**Uitleg over het configuratiescherm**

#### *Opmerking:*

*Hoewel het configuratiescherm, het menu, de namen van opties en andere items op het display kunnen verschillen van uw apparaat, werken ze op dezelfde manier.*

### **XP-410-serie**

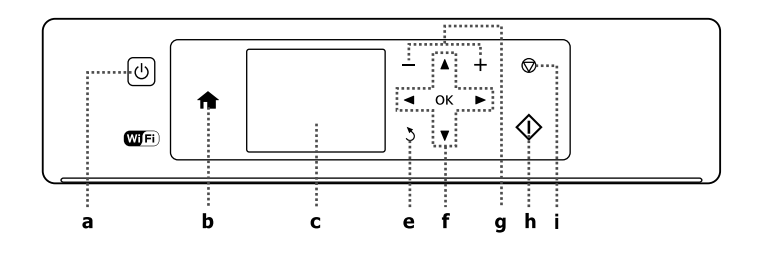

# **XP-310-serie**

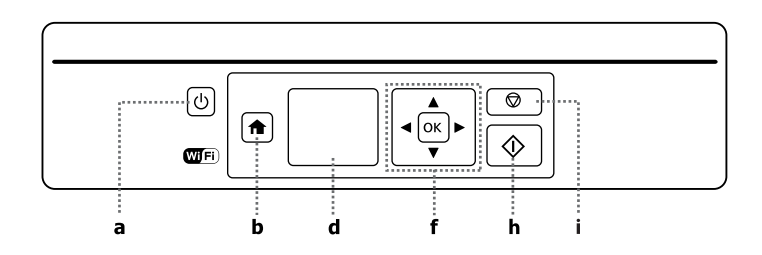

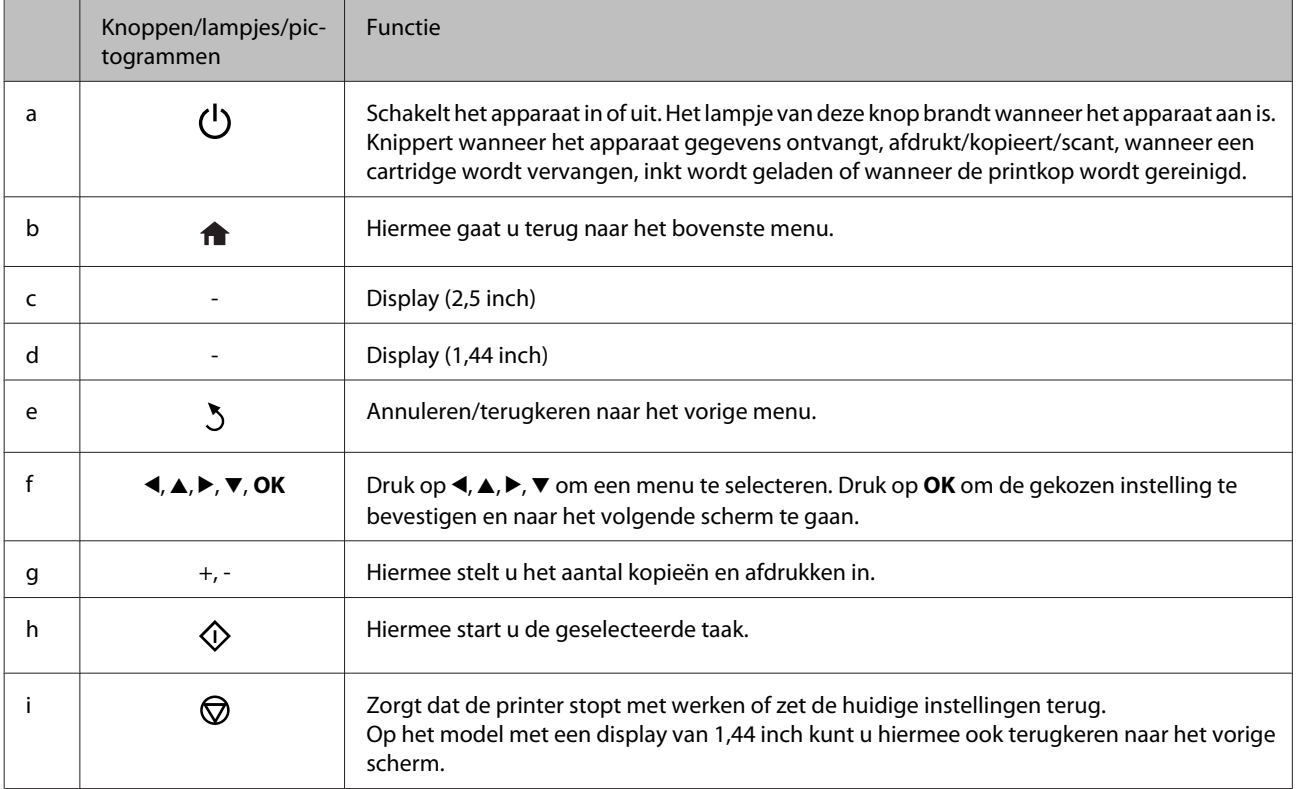

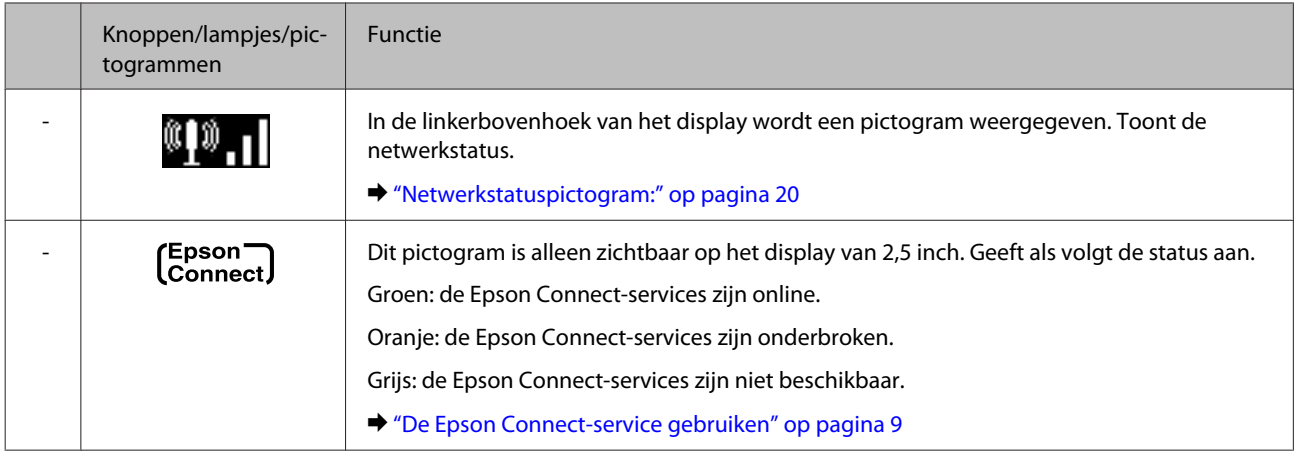

# **Netwerkstatuspictogram:**

XP-410-serie

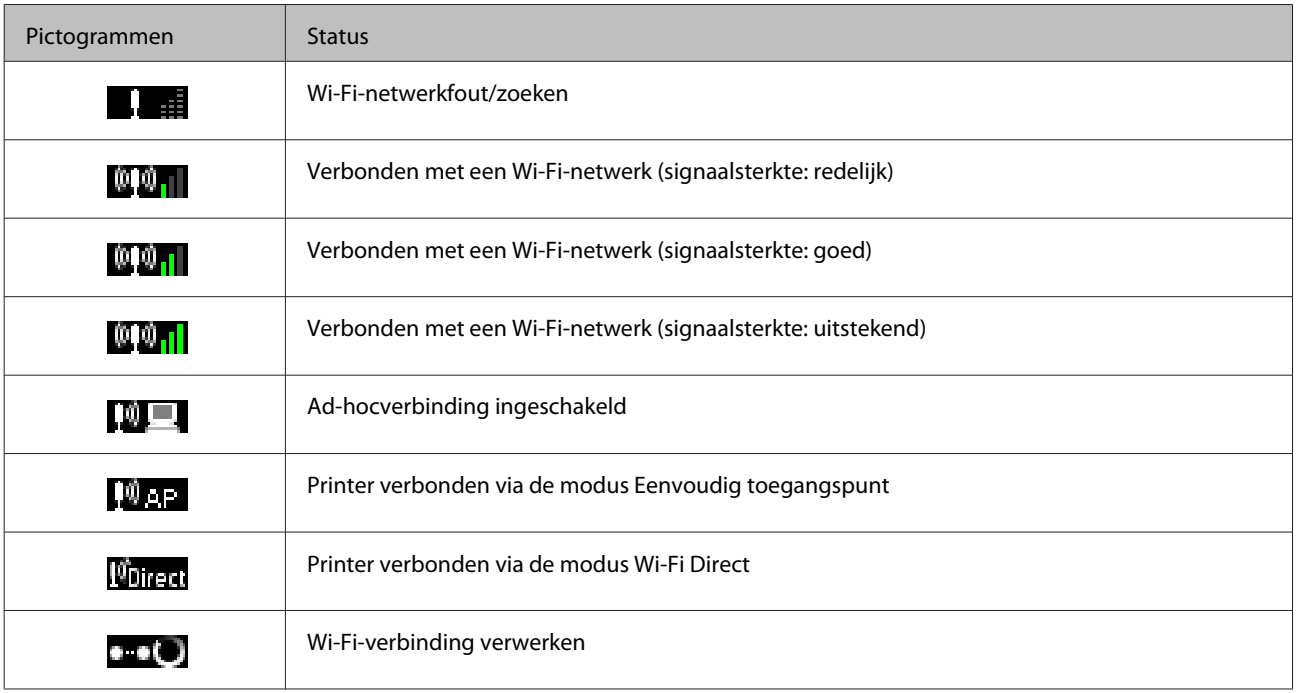

#### XP-310-serie

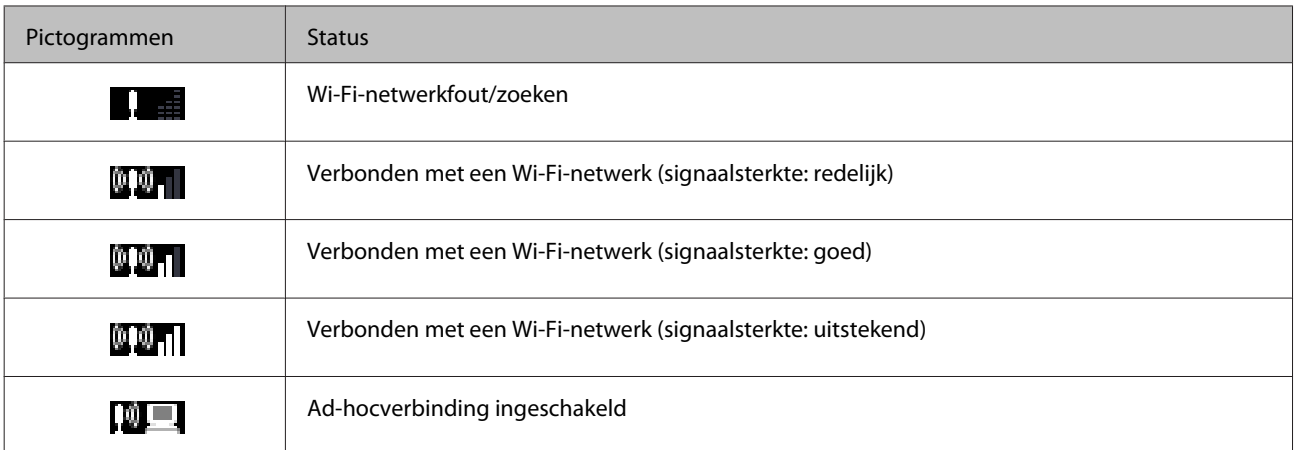

<span id="page-20-0"></span>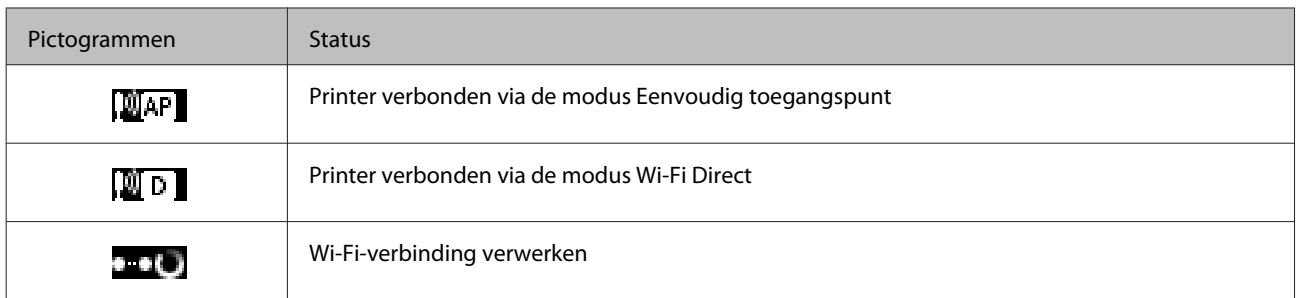

# **XP-210-serie**

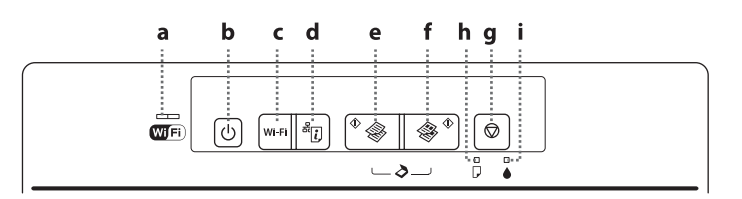

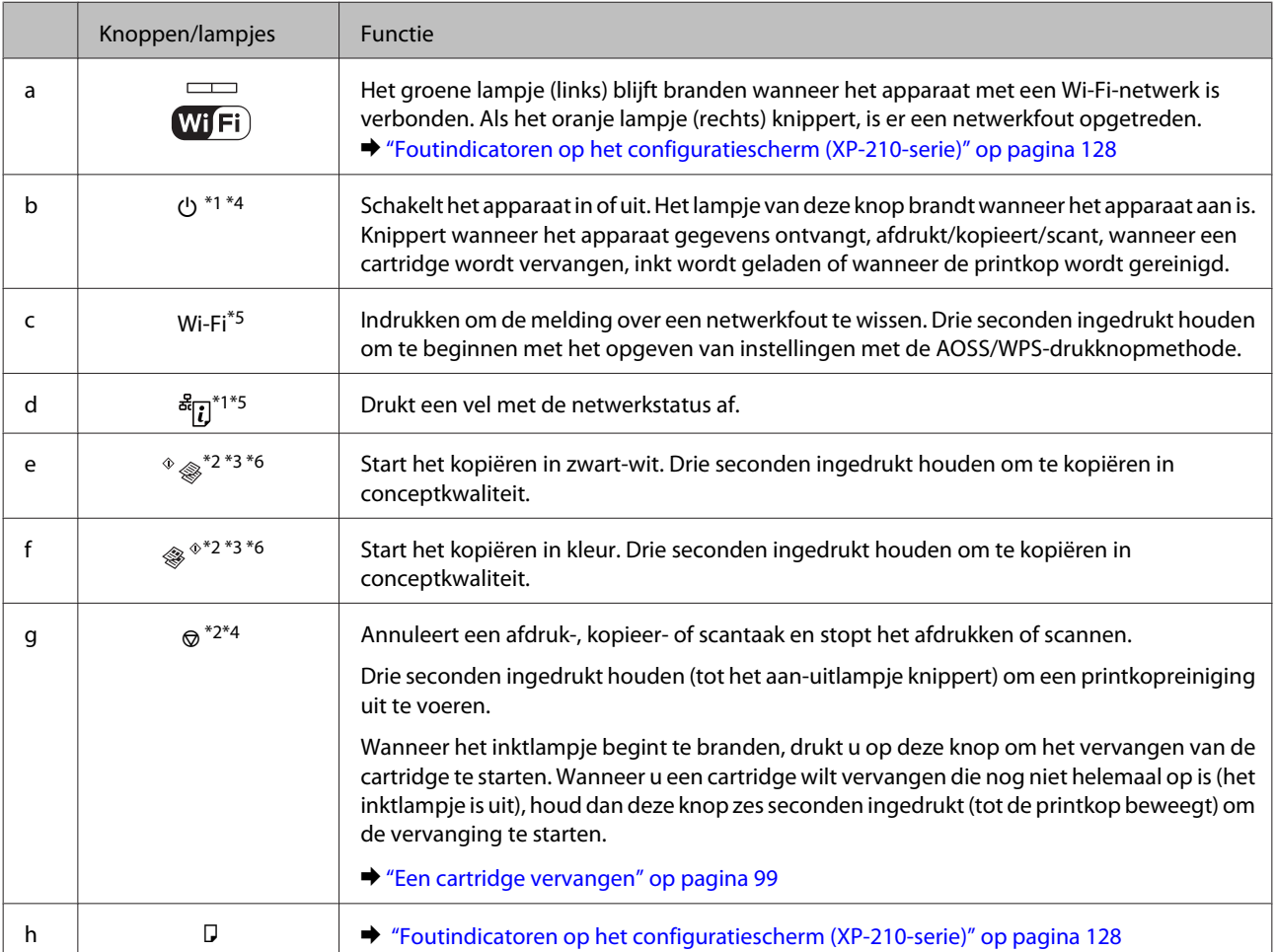

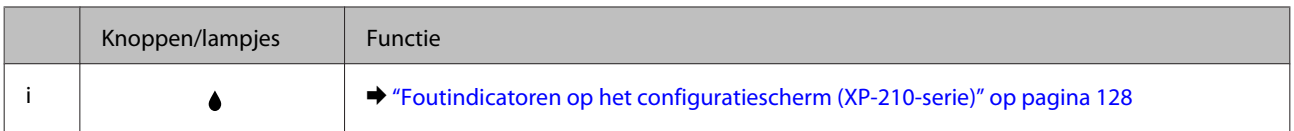

\*1 Houd  $\frac{8}{11}$ en zet het apparaat aan om de netwerkinstellingen terug te zetten naar de standaardinstellingen.

\*2 Druk  $\Diamond$   $\circledast$  of  $\circledast$   $\Diamond$  en  $\circledast$  tegelijk in om twintig kopieën te maken.

\*3 U kunt uw origineel scannen en op uw computer opslaan in PDF-indeling door de twee startknoppen tegelijk in te drukken.

\*4 Houd @en zet het apparaat aan om het spuitkanaaltjespatroon af te drukken. → ["De spuitkanaaltjes in de printkop controleren" op](#page-106-0) [pagina 107](#page-106-0)

\*5 Druk de knop Wi-Fi en  $\frac{1}{2}$  tegelijk in om het instellen van de automatische verbinding met de WPS-pincode te starten.

\*6 Conceptmodus niet beschikbaar voor gebruikers in België.

# <span id="page-22-0"></span>**Algemene informatie over het gebruiken, laden en opslaan van afdrukmateriaal**

De meeste soorten gewoon papier zijn geschikt voor deze printer. Gecoat papier geeft echter het beste resultaat, omdat dit type papier minder inkt absorbeert.

Epson levert afdrukmateriaal dat speciaal bedoeld is voor de inkt die in Epson-inkjetprinters wordt gebruikt. Dergelijk papier wordt aanbevolen voor een hoogwaardig resultaat.

Lees voordat u het speciale afdrukmateriaal van Epson in de printer laadt, de instructies op de verpakking. Houd bovendien rekening met de volgende punten.

#### *Opmerking:*

- ❏ *Plaats het papier met de afdrukzijde naar boven in de papierinvoer aan de achterkant. De afdrukzijde is meestal witter of glanzender dan de achterkant van het papier. Zie de instructies bij het papier voor meer informatie. Bij sommige afdrukmaterialen is er een hoekje afgesneden om de juiste laadrichting aan te geven.*
- ❏ *Als het papier gekruld is, strijk het dan in tegenovergestelde richting glad voordat u het in de printer laadt. Als u afdrukt op gekruld papier kunnen er vegen ontstaan op de afdruk. Gebruik geen papier dat gevouwen, gekreukt of gescheurd is.*

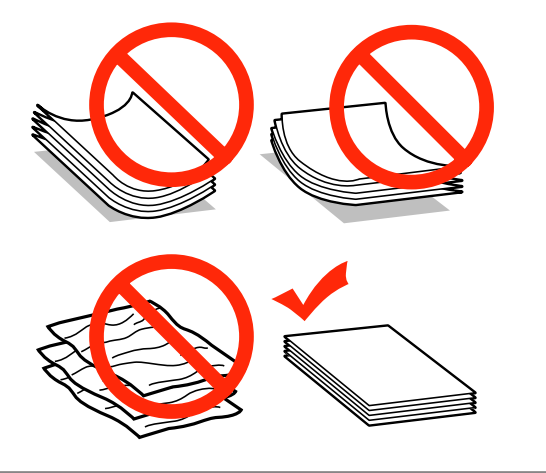

### **Papier opslaan**

Plaats ongebruikt papier meteen na het afdrukken terug in de verpakking. Wanneer u speciaal afdrukmateriaal gebruikt, raadt Epson aan de afdrukken in een hersluitbare plastic zak te bewaren. Stel ongebruikt papier en afdrukken niet bloot aan hoge temperaturen, een vochtige omgeving of direct zonlicht.

# **Papier selecteren**

In onderstaande tabel staan de ondersteunde papiersoorten. De laadcapaciteit en de mogelijkheid voor randloos afdrukken verschillen zoals weergegeven per papiersoort.

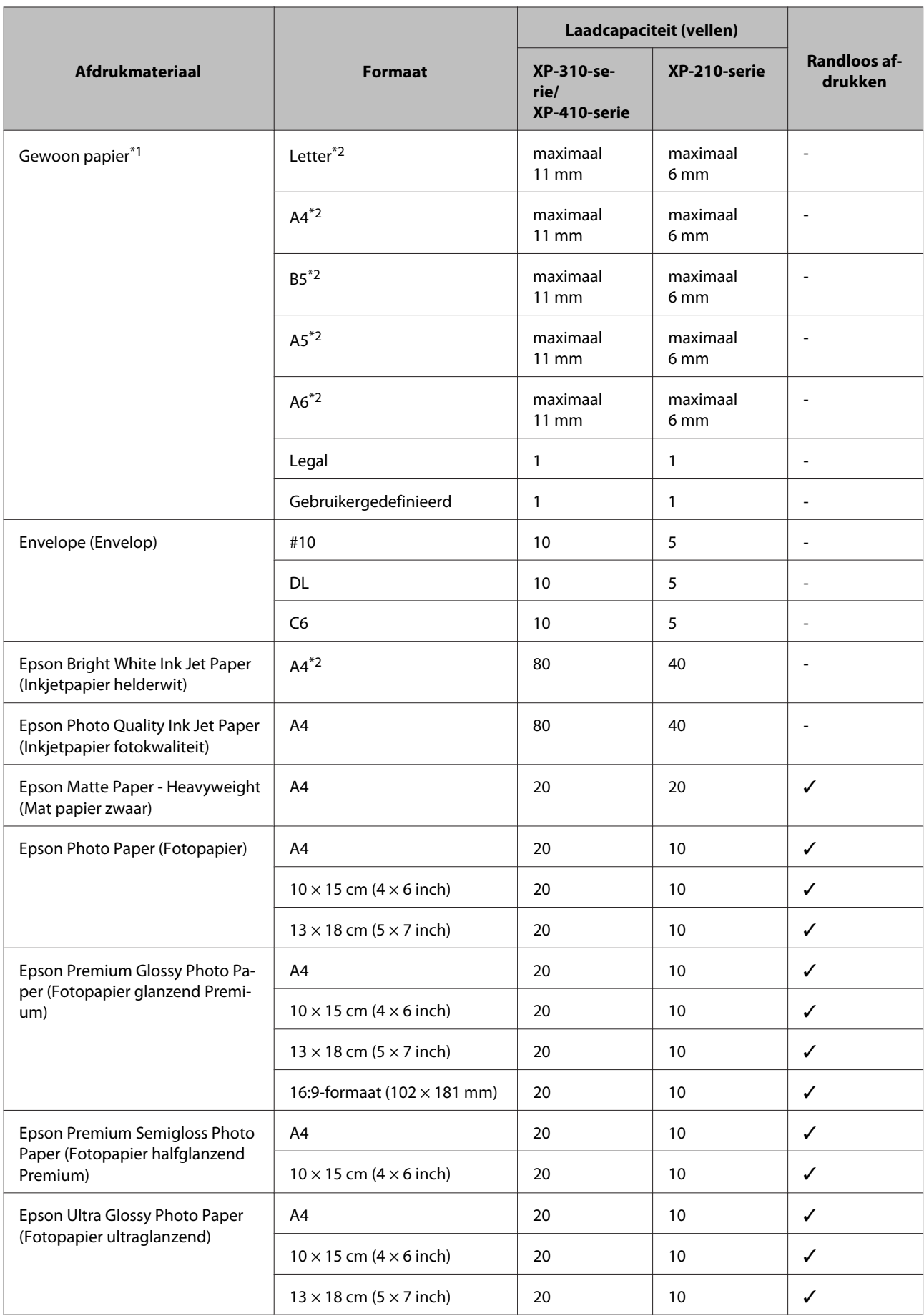

<span id="page-24-0"></span>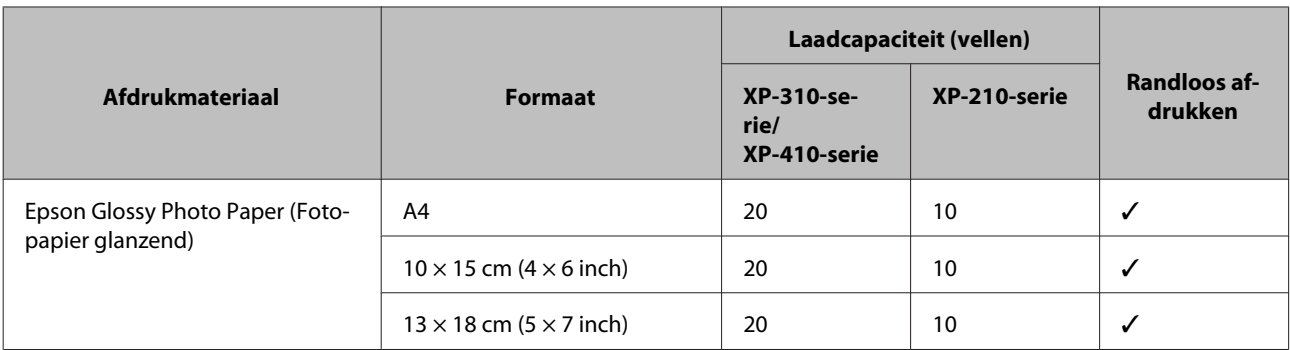

 $*1$  Papier met een gewicht van 64 g/m<sup>2</sup> (17 lb) tot 90 g/m<sup>2</sup> (24 lb).

\*2 De laadcapaciteit voor handmatig dubbelzijdig afdrukken is 30 vellen voor de XP-310-serie/XP-410-serie en 15 vellen voor de XP-210-serie.

*Opmerking:*

*De beschikbaarheid van speciaal afdrukmateriaal kan van land tot land verschillen. Raadpleeg de klantenservice van Epson voor informatie over de afdrukmaterialen die in uw regio verkrijgbaar zijn.*

& *["Technische ondersteuning \(website\)" op pagina 164](#page-163-0)*

# **Instellingen voor papiersoorten op het display**

De printer stelt zichzelf automatisch in op het afdrukmateriaal dat u in de afdrukinstellingen opgeeft. Daarom is het zo belangrijk wat u instelt als papiersoort. Aan de hand van deze instelling weet de printer welk papier u gebruikt. De hoeveelheid inkt wordt daar automatisch aan aangepast. In de volgende tabel staan de instellingen die u kunt opgeven voor uw papier.

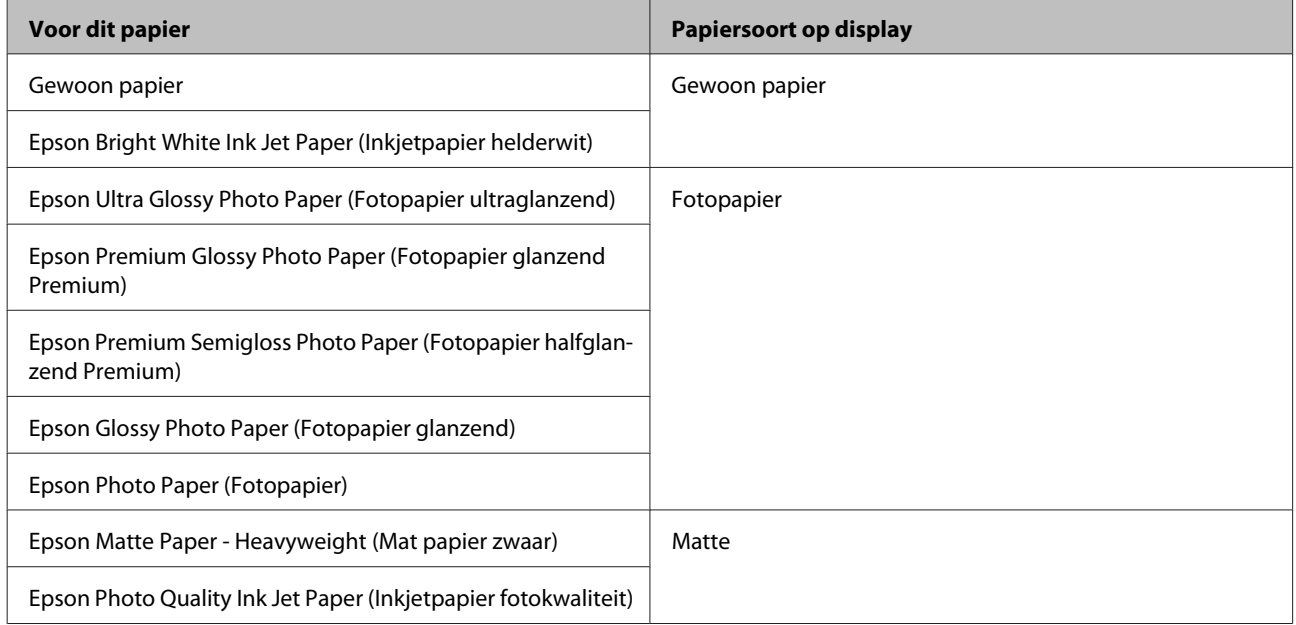

# <span id="page-25-0"></span>**Printerdriverinstellingen voor papiersoorten**

De printer stelt zichzelf automatisch in op het afdrukmateriaal dat u in de afdrukinstellingen opgeeft. Daarom is het zo belangrijk wat u instelt als papiersoort. Aan de hand van deze instelling weet de printer welk papier u gebruikt. De hoeveelheid inkt wordt daar automatisch aan aangepast. In de volgende tabel staan de instellingen die u kunt opgeven voor uw papier.

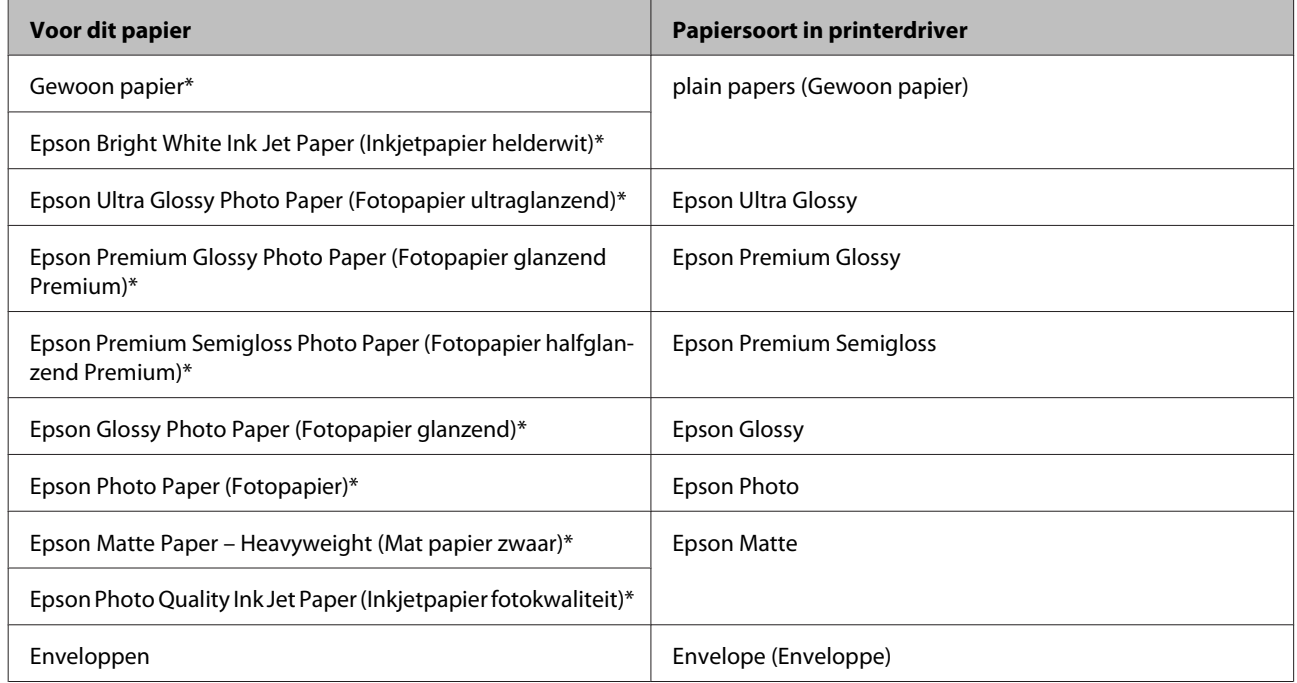

\* Dit afdrukmateriaal is compatibel met Exif Print en PRINT Image Matching. Raadpleeg voor meer informatie de documentatie van een met Exif Print of PRINT Image Matching compatibele digitale camera.

# **Papier en enveloppen laden**

Volg de onderstaande instructies om papier in het apparaat te laden.

*Opmerking:*

*De illustraties in dit gedeelte kunnen per product verschillen.*

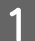

1 Klap de toevoergeleider naar voren.

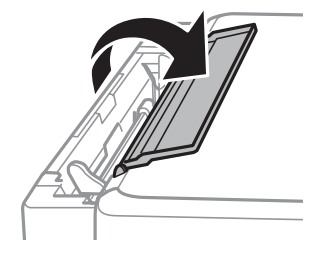

B Schuif de papiersteun en de uitvoerlade uit en zet de stop omhoog.

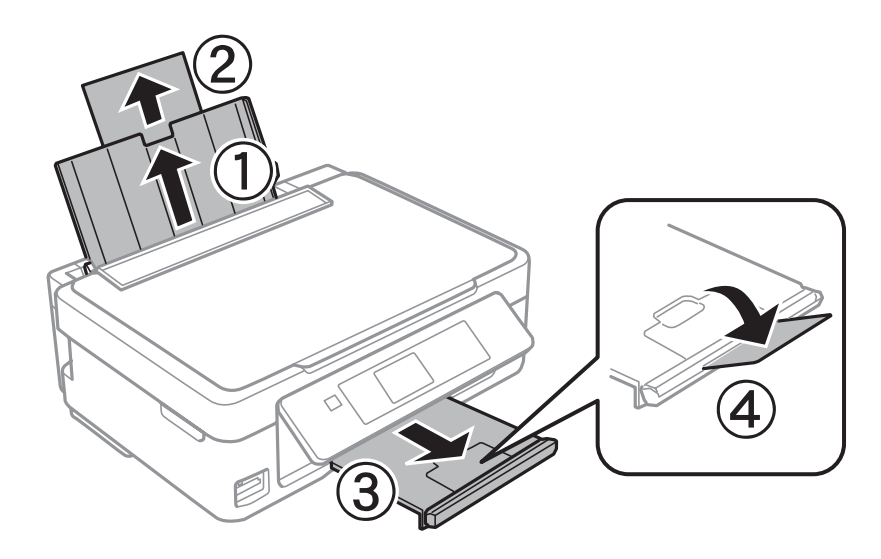

*Opmerking: De XP-210-serie heeft geen stop .*

Schuif de zijgeleider naar links.

D Waaier het papier los en maak een rechte stapel. Laad het papier met de afdrukzijde naar boven en de rand van<br>het papier tegen de rechterkant van de papiertoevoer het papier tegen de rechterkant van de papiertoevoer.

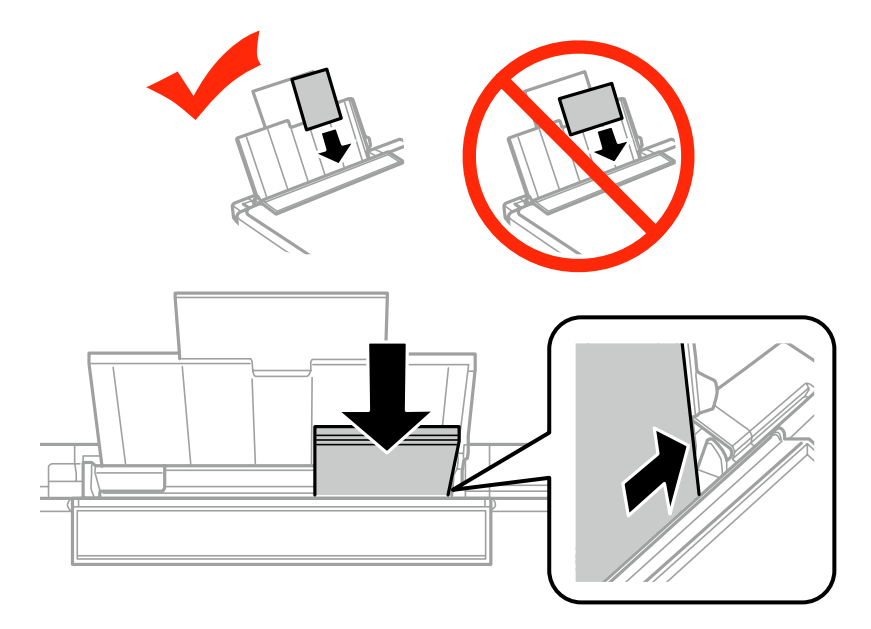

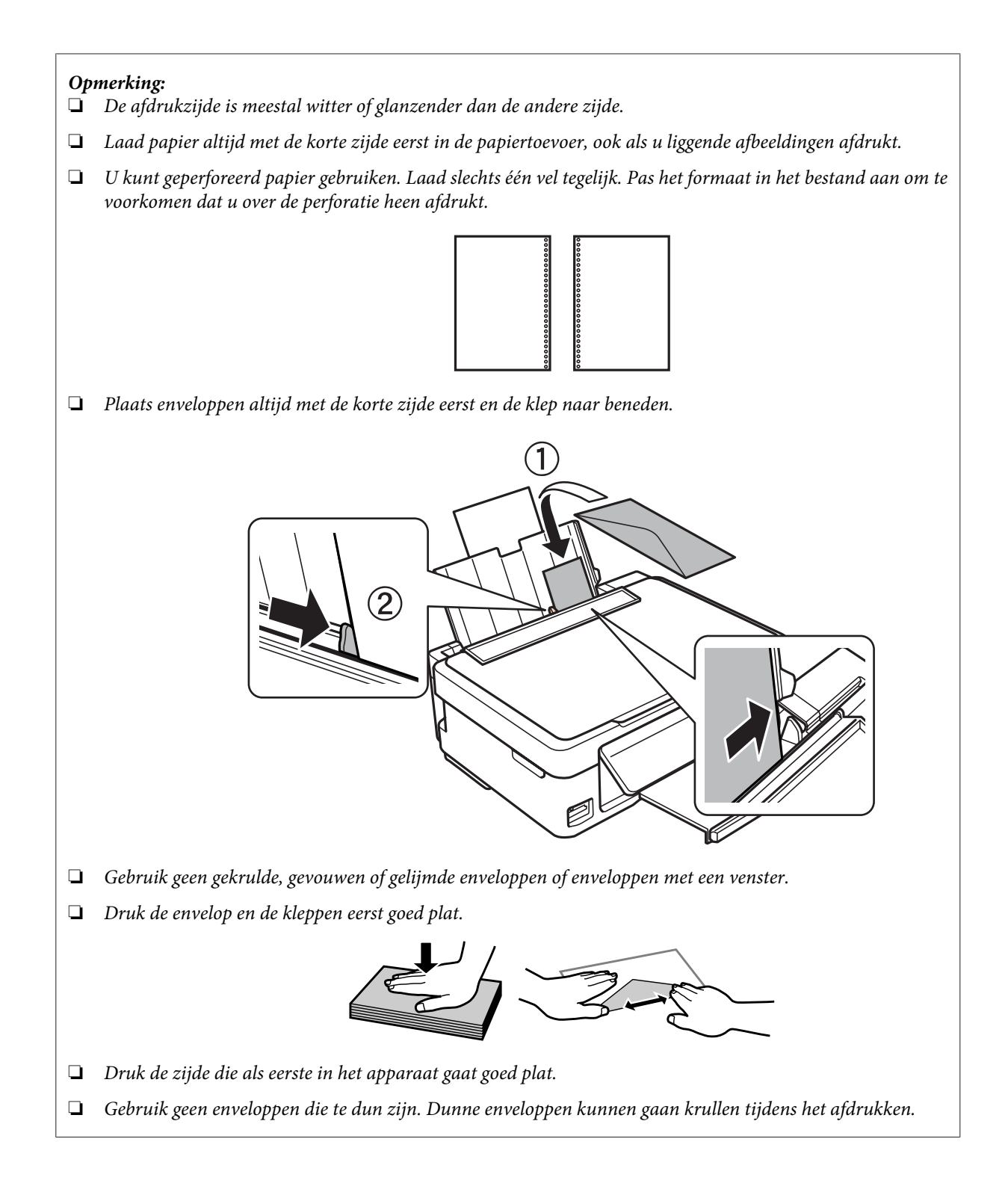

<span id="page-28-0"></span>E Schuif de zijgeleider tegen de linkerkant van het papier, maar niet te strak.

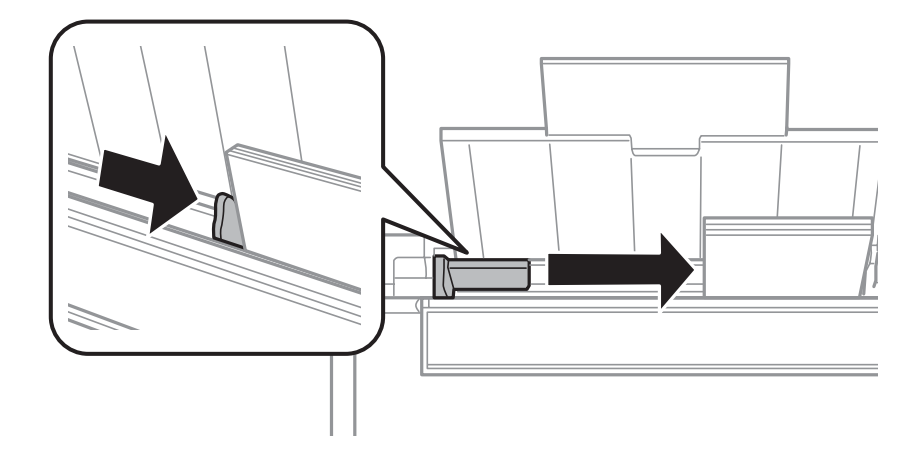

#### *Opmerking:*

Let er bij gewoon papier op dat het papier niet boven het pijltje ▼ aan de binnenzijde van de zijgeleider uitkomt. *Zorg er bij speciaal afdrukmateriaal van Epson voor dat het aantal vellen minder is dan het maximum dat voor het betreffende afdrukmateriaal is opgegeven.*

& *["Papier selecteren" op pagina 23](#page-22-0)*

F Klap de toevoergeleider naar achteren.

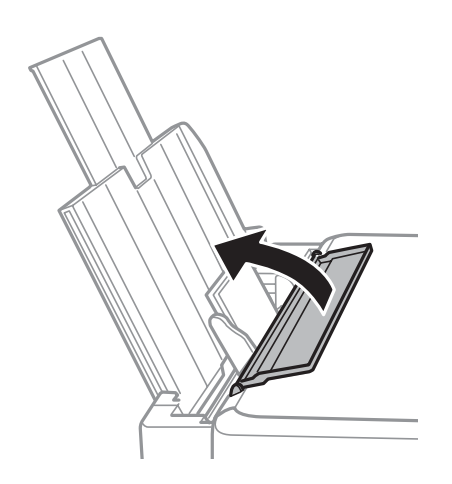

Voorkom dat vreemde voorwerpen in het apparaat kunnen komen en klap de toevoergeleider naar achteren wanneer u klaar bent met afdrukken.

# **Geheugenkaart plaatsen**

Deze functie is beschikbaar op de XP-310-serie/XP-410-serie.

U kunt foto's afdrukken die op een geheugenkaart zijn opgeslagen of gescande gegevens op een geheugenkaart opslaan. De volgende geheugenkaarten worden ondersteund.

SD, SDHC, SDXC, Memory Stick Duo, Memory Stick PRO Duo, Memory Stick PRO-HG Duo, MagicGate Memory Stick Duo

De volgende geheugenkaarten kunnen worden gebruikt met een adapter.

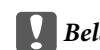

c*Belangrijke informatie*

*Bevestig de adapter voordat u de kaart in de sleuf plaatst, anders kan de kaart klem komen te zitten.*

❏ miniSD, microSD, miniSDHC, microSDHC, microSDXC

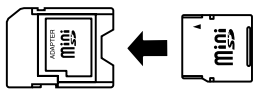

❏ Memory Stick Micro

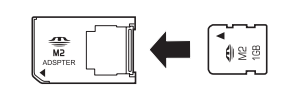

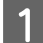

Plaats één kaart tegelijk.

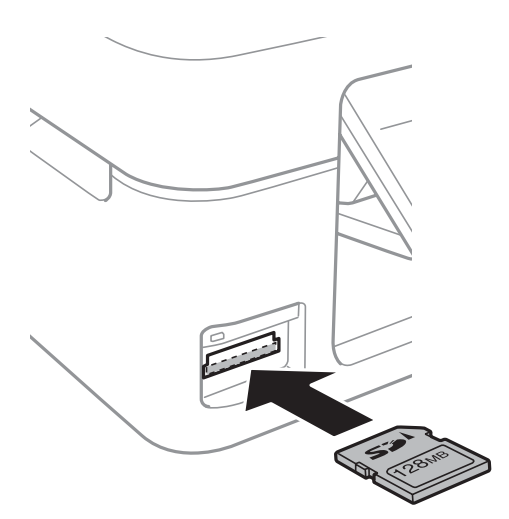

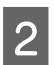

B Kijk of het lampje aanblijft.

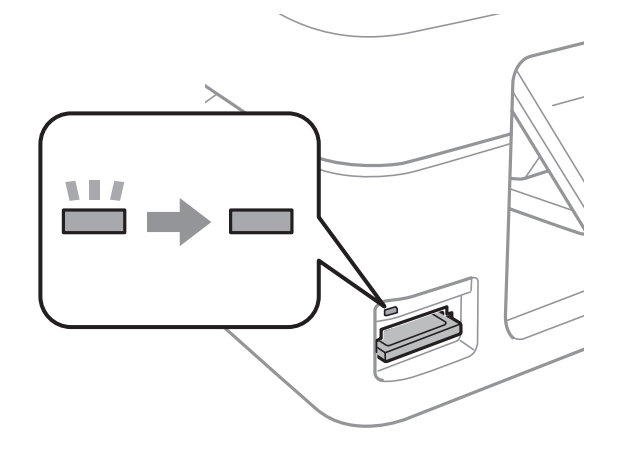

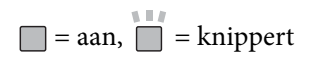

<span id="page-30-0"></span>c*Belangrijke informatie*

- ❏ *Probeer de kaart niet met kracht helemaal in de sleuf te duwen. De kaart hoort uit te steken.*
- ❏ *Verwijder de geheugenkaart niet terwijl het lampje knippert. De gegevens op de geheugenkaart kunnen dan verloren gaan.*

# **Originelen plaatsen**

A Open het deksel en plaats uw origineel op de glasplaat met de afdrukzijde naar beneden.

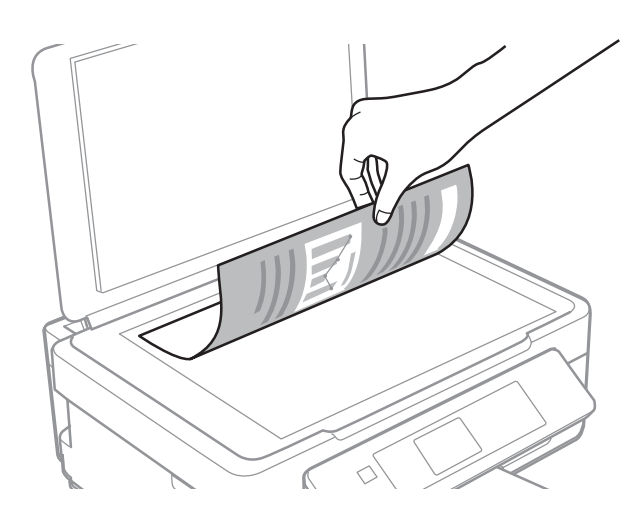

Schuif het origineel in de hoek.

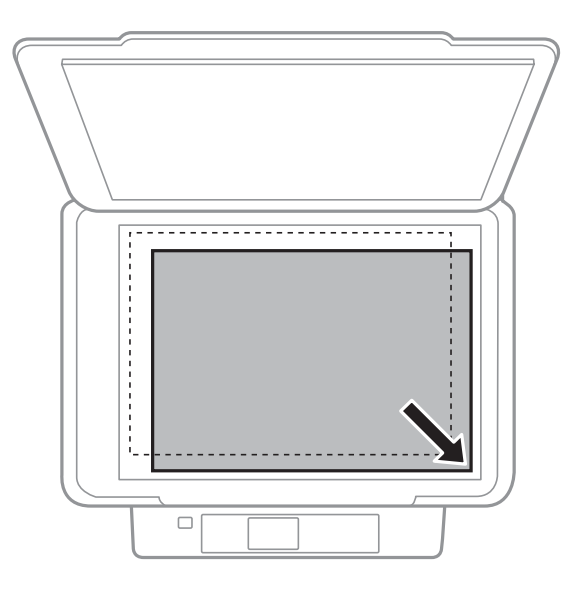

#### *Opmerking:*

*Zie de volgende gedeelten als er problemen optreden met het scangebied of de scanrichting wanneer u EPSON Scan gebruikt.*

- & *["De randen van het origineel worden niet gescand" op pagina 153](#page-152-0)*
- & *["Meerdere documenten worden als een enkel bestand gescand" op pagina 154](#page-153-0)*

Sluit de klep zachtjes.

# <span id="page-32-0"></span>**Kopiëren**

# **Documenten kopiëren**

### **Normaal kopiëren met de XP-310-serie/XP-410-serie**

Volg onderstaande instructies voor het kopiëren van documenten.

#### *Opmerking voor de XP-410-serie:*

*Als u foto's wilt kopiëren, selecteert u Meer funct. in het menu Home. Vervolgens selecteert u Foto's kopiëren/herstellen en volgt u verder de instructies op het scherm. U kunt één foto of meerdere foto's van verschillend formaat tegelijk kopiëren, zolang ze maar groter zijn dan 30 x 40 mm.*

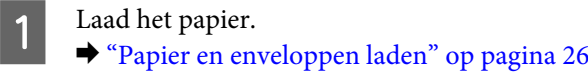

- Plaats het origineel op de glasplaat. & ["Originelen plaatsen" op pagina 31](#page-30-0)
- Ga naar de modus Kopiëren via het menu Startpagina.

 $\Delta$  Stel het aantal exemplaren in met de knop + of - (gebruik  $\Delta$  of  $\nabla$  op de XP-310-serie).

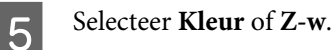

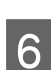

F Druk op **OK** om de menu's met kopieerinstellingen te openen. Op de XP-310-serie drukt u op **OK** gevolgd door  $\blacktriangledown$ 

G Selecteer de gewenste kopieerinstellingen, zoals lay-out, papierformaat, papiersoort en kopieerkwaliteit. Gebruik  $\blacktriangle$  of  $\nabla$  om een instelling te selecteren en gebruik  $\blacktriangleleft$  of  $\nobreakblacktriangleright$  om de instelling te wijzigen. Op de XP-310-serie drukt u op **OK** om de wijzigingen op te slaan.

 $\log$  Druk op  $\circ$  om het kopiëren te starten.

### **Normaal kopiëren met de XP-210-serie**

Volg onderstaande instructies voor het kopiëren van documenten.

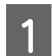

Laad het papier. & ["Papier en enveloppen laden" op pagina 26](#page-25-0)

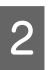

B Plaats het origineel op de glasplaat. & ["Originelen plaatsen" op pagina 31](#page-30-0)

<span id="page-33-0"></span>**C** Druk op  $\Diamond$   $\circ$  of  $\circledast$   $\Diamond$  om het kopiëren te starten.

#### *Opmerking:*

- ❏ *Houd* x r *of* r x *drie seconden ingedrukt om te kopiëren in conceptkwaliteit. Conceptmodus is niet beschikbaar voor gebruikers in België.*
- **□** *Druk*  $\Diamond$  <sup><del>\*</del></sup> *of*  $\Diamond$  *en*  $\Diamond$  *tegelijk in om twintig kopieën te maken.*

# **Menulijst kopieermodus**

Raadpleeg het hierna genoemde gedeelte voor meer informatie over de menulijst in de kopieermodus.  $\blacktriangleright$  ["Kopieermodus" op pagina 82](#page-81-0)

# <span id="page-34-0"></span>**Afdrukken**

# **Normaal gebruik via het configuratiescherm (alleen XP-310-serie/XP-410-serie)**

# **Foto's afdrukken vanaf een geheugenkaart**

Volg de onderstaande stappen om foto's rechtstreeks vanaf een geheugenkaart af te drukken.

#### *Opmerking voor de XP-410-serie:*

*U kunt uw foto's afdrukken in verschillende lay-outs. Selecteer Meer funct. in het menu Home en selecteer vervolgens Fotolay-outvel. Volg verder de instructies op het scherm.*

- Laad fotopapier. & ["Papier en enveloppen laden" op pagina 26](#page-25-0)
- 

Plaats een geheugenkaart. & ["Geheugenkaart plaatsen" op pagina 29](#page-28-0)

Ga naar de modus Foto afdr. via het menu Startpagina.

Selecteer een foto met  $\triangleleft$  of  $\blacktriangleright$  en stel het aantal exemplaren in met de knop + of - (gebruik  $\triangle$  of  $\ntriangleright$  op de XP-310-serie). Doe dit voor alle foto's die u wilt afdrukken.

#### *Opmerking voor de XP-410-serie:*

- ❏ *Wanneer er meer dan 999 afbeeldingen op de geheugenkaart staan, worden deze automatisch in groepen onderverdeeld. Het scherm voor groepsselectie wordt weergegeven. Selecteer de groep die de afbeelding bevat die u wilt afdrukken. Afbeeldingen worden gesorteerd op de datum waarop zij zijn gemaakt.*
- ❏ *Wanneer u een andere groep wilt selecteren, selecteert u Foto afdr. in het menu Startpagina. Vervolgens drukt <i>op* ▼ *en selecteert u Groep selecteren.*

E Open de menu's voor de afdrukinstellingen. Op de XP-410-serie drukt u op ▼ en selecteert u **Afdrukinstellingen**. Op de XP-310-serie drukt u op **OK** gevolgd door ▼.

#### *Opmerking voor de XP-410-serie:*

*U kunt uw foto bijsnijden en vergroten. Selecteer Bijsnijden/zoom en geef vervolgens de instellingen op.*

 $6$  Selecteer de gewenste afdrukinstellingen, zoals papierformaat en papiersoort. Gebruik  $\triangle$  of  $\blacktriangledown$  om een instelling te selecteren en gebruik ◀ of ▶ om de instelling te wijzigen. Op de XP-310-serie drukt u op **OK** om de wijzigingen op te slaan.

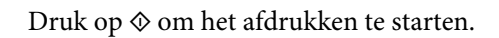

# <span id="page-35-0"></span>**Menulijst fotoafdrukmodus**

Raadpleeg het hierna genoemde gedeelte voor meer informatie over de menulijst in de modus Foto afdr.

& ["Fotoafdrukmodus" op pagina 83](#page-82-0)

# **Afdrukken met de menu's Meer funct. / Mijn briefpapier**

Via **Meer funct.** en **Mijn briefpapier** kunt u vele speciale menu's oproepen die afdrukken gemakkelijk en leuk maken! Selecteer **Meer funct.** of **Mijn briefpapier** in het menu Startpagina en raadpleeg vervolgens de uitleg hieronder om het gewenste menu te selecteren.

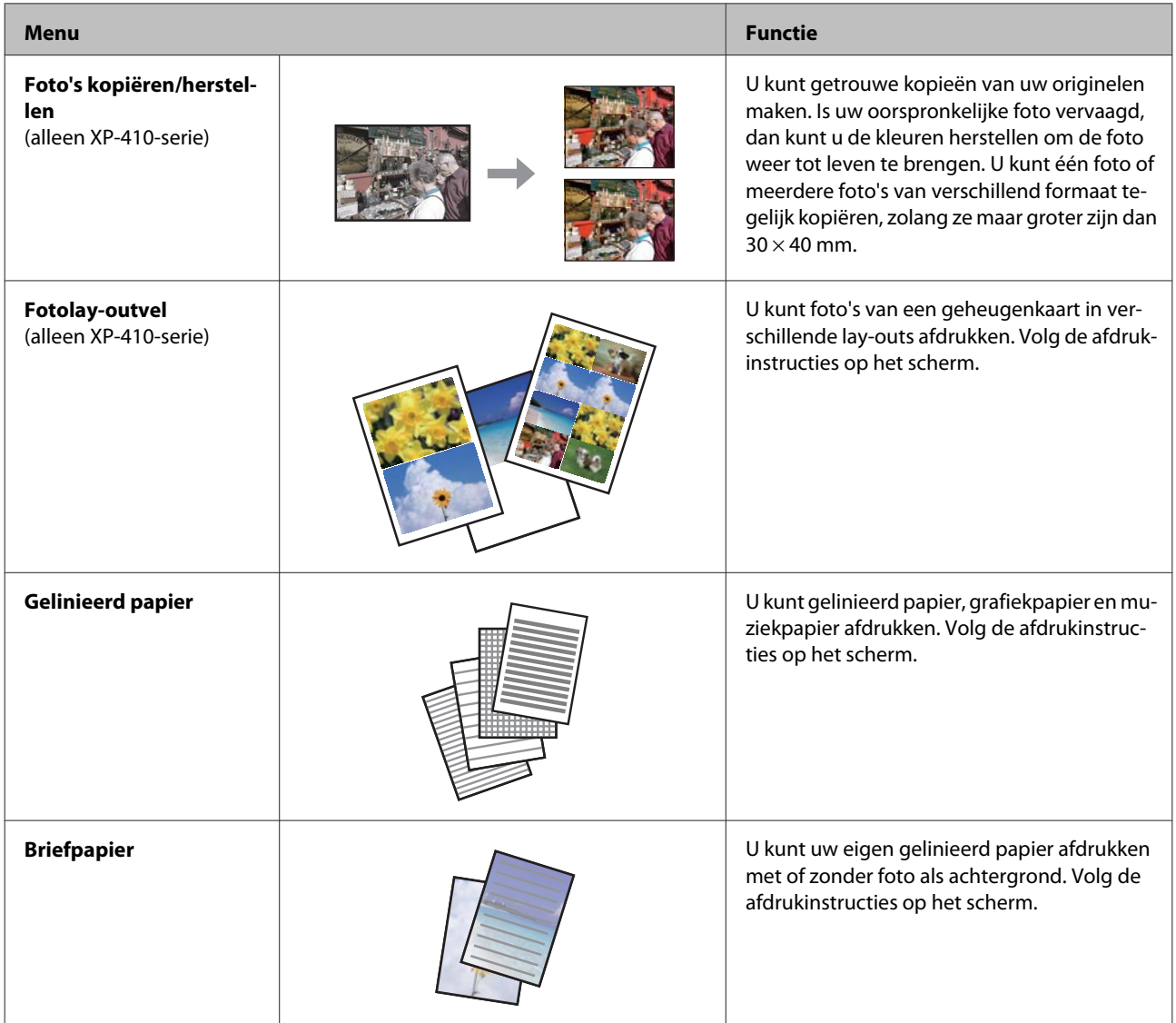
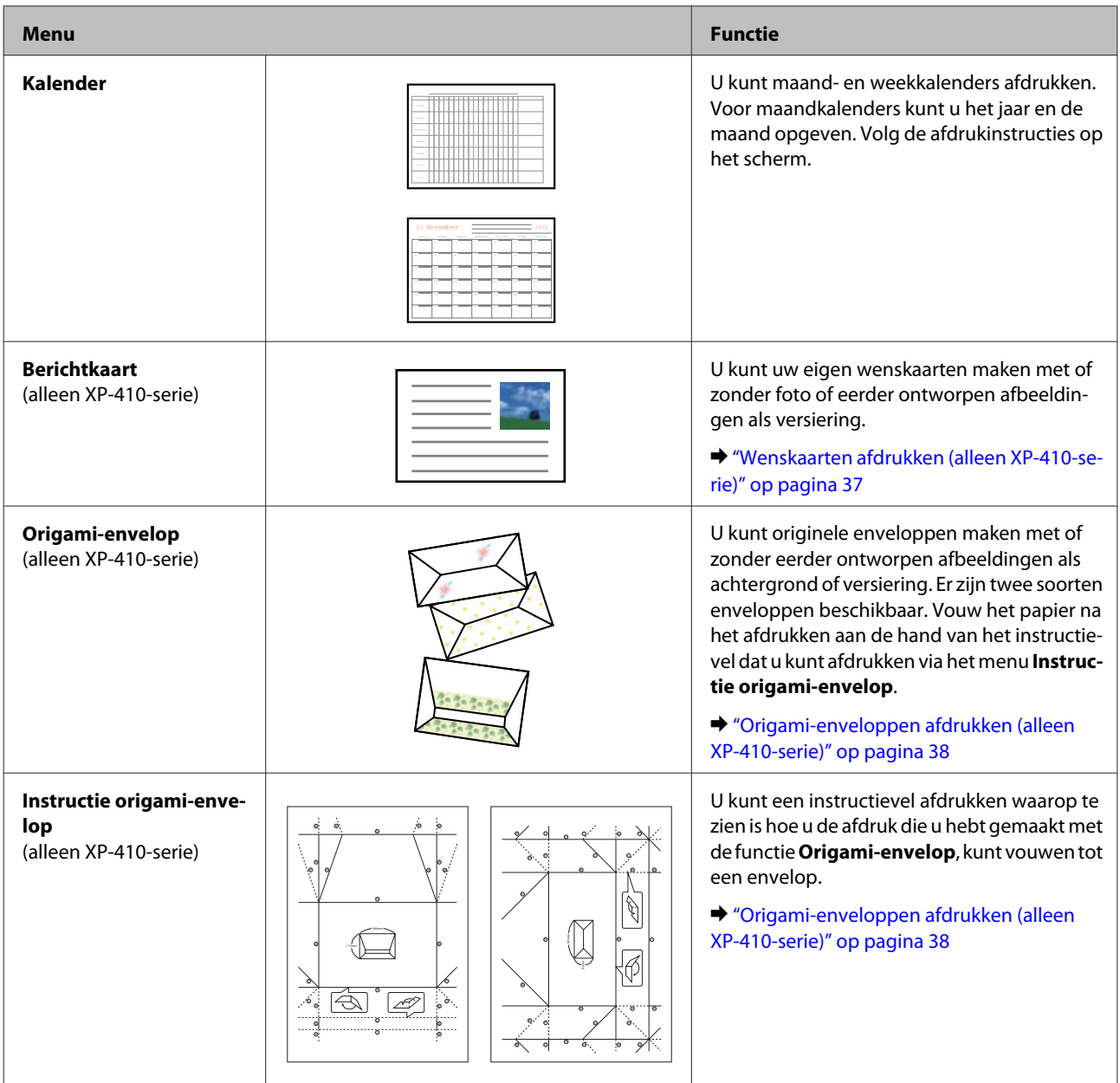

### **Wenskaarten afdrukken (alleen XP-410-serie)**

U kunt zelf originele wenskaarten maken met of zonder foto of eerder ontworpen symbool of patroon als versiering.

Volg de onderstaande stappen om wenskaarten te maken.

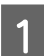

Plaats een geheugenkaart als u als versiering voor de wenskaart een foto wilt gebruiken.

& ["Geheugenkaart plaatsen" op pagina 29](#page-28-0)

**2** Selecteer Meer funct.

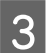

Selecteer Persoonlijk briefpapier.

### **Afdrukken**

<span id="page-37-0"></span>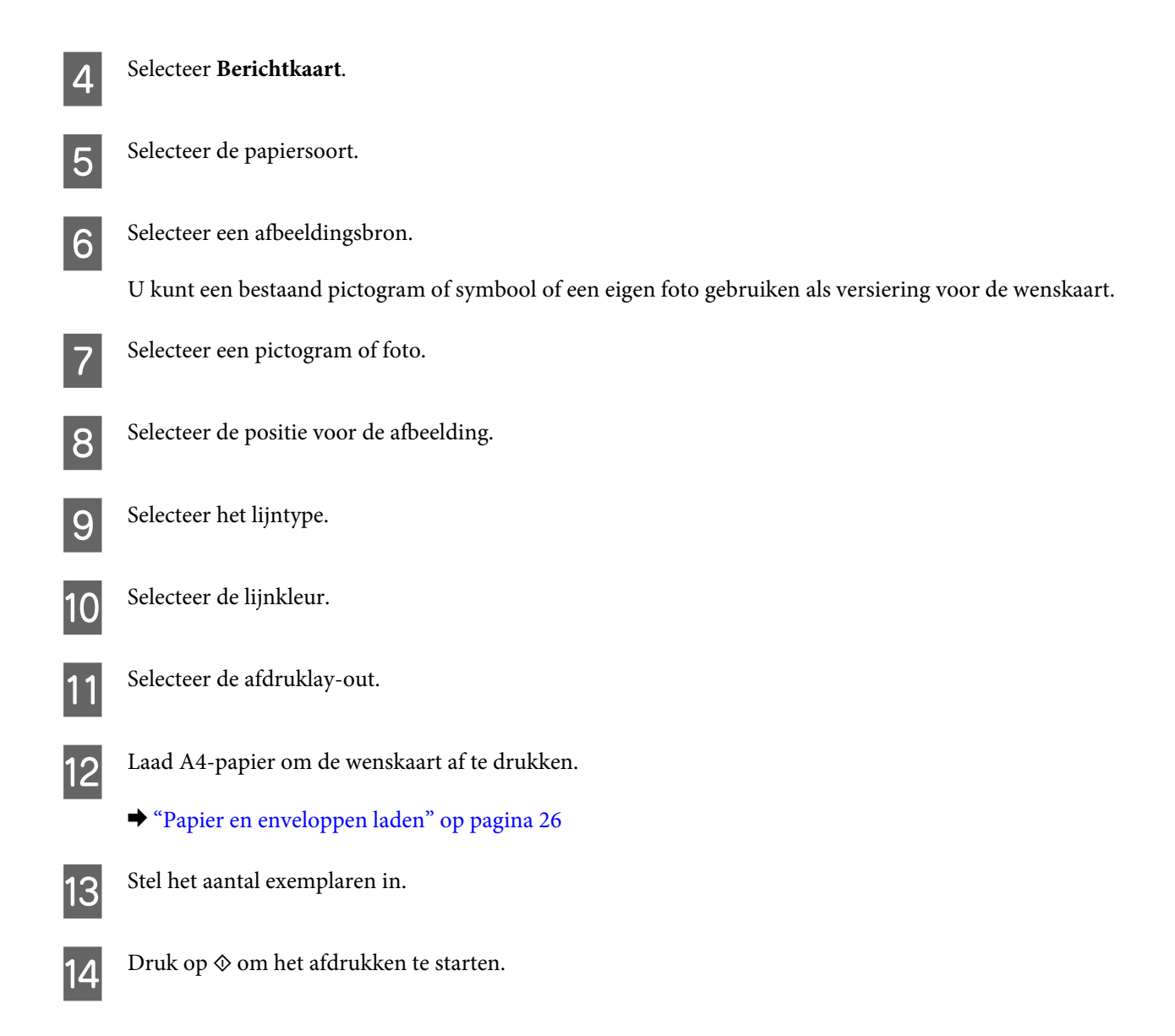

### **Origami-enveloppen afdrukken (alleen XP-410-serie)**

U kunt originele enveloppen maken met of zonder eerder ontworpen symbolen of patronen als achtergrond of versiering. Er zijn twee soorten enveloppen beschikbaar. Vouw het papier na het afdrukken aan de hand van het instructievel dat u kunt afdrukken via het menu **Instructie origami-envelop**.

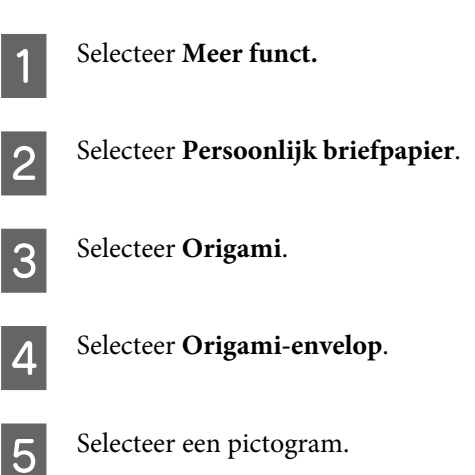

### **Afdrukken**

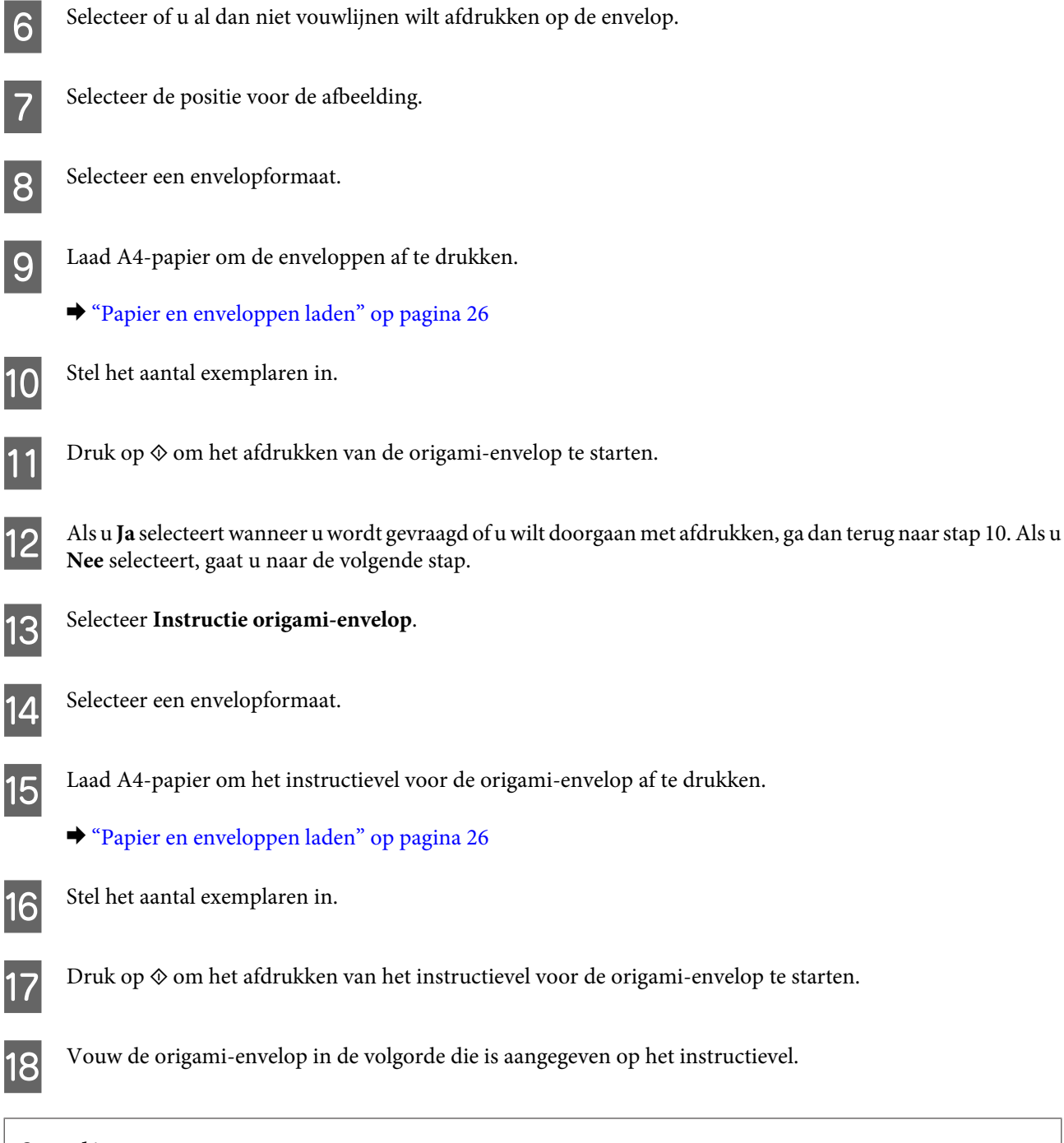

### *Opmerking:*

*Leg het instructievel boven op uw envelop en vouw beide vellen samen. Wanneer u klaar bent, haalt u het papier weer uit elkaar en verwijdert u het instructievel. Daarna vouwt u alleen de envelop. De vouwen zitten er nu al in.*

## **Menulijst Meer funct. / Mijn briefpapier**

Raadpleeg het hierna genoemde gedeelte voor meer informatie over de menulijst in de modus Meer funct./Mijn briefpapier.

- & ["Meer functies" op pagina 85](#page-84-0)
- & ["Persoonlijk briefpapier" op pagina 86](#page-85-0)

## <span id="page-39-0"></span>**Normaal gebruik via uw computer**

### **Printerdriver en statusmonitor**

In de printerdriver kunt u een groot aantal opties instellen om de beste afdrukresultaten te krijgen. Met de statusmonitor en de printerhulpprogramma's kunt u de printer controleren en ervoor zorgen dat het apparaat optimaal blijft werken.

### *Opmerking voor Windows-gebruikers:*

❏ *De printerdriver gaat op de website van Epson op zoek naar de nieuwste versie van de printerdriver, waarna eventuele updates automatisch worden geïnstalleerd. Klik in het Maintenance (Hulpprogramma's)-venster van uw printerdriver op de knop Software Update (Software-update) en volg verder de instructies op het scherm. Als deze knop niet wordt weergegeven in het venster Maintenance (Hulpprogramma's), wijst u All Programs (Alle programma's) of Programs (Programma's) aan in het menu Start van Windows en kijkt u in de map EPSON.\* \* Voor Windows 8:*

*Als de knop niet wordt weergegeven in het venster Maintenance (Hulpprogramma's), klikt u met de rechtermuisknop op het scherm Start of veegt u vanaf de onder- of bovenrand van het scherm Start en selecteert u All apps (Alle apps) gevolgd door Software Update (Software-update) in de categorie EPSON.*

❏ *Als u de taal van de driver wilt wijzigen, gaat u naar het venster Maintenance (Hulpprogramma's) van de printerdriver en selecteert u de gewenste taal in de keuzelijst Language (Taal). Of deze functie aanwezig is, verschilt per land.*

### **De printerdriver voor Windows openen**

U kunt de printerdriver openen vanuit de meeste Windows-toepassingen, vanaf het bureaublad of vanaf de taskbar (taakbalk).

Als u instellingen wilt opgeven die alleen van toepassing moeten zijn op de toepassing waarmee u aan het werk bent, opent u de printerdriver vanuit de toepassing in kwestie.

Als u instellingen wilt opgeven die door alle Windows-toepassingen moeten worden gebruikt, opent u de printerdriver vanaf het bureaublad of vanaf de taskbar (taakbalk).

Raadpleeg de volgende gedeelten voor meer informatie over het openen van de printerdriver.

### *Opmerking:*

*Schermafbeeldingen van vensters van de printerdriver in deze Gebruikershandleiding zijn afkomstig uit Windows 7.*

### *Vanuit Windows-toepassingen*

A Klik op **Print (Afdrukken)** of **Print Setup (Afdrukinstelling)** in het menu File (Bestand).

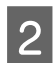

B Klik in het venster dat verschijnt op **Printer**, **Setup (Instellen)**, **Options (Opties)**, **Preferences (Voorkeuren)** of **Properties (Eigenschappen)**. (Het is mogelijk dat u op een combinatie van deze knoppen moet klikken, afhankelijk van de toepassing die u gebruikt.)

### **Afdrukken**

### <span id="page-40-0"></span>*Vanaf het bureaublad*

### ❏ **Windows 8:**

Selecteer **Desktop (Bureaublad)**, de charm **Settings (Instellingen)** en **Control Panel (Configuratiescherm)**. Selecteer vervolgens **Devices and Printers (Apparaten en printers)** in de categorie **Hardware and Sound (Hardware en geluiden)**. Klik met de rechtermuisknop op het apparaat of blijf het apparaat aanraken en selecteer **Printing preferences (Voorkeursinstellingen)**.

### ❏ **Windows 7:**

Klik op de knop Start en selecteer **Devices and Printers (Apparaten en printers)**. Klik vervolgens met de rechtermuisknop op de printer en selecteer **Printing preferences (Voorkeursinstellingen)**.

### ❏ **Windows Vista:**

Klik op de knop Start, selecteer **Control Panel (Configuratiescherm)** en selecteer **Printer** in de categorie **Hardware and Sound (Hardware en geluiden)**. Selecteer vervolgens de printer en klik op **Select printing preferences (Voorkeursinstellingen selecteren)**.

### ❏ **Windows XP:**

Klik op **Start**, **Control Panel (Configuratiescherm)**, (**Printers and Other Hardware (Printers en andere hardware)**) en vervolgens op **Printers and Faxes (Printers en faxapparaten)**. Selecteer de printer en klik in het menu File (Bestand) op **Printing Preferences (Voorkeursinstellingen voor afdrukken)**.

### *Via het snelkoppelingspictogram op de taskbar (taakbalk)*

Klik met de rechtermuisknop op het printerpictogram op de taskbar (taakbalk) en selecteer vervolgens **Printer Settings (Printerinstellingen)**.

Als u een snelkoppelingspictogram aan de Windows van taskbar (taakbalk) wilt toevoegen, opent u eerst de printerdriver vanaf het bureaublad (hierboven beschreven). Klik vervolgens op het tabblad **Maintenance (Hulpprogramma's)**, de knop **Extended Settings (Extra instellingen)** en de knop **Monitoring Preferences (Controlevoorkeursinstellingen)**. Schakel in het venster Monitoring Preferences (Controlevoorkeursinstellingen) het selectievakje **Register the shortcut icon to the task bar (Snelkoppelingspictogram registreren op taakbalk)** in.

### *Informatie opzoeken via de online-Help*

Ga op een van de volgende manieren te werk in het venster van de printerdriver.

- ❏ Klik met de rechtermuisknop op het item en klik vervolgens op **Help**.
- ❏ Klik op de knop rechtsboven in het venster en klik daarna op het item (alleen Windows XP).

### **De printerdriver voor Mac OS X openen**

In de volgende tabel wordt aangegeven hoe u het dialoogvenster van de printerdriver opent.

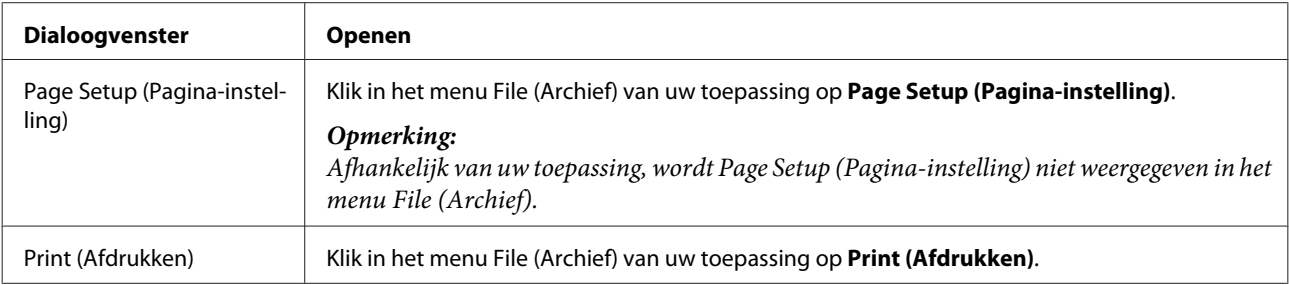

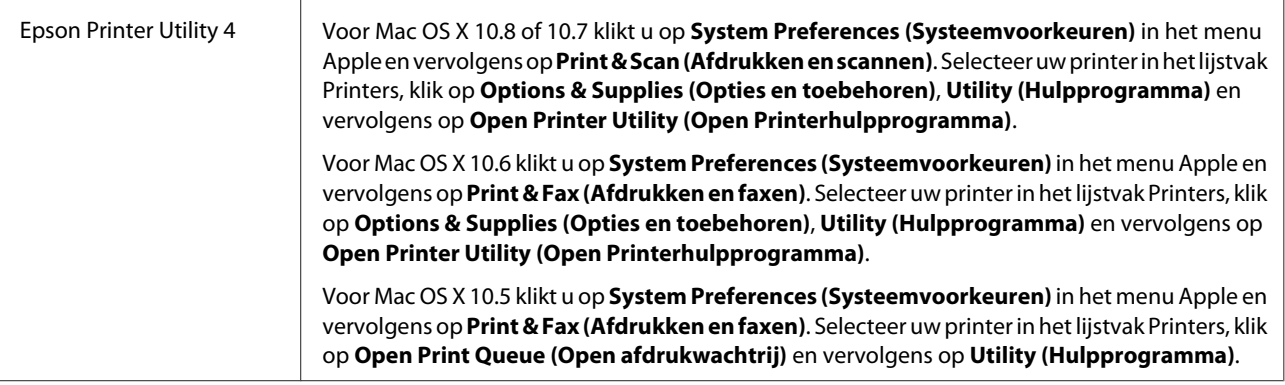

### **Normaal afdrukken**

#### *Opmerking:*

- ❏ *De schermafbeeldingen in deze handleiding kunnen per model verschillen.*
- ❏ *Laad papier op de juiste manier, voordat u gaat afdrukken.* & *["Papier en enveloppen laden" op pagina 26](#page-25-0)*
- ❏ *Raadpleeg het volgende gedeelte voor meer informatie over het afdrukgebied.* & *["Afdrukgebied" op pagina 157](#page-156-0)*
- ❏ *Maak na het opgeven van de instellingen eerst één proefafdruk en controleer het resultaat, voordat u grote hoeveelheden afdrukt.*

### **Basisinstellingen van de printer voor Windows**

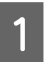

A Open het bestand dat u wilt afdrukken.

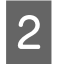

2 Open de printerinstellingen.

 $\rightarrow$  ["De printerdriver voor Windows openen" op pagina 40](#page-39-0)

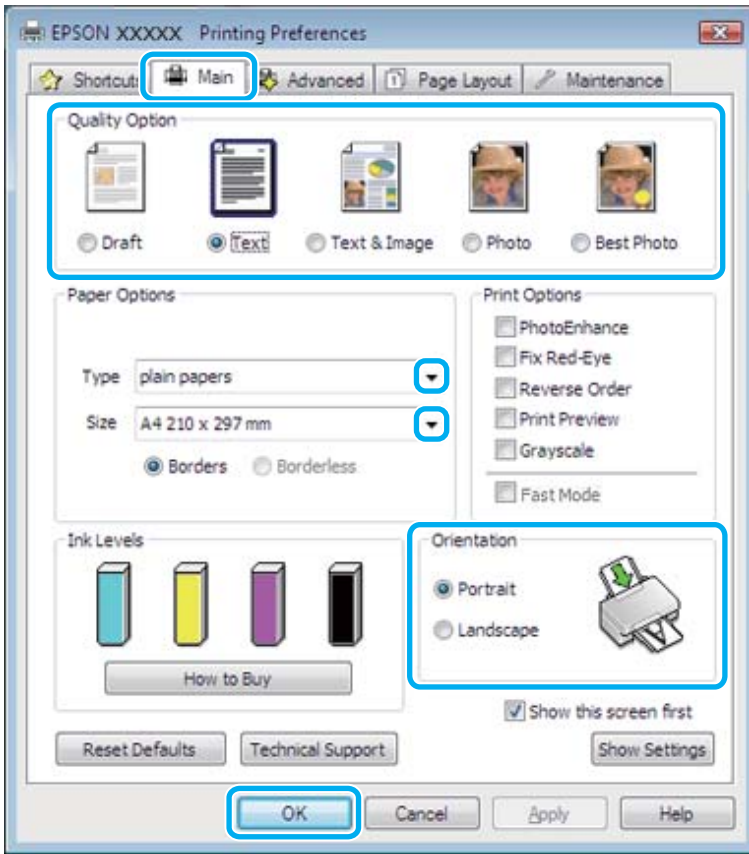

C Klik op het tabblad **Main (Hoofdgroep)**.

 $\Delta$  Selecteer de juiste instelling bij Type.

& ["Printerdriverinstellingen voor papiersoorten" op pagina 26](#page-25-0)

#### *Opmerking:*

*De afdrukkwaliteit wordt automatisch aangepast voor het geselecteerde papiertype.*

Selecteer Borderless (Randloos) als u randloze foto's wilt afdrukken. & ["Papier selecteren" op pagina 23](#page-22-0)

Als u wilt regelen hoeveel van de afbeelding buiten de rand van het papier valt, klikt u op het tabblad **Page Layout (Paginalay-out)**, selecteert u **Auto Expand (Automatisch vergroten)** als de Enlargement Method (Vergrotingsmethode) en past u vervolgens de schuifknop **Expansion (Uitbreiding)** aan.

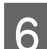

F Selecteer de juiste instelling bij Size (Formaat). U kunt ook een aangepast papierformaat definiëren. Zie de online-Help voor meer informatie.

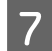

G Selecteer **Portrait (Staand)** (verticaal) of **Landscape (Liggend)** (horizontaal) om de afdrukstand van het document op het papier op te geven.

#### *Opmerking:*

*Selecteer Landscape (Liggend) wanneer u op enveloppen afdrukt.*

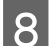

Klik op **OK** om het venster met printerinstellingen te sluiten.

#### *Opmerking:*

*Zie het betreffende gedeelte om de geavanceerde instellingen te wijzigen.*

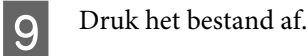

### **Basisinstellingen van de printer voor Mac OS X**

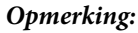

*Schermafbeeldingen van vensters van de printerdriver in deze handleiding zijn afkomstig van Mac OS X 10.7.*

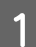

A Open het bestand dat u wilt afdrukken.

B Open het dialoogvenster Print (Afdrukken). & ["De printerdriver voor Mac OS X openen" op pagina 41](#page-40-0)

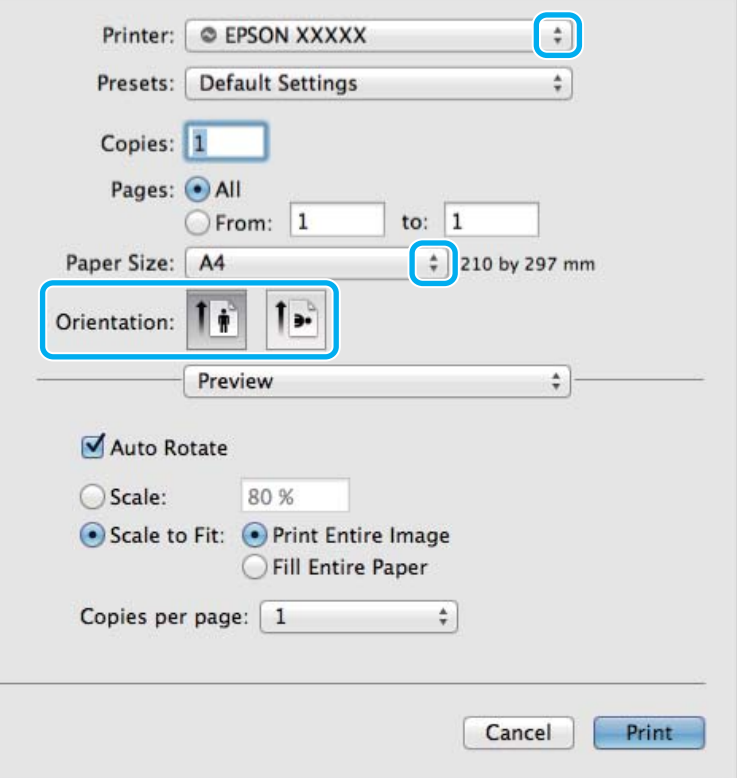

### *Opmerking:*

*Als het vereenvoudigde dialoogvenster wordt weergegeven, klikt u op de knop Show Details (Toon details) (voor Mac OS X 10.8 of 10.7) of op de knop* ▼ (voor *Mac OS X 10.6 of 10.5) om dit dialoogvenster uit te breiden.* 

Selecteer de printer die u gebruikt bij Printer.

#### *Opmerking:*

*Afhankelijk van de toepassing kunt u bepaalde items in dit dialoogvenster mogelijk niet selecteren. Kies in dat geval Page Setup (Pagina-instelling) in het menu File (Archief) van uw toepassing en geef de gewenste instellingen op.*

D Selecteer de gewenste instelling voor Paper Size (Papierformaat).

### *Opmerking:*

*Selecteer XXX ( Borderless (Randloos)) bij Paper Size (Papierformaat) als u randloze foto's wilt afdrukken.* & *["Papier selecteren" op pagina 23](#page-22-0)*

Selecteer de juiste instelling bij Orientation (Richting).

#### *Opmerking:*

*Selecteer een liggend formaat wanneer u op enveloppen afdrukt.*

**F** Selecteer Print Settings (Printerinstellingen) in het venstermenu.

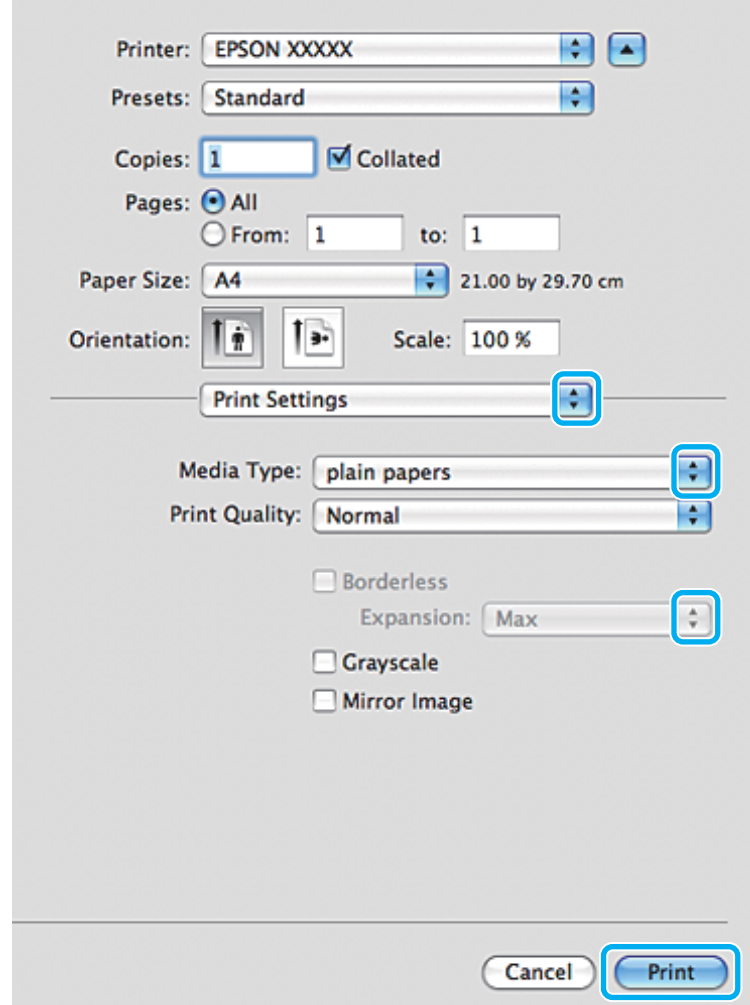

- Selecteer de juiste instelling bij Media Type (Afdrukmateriaal). & ["Printerdriverinstellingen voor papiersoorten" op pagina 26](#page-25-0)
- H Selecteer de juiste instelling bij Expansion (Uitbreiding) tijdens het randloze afdrukken om te regelen hoeveel van de afbeelding buiten de rand van het papier valt.
- I Klik op **Print (Afdrukken)** om te beginnen met afdrukken.

### **Afdrukken annuleren**

U kunt het afdrukken annuleren op de hierna beschreven manieren.

### **Het configuratiescherm gebruiken**

Druk op  $\otimes$  om de afdruktaak te annuleren.

### *Voor Windows*

#### *Opmerking:*

*Een afdruktaak die volledig naar de printer is verzonden, kan niet meer worden geannuleerd. In dit geval moet u de afdruktaak op het apparaat zelf annuleren.*

### **De voortgangsbalk gebruiken**

Op het moment waarop u begint af te drukken, verschijnt het venster met de voortgangsbalk op het scherm van uw computer.

Klik op de knop **Cancel (Annuleren)** om het afdrukken te annuleren.

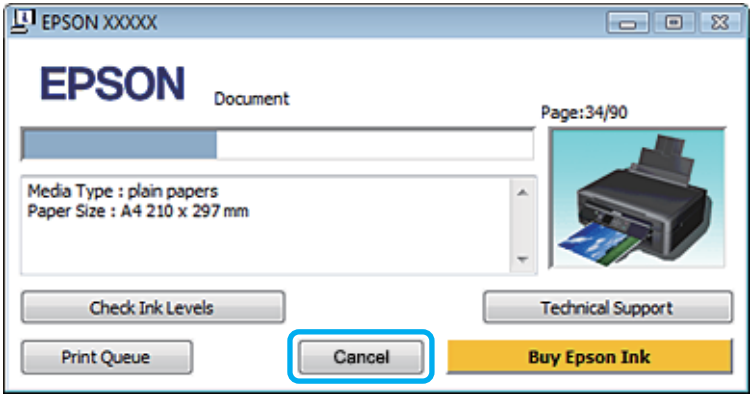

### **EPSON Status Monitor 3 gebruiken**

Open de EPSON Status Monitor 3.

 $\blacktriangleright$  ["Voor Windows" op pagina 131](#page-130-0)

B Klik op de knop **Print Queue (Wachtrij)**. De Windows Spooler (Windows-spooler) wordt weergegeven.

C Klik met de rechtermuisknop op de taak die u wilt annuleren en selecteer **Cancel (Annuleren)**.

### *Voor Mac OS X*

Volg de onderstaande instructies om een afdruktaak te annuleren.

#### *Opmerking:*

*Als u een afdruktaak vanuit Mac OS X 10.6 of 10.5 hebt verzonden via het netwerk, kunt u het afdrukken mogelijk niet* annuleren vanaf de computer. Druk op  $\odot$  op het configuratiescherm van het apparaat om de afdruktaak te annuleren. Zie *de online Netwerkhandleiding om dit probleem op te lossen.*

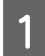

Klik in het Dock op het pictogram van uw printer.

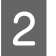

B Selecteer in de lijst met documenten het document dat wordt afgedrukt.

C Klik op de knop **Delete (Verwijder)** om de afdruktaak te annuleren.

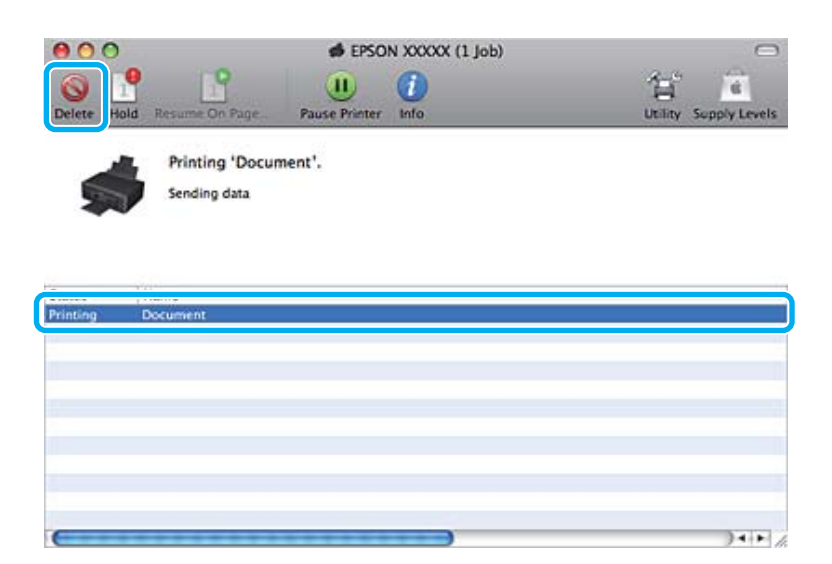

Voor Mac OS X 10.8: Klik op de knop  $\otimes$  om de afdruktaak te annuleren.

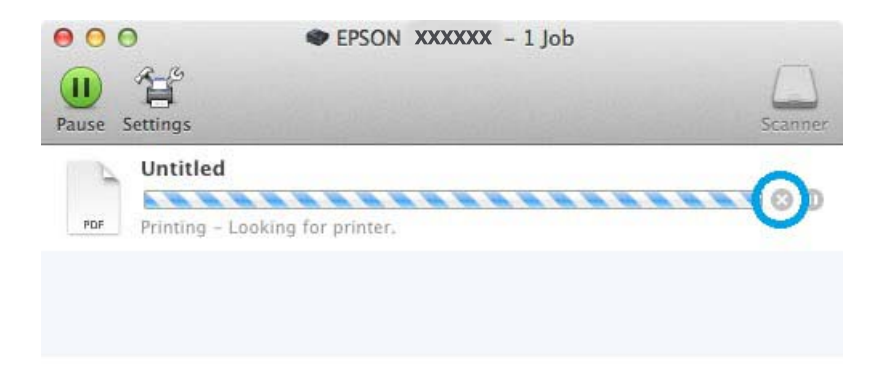

## **Overige opties**

### **Een eenvoudige manier om foto's af te drukken**

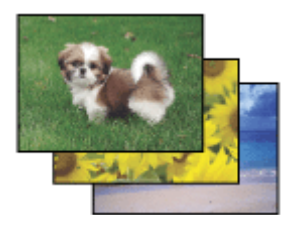

Met Epson Easy Photo Print kunt u uw digitale afbeeldingen afdrukken op verschillende soorten papier. Dankzij de stapsgewijze instructies bereikt u snel het gewenste resultaat zonder dat u allerlei ingewikkelde instellingen hoeft op te geven.

Met de functie Quick Print kunt u met één klik afdrukken met de instellingen die u speciaal daarvoor hebt opgeslagen.

### **Afdrukken**

### **Epson Easy Photo Print starten**

### *Voor Windows*

❏ Dubbelklik op het pictogram **Epson Easy Photo Print** op het bureaublad.

### ❏ **Voor Windows 8:**

Selecteer **All apps (Alle apps)** en selecteer vervolgens **Easy Photo Print** in **Epson Software**.

**Voor Windows 7 en Vista:** Klik op de startknop, wijs naar **All Programs (Alle programma's)**, klik op **Epson Software** en klik vervolgens op **Easy Photo Print**.

**Voor Windows XP:** Klik op **Start**, wijs naar **All Programs (Alle programma's)**, wijs naar **Epson Software** en klik vervolgens op **Easy Photo Print**.

### *Voor Mac OS X*

Dubbelklik op de map **Applications (Programma's)** op de vaste schijf van uw Mac OS X, dubbelklik om de beurt op de mappen **Epson Software** en **Easy Photo Print** en dubbelklik vervolgens op het pictogram **Easy Photo Print**.

### **Voorkeursinstellingen van het apparaat (alleen voor Windows)**

Met de voorkeursinstellingen voor de printerdriver kunt u razendsnel afdrukken. U kunt ook zelf voorkeursinstellingen maken.

### **Printerinstellingen voor Windows**

Open de printerinstellingen.  $\rightarrow$  ["De printerdriver voor Windows openen" op pagina 40](#page-39-0)

B Selecteer Printing Presets (Voorkeursinstellingen) op het tabblad Shortcuts (Snelkopp.). De printerinstellingen worden automatisch aangepast aan de in het venster weergegeven waarden.

### **Dubbelzijdig afdrukken (alleen voor Windows)**

Gebruik de printerdriver om beide zijden van het papier te bedrukken.

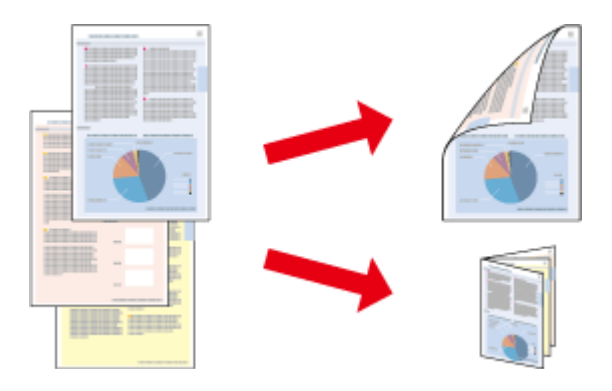

Er zijn twee soorten dubbelzijdig afdrukken mogelijk: standaard en gevouwen boekje.

Dubbelzijdig afdrukken is uitsluitend mogelijk met de volgende papiersoorten en formaten.

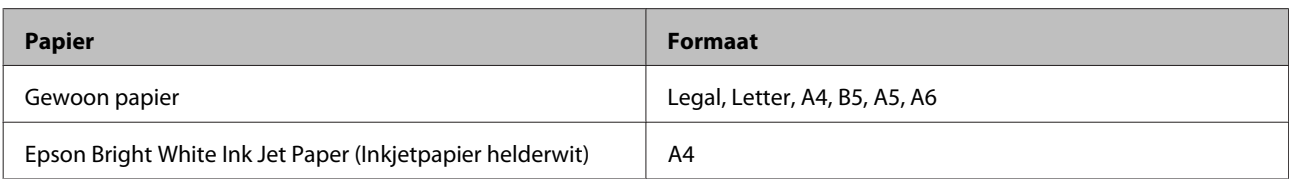

### *Opmerking:*

- ❏ *Deze functie is niet beschikbaar voor Mac OS X.*
- ❏ *Deze functie is bij sommige instellingen mogelijk niet beschikbaar.*
- ❏ *Deze functie is mogelijk niet beschikbaar wanneer de printer via een netwerk of als gedeelde printer wordt gebruikt.*
- ❏ *De laadcapaciteit is verschillend bij dubbelzijdig afdrukken.* & *["Papier selecteren" op pagina 23](#page-22-0)*
- ❏ *Gebruik alleen papier dat geschikt is voor dubbelzijdig afdrukken. Anders kan het resultaat sterk tegenvallen.*
- ❏ *Afhankelijk van het papier en de hoeveelheid inkt die wordt gebruikt om tekst en afbeeldingen af te drukken, kan de inkt vlekken veroorzaken op de andere zijde van het papier.*
- ❏ *Bij dubbelzijdig afdrukken kunnen vlekken op het papier ontstaan.*
- ❏ *Deze functie is alleen beschikbaar wanneer EPSON Status Monitor 3 is geactiveerd. Om de statusmonitor te activeren, gaat u naar de printerdriver en klikt u op het tabblad Maintenance (Hulpprogramma's) en vervolgens op de knop Extended Settings (Extra instellingen). In het venster Extended Settings (Extra instellingen) schakelt u het selectievakje Enable EPSON Status Monitor 3 (EPSON Status Monitor 3 inschakelen) in.*

### **Printerinstellingen voor Windows**

Open de printerinstellingen.

- $\blacktriangleright$  ["De printerdriver voor Windows openen" op pagina 40](#page-39-0)
- 

B Kies de gewenste optie bij 2-sided printing (Dubbelzijdig afdrukken) op het tabblad Page Layout (Paginalay-out). Als u een gevouwen boekje wilt afdrukken, selecteert u **Folded Booklet (Gevouwen boekje)**.

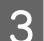

S Controleer de overige instellingen en druk af.

### *Opmerking:*

- ❏ *De werkelijke rugmarge kan afwijken van de opgegeven instellingen. Dit hangt af van de toepassing waarmee u werkt. Probeer daarom eerst een paar vellen uit om te zien wat het resultaat zal zijn, voordat u de volledige afdruktaak afdrukt.*
- ❏ *Controleer of de inkt volledig droog is voordat u het papier terugplaatst.*

## **Volledige pagina afdrukken**

Hiermee kunt u een document automatisch vergroten of verkleinen en zo aanpassen aan het papierformaat dat in de printerdriver is geselecteerd.

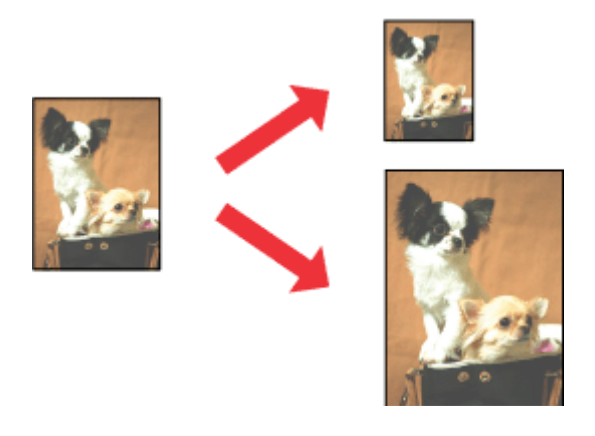

#### *Opmerking:*

*Deze functie is bij sommige instellingen mogelijk niet beschikbaar.*

### **Printerinstellingen voor Windows**

- Open de printerinstellingen.  $\rightarrow$  ["De printerdriver voor Windows openen" op pagina 40](#page-39-0)
- 
- B Selecteer **Reduce/Enlarge Document (Verklein/vergroot document)** en **By Output Paper Size (Op papiergrootte (uitvoer))** op het tabblad Page Layout (Paginalay-out) en selecteer vervolgens in de keuzelijst het papierformaat dat u gebruikt.
- 

S Controleer de overige instellingen en druk af.

### **Printerinstellingen voor Mac OS X**

- A Open het dialoogvenster Print (Afdrukken).  $\rightarrow$  ["De printerdriver voor Mac OS X openen" op pagina 41](#page-40-0)
- Kies Scale to fit paper size (Pas aan papierformaat aan) als instelling voor Destination Paper Size<br>(Doelpapierformaat) in het venster Paper Handling (Papierafhandeling) en selecteer het papierformaat dat u gebruikt in het venstermenu.

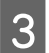

S Controleer de overige instellingen en druk af.

### **Pages per sheet (Pagina's per vel) afdrukken**

Hiermee kunt u de printerdriver gebruiken om twee of vier pagina's op één vel af te drukken.

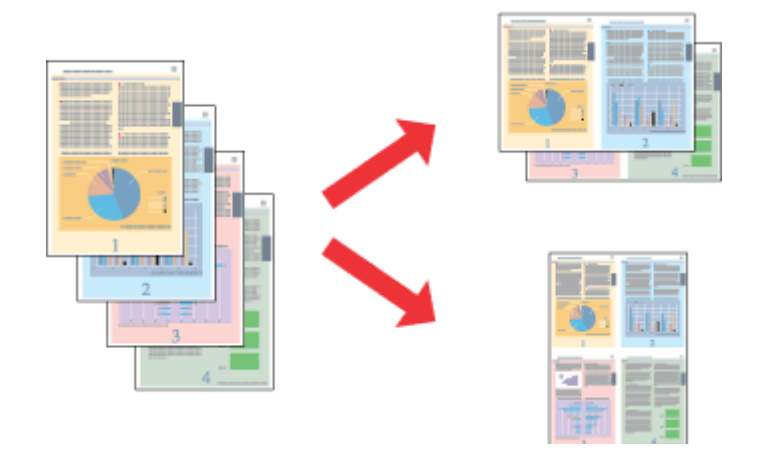

#### *Opmerking:*

*Deze functie is bij sommige instellingen mogelijk niet beschikbaar.*

### **Printerinstellingen voor Windows**

- Open de printerinstellingen. & ["De printerdriver voor Windows openen" op pagina 40](#page-39-0)
- B Selecteer **Multi-Page (Meerdere pagina's)** gevolgd door **Pages per Sheet (Pagina's per vel)** op het tabblad Page Layout (Paginalay-out).
- C Kies het gewenste aantal pagina's en de paginavolgorde.
- 

**4** Controleer de overige instellingen en druk af.

### **Printerinstellingen voor Mac OS X**

A Open het dialoogvenster Print (Afdrukken). & ["De printerdriver voor Mac OS X openen" op pagina 41](#page-40-0)

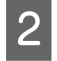

Selecteer het gewenste aantal Pages per Sheet (Pagina's per vel) en de Layout Direction (Lay-outrichting) (paginavolgorde) in het venster Layout (Lay-out).

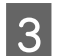

**3** Controleer de overige instellingen en druk af.

## <span id="page-52-0"></span>**De printer voor afdrukken delen**

### **Instellingen voor Windows**

Deze instructies laten zien hoe u de printer kunt delen met andere gebruikers binnen het netwerk.

U moet de printer eerst instellen als gedeelde printer via de computer waarop de printer rechtstreeks is aangesloten. Vervolgens moet u de printer toevoegen aan elke computer die via het netwerk gebruik gaat maken van de printer.

### *Opmerking:*

- ❏ *Deze instructies zijn alleen bedoeld voor kleine netwerken. Neem contact op met de netwerkbeheerder als u de printer wilt delen in een groot netwerk.*
- ❏ *De schermafbeeldingen in het volgende gedeelte hebben betrekking op Windows 7.*

### **De printer instellen als gedeelde printer**

#### *Opmerking:*

- ❏ *Om het apparaat in Windows 8, 7 of Vista in te stellen als gedeelde printer hebt u, als u normaal gesproken bent aangemeld als standaardgebruiker, een account met beheerdersprivileges en het wachtwoord daarvan nodig.*
- ❏ *Om de printer in Windows XP in te stellen als gedeelde printer, moet u als Computer Administrator (Computerbeheerder) zijn aangemeld.*

Volg de onderstaande instructies op de computer waarop de printer rechtstreeks is aangesloten:

A **Windows 8**: Selecteer **Control Panel (Configuratiescherm)** bij **Settings (Instellingen)**. Selecteer vervolgens **Devices and Printers (Apparaten en printers)** in de categorie **Hardware and Sound (Hardware en geluiden)**.

#### **Windows 7:**

Klik op de knop Start en selecteer **Devices and Printers (Apparaten en printers)**.

### **Windows Vista:**

Klik op de knop Start, selecteer **Control Panel (Configuratiescherm)** en selecteer **Printer** in de categorie **Hardware and Sound (Hardware en geluiden)**.

#### **Windows XP:**

Klik op **Start**, selecteer **Control Panel (Configuratiescherm)** en selecteer **Printers and Faxes (Printers en faxapparaten)** in de categorie **Printers and Other Hardware (Printers en andere hardware)**.

### B **Windows 8 en 7:**

Klik met de rechtermuisknop op het apparaat of blijf het apparaat aanraken en selecteer **Printer properties (Eigenschappen van printer)** gevolgd door **Sharing (Delen)**. Selecteer vervolgens de knop **Change Sharing Options (Opties voor delen wijzigen)**.

#### **Windows Vista:**

Klik met de rechtermuisknop op het pictogram van uw printer en klik op **Sharing (Delen)**. Klik op de knop **Change sharing options (Opties voor delen wijzigen)** en klik op **Continue (Doorgaan)**.

#### **Windows XP:**

Klik met de rechtermuisknop op het pictogram van uw printer en klik op **Sharing (Delen)**.

Selecteer Share this printer (Deze printer delen) en geef een naam op.

### *Opmerking:*

*Gebruik in de sharenaam van de printer geen spaties of liggende streepjes.*

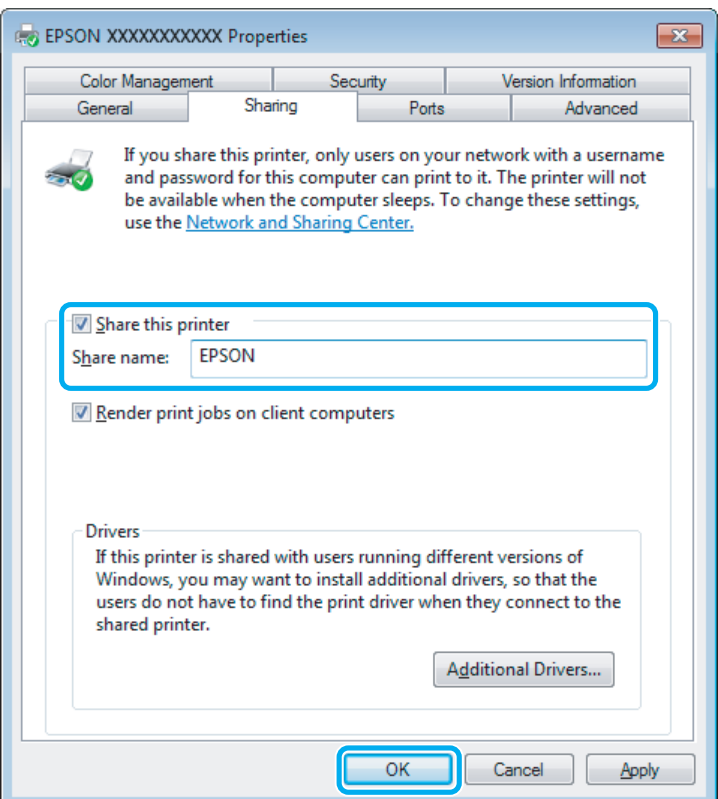

Als u automatisch printerdrivers wilt downloaden voor computers met andere versies van Windows, klikt u op **Additional Drivers (Extra stuurprogramma's)** en selecteert u de omgeving en het besturingssysteem van de andere computers. Klik op **OK** en plaats vervolgens de cd met printersoftware.

D Klik op **OK** of op **Close (Sluiten)** (als u extra drivers hebt geïnstalleerd).

### **De printer toevoegen aan andere netwerkcomputers**

Volg de onderstaande instructies om de printer toe te voegen aan elke computer die de printer via het netwerk gaat gebruiken.

#### *Opmerking:*

*U kunt pas toegang krijgen tot de printer vanaf een andere computer nadat de printer als een gedeelde printer is ingesteld op de computer waarop de printer is aangesloten.*

& *["De printer instellen als gedeelde printer" op pagina 53](#page-52-0)*

### A **Windows 8:**

Selecteer **Control Panel (Configuratiescherm)** bij **Settings (Instellingen)**. Selecteer vervolgens **Devices and Printers (Apparaten en printers)** in de categorie **Hardware and Sound (Hardware en geluiden)**.

#### **Windows 7:**

Klik op de knop Start en selecteer **Devices and Printers (Apparaten en printers)**.

#### **Windows Vista:**

Klik op de knop Start, selecteer **Control Panel (Configuratiescherm)** en selecteer **Printer** in de categorie **Hardware and Sound (Hardware en geluiden)**.

#### **Windows XP:**

Klik op **Start**, selecteer **Control Panel (Configuratiescherm)** en selecteer **Printers and Faxes (Printers en faxapparaten)** in de categorie **Printers and Other Hardware (Printers en andere hardware)**.

### B **Windows 8, <sup>7</sup> en Vista:**

Selecteer de knop **Add a printer (Een printer toevoegen)**.

#### **Windows XP:**

Klik op de knop **Add a printer (Een printer toevoegen)**. De Add Printer Wizard (Wizard Printer toevoegen) wordt weergegeven. Klik op de knop **Next (Volgende)**.

**3** Windows 8:<br>Ga naar stap 4.

### **Windows 7 en Vista:**

Klik op **Add a network, wireless or Bluetooth printer (Netwerkprinter, draadloze printer of Bluetooth-printer toevoegen)** en klik vervolgens op **Next (Volgende)**.

#### **Windows XP:**

Selecteer **A network printer, or a printer attached to another computer (Netwerkprinter, of een printer die met een andere computer is verbonden)** en klik op **Next (Volgende)**.

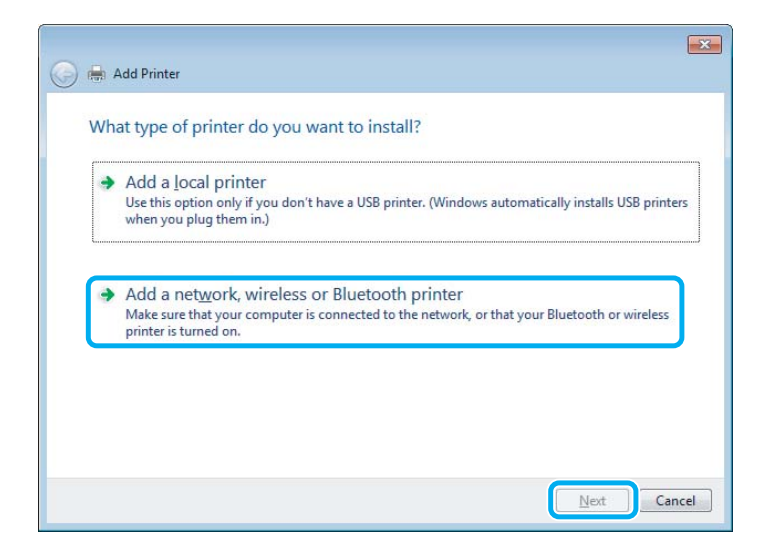

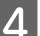

Volg de instructies op het scherm om de gewenste printer te selecteren.

### *Opmerking:*

*Afhankelijk van het besturingssysteem en de configuratie van de computer waarop de printer is aangesloten, kan de Add Printer Wizard (Wizard Printer toevoegen) u vragen de printerdriver te installeren vanaf de cd met printersoftware. Klik in dit geval op de knop Have Disk (Bladeren) en volg de instructies op het scherm.*

### **Instellingen voor Mac OS X**

Als u de printer wilt configureren voor gebruik in een Mac OS X-netwerk, gebruikt u de instelling Printer Sharing (Printersamengebruik). Raadpleeg de Macintosh-documentatie voor meer informatie.

# **Scannen**

## **Proberen te scannen**

### **Beginnen met scannen**

Laten we een document scannen om aan het proces te wennen.

- 
- Plaats het origineel op de glasplaat.
	- & ["Originelen plaatsen" op pagina 31](#page-30-0)

2 Start Epson Scan.

- ❏ Windows 8: Selecteer het pictogram **EPSON Scan** op het bureaublad of selecteer **EPSON Scan** in het scherm **Start**.
- ❏ Windows 7, Vista en XP: Dubbelklik op het pictogram **Epson Scan** op het bureaublad.
- ❏ Mac OS X: Selecteer **Applications (Programma's)** > **Epson Software** > **EPSON Scan**.

Selecteer **Home Mode** (Thuismodus).

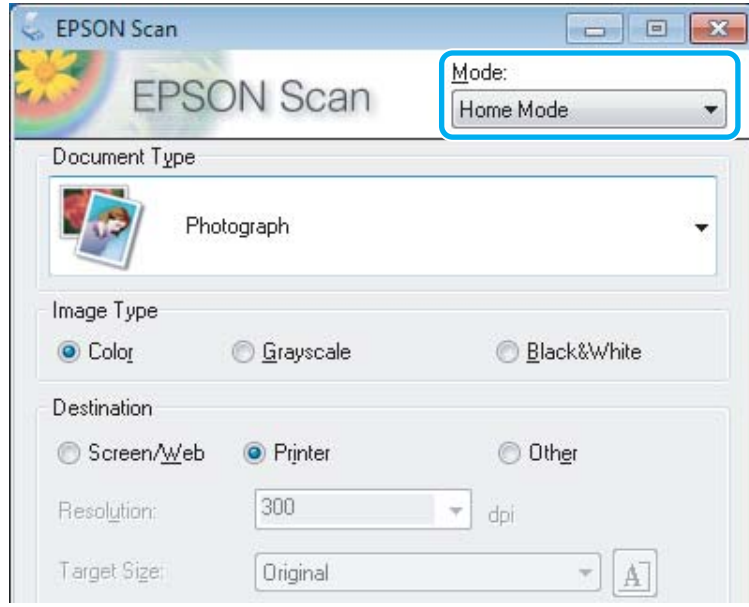

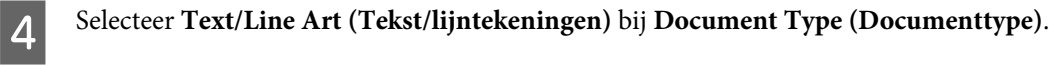

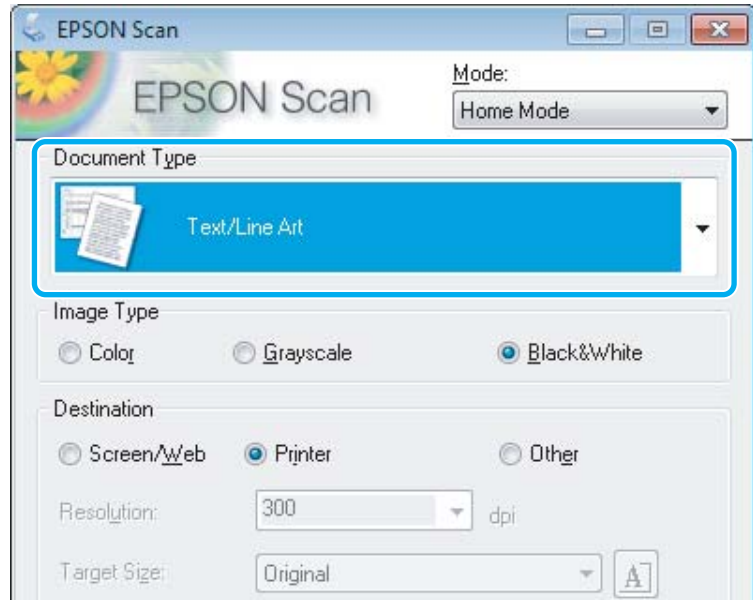

E Klik op **Preview (Voorbeeldscan)**.

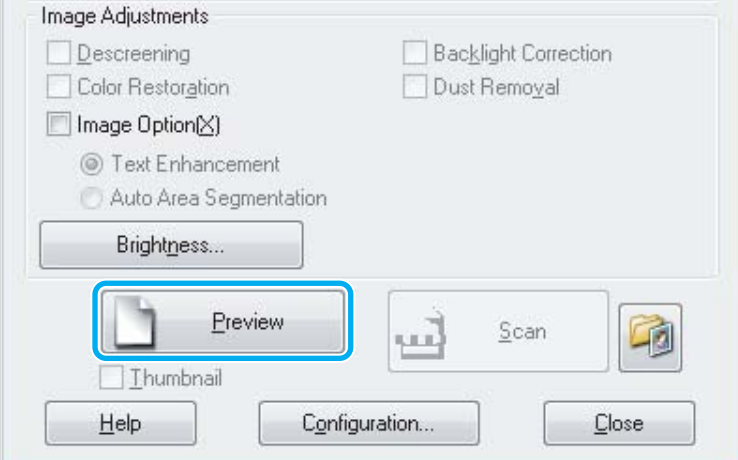

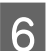

# F Klik op **Scan (Scannen)**.

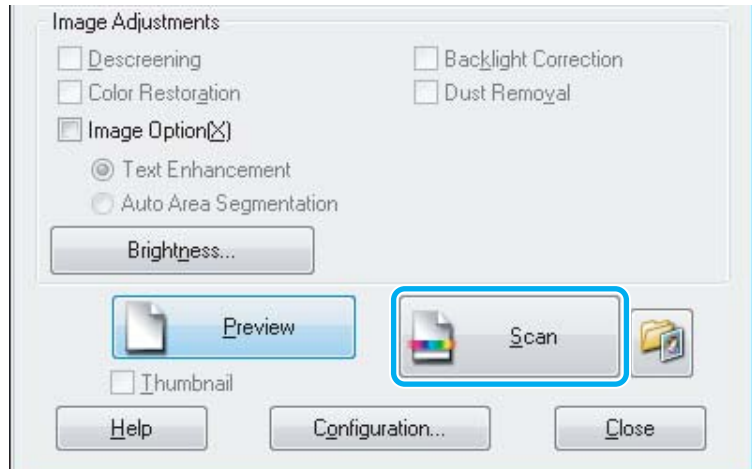

<span id="page-58-0"></span>G Klik op **OK**.

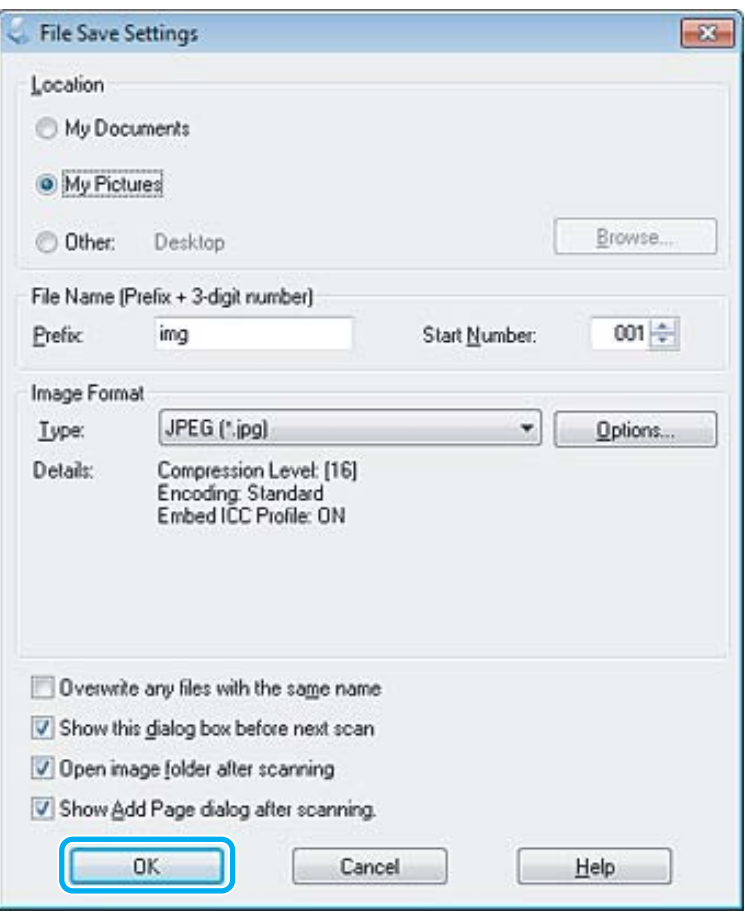

Uw gescande beeld wordt opgeslagen.

## **Mogelijkheden voor het aanpassen van afbeeldingen**

Epson Scan biedt tal van mogelijkheden om de kleuren, de scherpte en het contrast te verbeteren, en diverse andere aspecten die van invloed zijn op de beeldkwaliteit te veranderen.

Zie de Help voor details aangaande Epson Scan.

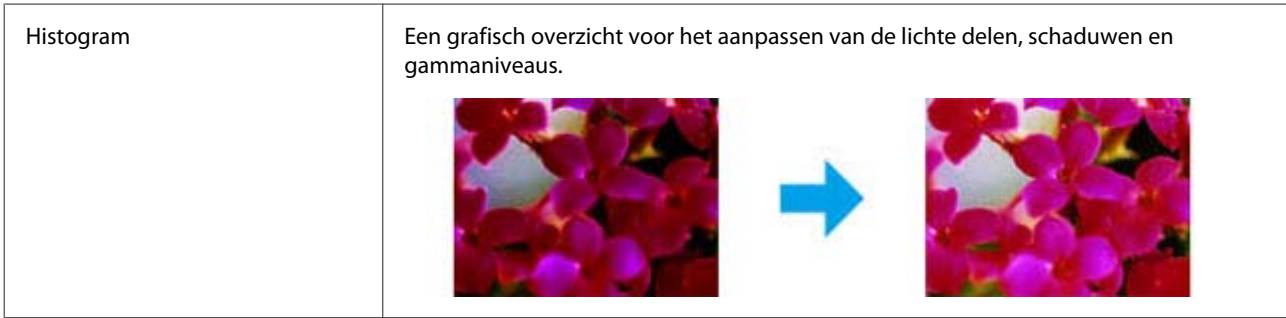

#### **Scannen**

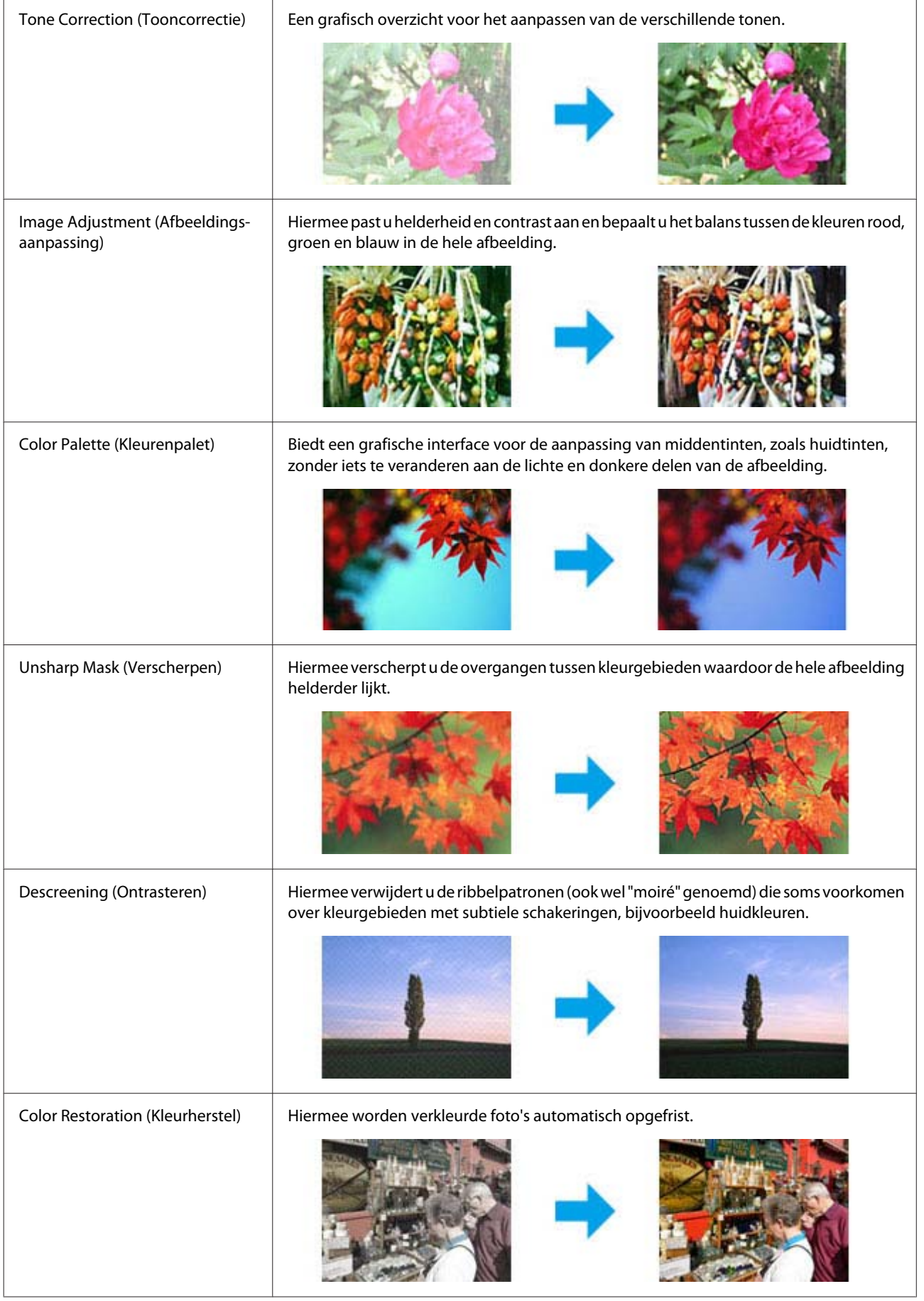

### **Scannen**

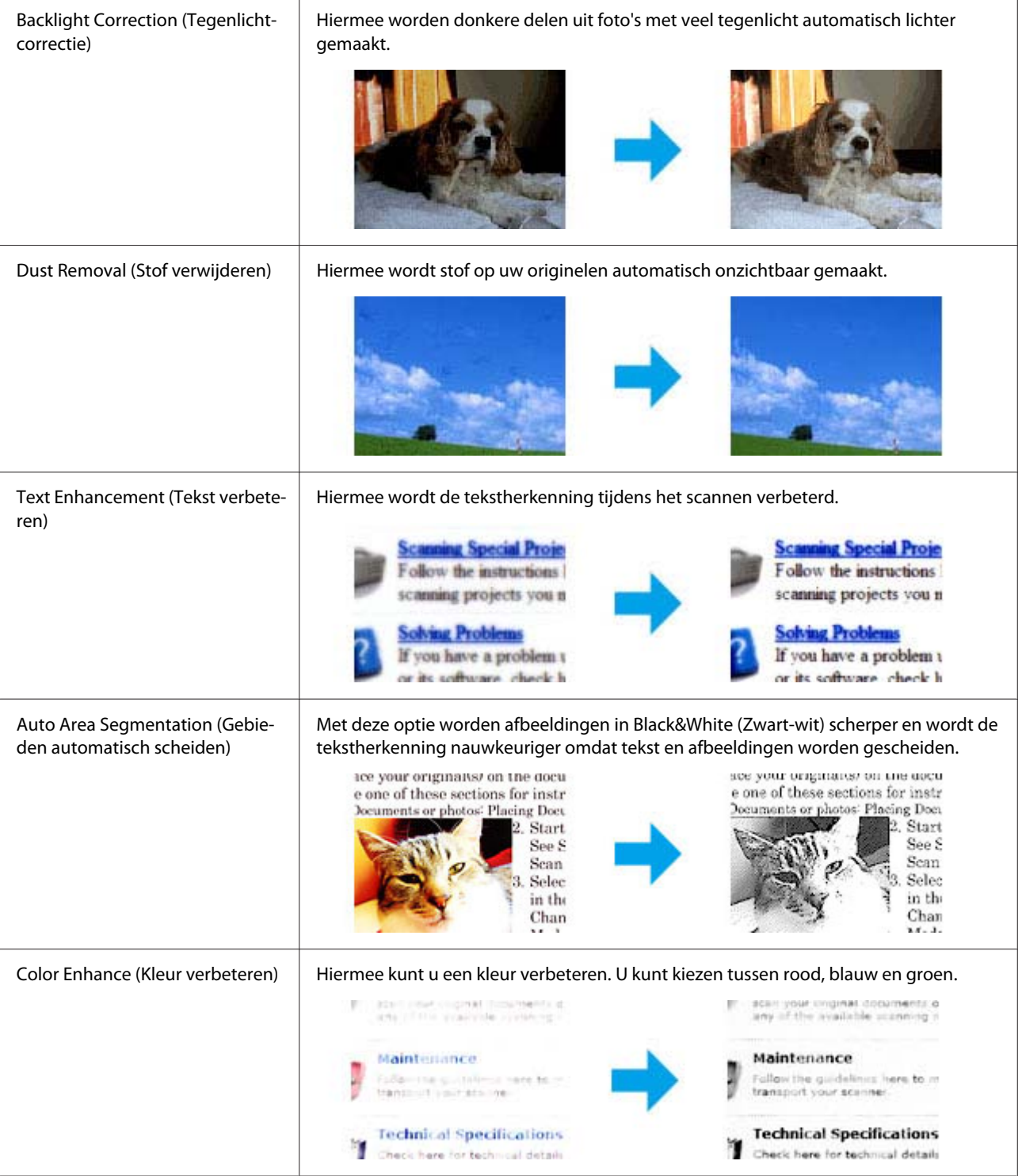

## **Normaal scannen via het configuratiescherm**

U kunt documenten scannen en de gescande afbeelding van de printer naar een computer sturen die met de printer is verbonden. Zorg ervoor dat de printersoftware op uw computer is geïnstalleerd en de printer met de computer is verbonden.

### **Voor de XP-310-serie/XP-410-serie**

### *Opmerking voor de XP-410-serie:*

*Als de gemaakte scan op een geheugenkaart moet komen, moet u die geheugenkaart eerst in het apparaat plaatsen.* & *["Geheugenkaart plaatsen" op pagina 29](#page-28-0)*

Leg het origineel op de glasplaat. & ["Originelen plaatsen" op pagina 31](#page-30-0)

B Ga naar de modus **Scannen** via het menu **Startpagina**.

Selecteer een item. Gebruik  $\blacktriangleleft$  of  $\blacktriangleright$  om een menu te selecteren en klik op **OK**.

& ["Scanmodus" op pagina 84](#page-83-0)

D Selecteert u **Scannen naar pc**, selecteer dan uw computer. Als u **Scannen naar geheugenkaart** selecteert, geef dan scaninstellingen op zoals de opslagindeling en het scangebied.

#### *Opmerking:*

- ❏ *Als het apparaat is verbonden met een netwerk, kunt u de computer selecteren waar u de gescande afbeelding wilt opslaan.*
- ❏ *U kunt de computernaam op het configuratiescherm wijzigen met behulp van Epson Event Manager.*
- ❏ *Voor de XP-410-serie: als u Scannen naar Cloud wilt gebruiken, zie dan de Epson Connect-handleiding (beschikbaar op de Epson Connect-portaalsite).* & *["De Epson Connect-service gebruiken" op pagina 9](#page-8-0)*

 $\boxed{5}$  Druk op  $\Diamond$  om het scannen te starten.

Uw gescande beeld wordt opgeslagen.

### **Voor de XP-210-serie**

Leg het origineel op de glasplaat. & ["Originelen plaatsen" op pagina 31](#page-30-0)

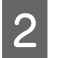

2 Druk op beide startknoppen tegelijk.

De gescande afbeelding wordt in PDF-indeling opgeslagen op uw computer.

## **Menulijst scanmodus**

Raadpleeg het hierna genoemde gedeelte voor meer informatie over de menulijst in de scanmodus.

 $\blacktriangleright$  ["Scanmodus" op pagina 84](#page-83-0)

## **Normaal scannen via uw computer**

## **Scannen in deFull Auto Mode (Volautomatische modus)**

Met Full Auto Mode (Volautomatische modus) kunt u snel en gemakkelijk scannen zonder eerst instellingen te selecteren of een voorbeeld van de afbeelding te bekijken. Deze modus is handig wanneer u originelen op 100% van het normale formaat wilt scannen.

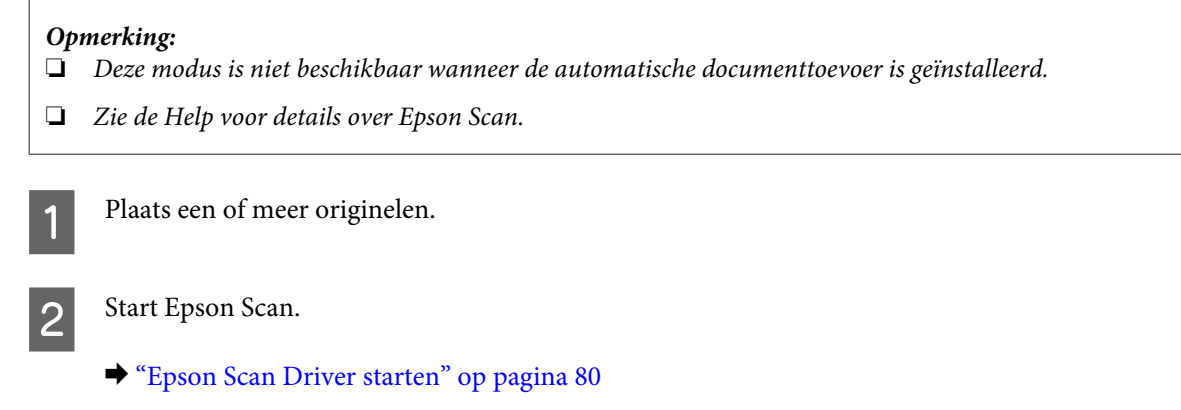

#### **Scannen**

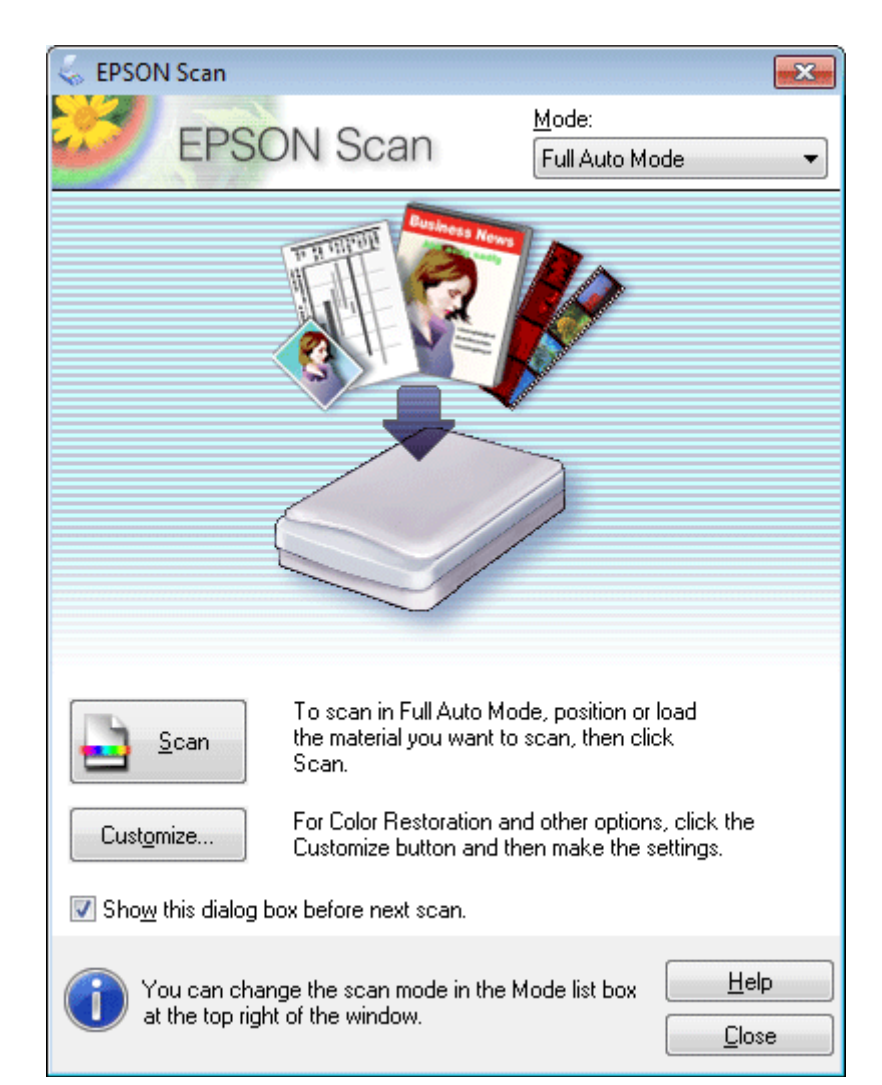

Selecteer Full Auto Mode (Volautomatische modus) onder Mode (Modus).

### *Opmerking:*

*Als het selectievakje Show this dialog box before next scan (Dit dialoogveld voor de volgende scan tonen) niet is aangevinkt, start Epson Scan het scannen onmiddellijk zonder dit scherm weer te geven. Als u naar dit scherm wilt terugkeren, klikt u tijdens het scannen in het dialoogvenster Scannen op Cancel (Annuleren).*

Klik op Scan (Scannen). Epson Scan begint met scannen in de Full Auto Mode (Volautomatische modus).

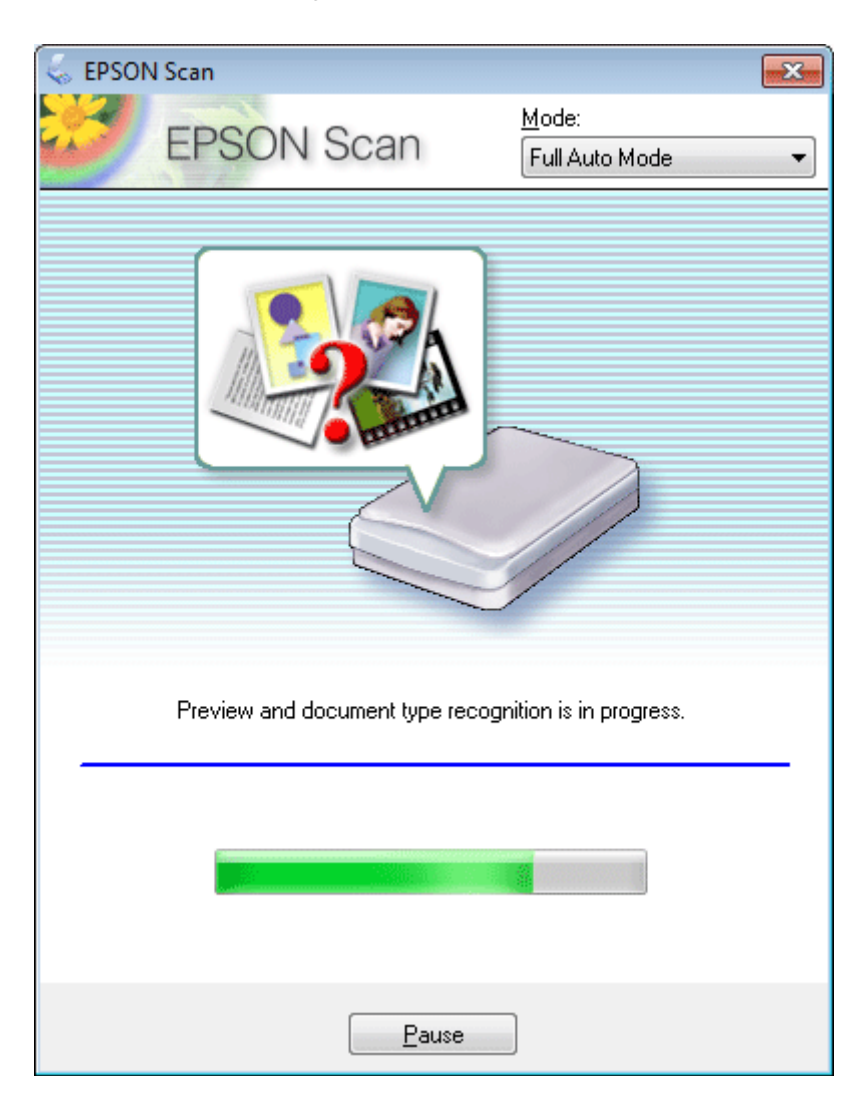

Epson Scan maakt een voorbeeldscan van elke afbeelding, bepaalt van welk type het origineel is en stemt de scaninstellingen daar automatisch op af.

Uw gescande beeld wordt opgeslagen.

### **Scannen in de Home Mode (Thuismodus)**

Met de Home Mode (Thuismodus) kunt u enkele scaninstellingen aanpassen en het resultaat van deze veranderingen bekijken in een voorbeeldscan. Deze modus is handig voor het normaal scannen van foto's en afbeeldingen.

### *Opmerking:*

- ❏ *In de Home Mode (Thuismodus) kunt u alleen vanaf de glasplaat scannen.*
- ❏ *Zie de Help voor details aangaande Epson Scan.*

Plaats een of meerdere originelen. & ["Originelen plaatsen" op pagina 31](#page-30-0)

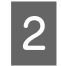

**B Start Epson Scan.**<br>
→ ["Epson Scan Driver starten" op pagina 80](#page-79-0)

Selecteer Home Mode (Thuismodus) onder Mode (Modus).

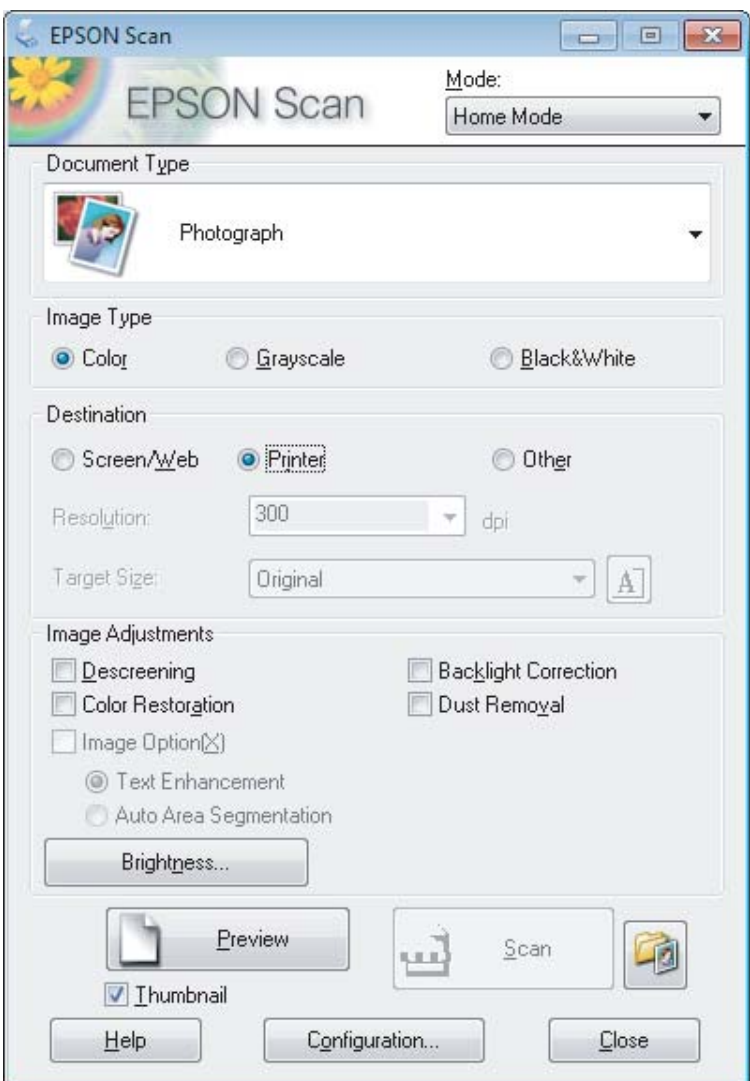

- 4 Selecteer het Document Type (Documenttype).
- Selecteer het Image Type (Beeldtype).

```
F Klik op Preview (Voorbeeldscan).
     & "Het scangebied weergeven en aanpassen" op pagina 71
```
G Stel de belichting, helderheid en andere beeldkwaliteitsinstellingen in.

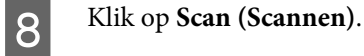

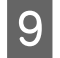

In het venster File Save Settings (Instellingen voor Bewaar bestand) selecteert u de instelling voor Type en klikt u op **OK**.

#### *Opmerking:*

*Als het selectievakje Show this dialog box before next scan (Dit dialoogveld voor de volgende scan tonen) niet is aangevinkt, start Epson Scan het scannen onmiddellijk zonder het venster File Save Settings (Instellingen voor Bewaar bestand) weer te geven.*

Uw gescande beeld wordt opgeslagen.

### **Scannen in de Office Mode (Kantoormodus)**

Met Office Mode (Kantoormodus) kunt u snel tekstdocumenten scannen zonder eerst een voorbeeld te tonen.

*Opmerking: Zie de Help voor details aangaande Epson Scan.*

- Plaats een of meerdere originelen. & ["Originelen plaatsen" op pagina 31](#page-30-0)
- **B Start Epson Scan.**<br>
→ ["Epson Scan Driver starten" op pagina 80](#page-79-0)

Selecteer Office Mode (Kantoormodus) onder Mode (Modus).

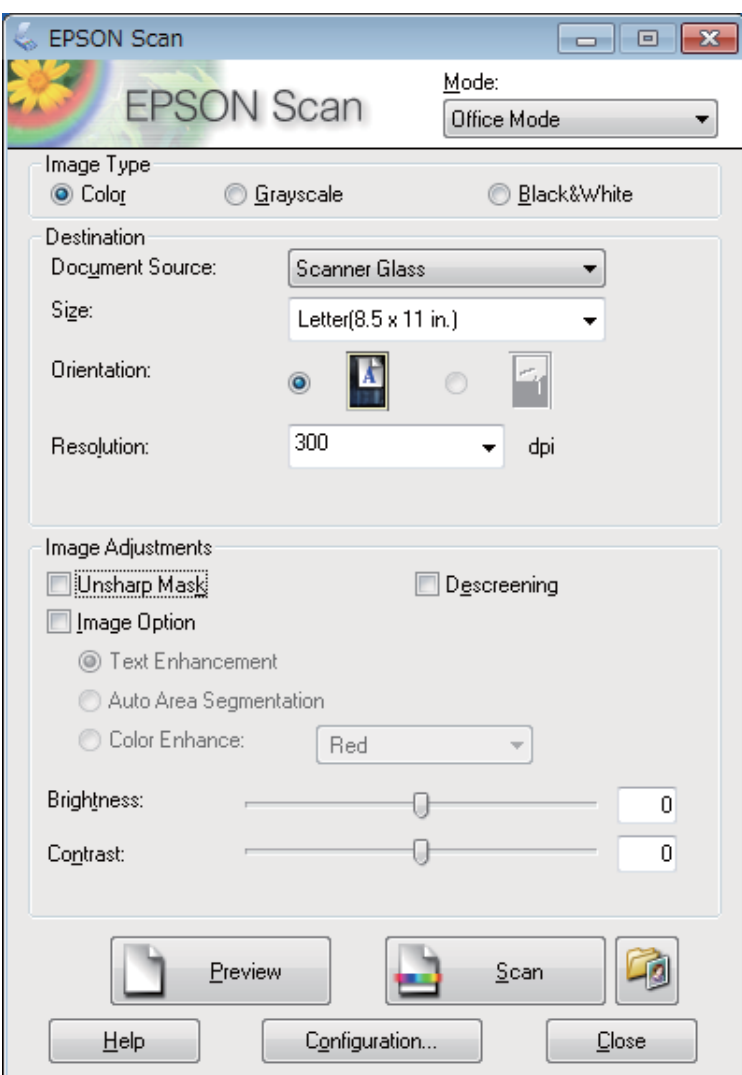

Selecteer het Image Type (Beeldtype).

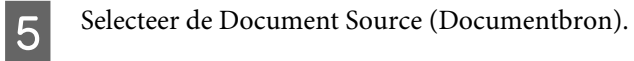

F Selecteer het formaat van het origineel bij Size (Grootte).

Selecteer een geschikte resolutie voor uw originelen bij Resolution (Resolutie).

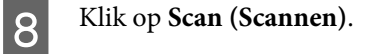

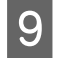

I In het venster File Save Settings (Instellingen voor Bewaar bestand) selecteert u de instelling voor Type en klikt u op **OK**.

#### *Opmerking:*

*Als het selectievakje Show this dialog box before next scan (Dit dialoogveld voor de volgende scan tonen) niet is aangevinkt, start Epson Scan het scannen onmiddellijk zonder het venster File Save Settings (Instellingen voor Bewaar bestand) weer te geven.*

Uw gescande beeld wordt opgeslagen.

### **Scannen in de Professional Mode (Professionele modus)**

Met de Professional Mode (Professionele modus) kunt u alle mogelijke scaninstellingen aanpassen en het resultaat van deze veranderingen bekijken in een voorbeeldscan. Deze modus wordt aanbevolen voor geavanceerde gebruikers.

#### *Opmerking:*

*Zie de Help voor details aangaande Epson Scan.*

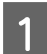

Plaats een of meerdere originelen. & ["Originelen plaatsen" op pagina 31](#page-30-0)

- 2 Start Epson Scan.
	- & ["Epson Scan Driver starten" op pagina 80](#page-79-0)

#### **Scannen**

Selecteer Professional Mode (Professionele modus) onder Mode (Modus).

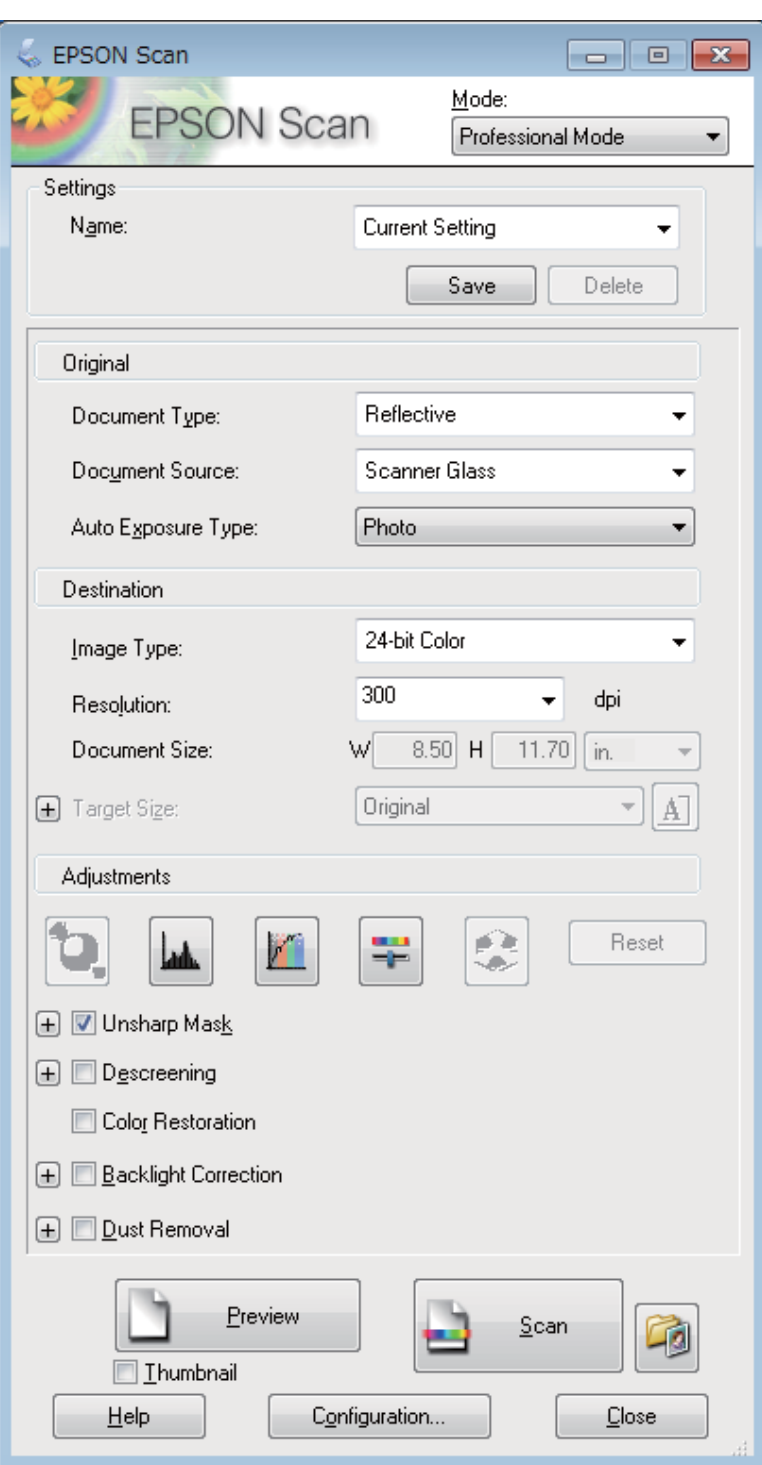

D Selecteer het type originelen dat u wilt scannen bij de instelling Document Type (Documenttype).

Selecteer de Document Source (Documentbron).

F Als u **Reflective (Reflecterend)** selecteert bij Document Type (Documenttype), selecteert u **Photo (Foto)** of **Document** bij Auto Exposure Type (Automatische belichting).

#### **Scannen**

<span id="page-70-0"></span>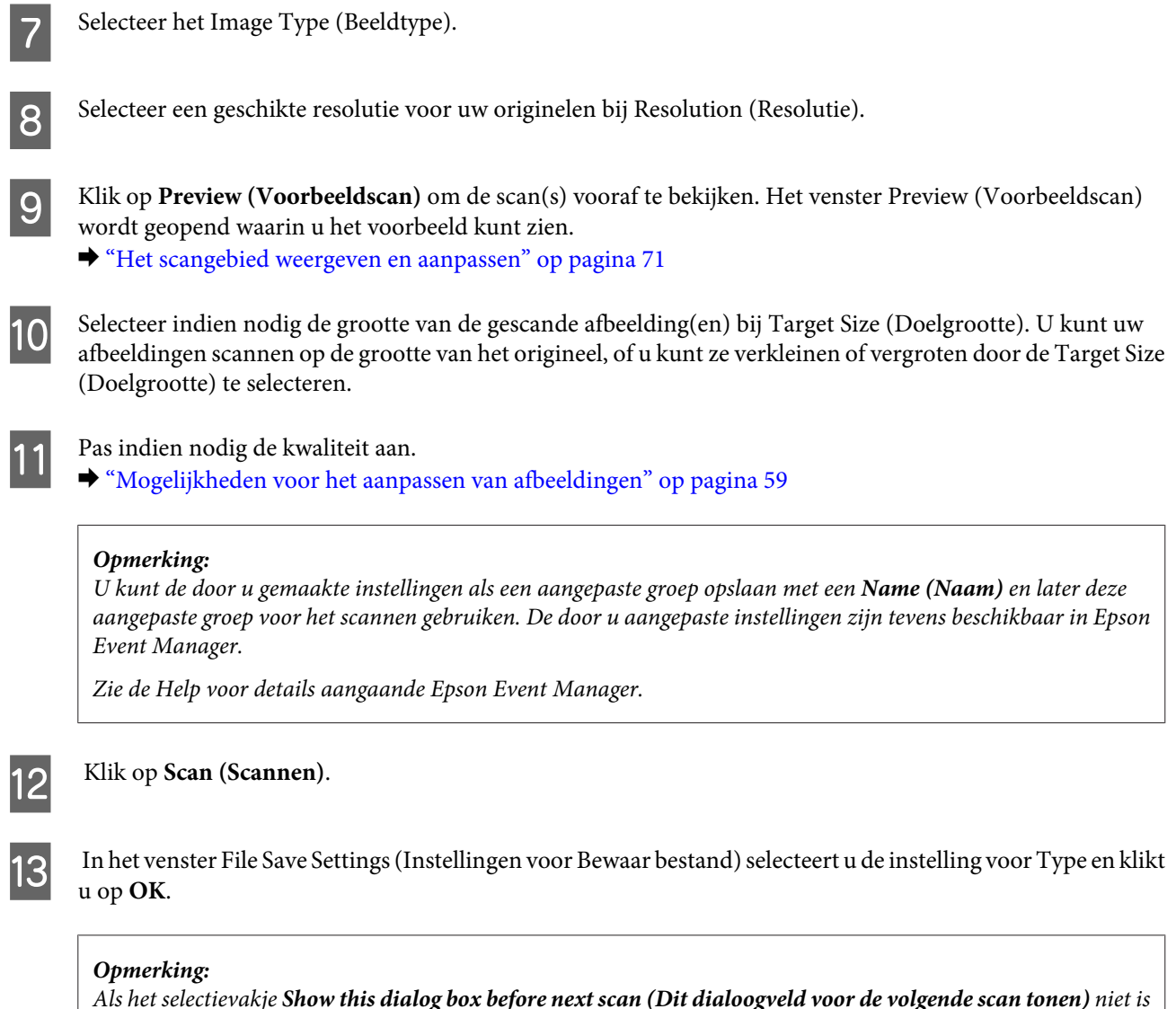

*aangevinkt, start Epson Scan het scannen onmiddellijk zonder het venster File Save Settings (Instellingen voor Bewaar bestand) weer te geven.*

Uw gescande beeld wordt opgeslagen.

### **Het scangebied weergeven en aanpassen**

### **Een voorbeeldmodus selecteren**

Nadat u de basisinstellingen en de resolutie hebt geselecteerd, kunt u een voorbeeld van de gescande afbeelding weergeven en het scangebied selecteren of aanpassen in het venster Preview (Voorbeeldscan). Er zijn twee manieren om een voorbeeldscan te maken.

- ❏ Normal (Normaal) voorbeeld: hiermee worden afbeeldingen volledig weergegeven. U kunt zelf het gewenste scangebied selecteren en met de hand de beeldkwaliteit aanpassen.
- ❏ Thumbnail voorbeeld: hiermee worden de afbeeldingen als miniaturen (thumbnails) weergegeven. Epson Scan lokaliseert automatisch de randen van het scangebied, de belichtingsinstellingen worden automatisch aangepast en indien nodig wordt de afbeelding (of worden de afbeeldingen) gedraaid.

#### *Opmerking:*

- ❏ *Enkele instellingen die u na het weergeven van de voorbeeldscan wijzigt, worden teruggezet als u een andere modus voor de voorbeeldscanmodus selecteert.*
- ❏ *Of u het type voorbeeldscan kunt wijzigen, hangt af van het documenttype en de Epson Scan modus die u gebruikt.*
- ❏ *Indien u de voorbeeldscan bekijkt zonder dat het venster Preview (Voorbeeldscan) wordt getoond, wordt de afbeelding met de basisinstellingen voor de voorbeeldscanmodus getoond. Als u een voorbeeld bekijkt terwijl het venster Preview (Voorbeeldscan) wel is geopend, wordt het voorbeeld weergegeven in de modus die vóór het openen van de voorbeeldscan actief was.*
- ❏ *Om het formaat van het venster Preview (Voorbeeldscan) te wijzigen, klikt u op de hoek van het venster Preview (Voorbeeldscan) en versleept u het.*
- ❏ *Zie de Help voor details aangaande Epson Scan.*

### **Een selectiekader maken**

Het selectiekader is een bewegende stippellijn aan de rand van de voorbeeldscan. Dit kader geeft het scangebied aan.

U kunt een selectiekader tekenen op een van de volgende manieren.

❏ Om handmatig een selectiekader te tekenen, plaatst u de aanwijzer daar waar de hoek van het selectiekader moet komen en klikt u. Sleep de kruiscursor over het beeld naar de andere hoek van het gewenste scangebied.

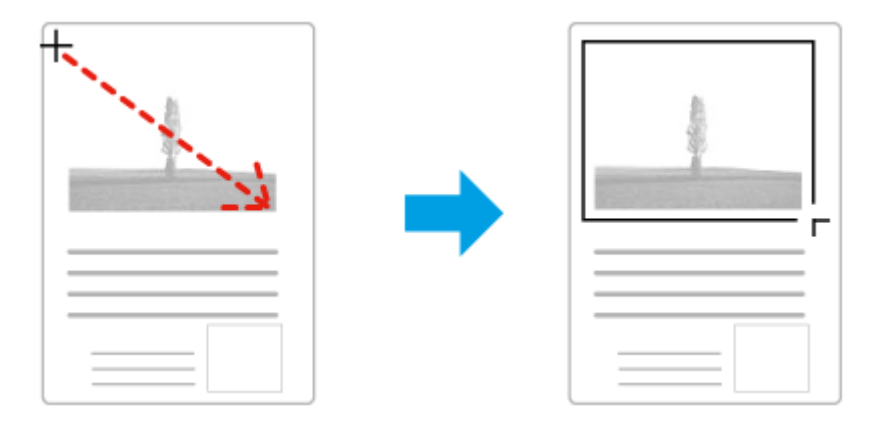

- □ Om automatisch een selectiekader te tekenen, klikt u op het pictogram **automatisch lokaliseren.** U kunt dit pictogram alleen gebruiken bij het bekijken van een normale voorbeeldscan en wanneer er slechts een enkel document op de glasplaat ligt.
- ❏ Om een selectiekader met een bepaald formaat te tekenen, voert u de nieuwe breedte en hoogte in bij Document Size (Documentformaat).
- ❏ Voor een goed resultaat in het algemeen, en een goede belichting in het bijzonder, moet u ervoor zorgen dat alle zijden van het selectiekader binnen de omtrek van de afbeelding blijven. Trek het selectiekader dus niet door tot in het gebied dat buiten de voorbeeldscan van de afbeelding valt.

### **Een selectiekader aanpassen**

U kunt het selectiekader verplaatsen en de grootte ervan veranderen. Als u met het normale voorbeeld werkt, kunt u op elke afbeelding tot 50 selectiekaders maken om verschillende scangebieden als afzonderlijke bestanden te scannen.
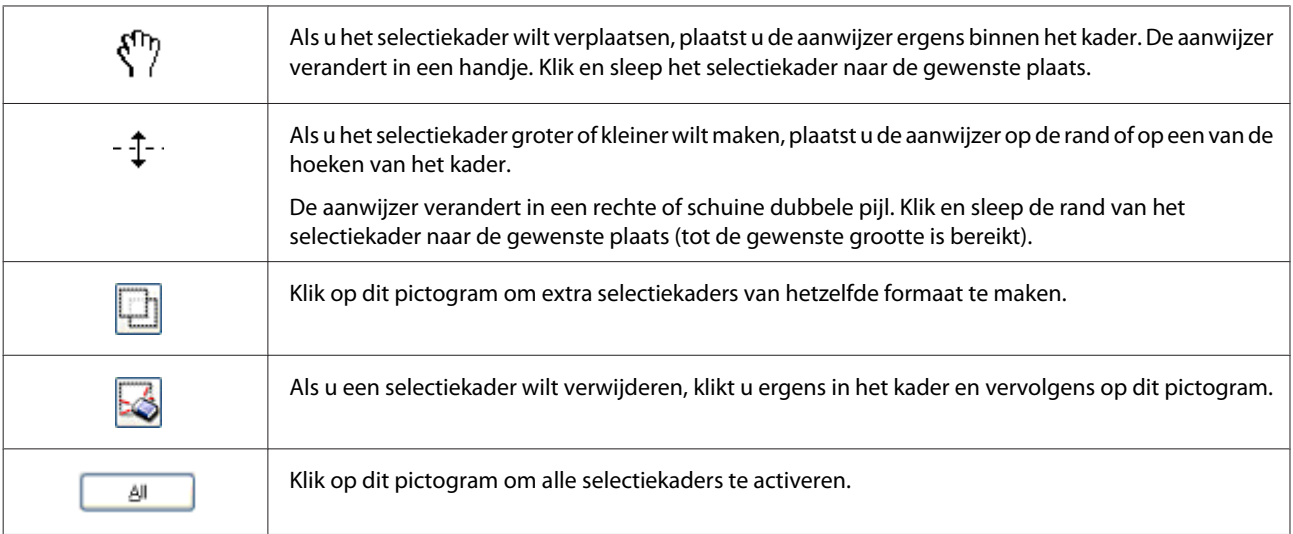

### *Opmerking:*

- ❏ *Als u het selectiekader verplaatst met de Shift-toets ingedrukt, kan het selectiekader alleen in horizontale of verticale richting worden versleept.*
- ❏ *Als u de grootte van het selectiekader aanpast met de Shift-toets ingedrukt, blijft de bestaande hoogte-breedteverhouding van het selectiekader behouden.*
- ❏ *Als u meer dan één selectiekader hebt gemaakt, vergeet dan niet op All (Alle) te klikken, in het venster Preview (Voorbeeldscan), voordat u de scan maakt. Anders wordt alleen het gebied binnen het laatst getekende selectiekader gescand.*

## **Diverse scantypes**

## **Een tijdschrift scannen**

Plaats eerst het tijdschrift en start Epson Scan.

& ["Beginnen met scannen" op pagina 57](#page-56-0)

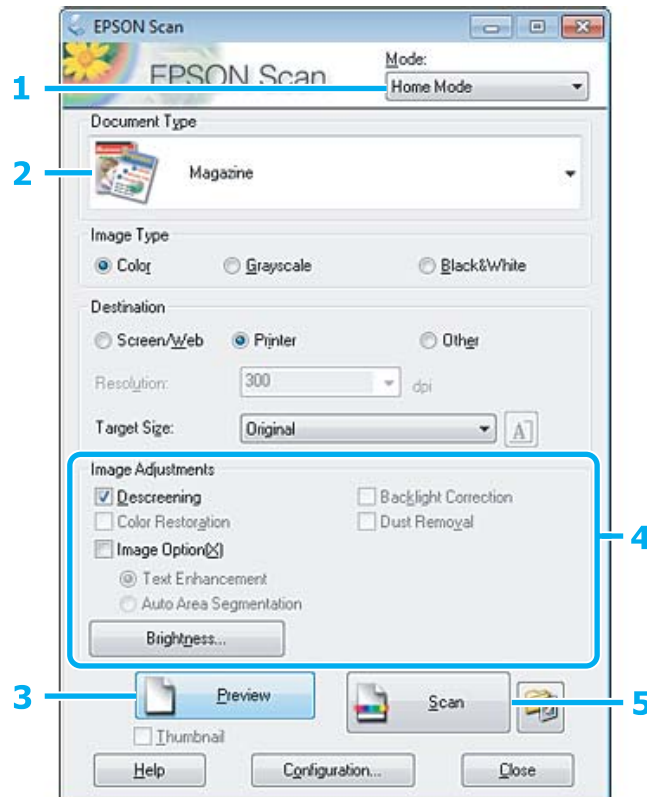

- **A Selecteer Home Mode (Thuismodus)** onder Mode (Modus).
- Selecteer Magazine bij Document Type (Documenttype).
- **CONFIDENTIFY (Voorbeeldscan).**
- D Stel de belichting, helderheid en andere beeldkwaliteitsinstellingen in.

Zie de Help voor details aangaande Epson Scan.

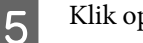

E Klik op **Scan (Scannen)**.

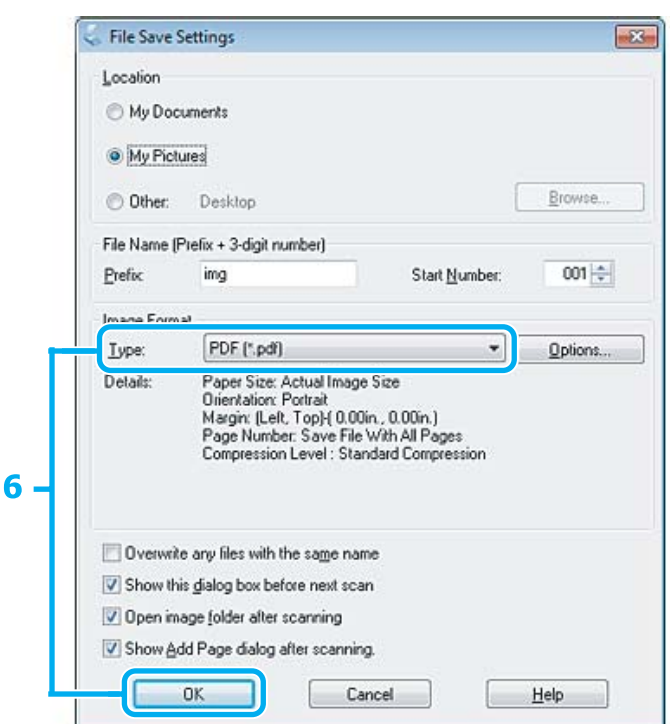

**F** Selecteer **PDF** als het Type en klik op **OK**.

Uw gescande beeld wordt opgeslagen.

## **Meerdere documenten als een PDF-bestand scannen**

Plaats eerst het document en start Epson Scan.

& ["Beginnen met scannen" op pagina 57](#page-56-0)

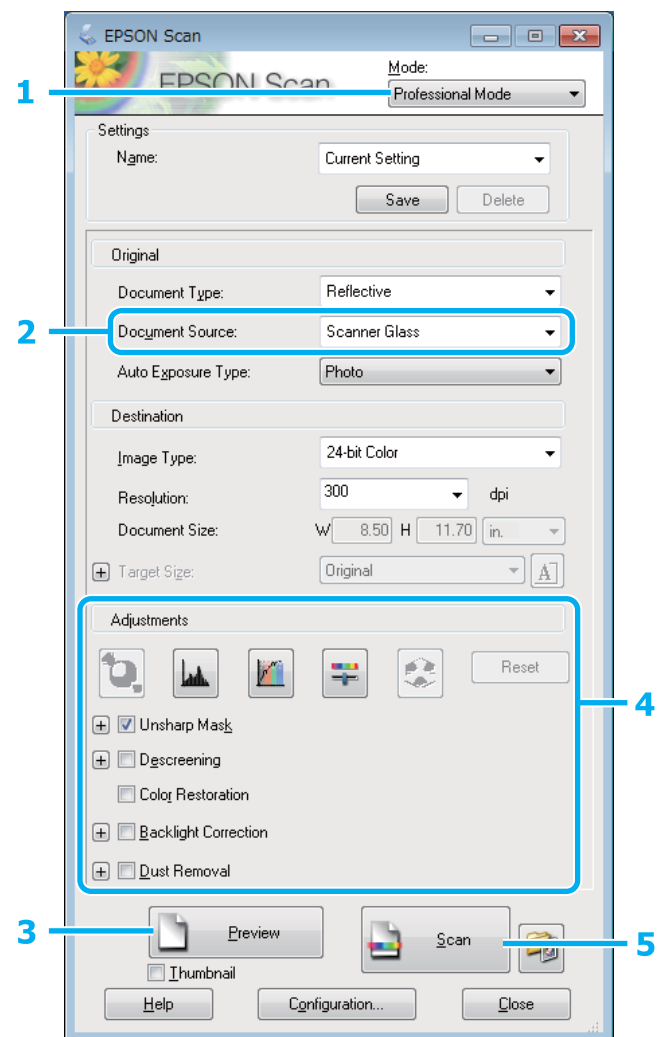

- A Selecteer **Professional Mode (Professionele modus)** onder Mode (Modus).
- 8 Selecteer de Document Source (Documentbron).
- **CONFIDENTIFY (Voorbeeldscan).**
- D Stel de belichting, helderheid en andere beeldkwaliteitsinstellingen in.
	- Zie de Help voor details aangaande Epson Scan.

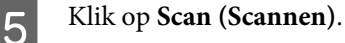

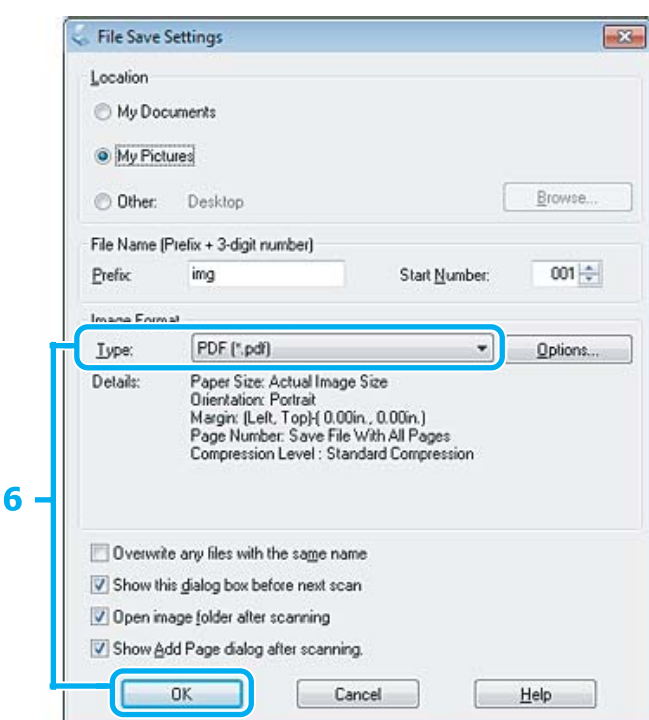

F Selecteer **PDF** als het Type en klik op **OK**.

#### *Opmerking:*

*Indien het vakje Show Add Page dialog after scanning (Toon venster Pagina toevoegen na scannen) niet is aangevinkt, slaat Epson Scan uw document automatisch op zonder het venster Add Page Confirmation window (Bevestiging voor Pag. toevoegen) te tonen.*

G Epson Scan start het scannen van uw document.

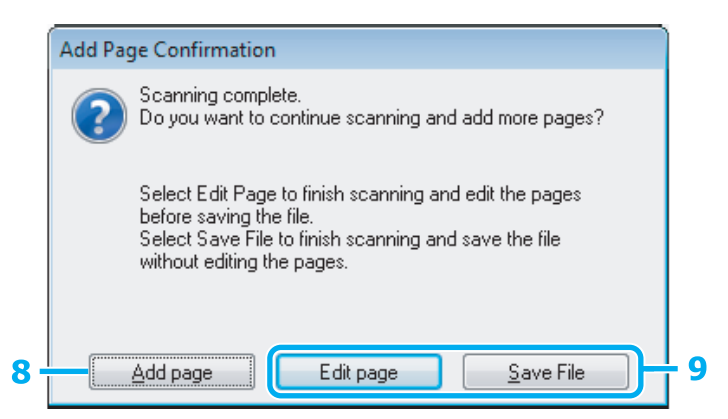

H Indien u meer pagina's wilt scannen, klikt u op **Add page (Pag. toevoegen)**. Laad het document en scan opnieuw en herhaal indien nodig voor andere pagina's.

Als u klaar bent met scannen, gaat u naar stap 9.

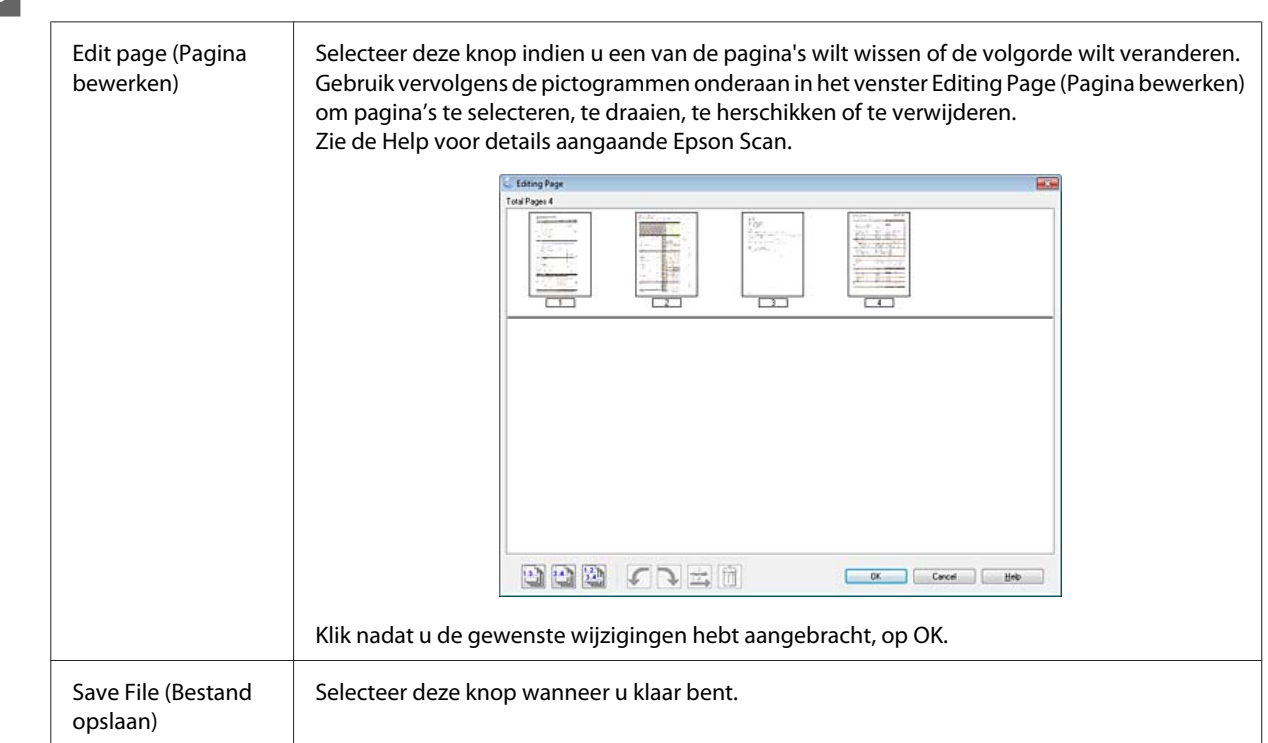

## I Klik op **Edit page (Pagina bewerken)** of **Save File (Bestand opslaan)**.

De pagina's worden in een PDF-bestand opgeslagen.

### **Een foto scannen**

Plaats eerst de foto op de glasplaat en start Epson Scan.

& ["Beginnen met scannen" op pagina 57](#page-56-0)

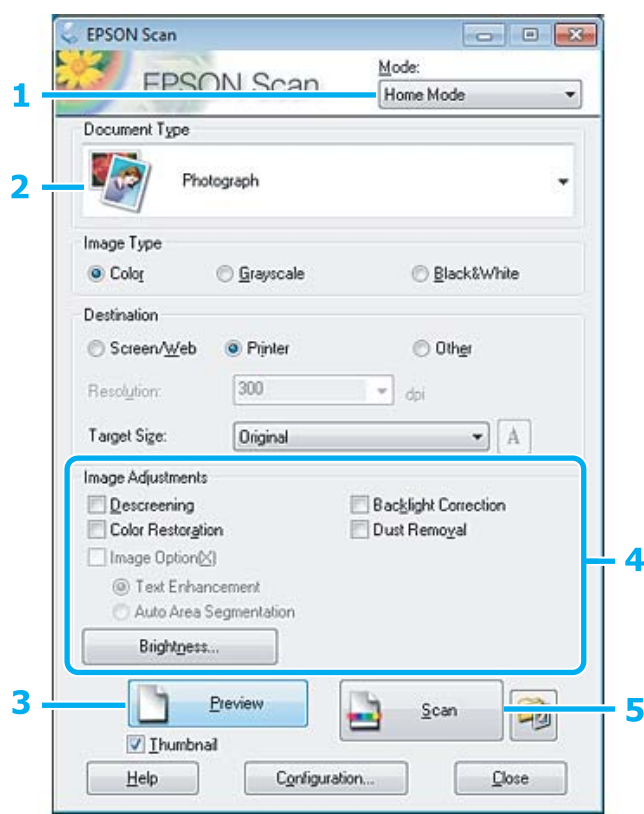

- **A Selecteer Home Mode (Thuismodus)** onder Mode (Modus).
- Selecteer **Photograph (Foto)** bij Document Type (Documenttype).
- **CONFIDENTIFY (Voorbeeldscan).**
- D Stel de belichting, helderheid en andere beeldkwaliteitsinstellingen in.

Zie de Help voor details aangaande Epson Scan.

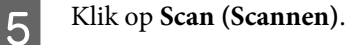

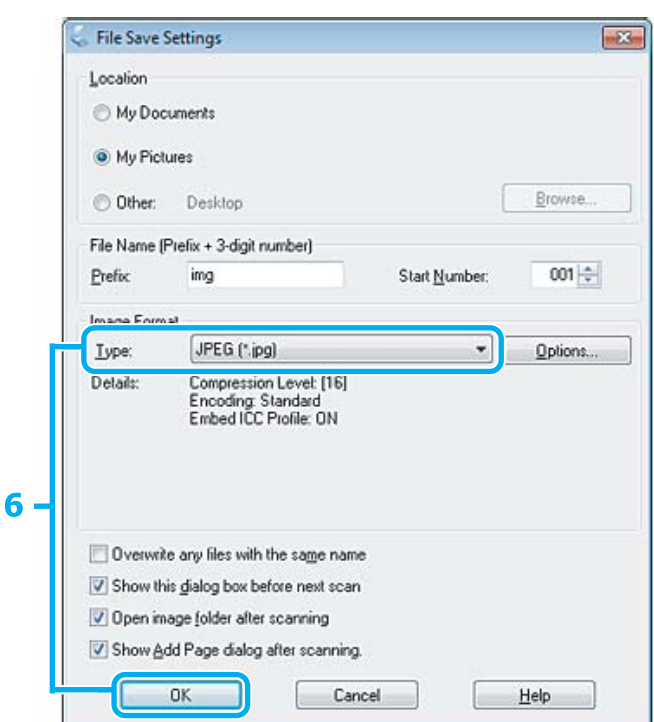

F Selecteer **JPEG** als het Type en klik op **OK**.

Uw gescande beeld wordt opgeslagen.

## **Software-informatie**

### **Epson Scan Driver starten**

Met deze software kunt u alle aspecten van het scannen regelen. U kunt dit programma als een afzonderlijk scanprogramma of samen met andere TWAIN-scanprogramma's gebruiken.

### **Starten**

- ❏ Windows 8: Selecteer het pictogram EPSON Scan op het bureaublad. U kunt ook Epson Scan selecteren op het scherm **Start**.
- ❏ Windows 7, Vista en XP: Dubbelklik op het pictogram **EPSON Scan** op het bureaublad. Of klik op **Start** > **All Programs (Alle programma's)** of **Programs (Programma's)** > **EPSON** > **EPSON Scan** > **EPSON Scan**.
- ❏ Mac OS X: Selecteer **Applications (Programma's)** > **Epson Software** > **EPSON Scan**.

### **De Help openen**

Klik op de knop **Help** van de Epson Scan driver.

### **Andere software voor scannen starten**

### *Opmerking:*

*Bepaalde scansoftware is voor sommige landen mogelijk niet bijgeleverd.*

### **Epson Event Manager**

Hiermee kunt u het openen van een scanprogramma aan een van de toetsen van het product toewijzen. U kunt tevens vaak gebruikte instellingen voor het scannen opslaan zodat scanwerkzaamheden aanzienlijk sneller kunnen worden uitgevoerd.

### *Starten*

❏ Windows 8:

Klik met de rechtermuisknop op het scherm **Start** of veeg vanaf de onder- of bovenrand van het scherm **Start** en selecteer **All apps (Alle apps)** > **Epson Software** > **Event Manager**.

- ❏ Windows 7, Vista en XP: Selecteer de startknop of **Start** > **All Programs (Alle programma's)** of **Programs (Programma's)**> **Epson Software** > **Event Manager**.
- ❏ Mac OS X:

Selecteer **Applications (Programma's)** > **Epson Software** en dubbelklik op het pictogram **Launch Event Manager**.

### *De Help openen*

- ❏ Windows: Klik op het pictogram **in de rechterbovenhoek van het scherm.**
- ❏ Mac OS X: Klik op **menu** > **Help** > **Epson Event Manager Help**.

# **Menulijst van het configuratiescherm**

U kunt dit apparaat gebruiken als printer, kopieerapparaat en scanner. Wanneer u een van deze functies gebruikt, uitgezonderd de printerfunctie, selecteert u de gewenste functie door de overeenkomstige modus op het configuratiescherm te selecteren. Wanneer u de modus selecteert, verschijnt het hoofdscherm van deze modus.

### *Opmerking:*

*Deze functie is beschikbaar op de XP-310-serie/XP-410-serie.*

## **Kopieermodus**

### **XP-410-serie**

Druk op  $\nabla$  om het menu te openen.

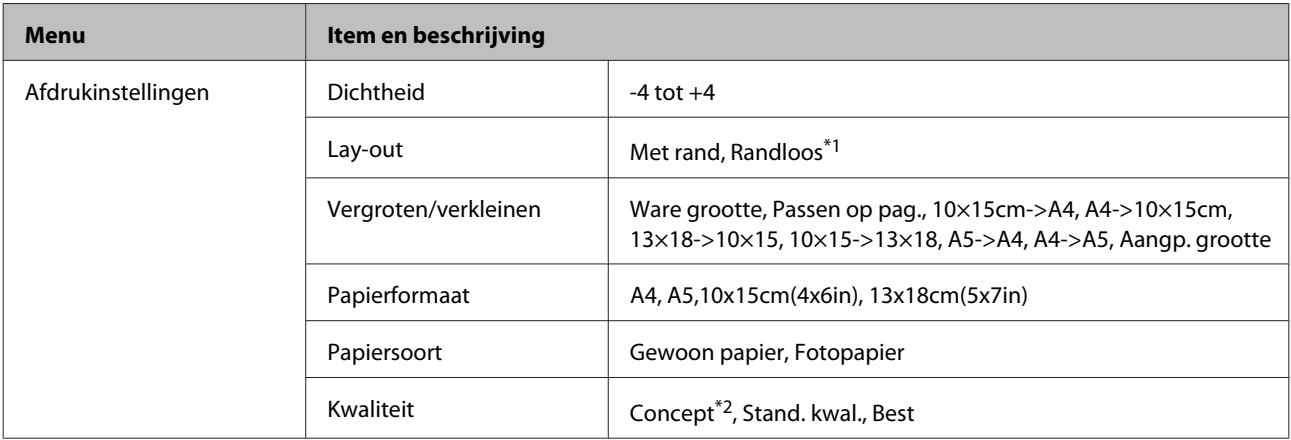

#### **XP-310-serie**

Druk op  $\nabla$  om het menu te openen.

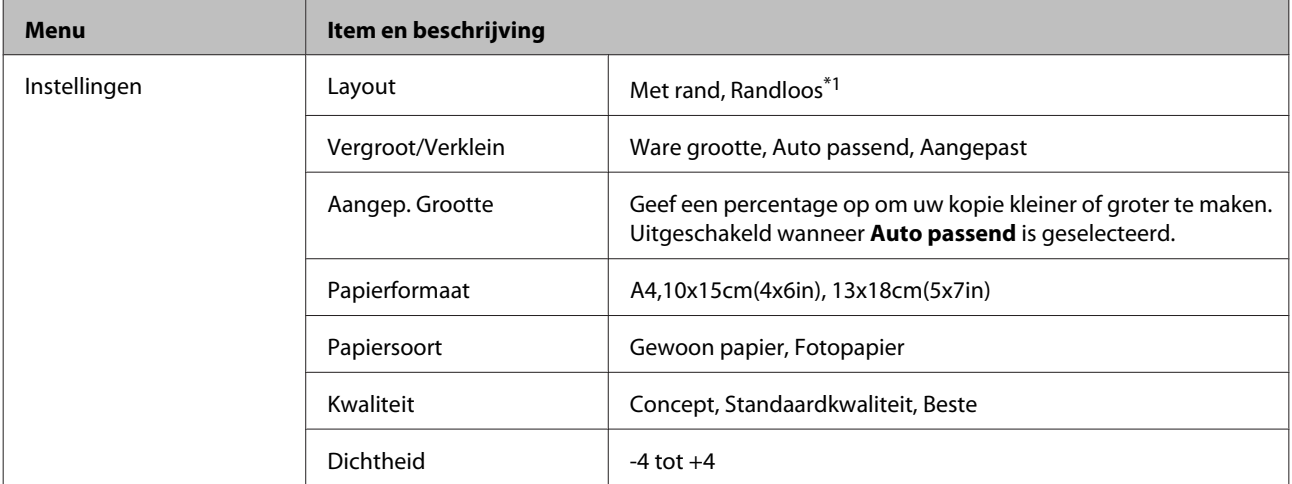

\*1 Uw afbeelding is enigszins vergroot en bijgesneden om het vel papier te vullen. De afdrukkwaliteit kan minder zijn aan de bovenen onderkant van de afdruk, of deze gedeelten kunnen vegen vertonen.

\*2 Conceptmodus niet beschikbaar voor gebruikers in België.

## <span id="page-82-0"></span>**Fotoafdrukmodus**

### **XP-410-serie**

Druk op $\blacktriangledown$ om het menu te openen.

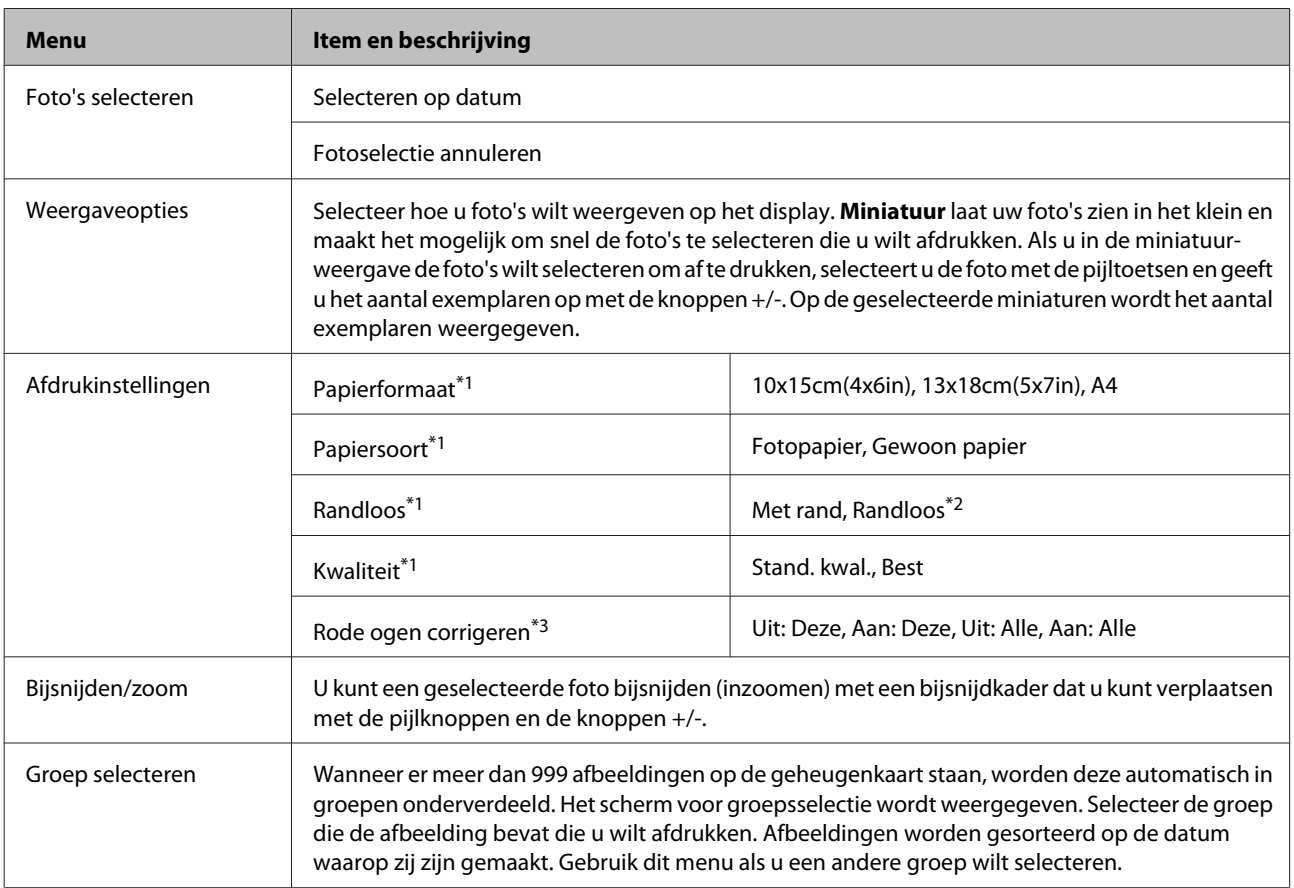

### **XP-310-serie**

Druk op $\blacktriangledown$ om het menu te openen.

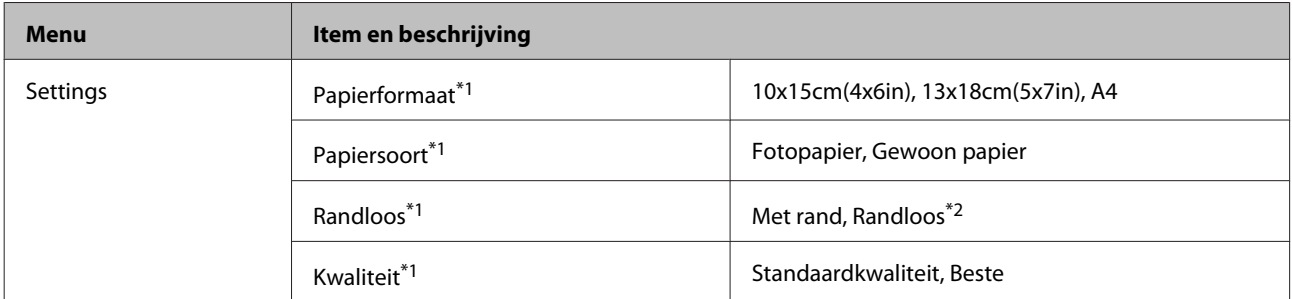

\*1 Als u meerdere foto's hebt geselecteerd, worden deze instellingen toegepast op alle foto's.

\*2 Uw afbeelding is enigszins vergroot en bijgesneden om het vel papier te vullen. De afdrukkwaliteit kan minder zijn aan de bovenen onderkant van de afdruk, of deze gedeelten kunnen vegen vertonen.

\*3 Deze instelling verandert niets aan uw oorspronkelijke afbeelding. Het resultaat is alleen te zien in de afdruk. Afhankelijk van het type foto kunnen andere delen van de afbeelding dan de ogen worden gecorrigeerd.

## **Scanmodus**

#### **XP-410-serie**

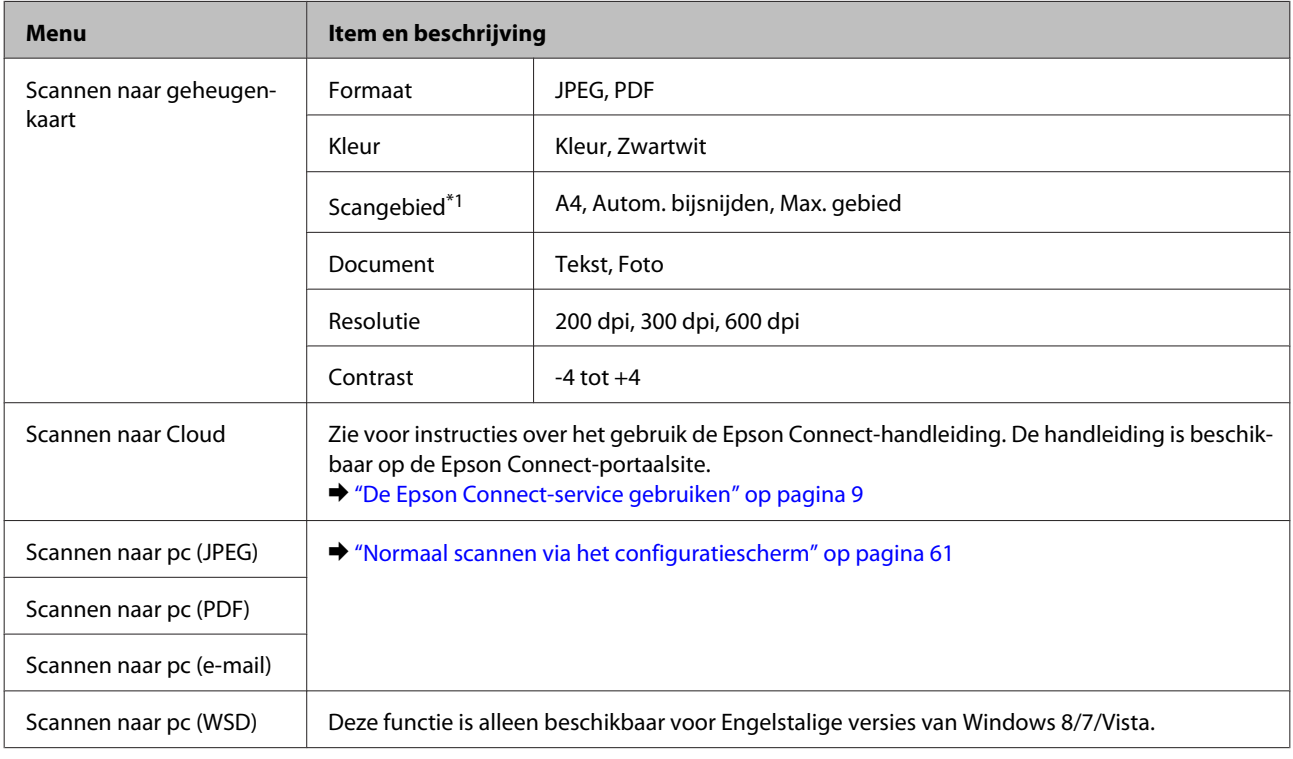

\*1 Pas deze instelling aan als de randen van de foto vaag zijn.

### **XP-310-serie**

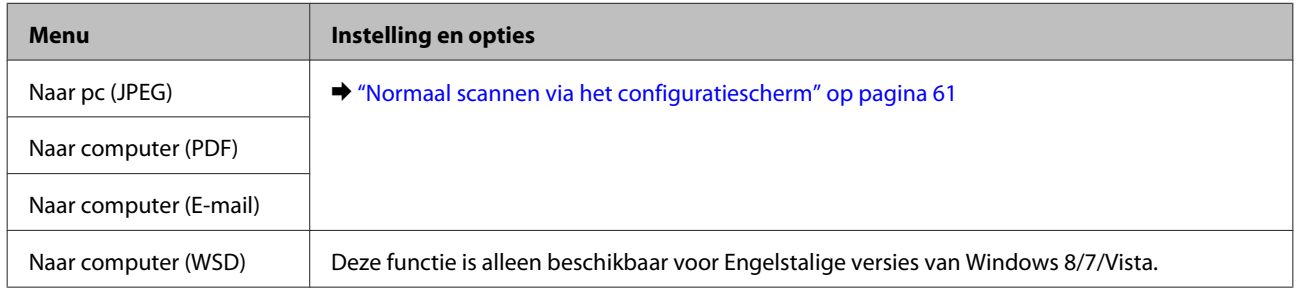

## **Meer functies**

### **XP-410-serie**

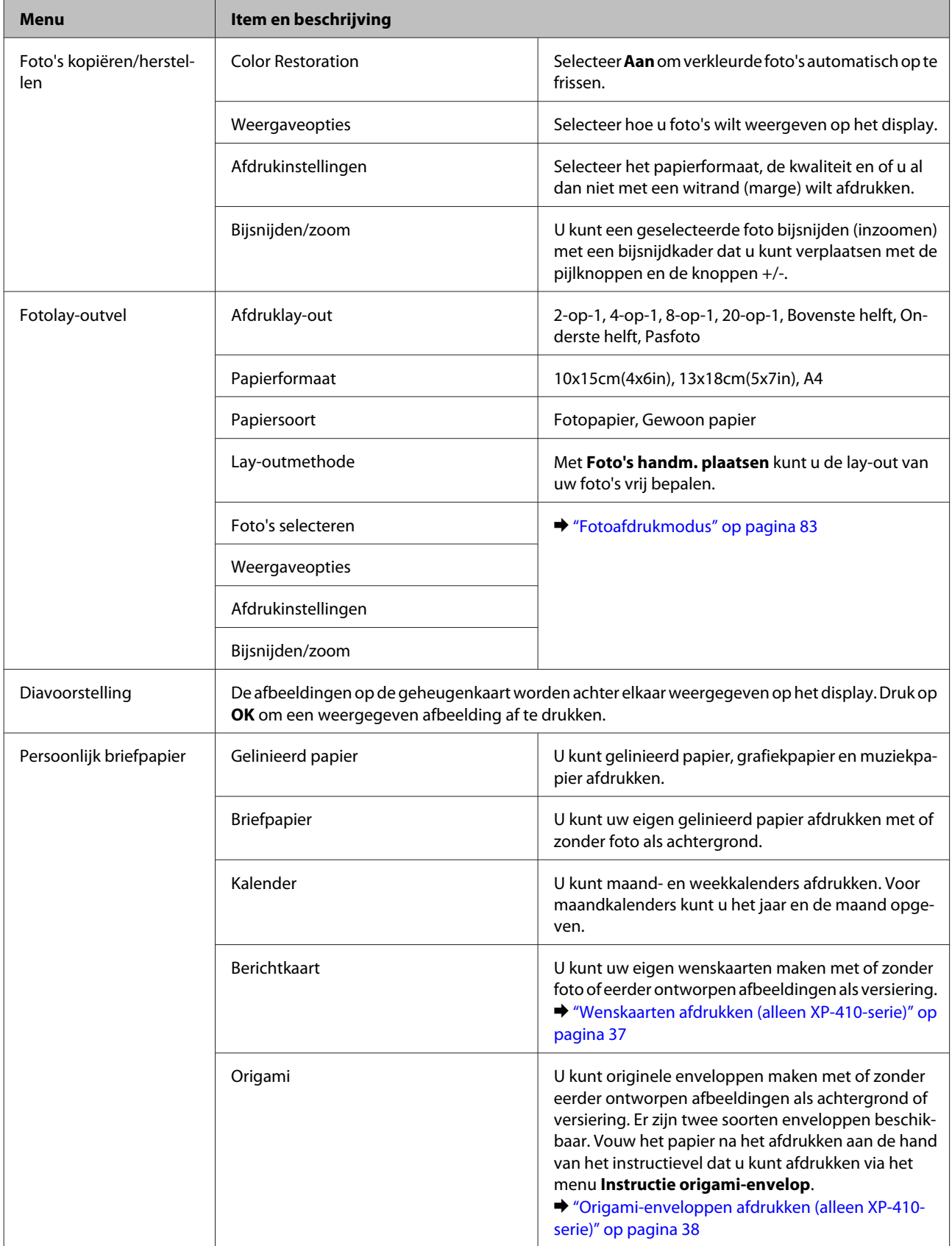

## **Persoonlijk briefpapier**

### **XP-310-serie**

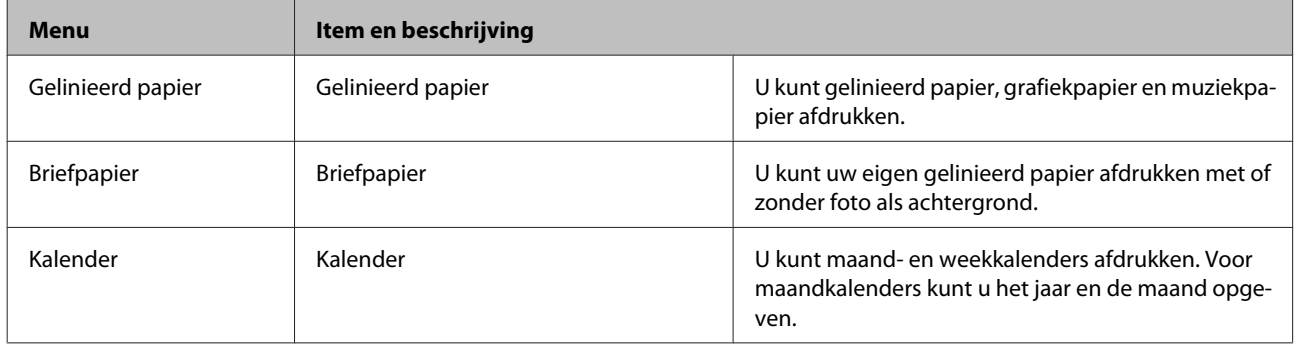

## **Wi-Fi instellen**

#### **XP-410-serie**

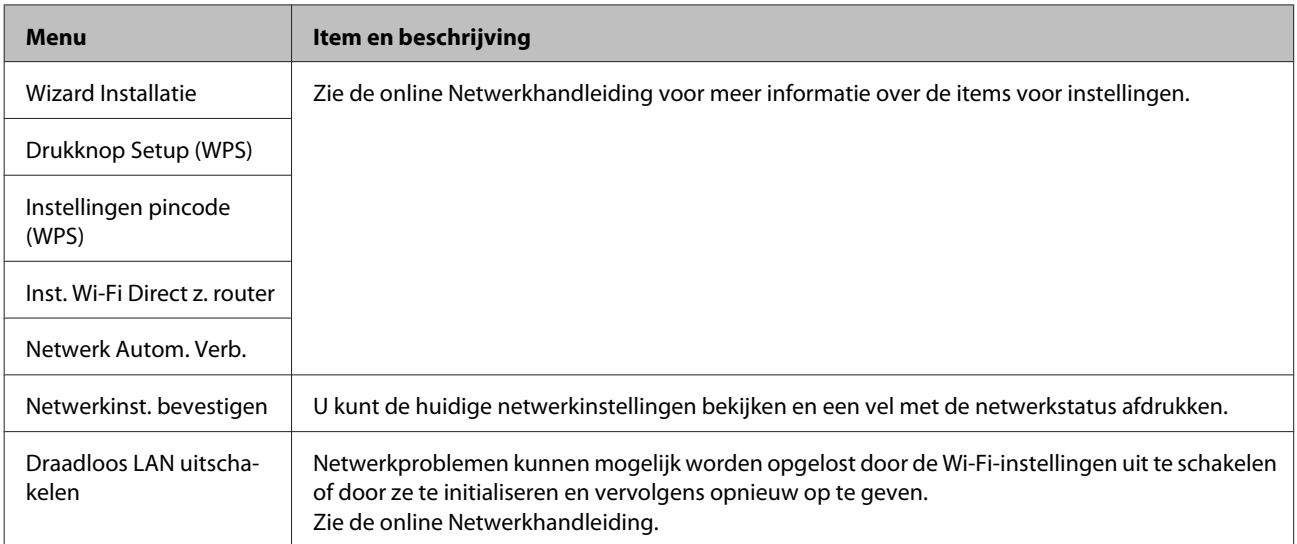

#### **XP-310-serie**

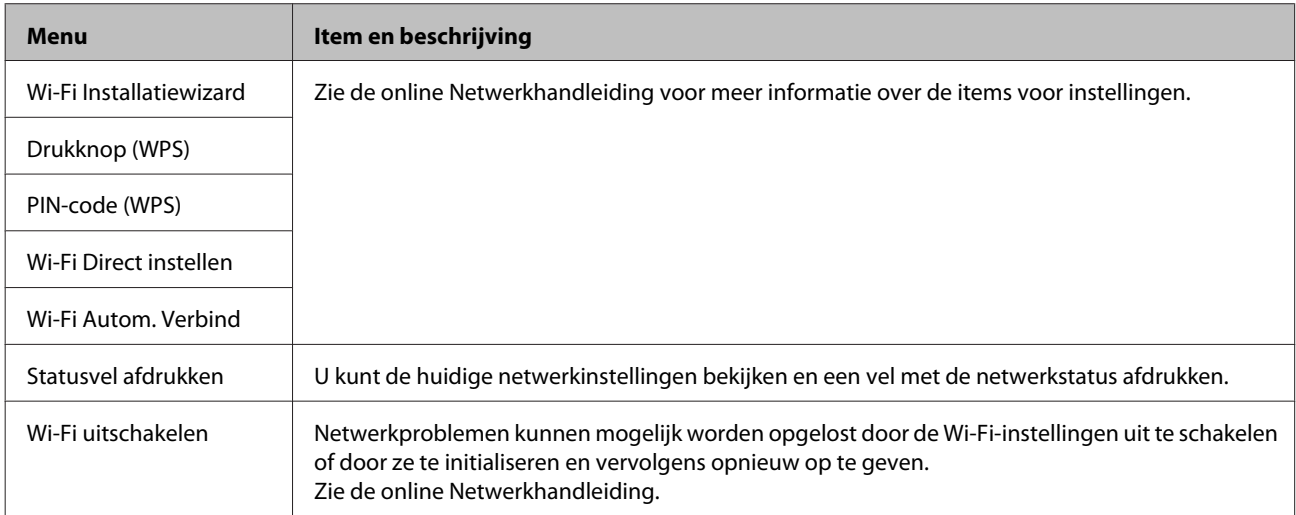

## **Instellingenmodus**

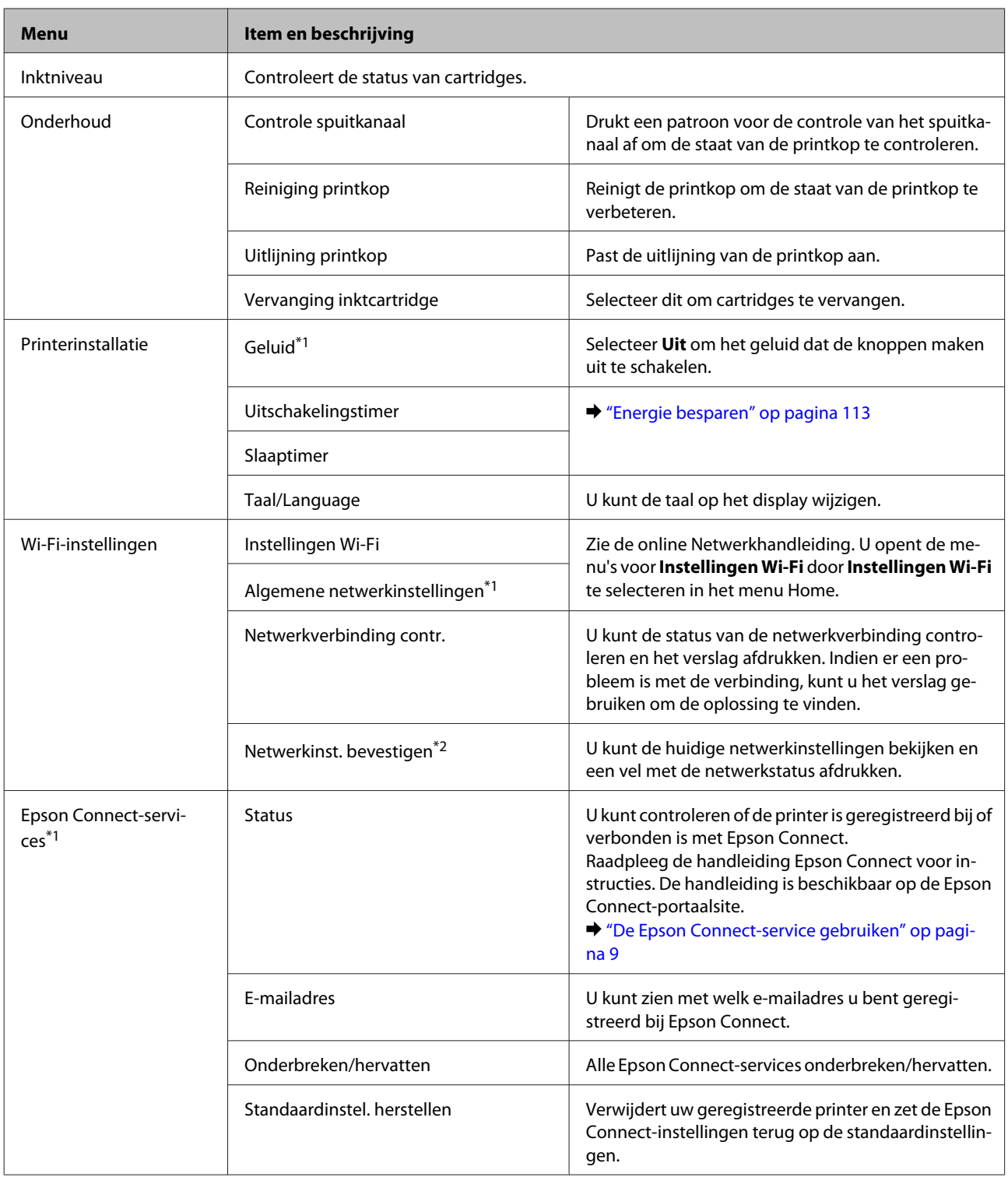

### **Menulijst van het configuratiescherm**

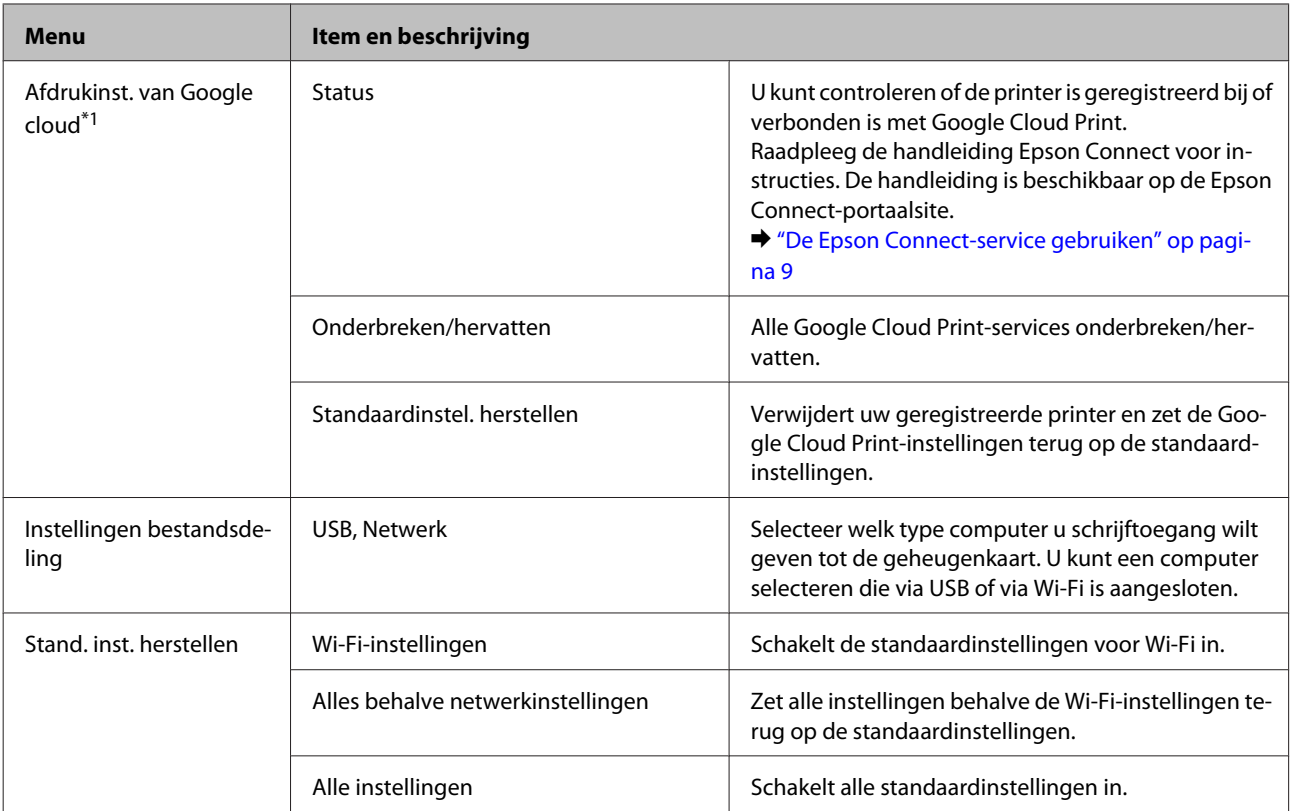

\*1 De XP-310-serie heeft deze functies niet.

\*2 Op de XP-310-serie is de menunaam Statusvel afdrukken.

# **Cartridges vervangen**

## **Veiligheidsvoorschriften, voorzorgsmaatregelen en specificaties voor cartridges**

## **Veiligheidsvoorschriften**

Houd bij het hanteren van de cartridges rekening met het volgende:

- ❏ Houd cartridges buiten het bereik van kinderen.
- ❏ Wees voorzichtig met gebruikte cartridges. Er kan inkt rond de inkttoevoer kleven. Als u inkt op uw huid krijgt, wast u de plek grondig met water en zeep. Als u inkt in uw ogen krijgt, moet u uw ogen onmiddellijk uitspoelen met water. Raadpleeg onmiddellijk een arts als u ondanks grondig spoelen problemen krijgt met uw ogen of nog steeds ongemak ondervindt. Als er inkt in uw mond terechtkomt, spuugt u deze onmiddellijk uit en raadpleegt u direct een arts.
- ❏ De beschermstrook op de cartridge mag niet worden verwijderd of gescheurd, omdat de cartridge anders gaat lekken.

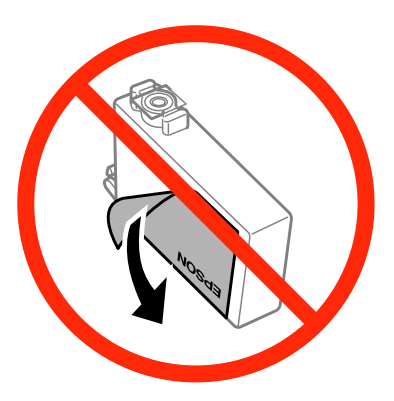

❏ Verwijder het transparante zegel aan de onderkant van de cartridge niet omdat de cartridge dan mogelijk onbruikbaar wordt.

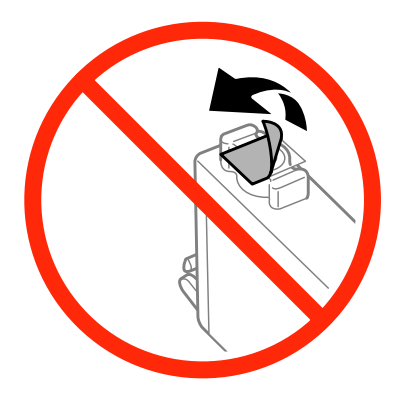

❏ Haal de inktcartridges niet uit elkaar en breng geen wijzigingen aan cartridges aan. Daardoor kan normaal afdrukken onmogelijk worden.

❏ Raak de groene chip of het kleine venster aan de zijkant van de cartridge niet aan. Dit kan de normale werking schaden.

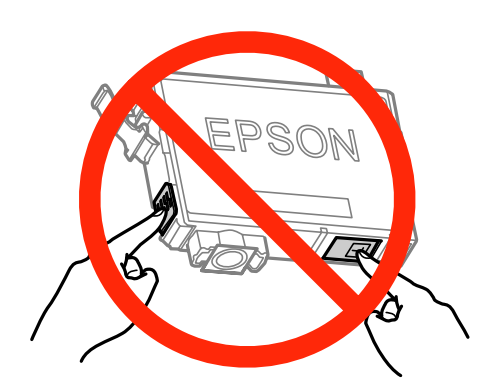

❏ Plaats na het verwijderen van een lege cartridge altijd direct een nieuwe cartridge. Zet de printer niet aan tijdens het vervangen van cartridges. Als u de cartridge niet meteen installeert, kan inkt in spuitkanaaltjes van de printkop uitdrogen en kunt u mogelijk niet meer afdrukken.

### **Voorzorgsmaatregelen voor het vervangen van cartridges**

Lees alle instructies in dit gedeelte goed door voordat u een cartridge vervangt.

- ❏ Epson raadt het gebruik van originele Epson-cartridges aan. De kwaliteit of betrouwbaarheid van niet-originele inkt kan niet door Epson worden gegarandeerd. Het gebruik van niet-originele cartridges kan leiden tot schade die niet onder de garantie van Epson valt. Bovendien kan het gebruik van dergelijke producten er in bepaalde omstandigheden toe leiden dat de printer niet correct functioneert. Mogelijk wordt bij niet-originele inkt geen informatie over het inktpeil weergegeven.
- ❏ Schud alleen de zwarte cartridge voorzichtig vier of vijf keer voordat u de verpakking opent. Schud de andere cartridges (de kleurencartridges) niet.
- ❏ Schud de cartridges niet te hard. Hierdoor kunnen ze inkt gaan lekken.
- ❏ Dit apparaat werkt met cartridges die zijn voorzien van een chip die informatie registreert, zoals de hoeveelheid resterende inkt in iedere cartridge. Dat betekent dat als u de cartridge uit de printer verwijdert als deze nog niet leeg is, u de cartridge opnieuw kunt gebruiken als u deze weer in de printer plaatst. Bij het terugplaatsen van een cartridge kan echter wat inkt worden verbruikt om de prestaties van de printer te garanderen.
- ❏ Voor het vervangen kunt u niet de cartridge gebruiken die met de printer werd meegeleverd.
- ❏ Voor een optimale prestatie van de printkop wordt er niet alleen tijdens het afdrukken inkt uit alle cartridges gebruik, maar ook tijdens onderhoudsactiviteiten, zoals vervanging van cartridges en reiniging van de printkop.
- ❏ Als u een cartridge tijdelijk wilt verwijderen, moet u er wel voor zorgen dat de inkttoevoer wordt beschermd tegen stof en vuil. Bewaar de cartridge in dezelfde omgeving als de printer. Bewaar cartridges met het label met de inktkleur naar boven. Bewaar cartridges nooit ondersteboven.
- ❏ De inkttoevoer heeft een ventieltje dat lekkage voorkomt. U hoeft niet zelf voor afdichtingen of stoppen te zorgen. Wel wordt aangeraden om voorzichtig om te gaan met de cartridge. Raak de inkttoevoer of het gebied eromheen niet aan.
- ❏ Om zuinig om te gaan met de inkt mag u de cartridge alleen verwijderen wanneer u deze wilt vervangen. Cartridges die al bijna leeg zijn, kunnen na een herinstallatie niet meer worden gebruikt.

### **Cartridges vervangen**

- ❏ Open de verpakking van de cartridge pas op het moment waarop u de cartridge wilt installeren. De cartridge is vacuümverpakt om de betrouwbaarheid te waarborgen. Als u een cartridge langere tijd buiten de verpakking bewaart en dan pas gebruikt, is normaal afdrukken misschien niet meer mogelijk.
- ❏ Installeer alle cartridges, anders kunt u niet afdrukken.
- ❏ Wanneer de kleureninkt op is maar u nog wel zwarte inkt hebt, kunt u tijdelijk verder afdrukken met alleen zwarte inkt. Zie ["Tijdelijk afdrukken met zwarte inkt wanneer de kleurencartridges opgebruikt zijn" op pagina 95](#page-94-0) voor meer informatie.
- ❏ Houd een nieuwe cartridge bij de hand als een cartridge bijna op is.
- ❏ Pas op dat u de haakjes aan de zijkant van de cartridge niet afbreekt als u deze uit de verpakking haalt.
- ❏ Voordat u de cartridge installeert, moet u de gele tape verwijderen, anders kan de afdrukkwaliteit minder zijn of kunt u mogelijk niet afdrukken.
- ❏ Laat cartridges voor gebruik ten minste drie uur op kamertemperatuur komen.
- ❏ Bewaar cartridges op een koele, donkere plaats.
- ❏ Bewaar cartridges met het label naar boven. Bewaar cartridges nooit ondersteboven.

### **Specificaties van de cartridge**

- ❏ Het is raadzaam de cartridge te gebruiken vóór de datum die op de verpakking wordt vermeld.
- ❏ De cartridges die bij de printer zijn geleverd, worden deels verbruikt bij de installatie van de printer. Voor afdrukken van hoge kwaliteit moet de printkop in de printer volledig zijn geladen met inkt. Bij dit eenmalige proces wordt een bepaalde hoeveelheid inkt verbruikt. Met de gebruikte cartridge kunnen daarom wellicht minder pagina's worden afgedrukt dan met volgende cartridges.
- ❏ De opgegeven capaciteit hangt af van de afbeeldingen die u afdrukt, het papier dat u gebruikt, hoe vaak u afdrukt en de omgeving (bijvoorbeeld temperatuur) waarin u de printer gebruikt.
- ❏ Voor een optimale afdrukkwaliteit en bescherming van de printkop blijft een variabele inktreserve in de cartridge achter op het moment waarop de printer aangeeft dat u de cartridge moet vervangen. Bij opgave van de capaciteit is deze reserve niet meegerekend.
- ❏ De cartridges kunnen gerecycled materiaal bevatten. Dit is echter niet van invloed op de functies of prestaties van het product.
- ❏ Wanneer u in monochroom of grijswaarden afdrukt, is het mogelijk kleureninkt te gebruiken in plaats van zwarte inkt, afhankelijk van de instellingen van de papiersoort of afdrukkwaliteit. Dit is omdat kleureninkt wordt gemengd om zwart te creëren.

## **De cartridgestatus controleren**

### **Voor Windows**

### *Opmerking:*

❏ *De volgorde waarin de cartridges vermeld staan, kan per apparaat verschillen.*

❏ *Wanneer een cartridge bijna leeg is, verschijnt automatisch het venster Low Ink Reminder (Herinnering weinig inkt). In dit venster kunt u de cartridgestatus controleren. Als u dit venster niet wilt weergegeven, opent u de printerdriver en klikt u op het tabblad Maintenance (Hulpprogramma's) gevolgd door de knop Extended Settings (Extra instellingen) en de knop Monitoring Preferences (Controlevoorkeursinstellingen). Schakel in het venster Monitoring Preferences (Controlevoorkeursinstellingen) het selectievakje See Low Ink Reminder alerts (Herinneringen weinig inkt weergeven) uit.*

U kunt de cartridgestatus op de volgende manieren controleren:

- ❏ Dubbelklik op het printerpictogram op de taskbar (taakbalk) van Windows. Raadpleeg het gedeelte hierna voor informatie over het toevoegen van dit pictogram aan de taskbar (taakbalk):
	- & ["Via het snelkoppelingspictogram op de taskbar \(taakbalk\)" op pagina 41](#page-40-0)

❏ Open de printerdriver, klik op het tabblad **Maintenance (Hulpprogramma's)** en klik op de knop **EPSON Status Monitor 3**. Er verschijnt een grafische weergave van de cartridgestatus.

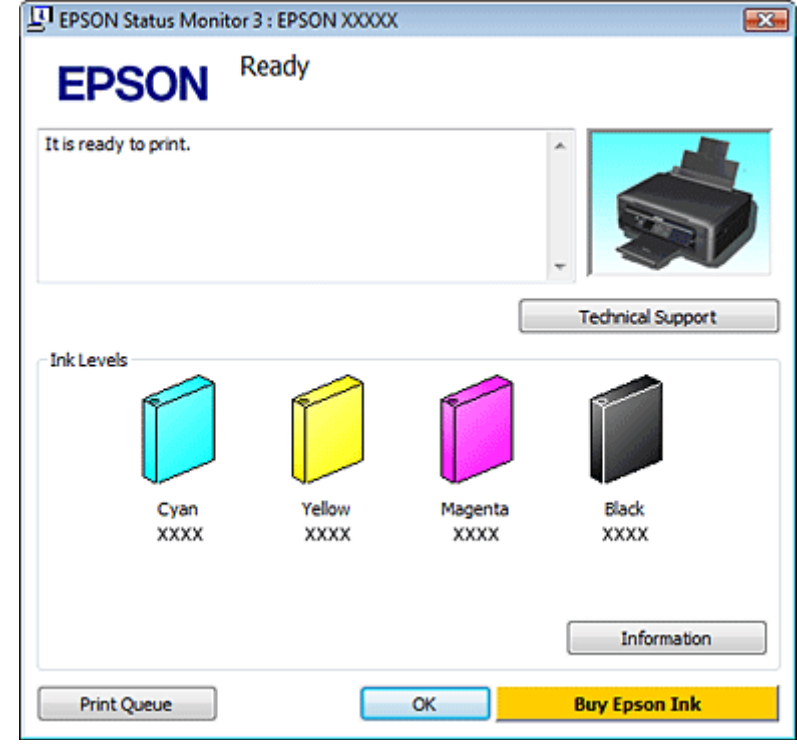

### *Opmerking:*

- ❏ *Als EPSON Status Monitor 3 niet verschijnt, gaat u naar de printerdriver en klikt u op het tabblad Maintenance (Hulpprogramma's) en vervolgens op de knop Extended Settings (Extra instellingen). In het venster Extended Settings (Extra instellingen) schakelt u het selectievakje Enable EPSON Status Monitor 3 (EPSON Status Monitor 3 inschakelen) in.*
- ❏ *Het inktniveau is een geschatte waarde.*

### **Voor Mac OS X**

U kunt de cartridgestatus controleren met de EPSON Status Monitor. Ga als volgt te werk.

A Open de Epson Printer Utility 4. & ["De printerdriver voor Mac OS X openen" op pagina 41](#page-40-0)

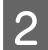

B Klik op het op het pictogram **EPSON Status Monitor**. De EPSON Status Monitor wordt weergegeven.

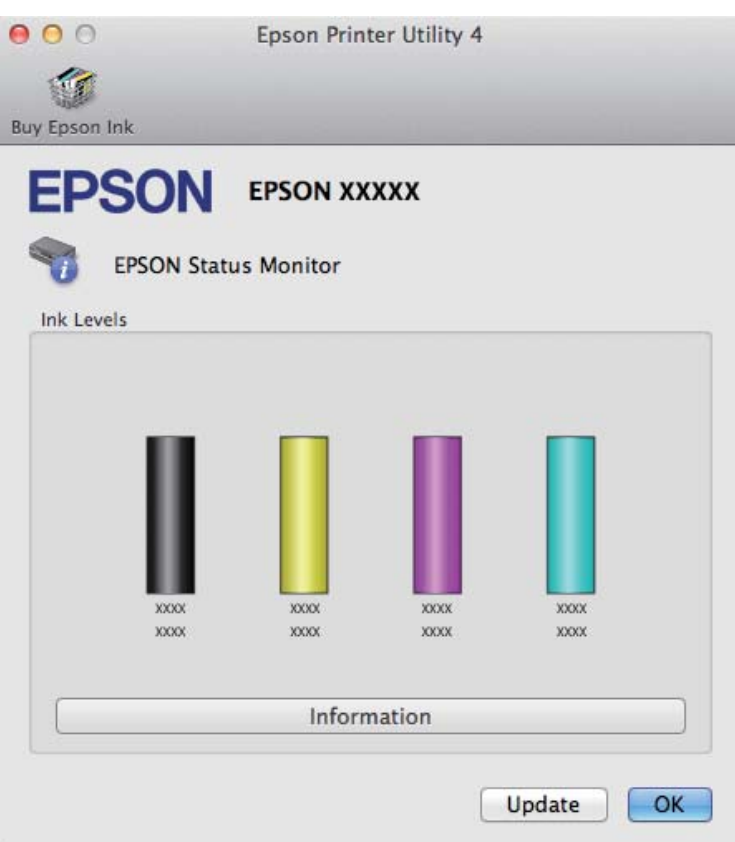

### *Opmerking:*

- ❏ *U ziet de cartridgestatus van het moment waarop de EPSON Status Monitor werd geopend. Klik op Update (Updaten) als u de cartridgestatus wilt actualiseren.*
- ❏ *De volgorde waarin de cartridges vermeld staan, kan per apparaat verschillen.*
- ❏ *Het inktniveau is een geschatte waarde.*

## **Het configuratiescherm gebruiken**

#### *Opmerking:*

*Deze functie is beschikbaar op de XP-310-serie/XP-410-serie.*

A Ga naar de modus **Installatie** via het menu Startpagina.

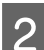

B Selecteer **Inktniveau**.

*Opmerking: Het inktniveau is een geschatte waarde.*

## <span id="page-94-0"></span>**Tijdelijk afdrukken met zwarte inkt wanneer de kleurencartridges opgebruikt zijn**

Wanneer de kleureninkt op is maar u nog wel zwarte inkt hebt, kunt u nog korte tijd verder afdrukken met alleen zwarte inkt. U moet de opgebruikte cartridge(s) echter zo snel mogelijk vervangen. Zie het gedeelte hierna als u tijdelijk wilt afdrukken met zwarte inkt.

### *Opmerking:*

- ❏ *Deze functie is niet beschikbaar wanneer foto's en documenten rechtstreeks (zonder gebruik te maken van een computer) op de printer worden afgedrukt of gekopieerd.*
- ❏ *Hoelang u nog kunt afdrukken, is afhankelijk van de gebruiksomstandigheden, de afgedrukte afbeeldingen, de afdrukinstellingen en de gebruiksfrequentie.*

### **Voor Windows**

Volg de onderstaande instructies om tijdelijk af te drukken met zwarte inkt.

A Wanneer EPSON Status Monitor 3 u laat weten dat u de afdruktaak moet annuleren, klikt u op **Cancel (Annuleren)** of **Cancel Print (Afdrukken annuleren)** om de afdruktaak te annuleren.

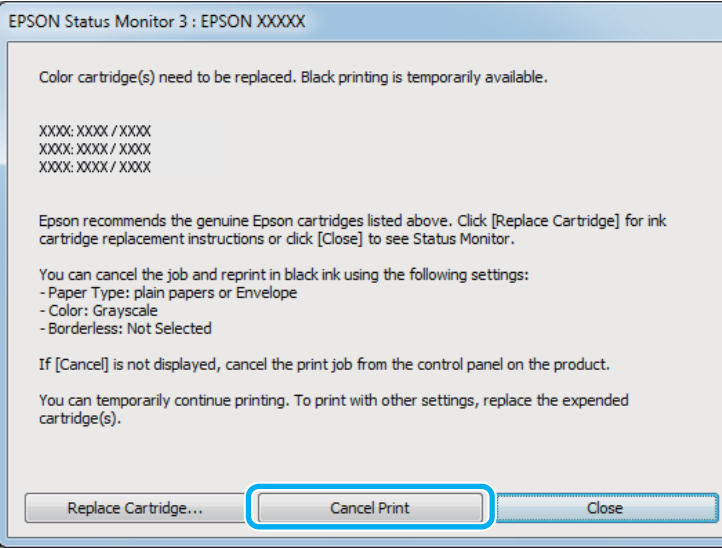

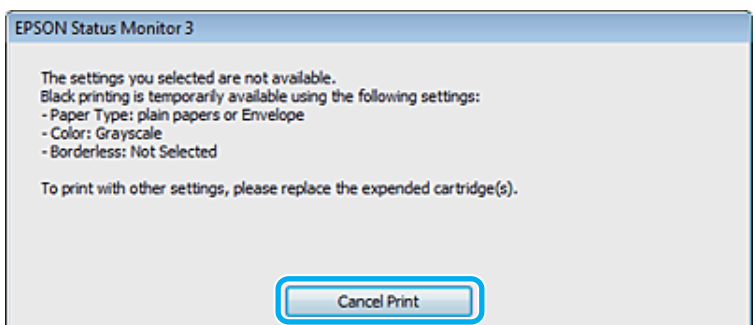

### *Opmerking:*

*Als de foutmelding over een opgebruikte kleurencartridge afkomstig is van een andere computer in het netwerk, kan het zijn dat u de afdruktaak moet annuleren op de printer. Als het apparaat geen display heeft, moet u de knop*  $\odot$  op *het apparaat drie seconden ingedrukt houden om de afdruktaak te annuleren.*

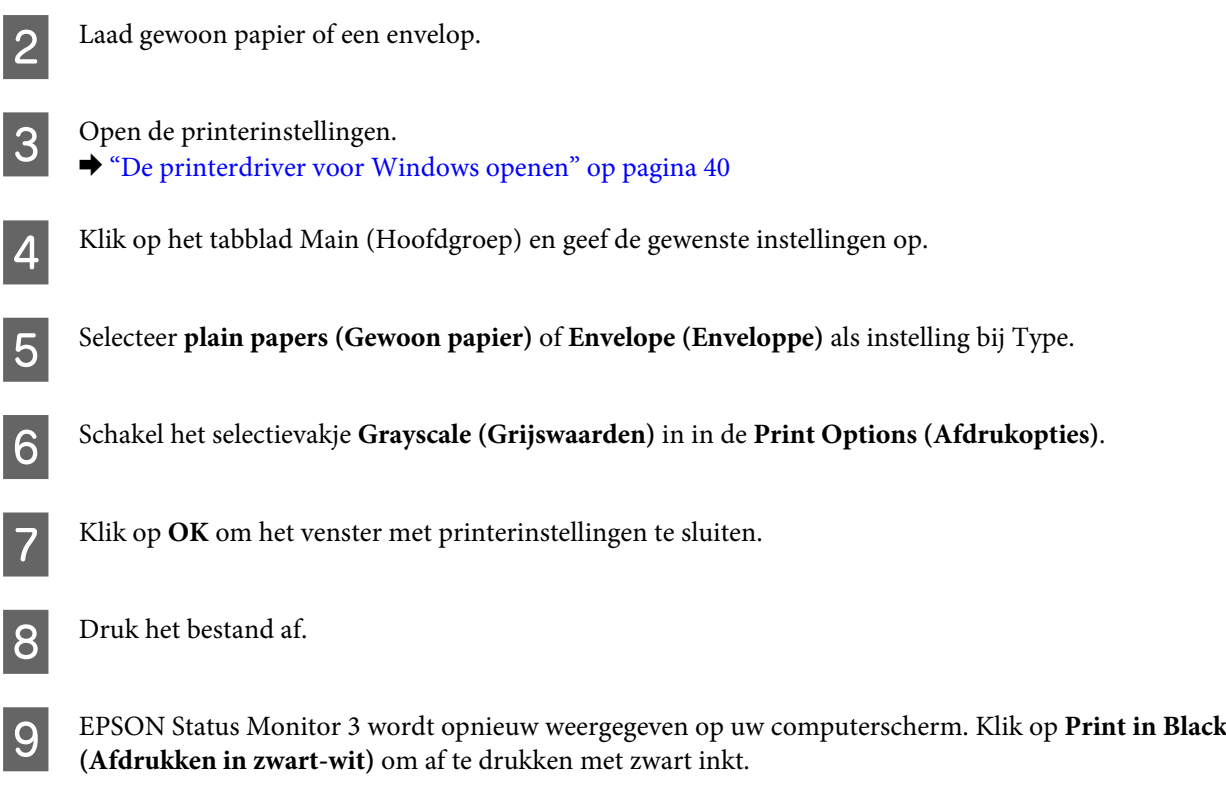

### **Voor Mac OS X**

Volg de onderstaande instructies om tijdelijk af te drukken met zwarte inkt.

A Als het afdrukken niet kan worden hervat, klik dan op het printerpictogram in het Dock. Als u een foutmelding krijgt met daarbij de aanwijzing om de afdruktaak te annuleren, klik dan op **Delete (Verwijder)** en volg de onderstaande instructies om het document opnieuw af te drukken met alleen zwarte inkt.

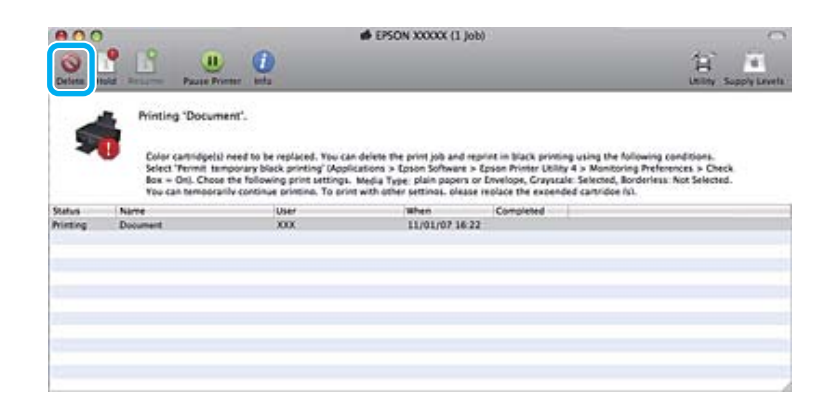

### *Opmerking:*

*Als de foutmelding over een opgebruikte kleurencartridge afkomstig is van een andere computer in het netwerk, kan het zijn dat u de afdruktaak moet annuleren op de printer. Als het apparaat geen display heeft, moet u de knop*  $\odot$  op *het apparaat drie seconden ingedrukt houden om de afdruktaak te annuleren.*

Voor Mac OS X 10.8:

Klik op de knop  $\odot$  en als u een foutmelding krijgt, klikt u op **OK**. Volg de onderstaande stappen om het document opnieuw af te drukken met zwarte inkt.

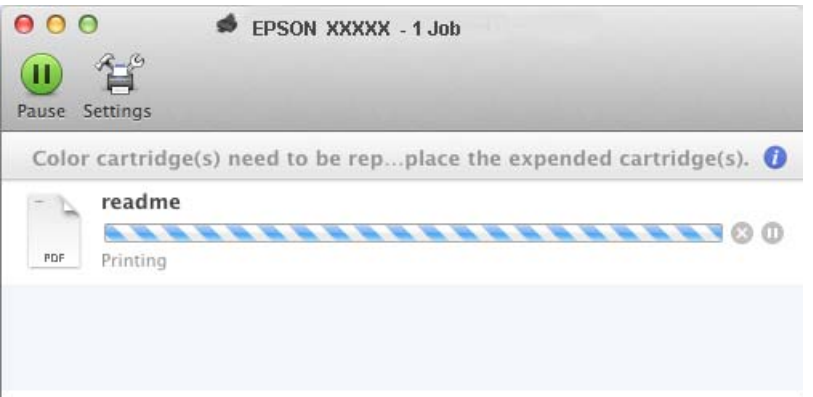

B Open **System Preferences (Systeemvoorkeuren)**, klik op **Print & Scan (Afdrukken en scannen)** (Mac OS X 10.8 of 10.7) of **Print & Fax (Afdrukken en faxen)** (Mac OS X 10.6 of 10.5) en selecteer het apparaat in de lijst Printers. Klik vervolgens op **Options & Supplies (Opties en toebehoren)** en dan op **Driver (Besturingsbestand)**.

Selecteer **On (Aan)** bij Permit temporary black printing (Tijdelijk afdrukken in zwart-wit).

- 4 Laad gewoon papier of een envelop.
- E Open het dialoogvenster Print (Afdrukken). & ["De printerdriver voor Mac OS X openen" op pagina 41](#page-40-0)
- F Klik op de knop **Show Details (Toon details)** (voor Mac OS X 10.8 of 10.7) of op de knop  $\blacktriangledown$  (voor Mac OS X 10.6 of 10.5) om dit dialoogvenster uit te breiden.

Selecteer bij Printer de printer die u gebruikt en geef de gewenste instellingen op.

- **B** Selecteer Print Settings (Printerinstellingen) in het venstermenu.
- I Selecteer **plain papers (Gewoon papier)** of **Envelope (Enveloppe)** bij Media Type (Afdrukmateriaal).
- 10 Selecteer de optie Grayscale (Grijswaarden).
- Klik op **Print (Afdrukken)** om het dialoogvenster Print (Afdrukken) te sluiten.

## **Zwarte inkt besparen als de cartridge bijna leeg is (alleen Windows)**

Het onderstaande venster wordt weergegeven wanneer de zwarte inkt op raakt en er meer kleureninkt dan zwarte inkt aanwezig is. Het venster wordt alleen weergegeven als **plain papers (Gewoon papier)** is geselecteerd als papiersoort en **Normal (Normaal)** is geselecteerd bij Paper & Quality Options (Papier & Kwaliteitopties) op het tabblad Advanced (Geavanceerd).

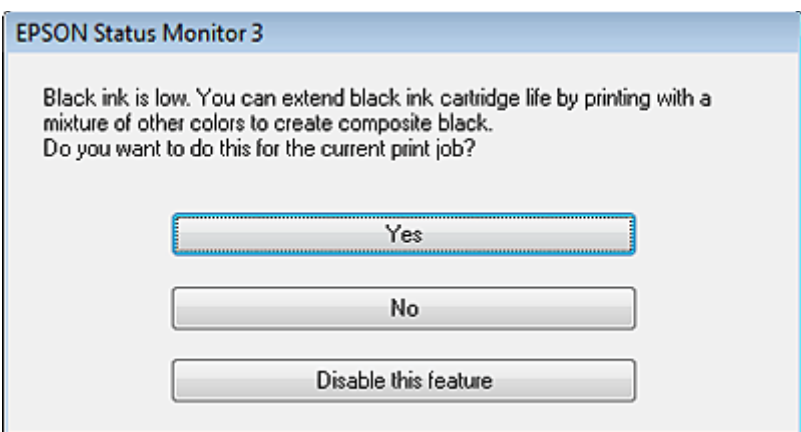

In het venster kunt u aangeven of u wilt doorgaan met het normaal verbruiken van zwarte inkt of dat u zwarte inkt wilt besparen door kleureninkt te mengen tot zwarte inkt.

- ❏ Klik op de knop **Yes (Ja)** om een mengsel van kleureninkt te gebruiken om zwarte inkt te maken. Hetzelfde venster wordt weergegeven wanneer u de volgende keer een soortgelijke afdruktaak uitvoert.
- ❏ Klik op de knop **No (Neen)** om de resterende zwarte inkt te gebruiken voor het uitvoeren van de huidige afdruktaak. Hetzelfde venster wordt weergegeven wanneer u de volgende keer een soortgelijke afdruktaak uitvoert. U hebt dan weer de mogelijkheid om op dezelfde manier zwarte inkt te besparen.
- ❏ Klik op **Disable this feature (Deze functie uitschakelen)** om verder af te drukken met de resterende zwarte inkt.

## **Een cartridge vervangen**

## **Het configuratiescherm gebruiken (XP-310-serie/XP-410-serie)**

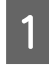

A Als u gevraagd wordt een cartridge te vervangen, opent u de scanner en klikt u op **OK**. De cartridgehouder wordt verplaatst naar de positie waarin de cartridge kan worden vervangen. Wanneer u een cartridge wilt vervangen die nog niet helemaal op is, selecteert u het volgende menu. **Installatie** > **Onderhoud** > **Vervanging inktcartridge**.

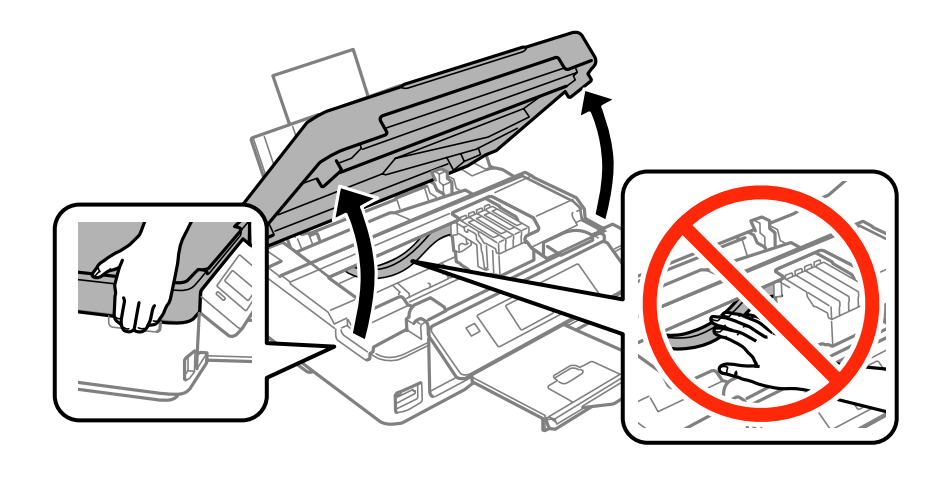

### c*Belangrijk:*

*Verplaats de cartridgehouder niet met de hand. Hierdoor kan het apparaat worden beschadigd.*

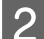

2 Knijp en verwijder de cartridge.

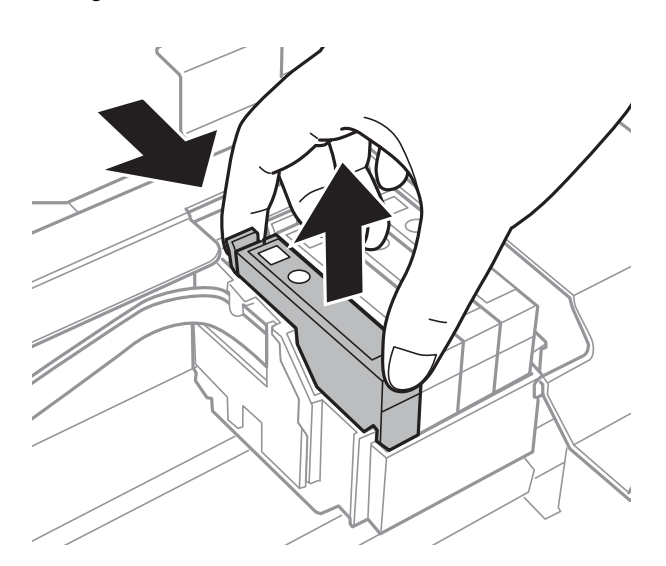

### *Opmerking:*

*Bij verwijderde cartridges kan er inkt zitten om de inkttoevoer. Wees dus voorzichtig dat er geen inkt in de omgeving van de cartridge wordt gemorst wanneer de cartridges worden verwijderd.*

C Als u de zwarte cartridge vervangt, moet u de nieuwe zwarte cartridge voorzichtig vier of vijf keer schudden voordat u de verpakking opent. Schud de kleurencartridges niet bij het vervangen. U hoeft ze alleen maar uit de verpakking te halen.

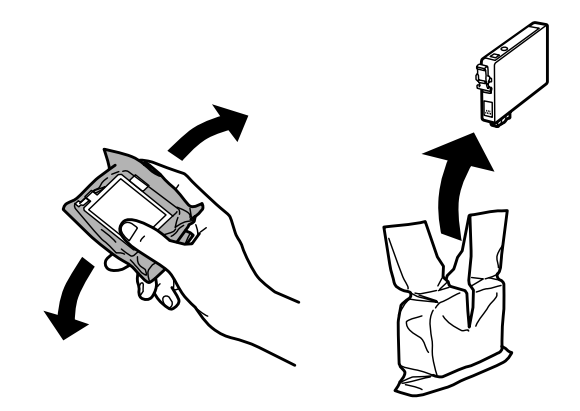

### c*Belangrijk:*

- ❏ *Pas op dat u de haakjes aan de zijkant van de cartridge niet afbreekt als u deze uit de verpakking haalt.*
- ❏ *Raak de groene chip of het kleine venster aan de zijkant van de cartridge niet aan. Dit kan de normale werking schaden.*

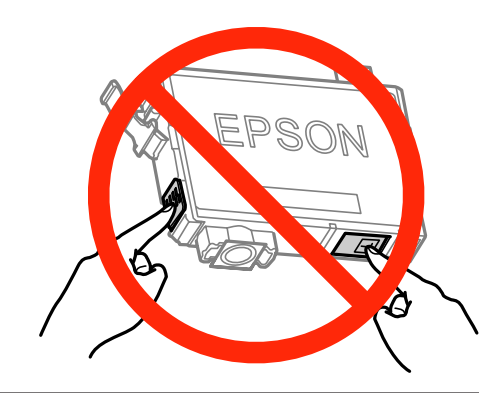

**4** Verwijder alleen de gele tape.

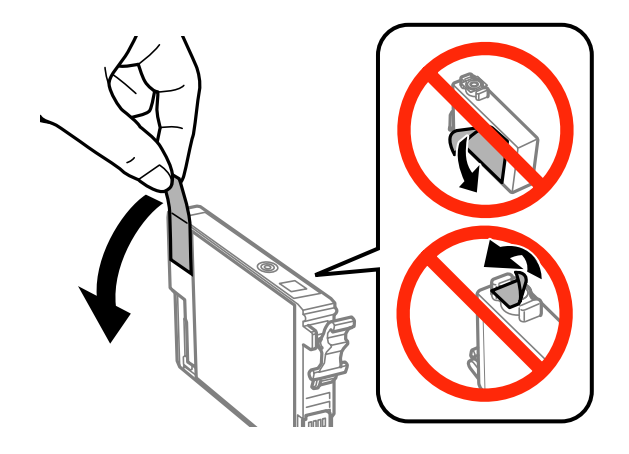

### c*Belangrijk:*

- ❏ *Voordat u de cartridge installeert, moet u de gele tape verwijderen, anders kan de afdrukkwaliteit minder zijn of kunt u mogelijk niet afdrukken.*
- ❏ *Als u een cartridge hebt geïnstalleerd zonder de gele tape te verwijderen, haalt u de cartridge uit de printer, verwijdert u de gele tape en installeert u de cartridge opnieuw.*
- ❏ *Verwijder het transparante zegel aan de onderkant van de cartridge niet omdat de cartridge dan mogelijk onbruikbaar wordt.*
- ❏ *De beschermstrook op de cartridge mag niet worden verwijderd of gescheurd, omdat de cartridge anders gaat lekken.*
- E Plaats de cartridge en druk erop tot u een klik hoort. Controleer of de bovenkant van alle cartridges gelijk loopt.

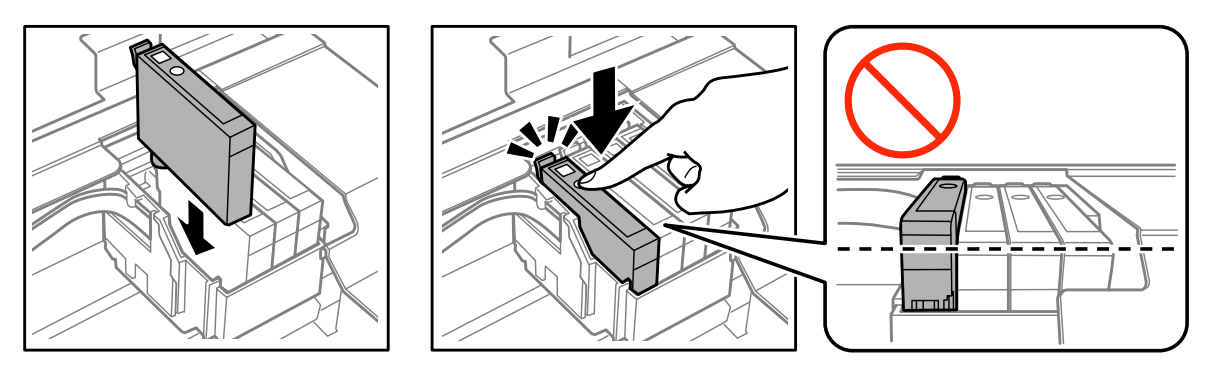

F Sluit de scanner langzaam en druk op de knop  $\otimes$ . Het laden van inkt wordt gestart.

### *Opmerking:*

- ❏ *Het lampje* P *blijft knipperen wanneer de inkt wordt geladen. Schakel het apparaat nooit uit terwijl inkt wordt geladen. Als de inkt niet volledig geladen is, is het mogelijk dat u niet kunt afdrukken.*
- ❏ *Als u tijdens het kopiëren een cartridge moest vervangen, moet u de afdruktaak annuleren en de originelen opnieuw plaatsen om er zeker van te zijn dat de kwaliteit na het laden van inkt in orde is.*

Het vervangen van de cartridge is voltooid. Het apparaat keert terug naar de vorige status.

## **Het configuratiescherm gebruiken (XP-210-serie)**

Open de scanner.

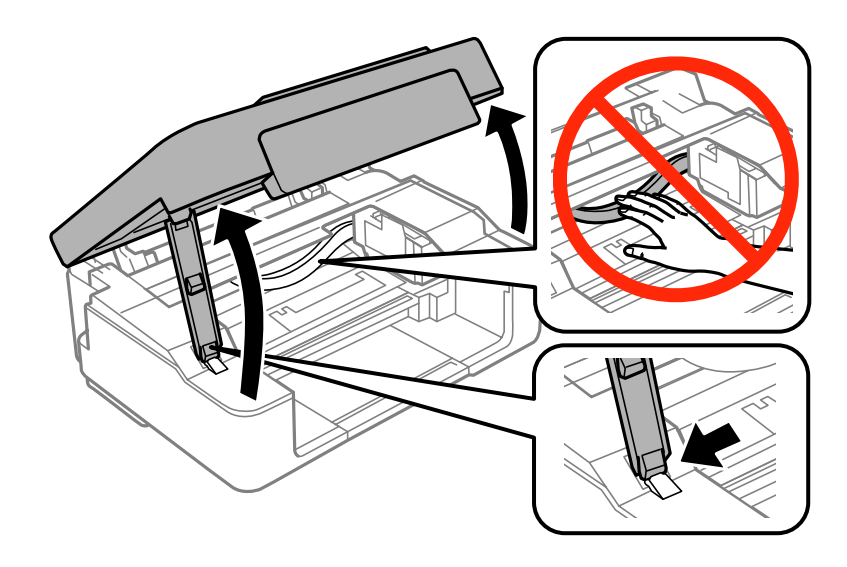

**B** Druk op de knop ⊗ als het lampje ● brandt.

Als het lampje  $\bullet$  uit is of knippert, drukt u zes seconden op de knop  $\otimes$ , totdat de cartridgehouder wordt verplaatst.

De cartridgehouder wordt verplaatst naar de positie waarin de cartridge kan worden gecontroleerd. De door het pictogram  $\triangle$  aangegeven cartridge is leeg of bijna leeg.

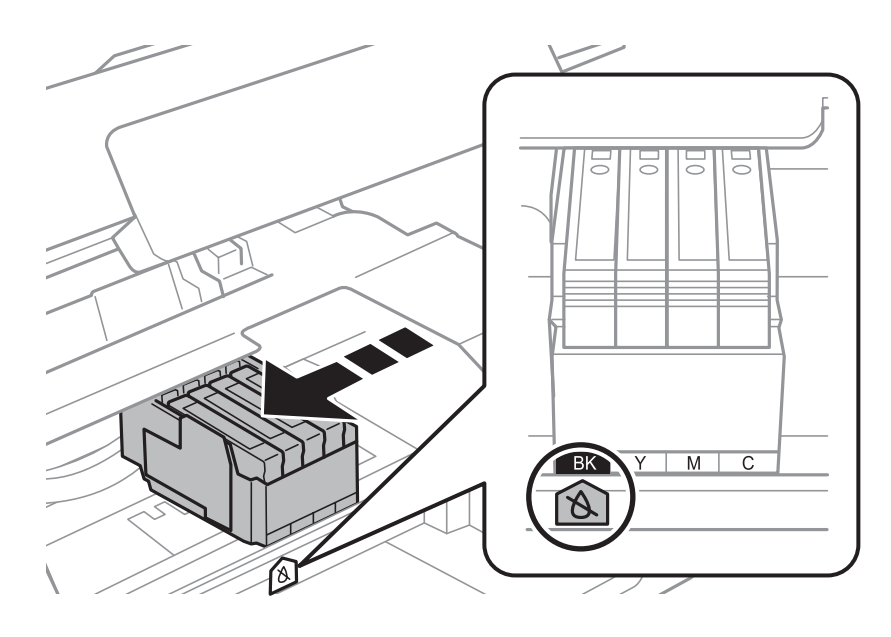

### c*Belangrijk:*

*Verplaats de cartridgehouder niet met de hand. Hierdoor kan het apparaat worden beschadigd. Drukt altijd op de knop* y *om de houder te verplaatsen.*

8 Druk opnieuw op de knop ⊗.<br>Als meer dan een cartridge leeg is, wordt de cartridgehouder naar de markering & verplaatst. Dit gebeurt iedere keer dat u op de knop  $\odot$  drukt, totdat alle lege cartridges zijn aangegeven.

Zodra alle lege cartridges staan aangegeven, wordt de cartridgehouder verplaatst naar de positie waarin de cartridges kunnen worden vervangen als u op de knop  $\otimes$  drukt.

4 Knijp en verwijder de cartridge.

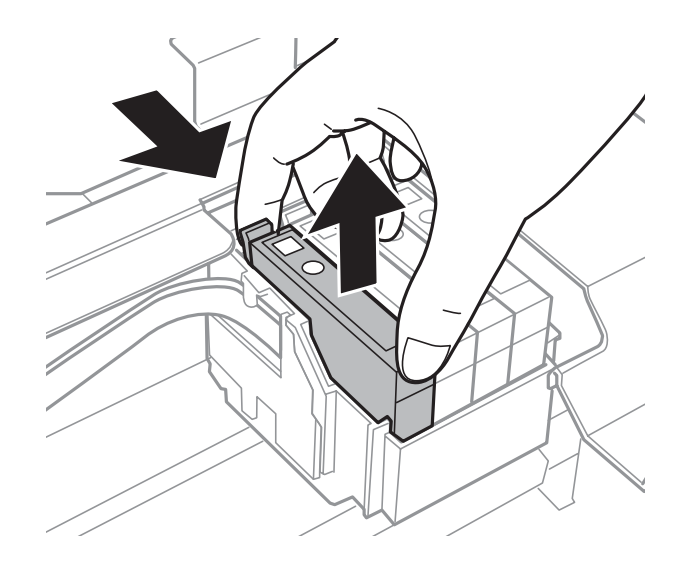

### *Opmerking:*

*Bij verwijderde cartridges kan er inkt zitten om de inkttoevoer. Wees dus voorzichtig dat er geen inkt in de omgeving van de cartridge wordt gemorst wanneer de cartridges worden verwijderd.*

E Als u de zwarte cartridge vervangt, moet u de nieuwe zwarte cartridge voorzichtig vier of vijf keer schudden voordat u de verpakking opent. Schud de kleurencartridges niet bij het vervangen. U hoeft ze alleen maar uit de verpakking te halen.

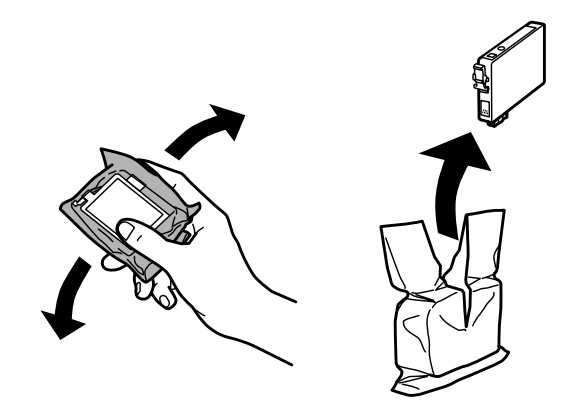

#### **Cartridges vervangen**

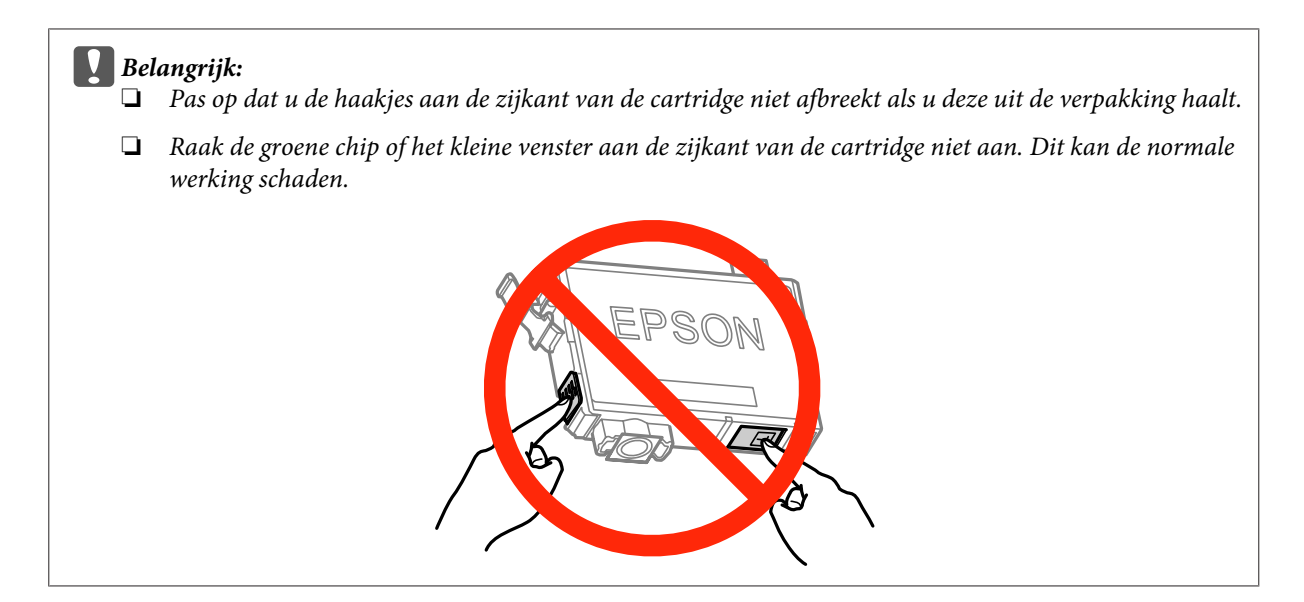

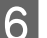

**F** Verwijder alleen de gele tape.

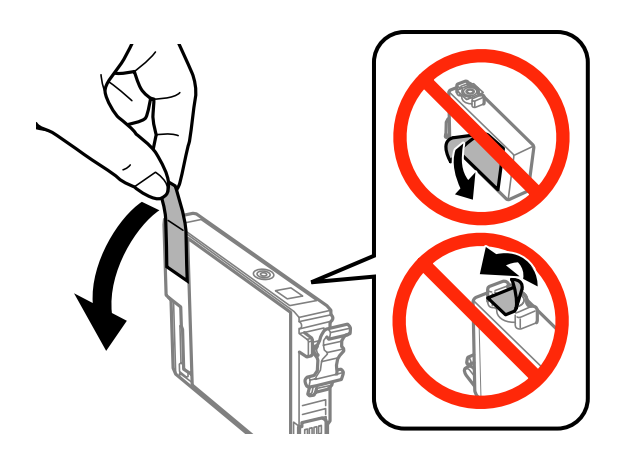

### c*Belangrijk:*

- ❏ *Voordat u de cartridge installeert, moet u de gele tape verwijderen, anders kan de afdrukkwaliteit minder zijn of kunt u mogelijk niet afdrukken.*
- ❏ *Als u een cartridge hebt geïnstalleerd zonder de gele tape te verwijderen, haalt u de cartridge uit de printer, verwijdert u de gele tape en installeert u de cartridge opnieuw.*
- ❏ *Verwijder het transparante zegel aan de onderkant van de cartridge niet omdat de cartridge dan mogelijk onbruikbaar wordt.*
- ❏ *De beschermstrook op de cartridge mag niet worden verwijderd of gescheurd, omdat de cartridge anders gaat lekken.*

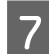

Plaats de cartridge en druk erop tot u een klik hoort. Controleer of de bovenkant van alle cartridges gelijk loopt.

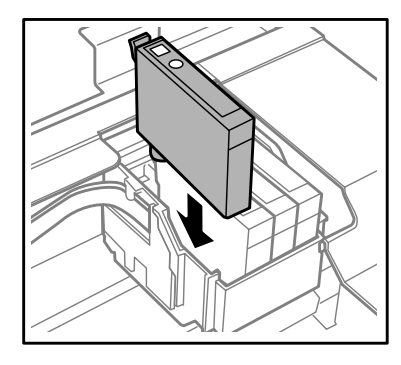

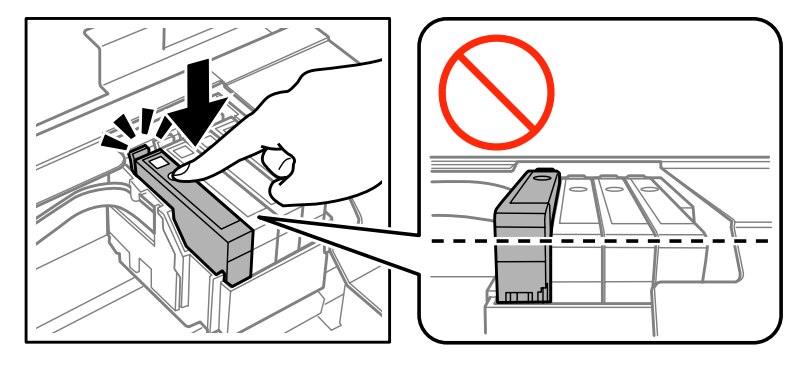

Sluit de scanner en druk op  $\oslash$ . Het laden van inkt wordt gestart. Dit proces duurt ongeveer twee minuten.

#### *Opmerking:*

- ❏ *Het lampje* P *blijft knipperen wanneer de inkt wordt geladen. Schakel het apparaat nooit uit terwijl inkt wordt geladen. Als de inkt niet volledig geladen is, is het mogelijk dat u niet kunt afdrukken.*
- ❏ *Als u tijdens het kopiëren een cartridge moest vervangen, moet u de afdruktaak annuleren en de originelen opnieuw plaatsen om er zeker van te zijn dat de kwaliteit na het laden van inkt in orde is.*

Het vervangen van de cartridge is voltooid. Het apparaat keert terug naar de vorige status.

### **Voor Windows**

Als u een lege cartridge moet vervangen, klikt u op **How to (Hoe)** in het venster van de statusmonitor. Volg de instructies op het scherm om de cartridge te vervangen.

Raadpleeg het hierna genoemde gedeelte voor meer informatie over het gebruik van uw computer voor het vervangen van cartridges.

& ["Voor Windows" op pagina 131.](#page-130-0)

Als u een cartridge moet vervangen voordat deze leeg of bijna leeg is, klikt u op de knop op het tabblad **Maintenance (Hulpprogramma's)** in uw printerdriver.

 $\rightarrow$  ["De printerdriver voor Windows openen" op pagina 40](#page-39-0)

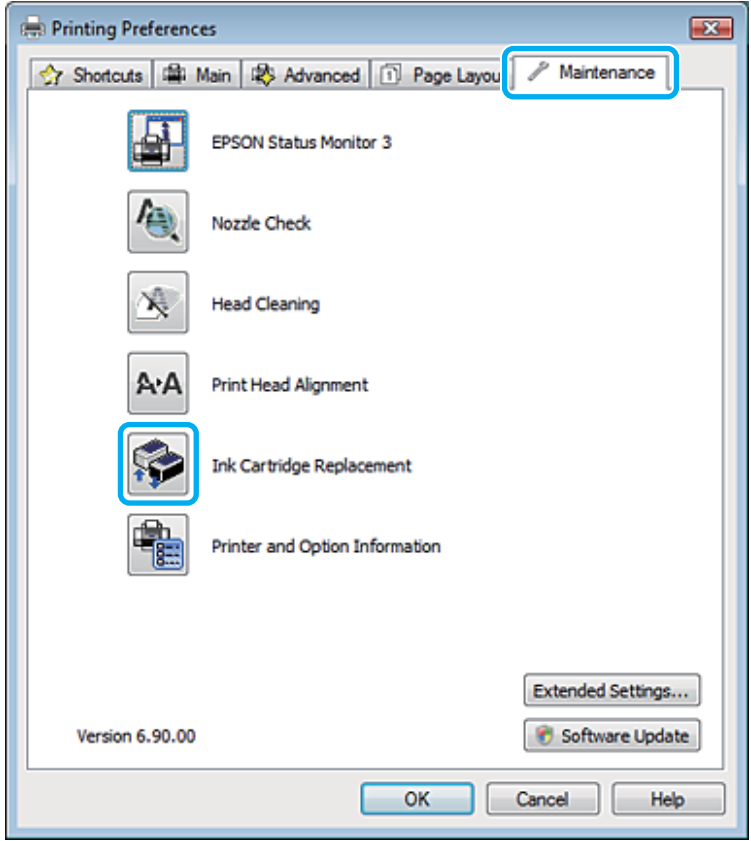

Zie de online-Help voor meer informatie over het gebruik van de printerhulpprogramma's.

### **Voor Mac OS X**

Als u een lege cartridge moet vervangen, klikt u op **How to (Hoe)** in het venster van de statusmonitor. Volg de instructies op het scherm om de cartridge te vervangen.

Raadpleeg het hierna genoemde gedeelte voor meer informatie over het gebruik van uw computer voor het vervangen van cartridges.

 $\blacktriangleright$  ["Voor Mac OS X" op pagina 132](#page-131-0).

Open Epson Printer Utility 4 als u een cartridge moet vervangen voordat deze leeg of bijna leeg is. Klik vervolgens op het pictogram Ink Cartridge Replacement (Cartridge vervangen).

 $\blacktriangleright$  ["De printerdriver voor Mac OS X openen" op pagina 41](#page-40-0).

# **Uw printer en software onderhouden**

## **De spuitkanaaltjes in de printkop controleren**

Als uw afdrukken opeens vager worden of als er puntjes ontbreken, controleer dan eerst de spuitkanaaltjes van de printkop.

U kunt de spuitkanaaltjes van de printkop vanaf uw computer controleren met het hulpprogramma Nozzle Check (Spuitkanaaltjes controleren) of rechtstreeks vanaf de printer met de knoppen op het configuratiescherm.

### **Het hulpprogramma Nozzle Check (Spuitkanaaltjes controleren) gebruiken in Windows**

Volg de onderstaande instructies om het hulpprogramma Nozzle Check (Spuitkanaaltjes controleren) te gebruiken.

Controleer of er geen waarschuwingen of foutberichten op het configuratiescherm worden weergegeven.

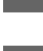

2 Zorg ervoor dat de papiertoevoer papier van A4-formaat bevat.

C Klik met de rechtermuisknop op het printerpictogram op de taskbar (taakbalk) en selecteer vervolgens **Nozzle Check (Spuitkanaaltjes controleren)**.

Als het printerpictogram niet wordt weergegeven, leest u in het gedeelte hierna hoe u het pictogram kunt toevoegen.

& ["Via het snelkoppelingspictogram op de taskbar \(taakbalk\)" op pagina 41](#page-40-0)

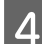

D Volg de instructies op het scherm.

### **Het hulpprogramma Nozzle Check (Spuitkanaaltjes controleren) gebruiken in Mac OS X**

Volg de onderstaande instructies om het hulpprogramma Nozzle Check (Spuitkanaaltjes controleren) te gebruiken.

A Controleer of er geen waarschuwingen of foutberichten op het configuratiescherm worden weergegeven.

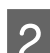

2 Zorg ervoor dat de papiertoevoer papier van A4-formaat bevat.

- C Open de Epson Printer Utility 4. & ["De printerdriver voor Mac OS X openen" op pagina 41](#page-40-0)
- D Klik op het op het pictogram **Nozzle Check (Spuitkanaaltjes controleren)**.

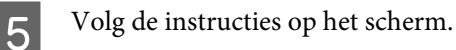

## **Het configuratiescherm gebruiken (XP-310-serie/XP-410-serie)**

Volg de onderstaande stappen om de spuitkanaaltjes van de printkop te controleren via het configuratiescherm.

A Controleer of er geen waarschuwingen of foutberichten op het configuratiescherm worden weergegeven.

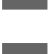

B Zorg ervoor dat de papiertoevoer papier van A4-formaat bevat.

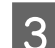

Ga naar de modus Installatie via het menu Startpagina.

Selecteer **Onderhoud**.

E Selecteer **Controle spuitkanaal** en volg de instructies op het display om een spuitkanaaltjespatroon af te drukken.

Hieronder ziet u twee voorbeelden van spuitmondpatronen.

Vergelijk de kwaliteit van de afgedrukte controlepagina met het onderstaande voorbeeld. Als er geen problemen met de afdrukkwaliteit zijn, zoals openingen of ontbrekende segmenten in de testlijnen, is de printkop in orde.

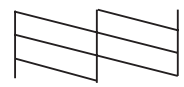

Als een deel van de afgedrukte lijnen ontbreekt, zoals hieronder te zien, kan dit betekenen dat een spuitkanaaltje verstopt zit of dat een printkop verkeerd is uitgelijnd.

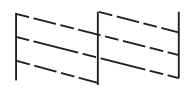

& ["De printkop reinigen" op pagina 109](#page-108-0)

 $\blacktriangleright$  ["De printkop uitlijnen" op pagina 111](#page-110-0)

### **Het configuratiescherm gebruiken (XP-210-serie)**

Volg de onderstaande stappen om de spuitkanaaltjes van de printkop te controleren via de printerknoppen.

Controleer of er geen waarschuwingen of foutberichten op het configuratiescherm worden weergegeven.

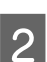

Schakel het apparaat uit.
<span id="page-108-0"></span>S Zorg ervoor dat de papiertoevoer papier van A4-formaat bevat.

Houd de knop  $\odot$  ingedrukt en druk op de knop  $\circlearrowleft$  om het apparaat in te schakelen.

E Wanneer het apparaat wordt ingeschakeld, laat u beide knoppen los. Het apparaat drukt het spuitkanaaltjespatroon af.

Hieronder ziet u twee voorbeelden van spuitkanaaltjespatronen.

Vergelijk de kwaliteit van de afgedrukte controlepagina met het onderstaande voorbeeld. Als er geen problemen met de afdrukkwaliteit zijn, zoals openingen of ontbrekende segmenten in de testlijnen, is de printkop in orde.

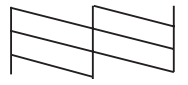

Als een deel van de afgedrukte lijnen ontbreekt, zoals hieronder te zien, kan dit betekenen dat een spuitkanaaltje verstopt zit of dat een printkop verkeerd is uitgelijnd.

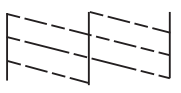

& "De printkop reinigen" op pagina 109

& ["De printkop uitlijnen" op pagina 111](#page-110-0)

# **De printkop reinigen**

Als uw afdrukken opeens vager worden of als er puntjes ontbreken, kunt u proberen het probleem op te lossen door de printkop te reinigen, zodat de inkt weer op de juiste wijze door de spuitkanaaltjes wordt toegevoerd.

U kunt de printkop reinigen vanaf uw computer met het hulpprogramma Head Cleaning (Printkop reinigen) of rechtstreeks vanaf de printer met de knoppen op het configuratiescherm.

#### c*Belangrijk:*

*Open de scanner niet en schakel het apparaat niet uit wanneer de kop wordt gereinigd. Als de kop niet volledig wordt gereinigd, is het mogelijk dat u niet kunt afdrukken.*

#### *Opmerking:*

- ❏ *Bij het reinigen van de printkop wordt een beetje inkt verbruikt uit alle cartridges. Reinig de printkop daarom alleen als de afdrukkwaliteit afneemt, bijvoorbeeld als de afdrukken wazig worden of als er kleuren niet kloppen of ontbreken.*
- ❏ *Gebruik eerst het hulpprogramma Nozzle Check (Spuitkanaaltjes controleren) om te controleren of de printkop inderdaad moet worden gereinigd. Hierdoor bespaart u inkt.*
- ❏ *Wanneer de inkt bijna op is kan de printkop mogelijk niet worden gereinigd. Wanneer de inkt op is, kunt u de printkop niet reinigen. U moet dan eerst de betreffende cartridge vervangen.*
- ❏ *Als de afdrukkwaliteit niet is verbeterd nadat u deze procedure ongeveer viermaal hebt herhaald, zet dan de printer uit en wacht ten minste zes uur. Daarna controleert u opnieuw de spuitkanaaltjes en herhaalt u indien nodig het reinigen van de printkop. Neem contact op met de klantenservice van Epson als de afdrukkwaliteit nog steeds niet is verbeterd.*
- ❏ *Om een goede afdrukkwaliteit te behouden raden we u aan om regelmatig een paar pagina's af te drukken.*

## **Het hulpprogramma Head Cleaning (Printkop reinigen) gebruiken in Windows**

Volg onderstaande instructies om de printkop te reinigen met het hulpprogramma Head Cleaning (Printkop reinigen).

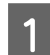

Controleer of er geen waarschuwingen of foutberichten op het configuratiescherm worden weergegeven.

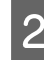

B Klik met de rechtermuisknop op het printerpictogram op de taskbar (taakbalk) en selecteer vervolgens **Head Cleaning (Printkop reinigen)**.

Als het printerpictogram niet wordt weergegeven, leest u in het gedeelte hierna hoe u het pictogram kunt toevoegen.

& ["Via het snelkoppelingspictogram op de taskbar \(taakbalk\)" op pagina 41](#page-40-0)

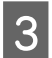

3 Volg de instructies op het scherm.

# **Het hulpprogramma Head Cleaning (Printkop reinigen) gebruiken in Mac OS X**

Volg onderstaande instructies om de printkop te reinigen met het hulpprogramma Head Cleaning (Printkop reinigen).

Controleer of er geen waarschuwingen of foutberichten op het configuratiescherm worden weergegeven.

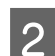

Open de Epson Printer Utility 4. & ["De printerdriver voor Mac OS X openen" op pagina 41](#page-40-0)

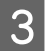

C Klik op het op het pictogram **Head Cleaning (Printkop reinigen)**.

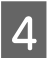

Volg de instructies op het scherm.

## <span id="page-110-0"></span>**Het configuratiescherm gebruiken (XP-310-serie/XP-410-serie)**

Volg de onderstaande stappen om de printkop te reinigen via het configuratiescherm.

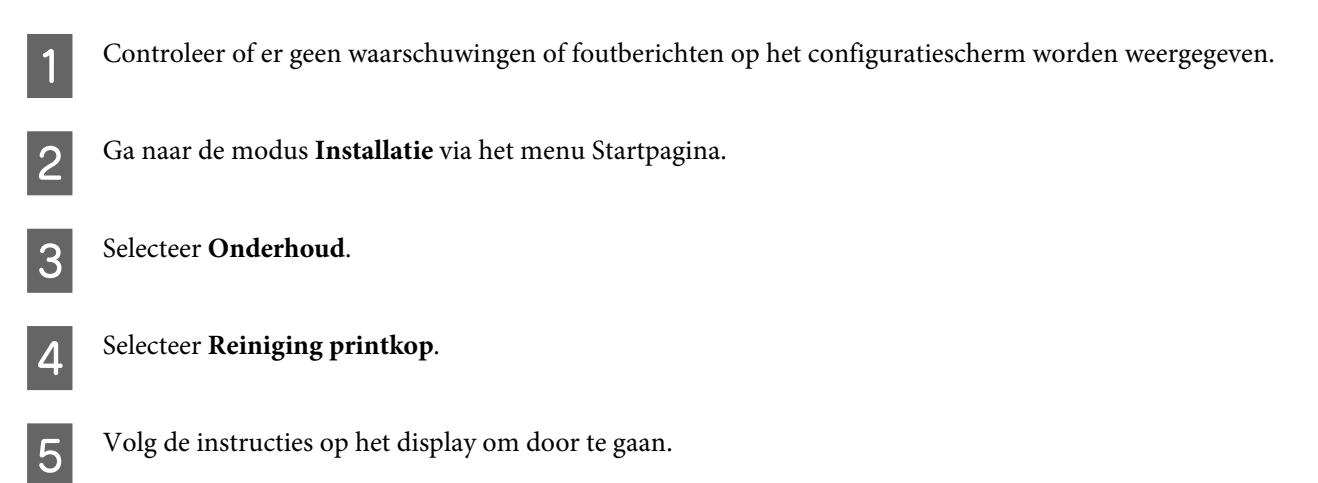

# **Het configuratiescherm gebruiken (XP-210-serie)**

Volg de onderstaande stappen om de printkop te reinigen via de printerknoppen.

- Controleer of er geen waarschuwingen of foutberichten op het configuratiescherm worden weergegeven.
- 

 $\sum$  Houd de knop  $\otimes$  drie seconden ingedrukt.

De reiniging van de printkop wordt gestart en het lampje  $\circ$  begint te knipperen.

S Wanneer het lampje  $\circledcirc$  stopt met knipperen, drukt u een spuitkanaaltjespatroon af ter bevestiging dat de

printkop gereinigd is.  $\blacktriangleright$  ["De spuitkanaaltjes in de printkop controleren" op pagina 107](#page-106-0)

# **De printkop uitlijnen**

Als verticale lijnen niet goed worden uitgelijnd of als u horizontale strepen ziet, kunt u dit probleem oplossen met het hulpprogramma Print Head Alignment (Printkop uitlijnen) in uw printerdriver of via de knoppen op het apparaat.

Raadpleeg het betreffende gedeelte hierna.

#### *Opmerking:*

*Druk niet op de knop* **⊗** *om het afdrukken te annuleren als er op dat moment een testpatroon wordt afgedrukt met het hulpprogramma Print Head Alignment (Printkop uitlijnen).*

# **Het hulpprogramma Print Head Alignment (Printkop uitlijnen) gebruiken in Windows**

Volg onderstaande instructies om de printkop uit te lijnen met het hulpprogramma Print Head Alignment (Printkop uitlijnen).

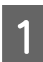

A Controleer of er geen waarschuwingen of foutberichten op het configuratiescherm worden weergegeven.

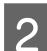

B Zorg ervoor dat de papiertoevoer papier van A4-formaat bevat.

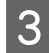

C Klik met de rechtermuisknop op het printerpictogram op de taskbar (taakbalk) en selecteer vervolgens **Print Head Alignment (Printkop uitlijnen)**.

Als het printerpictogram niet wordt weergegeven, leest u in het gedeelte hierna hoe u het pictogram kunt toevoegen.

& ["Via het snelkoppelingspictogram op de taskbar \(taakbalk\)" op pagina 41](#page-40-0)

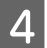

D Volg de instructies op het scherm om de printkop uit te lijnen.

# **Het hulpprogramma Print Head Alignment (Printkop uitlijnen) gebruiken in Mac OS X**

Volg onderstaande instructies om de printkop uit te lijnen met het hulpprogramma Print Head Alignment (Printkop uitlijnen).

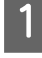

Controleer of er geen waarschuwingen of foutberichten op het configuratiescherm worden weergegeven.

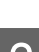

Zorg ervoor dat de papiertoevoer papier van A4-formaat bevat.

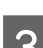

3 Open de Epson Printer Utility 4.<br>→ ["De printerdriver voor Mac OS X openen" op pagina 41](#page-40-0)

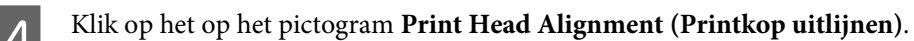

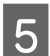

E Volg de instructies op het scherm om de printkop uit te lijnen.

# **Het configuratiescherm gebruiken (XP-310-serie/XP-410-serie)**

Volg de onderstaande stappen om de printkop uit te lijnen via het configuratiescherm.

Controleer of er geen waarschuwingen of foutberichten op het configuratiescherm worden weergegeven.

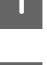

2 Zorg ervoor dat de papiertoevoer papier van A4-formaat bevat.

- Ga naar de modus Installatie via het menu Startpagina.
	- Selecteer **Onderhoud**.
		- E Selecteer **Uitlijning printkop** en volg de instructies op het display om de patronen af te drukken.
- F Zoek in de groepen 1 tot en met 4 het beste (meest complete) patroon.

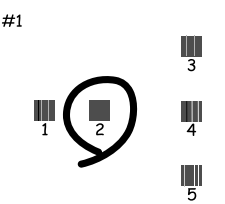

- Voer het patroonnummer van het beste patroon van groep 1 in.
- Herhaal stap 7 voor de andere groepen (2 tot en met 4).
- I Ga verder met het uitlijnen van de printkop.

# **Energie besparen**

De printer gaat in de slaapstand of wordt automatisch uitgeschakeld als er gedurende een ingestelde periode geen handelingen worden uitgevoerd.

U kunt de tijd aanpassen voordat de energiespaarstand wordt toegepast. Als u deze tijd verhoogt, beïnvloedt dit de energiezuinigheid van de printer. Denk aan het milieu voor u een wijziging aanbrengt.

Volg de onderstaande instructies om de tijd aan te passen.

## **Voor Windows**

Open de printerinstellingen. & ["De printerdriver voor Windows openen" op pagina 40](#page-39-0)

B Klik op het tabblad **Maintenance (Hulpprogramma's)** en klik vervolgens op de knop **Printer and Option Information (Printer- en optie-informatie)**.

- C Selecteer **Off (Uit)**, **30 minutes (30 minuten)**, **1 hour (1 uur)**, **2 hours (2 uur)**, **4 hours (4 uur)**, **8 hours (8 uur)** of **12 hours (12 uur)** als instelling voor Power Off Timer (Uitschakeltimer) en klik op de knop **Send (Verzenden)**.
- D Selecteer **3 minutes (3 minuten)**, **5 minutes (5 minuten)**, **10 minutes (10 minuten)** of **15 minutes (15 minuten)** als instelling voor Sleep Timer (Slaaptimer) en klik op de knop **Send (Verzenden)**.

E Klik op de knop **OK**.

# **Voor Mac OS X**

- A Open de Epson Printer Utility 4. & ["De printerdriver voor Mac OS X openen" op pagina 41](#page-40-0)
- 

B Klik op de knop **Printer Settings (Printerinstellingen)**. Het scherm Printer Settings (Printerinstellingen) wordt weergegeven.

- C Selecteer **Off (Uit)**, **30 minutes (30 minuten)**, **1 hour (1 uur)**, **2 hours (2 uur)**, **4 hours (4 uur)**, **8 hours (8 uur)** of **12 hours (12 uur)** als instelling voor Power Off Timer (Uitschakeltimer).
- D Selecteer **3 minutes (3 minuten)**, **5 minutes (5 minuten)**, **10 minutes (10 minuten)** of **15 minutes (15 minuten)** als instelling voor Sleep Timer (Slaaptimer).
- E Klik op de knop **Apply (Toepassen)**.

# **Het configuratiescherm gebruiken (XP-310-serie/XP-410-serie)**

Ga naar de modus Installatie via het menu Startpagina. **2** Selecteer Printerinstallatie. Selecteer Uitschakelingstimer. D Selecteer **Uit**, **30 minuten**, **1 u**, **2 u**, **4 u**, **8 u** of **12 u**. E Selecteer **Slaaptimer**. F Selecteer **3 minuten**, **5 minuten**, **10 minuten** of **15 minuten**.

# **Netwerkservices instellen**

*Opmerking: De modellen XP-212/XP-213/XP-216 ondersteunen deze functie niet.*

U kunt netwerkservices, zoals Epson Connect, AirPrint en Google Cloud Print, instellen met een webbrowser op uw computer, smartphone, tablet of laptop die met hetzelfde netwerk is verbonden als het apparaat.

Voer het IP-adres van het apparaat in op de adresbalk van de webbrowser en zoek het apparaat.

#### **Uw printer en software onderhouden**

<span id="page-114-0"></span><Voorbeeld>

IPv4: http://192.168.11.46

IPv6: http://[fe80::226:abff:feff:37cd]/

#### *Opmerking:*

*U kunt het IP-adres van uw apparaat zien op het configuratiescherm van het apparaat of door een netwerkstatusvel af te drukken.*

*Voor apparaten met display:* & *["Instellingenmodus" op pagina 87](#page-86-0)*

*Voor apparaten zonder display: druk op*  $\mathbb{E}[\cdot]$  *om het netwerkstatusvel af te drukken.* 

Wanneer het apparaat wordt gevonden, wordt de webpagina van het apparaat weergegeven, zoals hieronder weergegeven. Selecteer het gewenste menu.

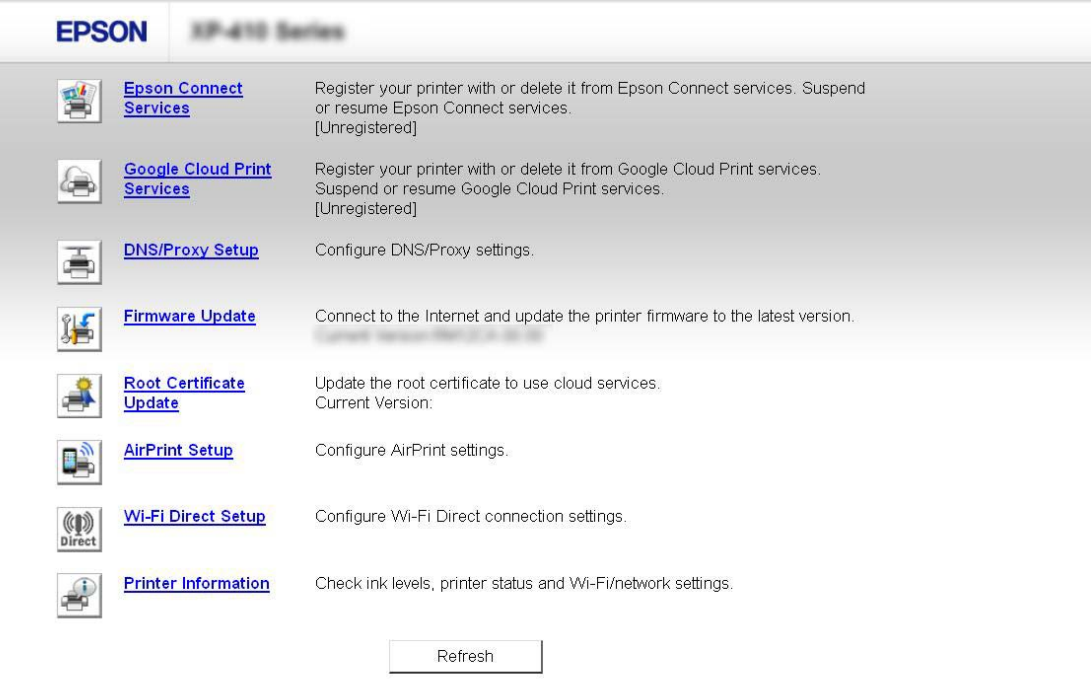

Via de webpagina kunt u ook de status van het apparaat controleren en de firmware van het apparaat bijwerken.

# **De printer reinigen**

# **De buitenzijde van de printer reinigen**

Om ervoor te zorgen dat uw printer goed blijft functioneren, moet u deze een aantal maal per jaar goed reinigen aan de hand van de volgende instructies.

<span id="page-115-0"></span>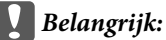

*Maak de printer nooit schoon met alcohol of thinner. Deze chemicaliën kunnen de printer beschadigen.*

#### *Opmerking:*

*Sluit de papiersteun en de uitvoerlade wanneer u het apparaat niet gebruikt, om het apparaat tegen stof te beschermen.*

- ❏ Maak het display of touchpad schoon met een droge, zachte, schone doek. Gebruik geen vloeibare of chemische reinigingsmiddelen.
- ❏ Maak het oppervlak van de glasplaat schoon met een droge, zachte, schone doek. Als de glasplaat besmeurd is met vetplekken of een andere hardnekkige substantie, veegt u de plaat schoon met een doek met daarop een klein beetje glasreiniger. Verwijder al het overtollige vocht.
- ❏ Let erop dat u nooit te hard op de glasplaat drukt.
- ❏ Voorkom krassen en beschadigingen op het oppervlak van de glasplaat en gebruik bij het schoonmaken geen harde, schurende borstels. Een beschadigde glasplaat resulteert in een mindere scankwaliteit.

## **De binnenzijde van de printer reinigen**

Voor een optimale afdrukkwaliteit moet u de rol binnen in de printer reinigen aan de hand van de volgende instructies.

!*Let op: Raak de onderdelen binnen in de printer niet aan.*

#### c*Belangrijk:*

- ❏ *Pas op dat er geen water of andere vloeistoffen op de elektronische onderdelen terechtkomt.*
- ❏ *Spuit geen smeermiddelen in de printer.*
- ❏ *Wanneer u de verkeerde olie gebruikt, kunt u het mechanisme beschadigen. Neem contact op met uw leverancier of een erkende servicemedewerker als de printer moet worden gesmeerd.*

#### **Voor apparaten met display:**

Controleer of er geen waarschuwingen of foutberichten op het configuratiescherm worden weergegeven.

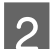

B Laad enkele vellen gewoon A4-papier in de papiertoevoer.

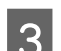

C Ga naar de modus **Kopiëren** via het menu **Startpagina**.

Druk op  $\otimes$  om een kopie te maken zonder een document op de glasplaat te leggen. Herhaal stap 4 tot er geen inkt meer op het papier zit.

#### **Voor apparaten zonder display:**

Controleer of er geen waarschuwingen of foutberichten op het configuratiescherm worden weergegeven.

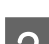

B Laad enkele vellen gewoon A4-papier in de papiertoevoer.

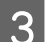

G Druk op één van de knoppen  $\otimes$  om een kopie te maken zonder een document op de glasplaat te leggen.

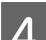

Herhaal stap 3 tot er geen inkt meer op het papier zit.

# **De printer vervoeren**

Als u de printer over enige afstand wilt vervoeren, moet u het apparaat zorgvuldig voorbereiden en verpakken zoals hieronder wordt beschreven. Gebruik de oorspronkelijke doos en verpakkingsmaterialen of een vergelijkbare doos waar de printer precies in past.

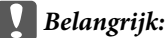

- ❏ *Zorg er bij opslag of transport van het apparaat voor dat het niet gekanteld, verticaal of ondersteboven wordt gehouden. Anders kan er inkt lekken.*
- ❏ *Laat de cartridges zitten. Als u de cartridges verwijdert, kan de printkop indrogen, waardoor afdrukken niet meer mogelijk is.*

#### *Opmerking:*

*De illustraties in dit gedeelte kunnen per product verschillen.*

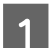

Verwijder al het papier uit de papiertoevoer en zorg dat het apparaat uit is.

B Open de scannereenheid en controleer of de printkop in de uitgangspositie (rechts) staat.

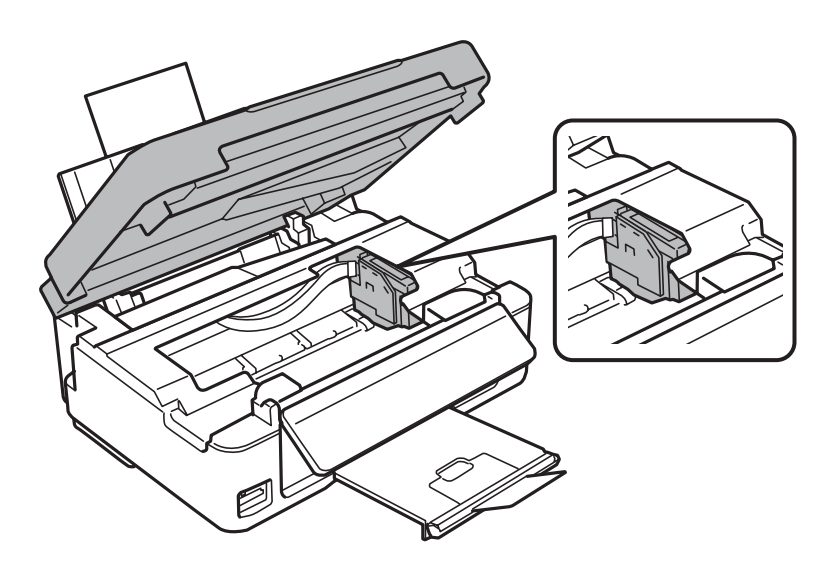

#### **Uw printer en software onderhouden**

#### *Opmerking:*

*Als de cartridgehouder niet in de uitgangspositie (rechts) staat, zet u de printer aan en wacht u totdat de cartridgehouder uiterst rechts is geparkeerd. Vervolgens zet u de printer uit.*

C Bevestig de cartridgehouder zoals weergegeven met tape aan de behuizing en sluit vervolgens de scanner.

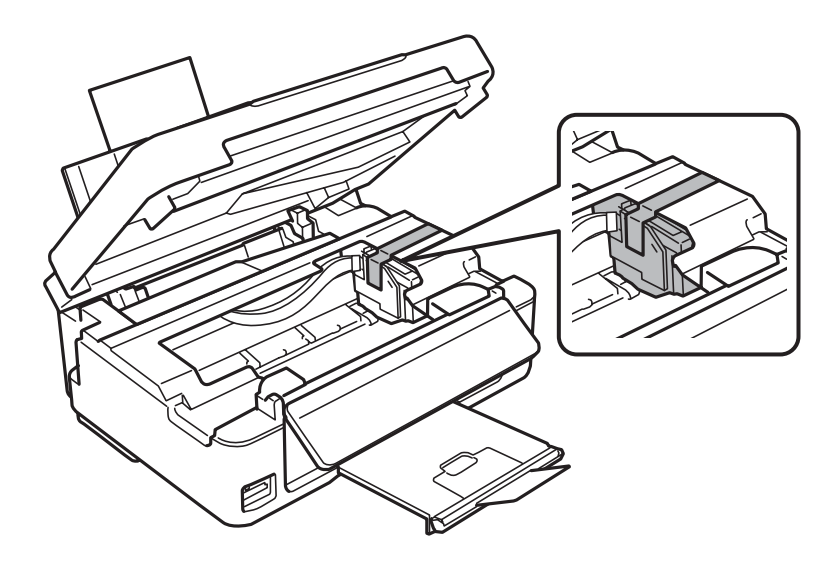

#### *Opmerking:*

*Bevestig geen tape op de witte, platte kabel binnen in het apparaat.*

D Trek de stekker uit het stopcontact en trek vervolgens de USB-kabel uit het apparaat.

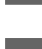

E Sluit de papiersteun en de uitvoerlade.

F Als u het configuratiescherm omhoog hebt gezet, moet u aan de ontgrendelhendel achter het configuratiescherm trekken tot u een klik hoort. Vervolgens brengt u het configuratiescherm omlaag om het weer op te bergen.

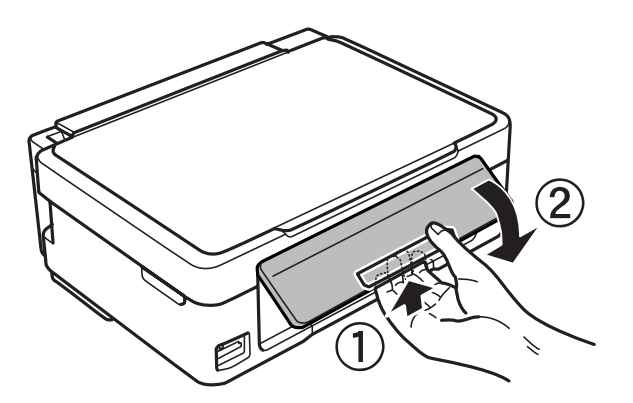

Plaats de printer in de oorspronkelijke doos. Gebruik het beschermmateriaal waarin u het apparaat hebt ontvangen.

#### <span id="page-118-0"></span>*Opmerking:*

- ❏ *Houd het apparaat recht tijdens het vervoer.*
- ❏ *Zorg ervoor dat u het beschermmateriaal van het apparaat verwijdert voor u het opnieuw gebruikt.*

# **Software controleren en installeren**

## **De op uw computer geïnstalleerde software controleren**

Voor het gebruik van de in deze Gebruikershandleiding beschreven functies moet u de volgende software installeren.

- ❏ Epson Driver and Utilities (Epson-driver en -hulpprogramma's)
- ❏ Epson Easy Photo Print
- ❏ Epson Event Manager

Volg de onderstaande instructies om te controleren of de software op uw computer is geïnstalleerd.

#### **Voor Windows**

A **Windows 8:** selecteer **Control Panel (Configuratiescherm)** bij **Settings (Instellingen)**.

**Windows 7 en Vista:** klik op de startknop en selecteer **Control Panel (Configuratiescherm)**.

**Windows XP:** klik op **Start** en selecteer **Control Panel (Configuratiescherm)**.

B **Windows 8, 7 en Vista:** selecteer **Uninstall a program (Een programma verwijderen)** in de categorie Programs (Programma's).

**Windows XP:** dubbelklik op het pictogram **Add or Remove Programs (Software)**.

Controleer de lijst met momenteel geïnstalleerde programma's.

## **Voor Mac OS X**

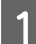

A Dubbelklik op **Macintosh HD**.

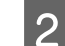

B Dubbelklik op de map **Epson Software** in de map Applications (Programma's) en controleer de inhoud ervan.

#### *Opmerking:*

- ❏ *De map Applications (Programma's) bevat software geleverd door derden.*
- ❏ *Om te controleren of de printerdriver is geïnstalleerd klikt u op System Preferences (Systeemvoorkeuren) in het menu Apple en klik vervolgens op Print & Scan (Afdrukken en scannen) (voor Mac OS X 10.8 of 10.7) of op Print & Fax (Afdrukken en faxen) (voor Mac OS X 10.6 of 10.5). Zoek dan uw apparaat in de lijst Printers.*

# <span id="page-119-0"></span>**De software installeren**

Plaats de cd met printersoftware die bij uw apparaat werd geleverd in de computer en selecteer de software die u wilt installeren op het scherm Software Select (Software selecteren).

Als u Mac OS X gebruikt of als uw computer geen cd-/dvd-station heeft, ga dan naar de volgende Epson-website om de software te downloaden en vervolgens te installeren. <http://support.epson.net/setupnavi/>

# **De software verwijderen**

Sommige problemen kunnen worden opgelost door de scansoftware te verwijderen en opnieuw te installeren. Dit kan ook nodig zijn na een upgrade van uw besturingssysteem.

Zie het gedeelte hierna voor informatie over het vaststellen welke toepassingen zijn geïnstalleerd. & ["De op uw computer geïnstalleerde software controleren" op pagina 119](#page-118-0)

## **Voor Windows**

*Opmerking:*

- ❏ *In Windows 8, 7 en Vista hebt u een beheerdersaccount en het wachtwoord daarvan nodig als u nu bent aangemeld als standaardgebruiker.*
- ❏ *In Windows XP moet u zijn ingelogd als Computer Administrator (Computerbeheerder).*

Schakel het apparaat uit.

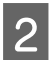

B Verwijder de interfacekabel van het apparaat uit de computer.

Ga op een van de volgende manieren te werk.

**Windows 8:** selecteer **Control Panel (Configuratiescherm)** bij **Settings (Instellingen)**.

**Windows 7 en Vista:** klik op de startknop en selecteer **Control Panel (Configuratiescherm)**.

**Windows XP:** klik op **Start** en selecteer **Control Panel (Configuratiescherm)**.

D Ga op een van de volgende manieren te werk.

**Windows 8, 7 en Vista:** selecteer **Uninstall a program (Een programma verwijderen)** in de categorie Programs (Programma's).

**Windows XP:** dubbelklik op het pictogram **Add or Remove Programs (Software)**.

E Selecteer de software die u wilt verwijderen (zoals de driver van uw product en de toepassing).

F Ga op een van de volgende manieren te werk.

**Windows 8 en 7:** selecteer **Uninstall/Change (Verwijderen/wijzigen)** of **Uninstall (Verwijderen)**.

**Windows Vista:** klik op **Uninstall/Change (Verwijderen/wijzigen)** of **Uninstall (Verwijderen)** en klik vervolgens op **Continue (Doorgaan)** in het venster User Account Control (Gebruikersaccountbeheer).

**Windows XP:** klik op **Change/Remove (Wijzigen/Verwijderen)** of **Remove (Verwijderen)**.

#### *Opmerking:*

*Als u de printerdriver van uw apparaat wilt verwijderen in stap 5, selecteert u het pictogram voor uw product en klikt*  $u$  *op*  $OK$ *.* 

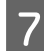

Klik op Yes (Ja) of Next (Volgende) wanneer u om bevestiging wordt gevraagd.

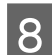

8 Volg de instructies op het scherm.

In bepaalde gevallen wordt u gevraagd uw computer opnieuw te starten. Als dit gebeurt, selecteer dan **I want to restart my computer now (De computer opnieuw opstarten)** en klik op **Finish (Voltooien)**.

# **Voor Mac OS X**

*Opmerking:* ❏ *Om uw software te verwijderen moet u de Uninstaller downloaden. Ga naar de website: <http://www.epson.com> Selecteer het onderdeel "ondersteuning" van uw lokale Epson-website.*

❏ *Als u programma's wilt verwijderen, moet u zich aanmelden met de account van een Computer Administrator (Beheerder).*

*U kunt geen software verwijderen als u als beperkte gebruiker bent aangemeld.*

❏ *Afhankelijk van het programma kunnen een apart installatie- en verwijderprogramma zijn gebruikt.*

Sluit alle actieve programma's.

B Dubbelklik op het pictogram **Uninstaller** op de vaste schijf van uw Mac OS X.

Selecteer de selectievakjes van de software die u wilt verwijderen (zoals de printerdriver en het programma).

Klik op **Uninstall (Maak installatie ongedaan)**.

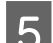

E Volg de instructies op het scherm.

#### **Uw printer en software onderhouden**

Als u de software die u wilt verwijderen niet kan terugvinden in het venster Uninstaller, dubbelklik dan op de map **Applications (Programma's)** op harde schijf van uw Mac OS X, selecteer het programma dat u wilt verwijderen en sleep dit naar het pictogram van de **Trash (Prullenmand)**.

#### *Opmerking:*

*Als u de printerdriver verwijdert en de naam van uw apparaat aanwezig blijft in het venster Print & Scan (Afdrukken en scannen) (voor Mac OS X 10.8 of 10.7) of Print & Fax (Afdrukken en faxen) (voor Mac OS X 10.6 of 10.5), selecteert u de naam van uw apparaat en klikt u op de knop - Verwijderen.*

# **Gegevens overbrengen met behulp van een extern opslagapparaat**

*Opmerking:*

*De beschikbaarheid van deze functie verschilt per product.*

De geheugenkaartsleuf van het apparaat maakt het mogelijk om bestanden te kopiëren naar een computer die op het apparaat is aangesloten. Omgekeerd kunt u ook bestanden van de computer naar het opslagapparaat kopiëren.

# **Voorzorgsmaatregelen voor opslagapparaten**

Bij het kopiëren van bestanden van een opslagapparaat naar een computer (en omgekeerd) moet u rekening houden met het volgende:

- ❏ Zie de documentatie van uw opslagapparaat en eventuele adapter voor de precieze gebruiksaanwijzing.
- ❏ Kopieer geen bestanden naar een opslagapparaat tijdens het afdrukken van foto's vanaf hetzelfde opslagapparaat.
- ❏ Op het display van de printer worden de gegevens van het opslagapparaat niet automatisch bijgewerkt nadat u bestanden naar het opslagapparaat hebt gekopieerd of bestanden van het opslagapparaat hebt verwijderd. Als u de getoonde informatie wilt bijwerken, moet u het opslagapparaat verwijderen en opnieuw in de printer steken.
- ❏ Verwijder de geheugenkaart niet en schakel het apparaat niet uit terwijl het lampje van de geheugenkaart knippert. Dit zou kunnen leiden tot het verlies van gegevens.

# **Bestanden kopiëren van opslagapparaat naar computer en omgekeerd**

#### **Bestanden kopiëren naar uw computer**

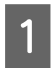

Controleer of de printer is ingeschakeld en een opslagapparaat is aangesloten.

```
B Windows 8:
Selecteer All apps (Alle apps) en selecteer vervolgens Computer.
```
#### **Windows 7 en Vista:**

Klik op de startknop en selecteer **Computer**.

#### **Windows XP:** Klik op **Start** en selecteer **My Computer (Deze computer)**.

**Mac OS X:** Het pictogram van de verwisselbare schijf (**DEE)** verschijnt automatisch op uw desktop (bureaublad).

#### **Gegevens overbrengen met behulp van een extern opslagapparaat**

C Dubbelklik op het pictogram van de verwisselbare schijf en selecteer de map waarin de bestanden zich bevinden.

#### *Opmerking:*

*Als u het volumelabel hebt ingesteld, wordt dit als stationsnaam weergegeven. Als u het volumelabel niet hebt ingesteld, wordt de verwisselbare schijf als stationsnaam weergegeven (in Windows XP).*

D Selecteer de bestanden die u wilt kopiëren en sleep ze naar een map op de vaste schijf van uw computer.

#### c*Belangrijk:*

*Voor Mac OS X-gebruikers*

*U moet het pictogram van de verwisselbare schijf op het bureaublad altijd naar de prullenmand slepen voordat u het opslagapparaat verwijdert, want anders kunnen gegevens op het opslagapparaat verloren gaan.*

## **Bestanden opslaan op een opslagapparaat**

#### *Opmerking:*

*Als USB is geselecteerd in het menu Instellingen bestandsdeling, is het niet mogelijk om gegevens op de geheugenkaart op te slaan vanaf een computer die verbinding heeft via een netwerk. Als u de netwerkcomputer schrijftoegang wilt geven, moet u de instelling wijzigen in Netwerk.*

& *["Instellingenmodus" op pagina 87](#page-86-0)*

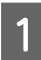

Controleer of de printer is ingeschakeld en een opslagapparaat is aangesloten.

B **Windows 8:** Selecteer **All apps (Alle apps)** en selecteer vervolgens **Computer**.

#### **Windows 7 en Vista:**

Klik op de startknop en selecteer **Computer**.

#### **Windows XP:**

Klik op **Start** en selecteer **My Computer (Deze computer)**.

#### **Mac OS X:**

Het pictogram van de verwisselbare schijf (**Definite automatisch op uw desktop (bureaublad)**.

C Dubbelklik op het pictogram van de verwisselbare schijf en selecteer de map waarin u de bestanden wilt opslaan.

#### *Opmerking:*

*Als u het volumelabel hebt ingesteld, wordt dit als stationsnaam weergegeven. Als u het volumelabel niet hebt ingesteld, wordt de verwisselbare schijf als stationsnaam weergegeven (in Windows XP).*

#### **Gegevens overbrengen met behulp van een extern opslagapparaat**

D Selecteer op de vaste schijf van uw computer de map met de bestanden die u wilt kopiëren. Selecteer nu de bestanden en sleep ze naar de map op het opslagapparaat.

#### c*Belangrijk:*

*Voor Mac OS X-gebruikers*

*U moet het pictogram van de verwisselbare schijf op het bureaublad altijd naar de prullenmand slepen voordat u het opslagapparaat verwijdert, want anders kunnen gegevens op het opslagapparaat verloren gaan.*

# **Foutindicatoren**

# **Foutmeldingen op het configuratiescherm (XP-310-serie/XP-410-serie)**

In dit gedeelte wordt de betekenis van de meldingen weergegeven op het display beschreven.

#### **XP-410-serie**

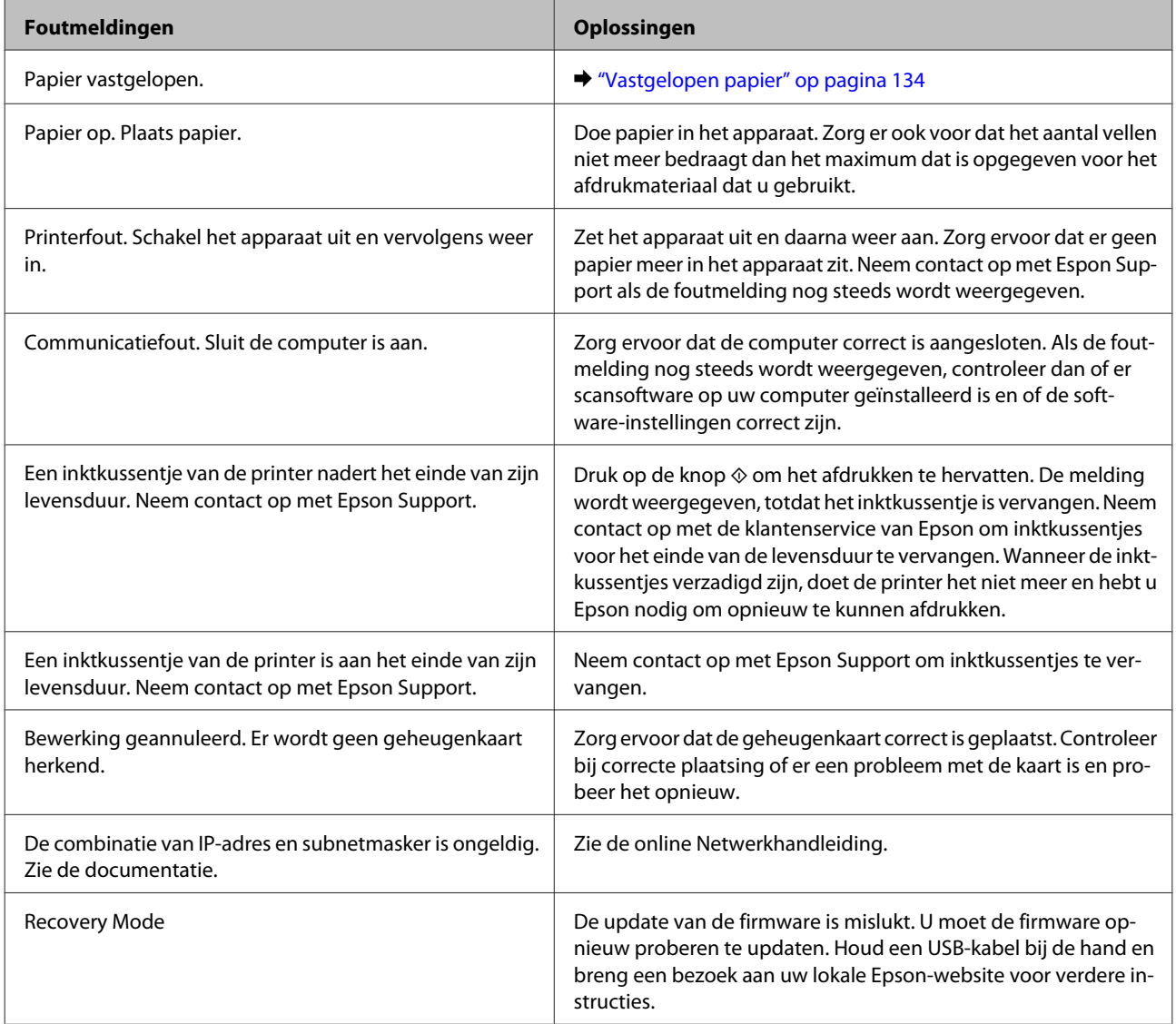

#### **XP-310-serie**

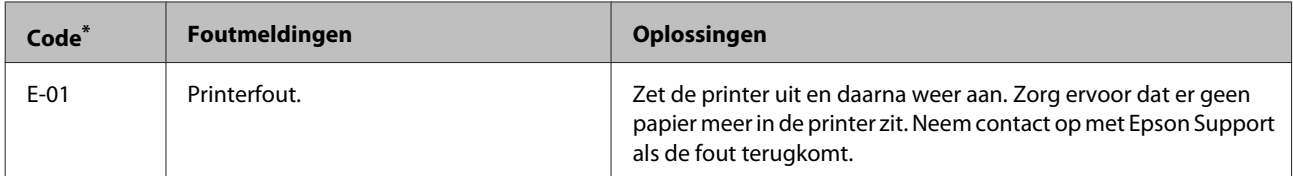

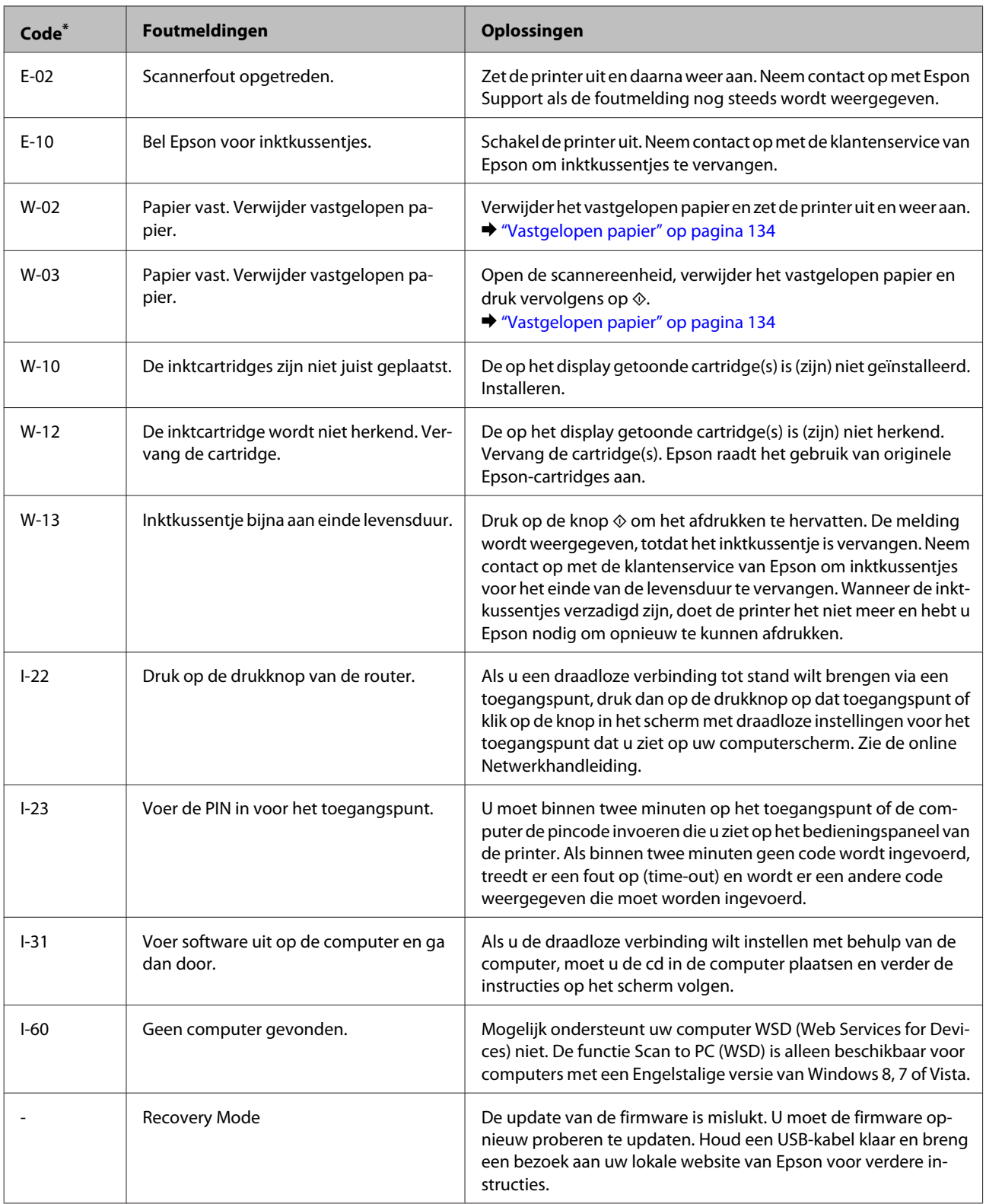

\* De code wordt in de rechterbovenhoek van het scherm weergegeven.

# **Foutindicatoren op het configuratiescherm (XP-210-serie)**

Via de lampjes op uw apparaat kunnen veel algemene printerproblemen worden opgespoord. Als het apparaat niet meer werkt en de lampjes branden of knipperen, kunt u de volgende tabel gebruiken om de oorzaak van het probleem op te sporen en de aanbevolen maatregelen volgen om het probleem op te lossen.

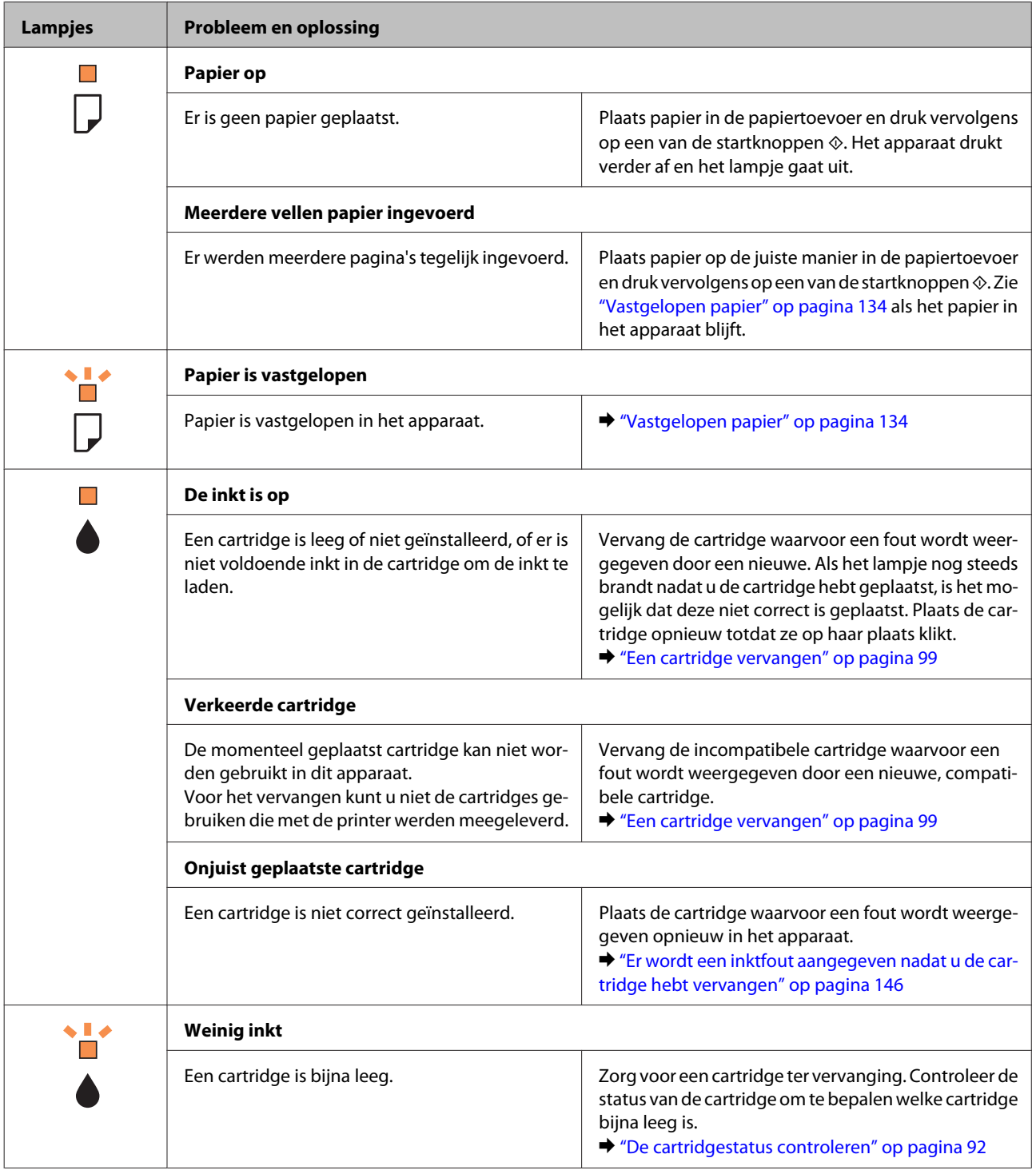

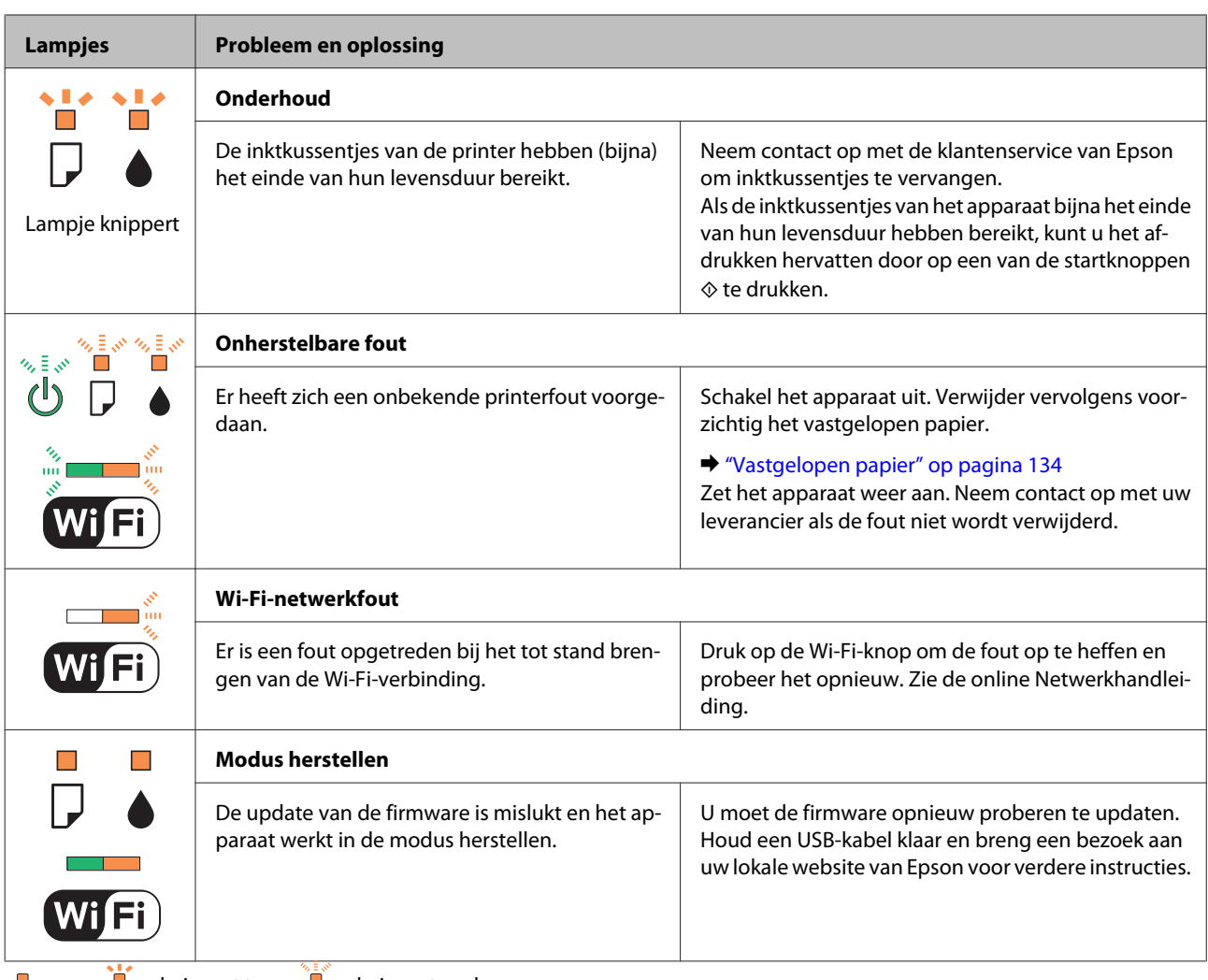

 $\Box$  = aan,  $\dddot{\Box}$  = knippert traag,  $\dddot{\Box}$  = knippert snel

# **De oorzaak van het probleem opsporen**

Volg in geval van printerproblemen altijd de volgende twee stappen. Probeer eerst de oorzaak van het probleem te achterhalen en pas dan de meest voor de hand liggende oplossingen toe totdat het probleem is opgelost.

De informatie die u nodig hebt om de meest voorkomende problemen te lokaliseren en op te lossen krijgt u via de online-probleemoplossing, het configuratiescherm of de statusmonitor. Raadpleeg het betreffende gedeelte hierna.

Als u specifieke problemen hebt met de afdrukkwaliteit, een afdrukprobleem dat geen verband houdt met de afdrukkwaliteit of een probleem met de papierinvoer, of als de printer helemaal niets meer wil doen, raadpleeg dan het betreffende gedeelte.

Voordat u een probleem kunt oplossen, kan het noodzakelijk zijn het afdrukken te annuleren. & ["Afdrukken annuleren" op pagina 46](#page-45-0)

## **De printerstatus controleren**

Als er tijdens het afdrukken een probleem optreedt, verschijnt er een foutbericht in het venster van de statusmonitor.

Als u de foutmelding krijgt dat de inktkussentjes van de printer het einde van hun levensduur hebben bereikt, neemt u contact op met de Epson-klantenservice voor de vervanging ervan. De melding wordt weergegeven, totdat de inktkussentjes zijn vervangen. Wanneer de inktkussentjes van de printer verzadigd zijn, doet de printer het niet meer en hebt u Epson nodig om opnieuw te kunnen afdrukken.

## **Voor Windows**

*Opmerking: De volgorde waarin de cartridges vermeld staan, kan per printer verschillen.*

U kunt de EPSON Status Monitor 3 op twee manieren openen:

- ❏ Dubbelklik op het printerpictogram op de taakbalk van Windows. Raadpleeg het gedeelte hierna voor informatie over het toevoegen van dit pictogram aan de taakbalk: & ["Via het snelkoppelingspictogram op de taskbar \(taakbalk\)" op pagina 41](#page-40-0)
- ❏ Open de printerdriver, klik op het tabblad **Maintenance (Hulpprogramma's)** en klik op de knop **EPSON Status Monitor 3**.

Wanneer u EPSON Status Monitor 3 opent, wordt het volgende venster weergegeven:

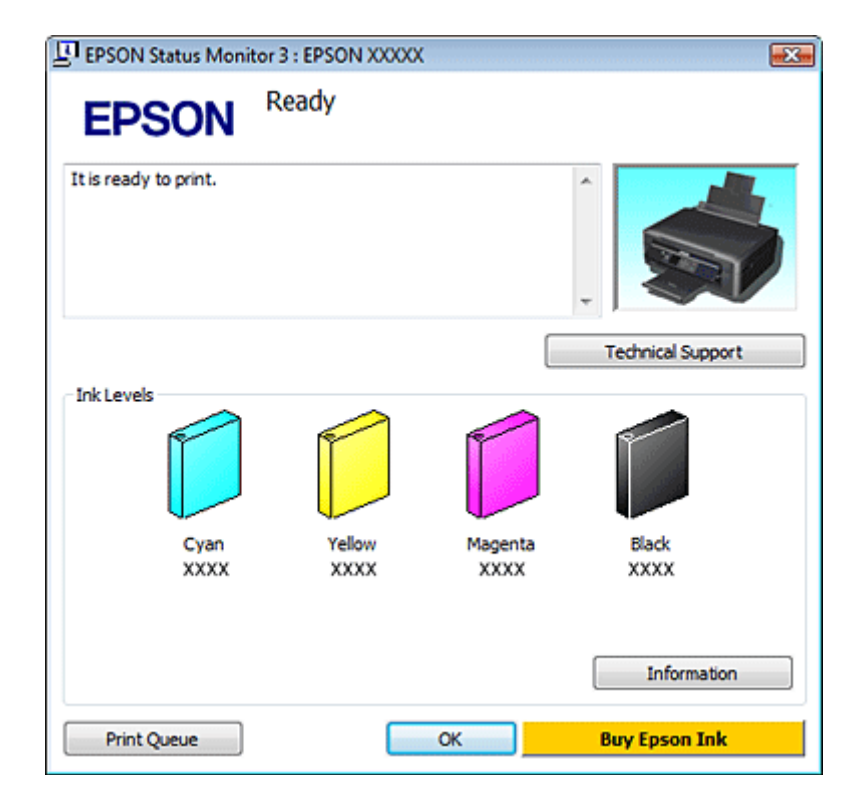

#### *Opmerking:*

*Als EPSON Status Monitor 3 niet verschijnt, gaat u naar de printerdriver en klikt u op het tabblad Maintenance (Hulpprogramma's) en vervolgens op de knop Extended Settings (Extra instellingen). In het venster Extended Settings (Extra instellingen) schakelt u het selectievakje Enable EPSON Status Monitor 3 (EPSON Status Monitor 3 inschakelen) in.*

EPSON Status Monitor 3 biedt de volgende informatie:

#### ❏ **Current Status (Huidige status):**

Als de inkt bijna of helemaal op is, verschijnt de knop **How to (Hoe)** in het venster van EPSON Status Monitor 3. Als u op **How to (Hoe)** klikt, worden er instructies weergegeven voor het vervangen van de cartridge en wordt de cartridgehouder naar de positie verplaatst waarin u de cartridge kunt vervangen.

#### ❏ **Ink Levels (Inktniveau):**

EPSON Status Monitor 3 biedt een grafische weergave van de cartridgestatus.

#### ❏ **Information (Informatie):**

U kunt informatie over de geïnstalleerde cartridges weergeven door te klikken op **Information (Informatie)**.

#### ❏ **Technical Support (Technische ondersteuning):**

Klik op **Technical Support (Technische ondersteuning)** om naar de Epson-website voor technische ondersteuning te gaan.

#### ❏ **Print Queue (Wachtrij):**

U kunt de Windows Spooler (Windows-spooler) weergeven door te klikken op **Print Queue (Wachtrij)**.

## **Voor Mac OS X**

*Opmerking: De volgorde waarin de cartridges vermeld staan, kan per printer verschillen.*

Volg de onderstaande stappen om de EPSON Status Monitor te openen.

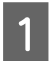

Open de Epson Printer Utility 4.  $\rightarrow$  ["De printerdriver voor Mac OS X openen" op pagina 41](#page-40-0)

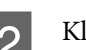

B Klik op het op het pictogram **EPSON Status Monitor**. De EPSON Status Monitor wordt weergegeven.

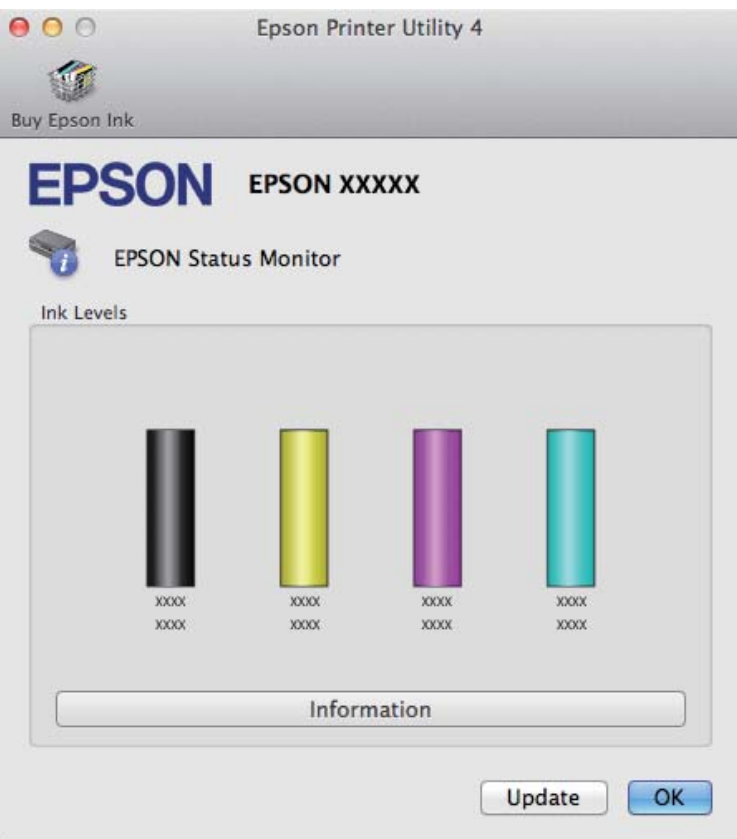

U kunt dit programma ook gebruiken om vóór het afdrukken de cartridgestatus te controleren. De EPSON Status Monitor toont de cartridgestatus van het moment waarop het programma werd geopend. Klik op **Update (Updaten)** als u de cartridgestatus wilt actualiseren.

<span id="page-133-0"></span>Als de inkt (bijna) op is, verschijnt de knop **How to (Hoe)**. Klik op **How to (Hoe)** en de EPSON Status Monitor geeft u stapsgewijze instructies voor het vervangen van de cartridges.

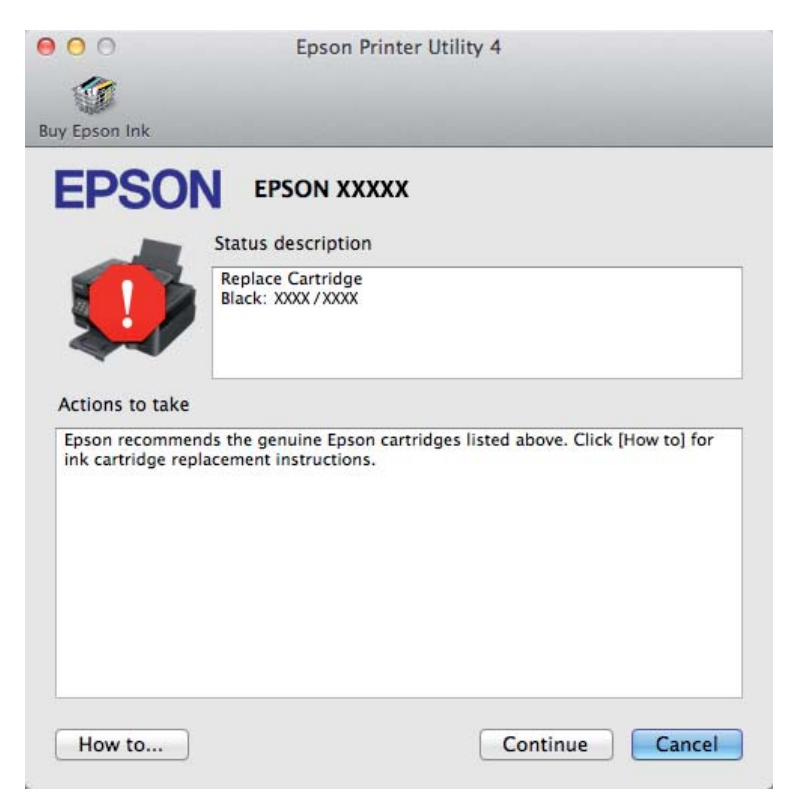

# **Vastgelopen papier**

#### !*Let op:*

*Kom nooit aan de knoppen op het configuratiescherm wanneer u met uw hand in de printer zit.*

#### *Opmerking:*

- ❏ *De illustraties in dit gedeelte kunnen per product verschillen.*
- ❏ *Annuleer de afdruktaak als u hierom gevraagd wordt via een melding op het display of de printerdriver.*

# **Vastgelopen papier uit de printer verwijderen**

#### *Opmerking:*

*De illustraties in dit gedeelte kunnen per product verschillen.*

A Annuleer de afdruktaak als u hierom gevraagd wordt via een melding van de printerdriver.

& ["Afdrukken annuleren" op pagina 46](#page-45-0)

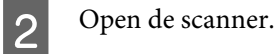

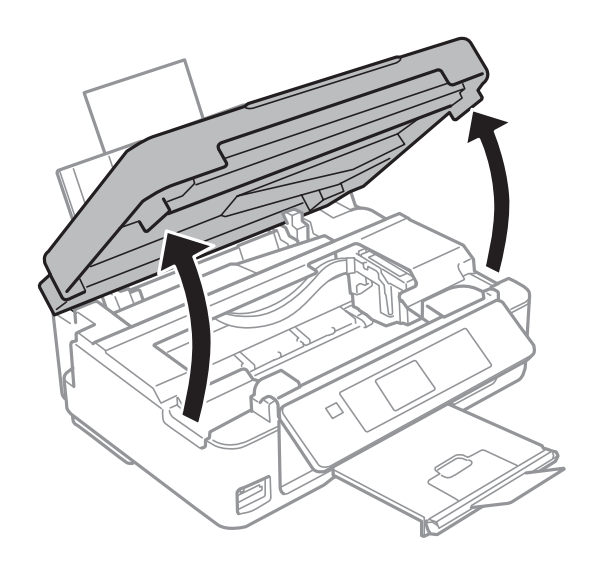

# *Opmerking: Sommige apparaten worden standaard geleverd met een steun voor de scannereenheid.*

C Verwijder al het papier en alle eventuele losse stukken.

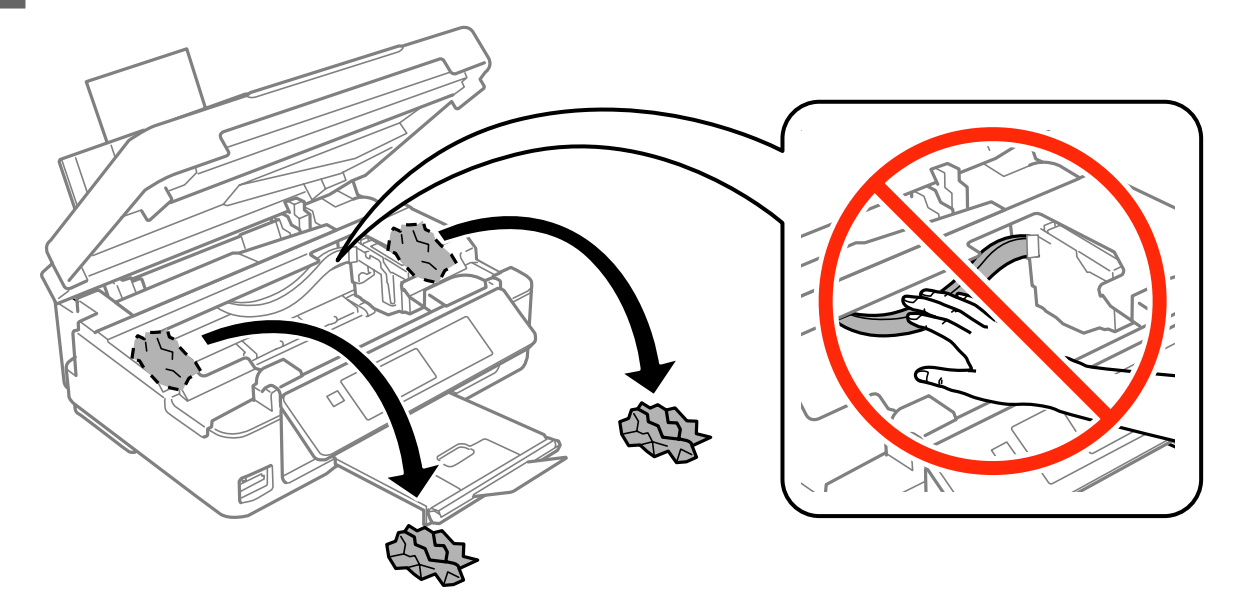

Sluit de scannereenheid. Als er vastgelopen papier in de buurt van de uitvoerlade achterblijft, moet u het papier<br>Zorgyvldig verwijderen zorgvuldig verwijderen.

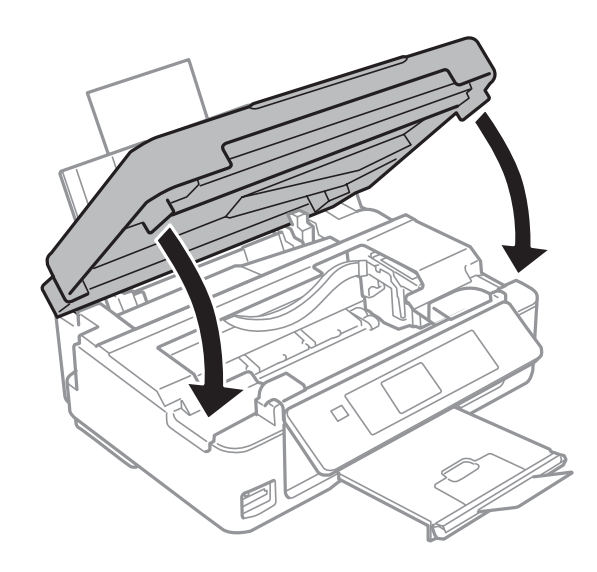

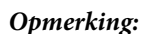

*Als de printer een steun voor de scannereenheid heeft, moet u de scannereenheid sluiten zoals hieronder is aangegeven.*

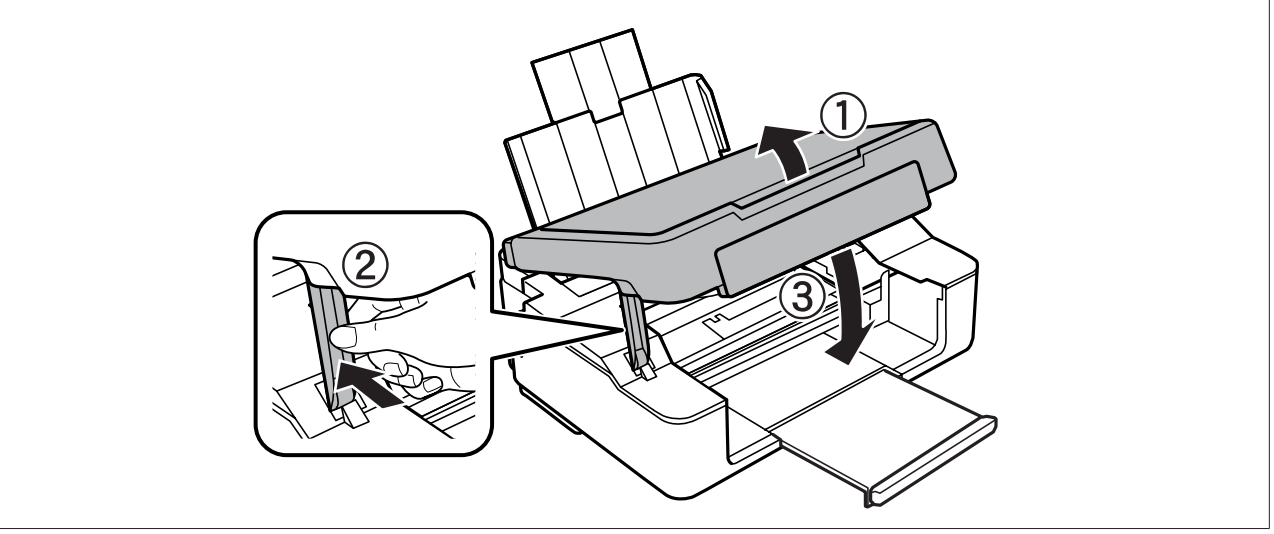

E Druk op de knop die op het display is aangegeven.

**Voor apparaten zonder display:** als alle lampjes op het configuratiescherm knipperen, drukt u op de knop  $\circ$  om de printer uit en weer aan te zetten. Als alleen de lampjes  $\circ$  en  $\Box$  knipperen, drukt u op de knop  $\circ$   $\circ$  of  $\circ$ x.

## **Vastlopen van papier voorkomen**

Als het papier regelmatig vastloopt, controleert u het volgende:

- ❏ Het papier mag niet ruw, omgekruld of gekreukeld zijn.
- ❏ Het papier dat u gebruikt moet van goede kwaliteit zijn.
- ❏ De afdrukzijde van het papier in de papiertoevoer moet naar boven gericht zijn.
- ❏ De stapel papier moet zijn uitgewaaierd voordat u deze in de printer hebt geladen.
- ❏ Let er bij gewoon papier op dat het niet boven de streep net onder de pijl H aan de binnenzijde van de zijgeleider komt.

Zorg er bij speciaal afdrukmateriaal van Epson voor dat het aantal vellen niet meer bedraagt dan het maximum dat voor het betreffende afdrukmateriaal is opgegeven.

& ["Papier selecteren" op pagina 23](#page-22-0)

- ❏ De zijgeleiders moeten tegen het papier aangeschoven zijn.
- ❏ De printer moet op een vlakke, stabiele ondergrond staan die groter is dan de printer. De printer werkt niet goed als hij scheef staat.

## **Opnieuw afdrukken na een papierstoring (alleen voor Windows)**

Wanneer u een afdruktaak annuleert als gevolg van een papierstoring, kunt u die taak opnieuw afdrukken zonder de reeds afgedrukte pagina's nog een keer af te drukken.

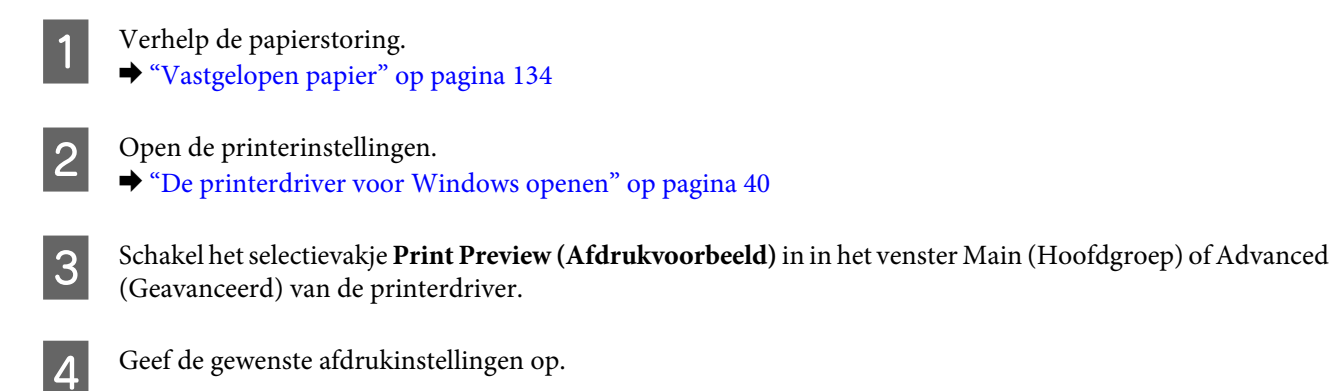

- E Klik op **OK** om het venster met printerinstellingen te sluiten en druk uw bestand af. Het venster Print Preview (Afdrukvoorbeeld) wordt geopend.
- F Selecteer een pagina die al is afgedrukt in het vak met de paginalijst aan de linkerkant en selecteer vervolgens **Remove Page (Pagina verwijderen)** in het menu Print Options (Afdrukopties). Doe dit voor alle pagina's die al zijn afgedrukt.
	- Klik op Print (Afdrukken) in het venster Print Preview (Afdrukvoorbeeld).

# **Hulp voor de afdrukkwaliteit**

Als de afdrukkwaliteit te wensen overlaat, maak dan een vergelijking met de volgende illustraties. Klik op het bijschrift onder de illustratie die het meest overeenkomt met uw afdruk.

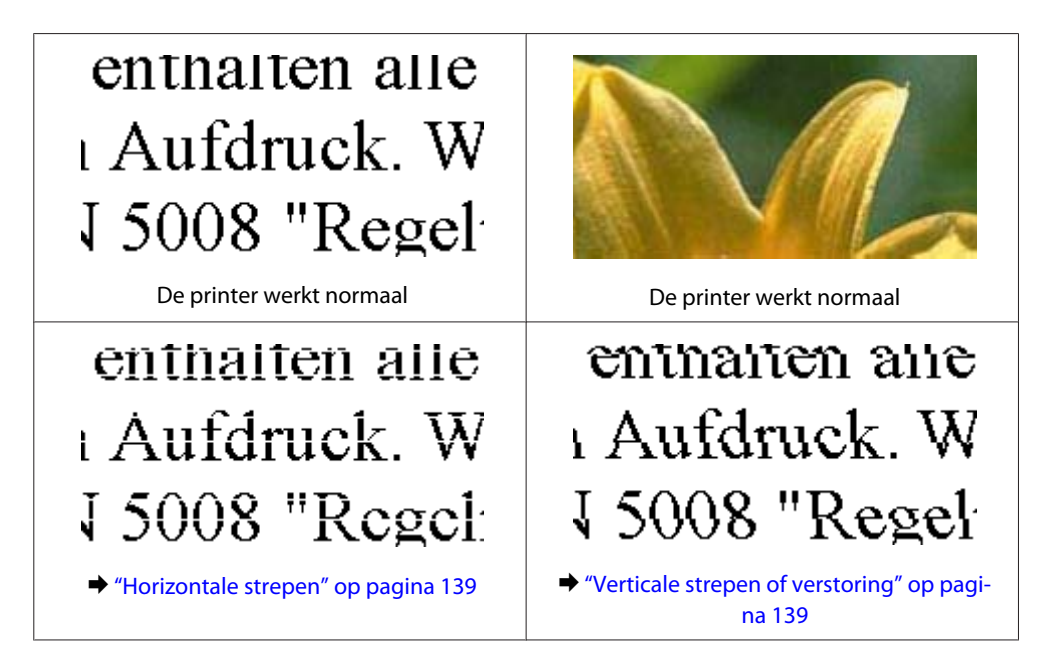

<span id="page-138-0"></span>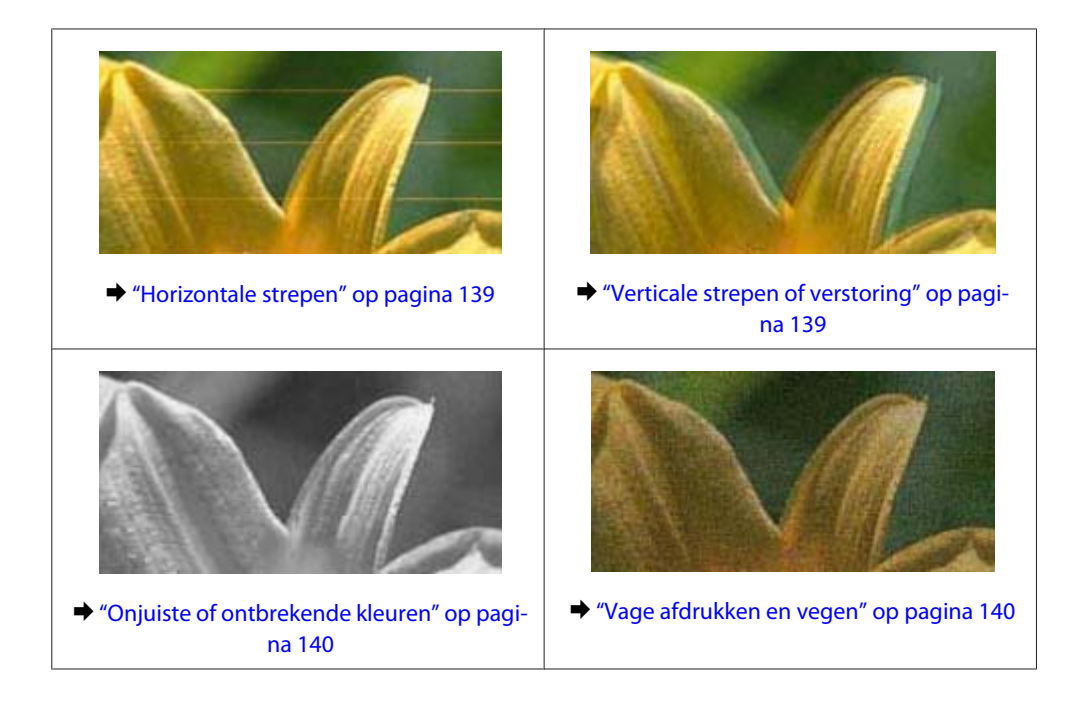

## **Horizontale strepen**

- ❏ De afdrukzijde van het papier (de witste of meest glanzende zijde) in de papiertoevoer moet naar boven gericht zijn.
- ❏ Voer het hulpprogramma Head Cleaning (Printkop reinigen) uit om eventuele verstopte spuitkanaaltjes vrij te maken.

& ["De printkop reinigen" op pagina 109](#page-108-0)

- ❏ U krijgt de beste resultaten als u de cartridge verbruikt binnen zes maanden na het openen van de verpakking.
- ❏ Gebruik bij voorkeur originele Epson-cartridges.
- ❏ Zorg ervoor dat de papiersoort die in het display of in de printerdriver is geselecteerd, overeenkomt met het type papier in de printer. & ["Papier selecteren" op pagina 23](#page-22-0)
- ❏ Als er strepen verschijnen die 2,5 cm van elkaar zijn verwijderd, moet u het hulpprogramma Print Head Alignment (Printkop uitlijnen) uitvoeren.  $\rightarrow$  ["De printkop uitlijnen" op pagina 111](#page-110-0)
- ❏ Als een moiré of ribbelpatroon op uw kopie te zien is, wijzigt u in het display de instelling **Vergroot/Verklein** (alleen XP-410-serie) of verplaatst u uw origineel.
- ❏ Reinig de glasplaat als er een probleem is met de kopieerkwaliteit.  $\rightarrow$  ["De buitenzijde van de printer reinigen" op pagina 115](#page-114-0)

# **Verticale strepen of verstoring**

❏ De afdrukzijde van het papier (de witste of meest glanzende zijde) in de papiertoevoer moet naar boven gericht zijn.

<span id="page-139-0"></span>❏ Voer het hulpprogramma Head Cleaning (Printkop reinigen) uit om eventuele verstopte spuitkanaaltjes vrij te maken.

 $\rightarrow$  ["De printkop reinigen" op pagina 109](#page-108-0)

❏ Voer het hulpprogramma Print Head Alignment (Printkop uitlijnen) uit.  $\rightarrow$  ["De printkop uitlijnen" op pagina 111](#page-110-0)

❏ Voor Windows schakelt u het selectievakje **High Speed (Hoge snelheid)** uit in het venster Advanced (Geavanceerd) van de printerdriver. Zie de online-Help voor meer informatie. Selecteer voor Mac OS X **Off (Uit)** in High Speed Printing (Afdrukken met hoge snelheid). Om High Speed Printing (Afdrukken met hoge snelheid) weer te geven, klikt u door de volgende menu's: **System Preferences (Systeemvoorkeuren)**, **Print & Scan (Afdrukken en scannen)** (voor Mac OS X 10.8 of 10.7) of **Print & Fax (Afdrukken en faxen)** (voor Mac OS X 10.6 of 10.5), uw printer (in het lijstvak Printers), **Options & Supplies (Opties en toebehoren)** en vervolgens **Driver (Besturingsbestand)**.

- ❏ Zorg ervoor dat de papiersoort die in het display of in de printerdriver is geselecteerd, overeenkomt met het type papier in de printer. & ["Papier selecteren" op pagina 23](#page-22-0)
- ❏ Reinig de glasplaat als er een probleem is met de kopieerkwaliteit.  $\rightarrow$  ["De buitenzijde van de printer reinigen" op pagina 115](#page-114-0)

# **Onjuiste of ontbrekende kleuren**

❏ Voor Windows schakelt u de instelling **Grayscale (Grijswaarden)** uit op het venster Main (Hoofdgroep) van de printerdriver.

Voor Mac OS X schakelt u **Grayscale (Grijswaarden)** uit op het tabblad Print Settings (Printerinstellingen) in het dialoogvenster Print (Afdrukken) van de printerdriver.

- ❏ Pas de kleurinstellingen aan in de gebruikte toepassing of in de printerdriver. Voor Windows controleer de instellingen bij Color Management (Kleurenbeheer) in het venster Advanced (Geavanceerd). Voor Mac OS X controleert u het dialoogvenster Color Options (Kleurenopties) via het dialoogvenster Print (Afdrukken).
- ❏ Voer het hulpprogramma Head Cleaning (Printkop reinigen) uit om eventuele verstopte spuitkanaaltjes vrij te maken.

 $\blacktriangleright$  ["De printkop reinigen" op pagina 109](#page-108-0)

- ❏ Als u net een cartridge hebt vervangen, controleer dan of de datum op de verpakking nog niet is verstreken. Het is raadzaam de cartridges ook te vervangen als de printer lange tijd niet is gebruikt. & ["Een cartridge vervangen" op pagina 99](#page-98-0)
- ❏ Gebruik bij voorkeur originele Epson-cartridges en papier aanbevolen door Epson.

## **Vage afdrukken en vegen**

- ❏ Gebruik bij voorkeur originele Epson-cartridges en papier aanbevolen door Epson.
- ❏ Zorg ervoor dat de printer op een vlakke, stabiele ondergrond staat die groter is dan de printer. De printer werkt niet goed als hij scheef staat.

- ❏ Zorg ervoor dat het papier niet beschadigd, vuil of te oud is.
- ❏ Het papier moet droog zijn en de afdrukzijde van het papier (de witste of meest glanzende zijde) in de papiertoevoer moet naar boven gericht zijn.
- ❏ Strijk het papier glad of buig het een beetje om in de tegenovergestelde richting als het is omgekruld in de richting van de afdrukzijde.
- ❏ Zorg ervoor dat de papiersoort die in het display of in de printerdriver is geselecteerd, overeenkomt met het type papier in de printer.

& ["Papier selecteren" op pagina 23](#page-22-0)

- ❏ Verwijder elk afgedrukt vel meteen uit de opvangbank.
- ❏ Raak de bedrukte zijde van papier met een glanzend oppervlak niet aan en zorg ervoor dat deze zijde nergens mee in aanraking komt. Volg de instructies bij het papier als u wilt weten hoe u het beste kunt omgaan met het papier.
- ❏ Voer het hulpprogramma Head Cleaning (Printkop reinigen) uit om eventuele verstopte spuitkanaaltjes vrij te maken.

& ["De printkop reinigen" op pagina 109](#page-108-0)

- ❏ Voer het hulpprogramma Print Head Alignment (Printkop uitlijnen) uit.  $\rightarrow$  ["De printkop uitlijnen" op pagina 111](#page-110-0)
- ❏ Als het papier na het afdrukken inktvegen bevat, reinigt u de binnenkant van de printer.
	- $\rightarrow$  ["De binnenzijde van de printer reinigen" op pagina 116](#page-115-0)
- ❏ Reinig de glasplaat als er een probleem is met de kopieerkwaliteit.  $\rightarrow$  ["De buitenzijde van de printer reinigen" op pagina 115](#page-114-0)

# **Diverse afdrukproblemen**

## **Onjuiste of verminkte tekens**

- ❏ Verwijder eventuele onderbroken afdruktaken. & ["Afdrukken annuleren" op pagina 46](#page-45-0)
- ❏ Zet de printer en de computer uit. Controleer of de interfacekabel van de printer goed is aangesloten.
- ❏ Verwijder de printerdriver en installeer de driver vervolgens opnieuw. & ["De software verwijderen" op pagina 120](#page-119-0)

## **Onjuiste marges**

- ❏ Controleer of het papier correct in de papiertoevoer is geplaatst. & ["Papier en enveloppen laden" op pagina 26](#page-25-0)
- ❏ Controleer de instellingen van de marges in uw toepassing. Zorg ervoor dat de marges binnen het afdrukgebied van de pagina vallen.
	- & ["Afdrukgebied" op pagina 157](#page-156-0)
- ❏ Zorg ervoor dat de instellingen in de printerdriver geschikt zijn voor het papierformaat dat u gebruikt. Voor Windows: controleer het venster Main (Hoofdgroep). Voor Mac OS X: controleer het dialoogvenster Page Setup (Pagina-instelling) of het dialoogvenster Print (Afdrukken).
- ❏ Verwijder de printerdriver en installeer de driver vervolgens opnieuw. & ["De software verwijderen" op pagina 120](#page-119-0)

## **Afdruk is enigszins scheef**

- ❏ Controleer of het papier correct in de papiertoevoer is geplaatst. & ["Papier en enveloppen laden" op pagina 26](#page-25-0)
- ❏ Selecteer een andere instelling als **Fast Economy (Snel en zuinig)** is geselecteerd bij Paper & Quality Options (Papier & Kwaliteitopties) op het tabblad Advanced (Geavanceerd) van de printerdriver (voor Windows) of als **Fast Economy (Snel en zuinig)** is geselecteerd bij Print Quality (Afdrukkwaliteit) in Print Settings (Printerinstellingen) (voor Mac OS X).

# **Het beeldformaat of de positie van de gekopieerde afbeelding is onjuist**

- ❏ Controleer of de in het configuratiescherm geselecteerde instellingen voor het papierformaat, de lay-out of het vergroten/verkleinen (alleen XP-410-serie) overeenstemmen met het gebruikte papier.
- ❏ Als de randen van de kopie bijgesneden zijn, verschuift u het origineel wat weg van de hoek.
- ❏ Reinig de glasplaat.
	- $\rightarrow$  ["De buitenzijde van de printer reinigen" op pagina 115](#page-114-0)

# **Omgekeerd beeld**

❏ Voor Windows: schakel het selectievakje **Mirror Image (Spiegel afbeelding)** in het venster Page Layout (Paginalay-out) van de printerdriver uit of schakel de instelling Mirror Image (Spiegel afbeelding) uit in de toepassing.

Voor Mac OS X: schakel het selectievakje **Mirror Image (Spiegel afbeelding)** bij **Print Settings (Printerinstellingen)** in het dialoogvenster Print (Afdrukken) van de printerdriver uit of schakel de instelling Mirror Image (Spiegel afbeelding) uit in het programma.

❏ Verwijder de printerdriver en installeer de driver vervolgens opnieuw. & ["De software verwijderen" op pagina 120](#page-119-0)

# **Lege pagina's**

❏ Zorg ervoor dat de instellingen in de printerdriver geschikt zijn voor het papierformaat dat u gebruikt. Voor Windows: controleer het venster Main (Hoofdgroep). Voor Mac OS X: controleer het dialoogvenster Page Setup (Pagina-instelling) of het dialoogvenster Print (Afdrukken).

- ❏ Voor Windows: controleer de instelling **Skip Blank Page (Lege pagina overslaan)** door te klikken op de knop **Extended Settings (Extra instellingen)** in het venster Maintenance (Hulpprogramma's) van de printerdriver. Selecteer voor Mac OS X **On (Aan)** in Skip Blank Page (Lege pagina overslaan). Om Skip Blank Page (Lege pagina overslaan) weer te geven, klikt u door de volgende menu's: **System Preferences (Systeemvoorkeuren)**, **Print & Scan (Afdrukken en scannen)** (voor Mac OS X 10.8 of 10.7) of **Print & Fax (Afdrukken en faxen)** (voor Mac OS X 10.6 of 10.5), uw printer (in het lijstvak Printers), **Options & Supplies (Opties en toebehoren)** en vervolgens **Driver (Besturingsbestand)**.
- ❏ Verwijder de printerdriver en installeer de driver vervolgens opnieuw. & ["De software verwijderen" op pagina 120](#page-119-0)

# **De afdrukzijde bevat vlekken of vegen**

- ❏ Strijk het papier glad of buig het een beetje om in de tegenovergestelde richting als het is omgekruld in de richting van de afdrukzijde.
- ❏ Maak enkele kopieën zonder document op de glasplaat te leggen. & ["De binnenzijde van de printer reinigen" op pagina 116](#page-115-0)
- ❏ Verwijder de printerdriver en installeer de driver vervolgens opnieuw. & ["De software verwijderen" op pagina 120](#page-119-0)

# **Afdrukken verloopt te traag**

- ❏ Zorg ervoor dat de papiersoort die in het display of in de printerdriver is geselecteerd, overeenkomt met het type papier in de printer.
	- & ["Papier selecteren" op pagina 23](#page-22-0)
- ❏ Voor Windows kiest u een lagere instelling bij Paper & Quality Options (Papier & Kwaliteitopties) op het tabblad Advanced (Geavanceerd) van de printerdriver. Kies voor Mac OS X een lagere Print Quality (Afdrukkwaliteit) in het dialoogvenster Print Settings (Printerinstellingen) van het dialoogvenster Print (Afdrukken) van de printerdriver.
	- & ["De printerdriver voor Windows openen" op pagina 40](#page-39-0)
	- & ["De printerdriver voor Mac OS X openen" op pagina 41](#page-40-0)
- ❏ Sluit alle toepassingen die niet echt nodig zijn.
- ❏ Als u gedurende langere tijd onafgebroken afdrukt, kan hef afdrukken erg lang duren. Zo wordt de afdruksnelheid verminderd en wordt voorkomen dat het afdrukmechanisme warmloopt en beschadigd raakt. Als dit gebeurt, kunt u wel doorgaan met afdrukken, maar wij raden u aan om te stoppen en de printer minstens 30 minuten te laten afkoelen met de stroom ingeschakeld. (Met de stroom uit is een goed herstel niet mogelijk.) Wanneer u opnieuw begint, wordt weer op normale snelheid afgedrukt.
- ❏ Verwijder de printerdriver en installeer de driver vervolgens opnieuw. & ["De software verwijderen" op pagina 120](#page-119-0)

Raadpleeg het volgende gedeelte als u alle hiervoor beschreven oplossingen hebt geprobeerd zonder enig succes: & ["De afdruksnelheid verhogen \(alleen Windows\)" op pagina 147](#page-146-0)

# **Papier wordt niet goed doorgevoerd**

# **Het papier wordt niet ingevoerd**

Verwijder de stapel papier en controleer het volgende:

- ❏ Het papier mag geen krullen of vouwen vertonen.
- ❏ Het papier mag niet te oud zijn. Zie de instructies bij het papier voor meer informatie.
- ❏ Let er bij gewoon papier op dat het niet boven de streep net onder de pijl H aan de binnenzijde van de zijgeleider komt.

Zorg er bij speciaal afdrukmateriaal van Epson voor dat het aantal vellen niet meer bedraagt dan het maximum dat voor het betreffende afdrukmateriaal is opgegeven.

& ["Papier selecteren" op pagina 23](#page-22-0)

- ❏ Het papier mag niet vastgelopen zijn in de printer. Verwijder zo nodig het vastgelopen papier.  $\blacktriangleright$  ["Vastgelopen papier" op pagina 134](#page-133-0)
- ❏ De cartridges mogen niet leeg zijn. Vervang lege cartridges. & ["Een cartridge vervangen" op pagina 99](#page-98-0)
- ❏ Alle speciale laadinstructies voor het papier moeten goed zijn opgevolgd.

# **Er worden meerdere pagina's tegelijk ingevoerd**

❏ Let er bij gewoon papier op dat het niet boven de streep net onder de pijl H aan de binnenzijde van de zijgeleider komt.

Zorg er bij speciaal afdrukmateriaal van Epson voor dat het aantal vellen niet meer bedraagt dan het maximum dat voor het betreffende afdrukmateriaal is opgegeven.

& ["Papier selecteren" op pagina 23](#page-22-0)

- ❏ De zijgeleiders moeten tegen het papier aangeschoven zijn.
- ❏ Zorg ervoor dat het papier niet gekruld of gevouwen is. Is dit wel het geval, strijk het dan glad in tegenovergestelde richting.
- ❏ Verwijder de stapel papier en zorg ervoor dat het papier niet te dun is.  $\rightarrow$  ["Papier" op pagina 156](#page-155-0)
- ❏ Waaier de randen van de stapel papier los en plaats het papier vervolgens opnieuw.
- ❏ Als er te veel exemplaren van een bestand worden afgedrukt, controleer dan de instelling Copies (Exemplaren) in de printerdriver als volgt, en controleer de instelling ook in de toepassing. Voor Windows: controleer de instelling bij Copies (Exemplaren) in het venster Page Layout (Paginalay-out). Controleer voor Mac OS X de instelling Copies (Exemplaren) in het dialoogvenster Print (Afdrukken).
## <span id="page-144-0"></span>**Papier niet goed geladen**

Als u het papier te ver in de printer hebt gestoken, kan het papier niet goed in de printer worden gevoerd. Zet de printer uit en verwijder het papier voorzichtig. Zet de printer aan en laad het papier nu op de juiste wijze in de papierinvoer.

## **Papier wordt niet volledig uitgeworpen of is gekreukeld**

❏ Als het papier niet volledig wordt uitgevoerd, drukt u op x om het papier uit de printer te laten komen. Op de XP-200-serie drukt u op de knop  $\otimes$  om het papier naar buiten te laten komen. Als het papier binnen in de printer is vastgelopen, verwijdert u het zoals hierna beschreven.

& ["Vastgelopen papier" op pagina 134](#page-133-0)

❏ Als het papier gekreukeld uit de printer komt, is het mogelijk vochtig of te dun. Laad een nieuwe stapel papier.

*Opmerking: Bewaar ongebruikt papier in de originele verpakking en op een droge plaats.*

# **De printer drukt niet af**

### **Er branden geen lampjes**

- **□** Druk op de knop  $\circ$  om de printer aan te zetten.
- ❏ Controleer of het netsnoer goed in het stopcontact zit.
- ❏ Controleer of het stopcontact goed werkt en niet met een muurschakelaar of tijdklok wordt geregeld.

## **Alleen het Aan-/Uit-lampje brandt**

- ❏ Zet de printer en de computer uit. Controleer of de interfacekabel van de printer goed is aangesloten.
- ❏ Als u de USB-interface gebruikt, neem dan een kabel die voldoet aan de specificaties voor USB of Hi-Speed USB.
- ❏ Als u de printer op uw computer aansluit via een USB-hub, sluit u de printer aan op de hoofdhub van uw computer. Als de printerdriver dan nog steeds niet herkend wordt door de computer, sluit u de printer rechtstreeks aan op de computer zonder de USB-hub.
- ❏ Controleer of de USB-hub wordt herkend door de computer als u de printer aansluit via een USB-hub.
- ❏ Als u een grote afbeelding probeert af te drukken, beschikt uw computer wellicht over onvoldoende geheugen. Verlaag de resolutie van de afbeelding of druk de afbeelding af op een kleiner formaat. Misschien moet u extra geheugen installeren in de computer.
- ❏ Gebruikers van Windows kunnen eventuele onderbroken afdruktaken verwijderen uit de Windows Spooler (Windows-spooler).
	- & ["Afdrukken annuleren" op pagina 46](#page-45-0)

**Probleemoplossing voor afdrukken/kopiëren** 

<span id="page-145-0"></span>❏ Verwijder de printerdriver en installeer de driver vervolgens opnieuw. ◆ ["De software verwijderen" op pagina 120](#page-119-0)

# **Er wordt een inktfout aangegeven nadat u de cartridge hebt vervangen**

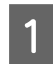

Open de scanner.

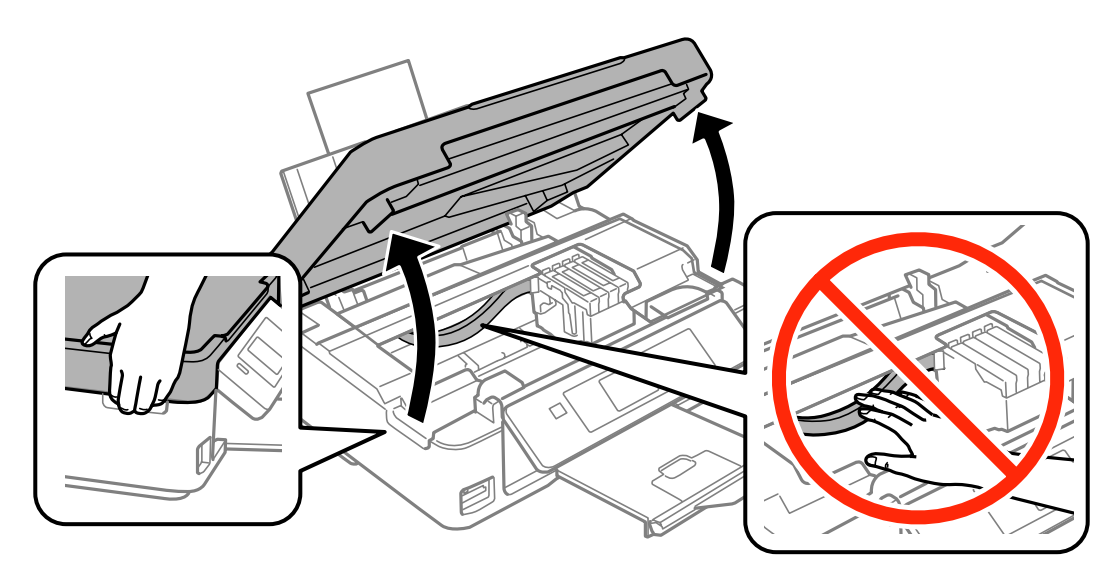

B Controleer of de cartridgehouder zich in de positie voor het vervangen van cartridges bevindt.

#### *Opmerking:*

*Voor apparaten zonder display:*

*Klik op de knop* y *als de cartridgehouder zich helemaal rechts bevindt. De cartridgehouder wordt verplaatst naar de* positie waarin de cartridge kan worden gecontroleerd. Op deze printer wordt met de markering **A**aangegeven welke *cartridge leeg of bijna leeg is. Druk opnieuw op de knop*  $\odot$ *. De cartridgehouder wordt verplaatst naar de positie waarin de cartridge kan worden vervangen.*

C Verwijder de cartridge en plaats deze terug. Ga vervolgens verder met het installeren van de cartridge. Controleer of de bovenkant van alle cartridges gelijk loopt.

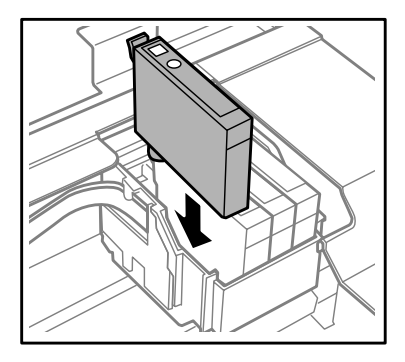

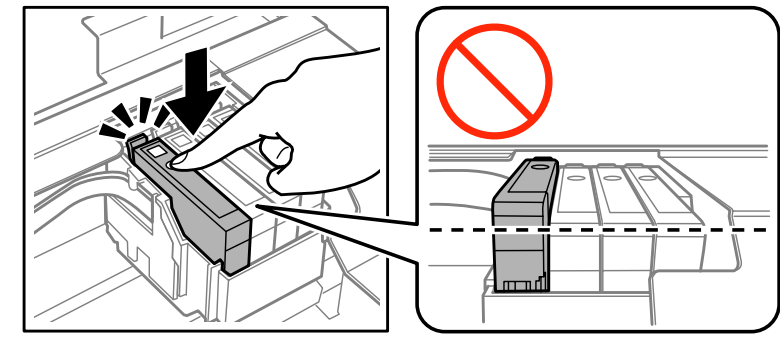

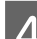

D Sluit de scanner langzaam en druk op de hieronder beschreven knop.

Voor apparaten met display: Druk op OK.

**Probleemoplossing voor afdrukken/kopiëren** 

<span id="page-146-0"></span>Voor apparaten zonder display: Druk op  $\otimes$ .

# **De afdruksnelheid verhogen (alleen Windows)**

#### *Opmerking:*

*De schermafbeeldingen in dit gedeelte kunnen per model verschillen.*

Als de afdruksnelheid te laag is, kan deze worden verhoogd door bepaalde instellingen in het venster Extended Settings (Extra instellingen) te selecteren. Klik op de knop **Extended Settings (Extra instellingen)** in het venster Maintenance (Hulpprogramma's) van de printerdriver.

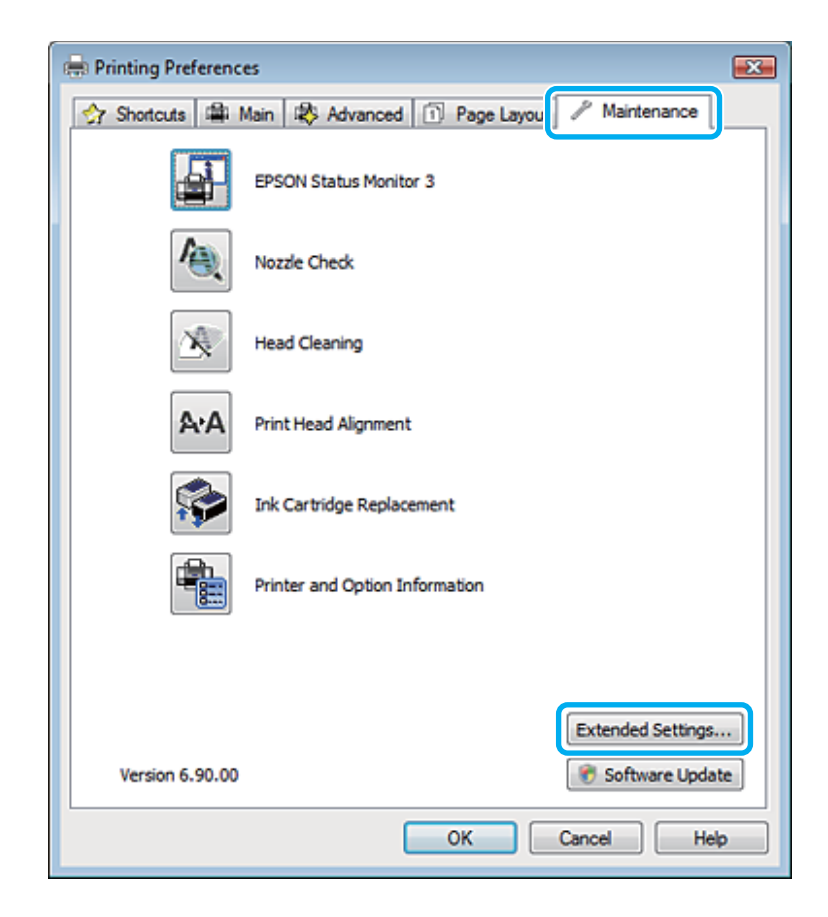

Het volgende dialoogvenster verschijnt.

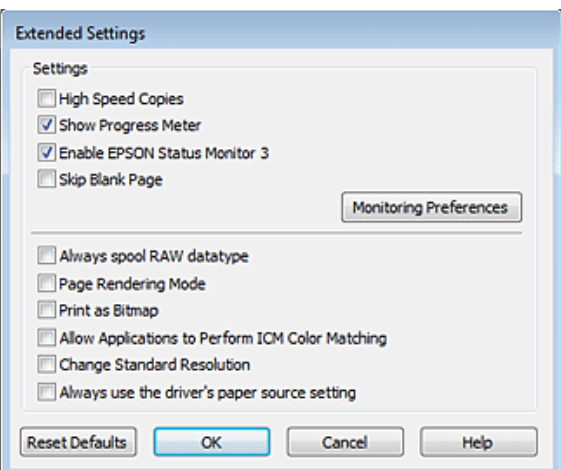

Schakel de volgende selectievakjes in om de afdruksnelheid te verhogen.

- ❏ High Speed Copies (Hoge-snelheidkopieën)
- ❏ Always spool RAW datatype (RAW-data altijd spoolen)
- ❏ Page Rendering Mode (Pagina genereren)
- ❏ Print as Bitmap (Afdrukken als bitmap)

Zie de online-Help voor meer informatie over elk item.

# **Overige problemen**

## **Gewoon papier stil afdrukken**

Als in de printerdriver bij papiersoort gewoon papier is geselecteerd of Normal (Normaal) is geselecteerd als instelling voor de kwaliteit, drukt de printer op hoge snelheid af. Met de Quiet Mode (Stille modus) kunt u de printer minder geluid laten maken. Dit gaat wel ten koste van de afdruksnelheid.

Voor Windows: selecteer de optie Quiet Mode (Stille modus) in het venster Main (Hoofdgroep) van de printerdriver. Selecteer voor Mac OS X **On (Aan)** in Quiet Mode (Stille modus). Om Quiet Mode (Stille modus) weer te geven, klikt u door de volgende menu's: **System Preferences (Systeemvoorkeuren)**, **Print & Scan (Afdrukken en scannen)** (voor Mac OS X 10.8 of 10.7) of **Print & Fax (Afdrukken en faxen)** (voor Mac OS X 10.6 of 10.5), uw printer (in het lijstvak Printers), **Options & Supplies (Opties en toebehoren)** en vervolgens **Driver (Besturingsbestand)**.

# <span id="page-148-0"></span>**Probleemoplossing voor scannen**

# **Problemen aangeduid door meldingen op het display of via statuslampjes**

- ❏ Controleer of het product correct op de computer is aangesloten.
- ❏ Schakel het product even uit en dan weer in. Indien het probleem nog niet is opgelost, functioneert het product mogelijk onjuist of moet de lichtbron van de scanner worden vervangen. Raadpleeg de leverancier.
- ❏ Controleer of de software voor het scannen volledig is geïnstalleerd. Zie de gedrukte handleiding voor meer informatie over het installeren van de software voor het scannen.

# **Problemen bij het starten van het scannen**

- ❏ Controleer het statuslampje en verzeker dat het product voor het scannen gereed staat.
- ❏ Controleer of de kabels goed op het product en een normaal functionerend stopcontact zijn aangesloten. U kunt eventueel testen of de netadapter van het product in orde is, door de stekker van een ander apparaat in het stopcontact te steken en dat apparaat aan te zetten.
- ❏ Zet het product en de computer uit en controleer vervolgens of de kabel tussen beide apparaten goed is aangesloten.
- ❏ Zorg ervoor dat indien een lijst met scanners verschijnt, u het juiste product selecteert wanneer u begint met scannen.

Windows:

Wanneer u Epson Scan start met gebruik van het pictogram EPSON Scan en de lijst Select Scanner (Selecteer scanner) wordt getoond, kies dan beslist het model van uw product.

Mac OS X:

Wanneer u Epson Scan start vanaf de map Applications (Programma's) en de lijst Select Scanner (Selecteer scanner) wordt getoond, kies dan beslist het model van uw product.

- ❏ Probeer het product rechtstreeks aan te sluiten op de USB-poort van de computer of via slechts één USB-hub. De mogelijkheid bestaat dat het product niet goed werkt wanneer deze op de computer is aangesloten via meer dan één USB-hub. Als het probleem niet verdwijnt, probeert u het product rechtstreeks op de computer aan te sluiten.
- ❏ Indien er meer dan een product met uw computer is verbonden, werkt het mogelijk niet. Verbind uitsluitend het product dat u wilt gebruiken en probeer vervolgens opnieuw te scannen.
- ❏ Indien de software voor het scannen onjuist functioneert, verwijder dan de software en installeer vervolgens opnieuw als beschreven in de gedrukte handleiding. & ["De software verwijderen" op pagina 120](#page-119-0)

### **De knop gebruiken**

#### *Opmerking:*

*Afhankelijk van het product, kan de scanmodus mogelijk niet met gebruik van de knop worden geactiveerd.*

- ❏ Controleer of u een programma hebt toegewezen aan de knop. & ["Epson Event Manager" op pagina 81](#page-80-0)
- ❏ Controleer of Epson Scan en Epson Event Manager goed zijn geïnstalleerd.
- ❏ Indien u op de knop **Keep Blocking (Blijven blokkeren)** hebt geklikt in het venster Windows Security Alert (Windows-beveiligingsmelding) tijdens of na het installeren van de Epson Software, moet u Epson Event Manager deblokkeren.

& "Deblokkeren van Epson Event Manager" op pagina 150

❏ Mac OS X:

Zorg er voor dat u bent aangemeld als de gebruiker die de software voor het scannen heeft geïnstalleerd. Andere gebruikers moeten eerst Epson Scanner Monitor in de map Applications (Programma's) starten en vervolgens op een knop drukken om te scannen.

### **Deblokkeren van Epson Event Manager**

A Klik op **Start** of de startknop en wijs vervolgens naar **Control Panel (Configuratiescherm)**.

Voor Windows 8: Selecteer **Control Panel (Configuratiescherm)** bij **Settings (Instellingen)**.

B Ga op een van de volgende manieren te werk.

- ❏ Windows 8 en 7: Selecteer **System and Security (Systeem en veiligheid)**.
- ❏ Windows Vista: Selecteer **Security (Veiligheid)**.
- ❏ Windows XP: Selecteer **Security Center (Veiligheidscentrum)**.
- Ga op een van de volgende manieren te werk.
	- ❏ Windows 8, 7 en Windows Vista: Selecteer **Allow a program/an app through Windows Firewall (Een programma/app via Windows Firewall toestaan)**.
	- ❏ Windows XP: Selecteer **Windows Firewall**.
	- Ga op een van de volgende manieren te werk.
		- ❏ Windows 8 en 7: Controleer of het selectievakje **EEventManager Application** is geselecteerd in de lijst Allowed programs/ apps and features (Toegestane programma's/apps en functies).

<span id="page-150-0"></span>❏ Windows Vista:

Klik op het tabblad **Exceptions (Uitzonderingen)** en controleer vervolgens dat het vakje voor **EEventManager Application** is aangevinkt in de lijst Program or port (Programma of poort).

❏ Windows XP: Klik op het tabblad **Exceptions (Uitzonderingen)** en controleer vervolgens dat het vakje voor **EEventManager Application** is aangevinkt in de lijst Programs and Services (Programma's en services).

Klik op OK.

### **Gebruik van andere scansoftware dan de Epson Scan driver**

- ❏ Controleer als u gebruik maakt van TWAIN-programma's zoals Adobe Photoshop Elements, of de correcte scanner is geselecteerd onder Scanner of Source (Bron).
- ❏ Indien u geen TWAIN-scanprogramma's als Adobe Photoshop Elements kunt gebruiken, moet u het TWAIN-scanprogramma verwijderen en vervolgens weer installeren.
	- & ["De software verwijderen" op pagina 120](#page-119-0)

# **Problemen met papierinvoer**

### **Het papier wordt vuil**

Het product moet mogelijk worden gereinigd.

 $\blacktriangleright$  ["De printer reinigen" op pagina 115](#page-114-0)

### **Meerdere vellen papier worden ingevoerd**

- ❏ Het product voert mogelijk tegelijk meerdere vellen papier in wanneer u ongeschikt of slecht papier hebt geladen.
- ❏ Het product moet mogelijk worden gereinigd.
	- ◆ ["De printer reinigen" op pagina 115](#page-114-0)

# **Problemen met de scantijd**

❏ Computers met een Hi-Speed externe USB-poort kunnen sneller scannen dan computers met normale externe USB-poort. Als uw product is aangesloten op een Hi-Speed externe USB-poort, controleer dan of aan alle systeemvereisten is voldaan.

 $\blacktriangleright$  ["Systeemvereisten" op pagina 155](#page-154-0)

❏ Scannen met hoge resolutie duurt lang.

# <span id="page-151-0"></span>**Problemen met de gescande beelden**

## **De scankwaliteit is onvoldoende**

De scankwaliteit kan worden verbeterd door de huidige instellingen te veranderen of het gescande beeld aan te passen. & ["Mogelijkheden voor het aanpassen van afbeeldingen" op pagina 59](#page-58-0)

### **In de gescande afbeelding is te zien wat er achter op het origineel staat**

Als uw origineel op dun papier staat, kan de achterzijde doorschijnen. Dit doorschijnende beeld wordt meegescand en dus zichtbaar gemaakt in de scan. Leg een vel zwart papier achter uw origineel tijdens het scannen. Zorg er ook voor dat u de juiste instellingen gebruikt voor Document Type (Documenttype) en Image Type (Beeldtype).

### **Tekens zijn vervormd of wazig**

- ❏ In Office Mode (Kantoormodus) of Home Mode (Thuismodus) schakelt u het selectievakje **Text Enhancement (Tekst verbeteren)** in.
- ❏ Pas de Threshold (Drempelwaarde) aan.

Home Mode (Thuismodus): Selecteer **Black&White (Zwart-wit)** als Image Type (Beeldtype), klik op de knop **Brightness (Helderheid)**, en probeer Threshold (Drempelwaarde) in te stellen.

Office Mode (Kantoormodus): Selecteer **Black&White (Zwart-wit)** als Image Type (Beeldtype) en probeer Threshold (Drempelwaarde) in te stellen.

Professional Mode (Professionele modus):

Selecteer **Black & White (Zwart-wit)** als instelling voor Image Type (Beeldtype) en klik op de knop **+**(Windows) of r(Mac OS X) naast **Image Type (Beeldtype)**. Kies de juiste instelling voor Image Option (Beeldoptie) en probeer dan de instelling voor Threshold (Drempelwaarde) aan te passen.

❏ Verhoog de instelling voor de resolutie.

### **Tekens worden niet correct herkend bij het omzetten naar bewerkbare tekst (OCR)**

Plaats het document zodanig dat het recht op de glasplaat ligt. Het document wordt mogelijk niet goed herkend wanneer scheef geplaatst.

### **In de gescande afbeelding zijn ribbelpatronen te zien**

Een ribbelpatroon (ook moiré genoemd) is een arceringpatroon dat zichtbaar kan worden bij het scannen van drukwerk.

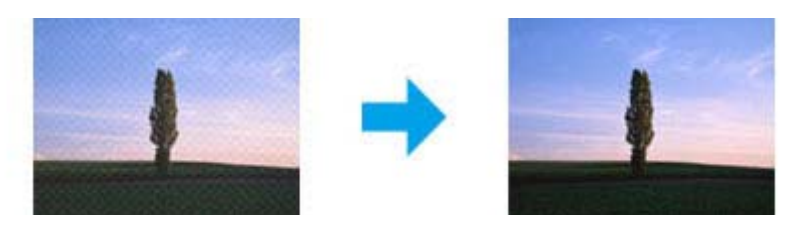

- ❏ Roteer het originele document. Roteer het gescande beeld met gebruik van een softwareprogramma na het scannen.
- ❏ Selecteer het vakje **Descreening (Ontrasteren)**.
- ❏ Wijzig de resolutie-instelling en scan opnieuw.

### **Ongelijke kleuren, vlekken, punten of rechten lijnen in de afbeelding**

Het product moet mogelijk intern worden gereinigd.

& ["De printer reinigen" op pagina 115](#page-114-0)

### **Het scanvlak of de richting is onjuist**

### **De randen van het origineel worden niet gescand**

- ❏ Als u scant in Full Auto Mode (Volautomatische modus) of de thumbnailvoorbeelden van de Home Mode (Thuismodus) of Professional Mode (Professionele modus) gebruikt, moet u het document of de foto circa 6 mm (0,2 inch) van de horizontale en verticale rand van de glasplaat leggen om te voorkomen dat de scan wordt bijgesneden.
- ❏ Als u met de knop of met normale voorbeelden in de Office Mode (Kantoormodus), Home Mode (Thuismodus) of de Professional Mode (Professionele modus) scant, moet u het document of de foto op circa 3 mm (0,12 inch) van de horizontale en verticale randen van de glasplaat plaatsen om te vermijden dat de scan wordt bijgesneden.

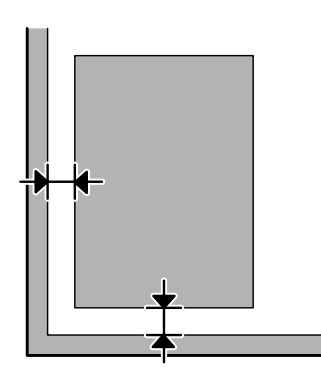

### <span id="page-153-0"></span>**Meerdere documenten worden als een enkel bestand gescand**

Laat steeds minimaal 20 mm (0,8 inch) ruimte tussen de verschillende documenten op de glasplaat.

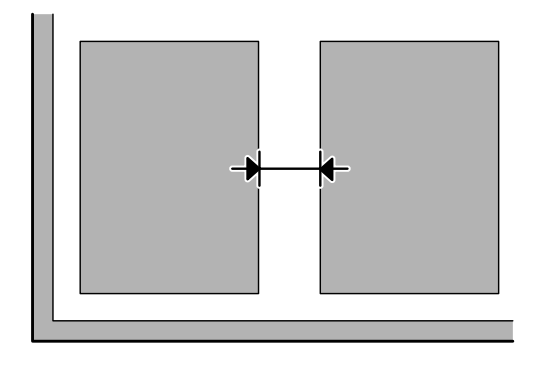

### **Het gewenste vlak kan niet worden gescand**

Afhankelijk van het document kan mogelijk niet het gewenste vlak worden gescand. Gebruik het normale scanvoorbeeld met Office Mode (Kantoormodus), Home Mode (Thuismodus) of Professional Mode (Professionele modus) en maak selectiekaders voor het vlak dat u wilt scannen.

### **Er kan niet in de gewenste richting worden gescand**

Klik op **Configuration (Configuratie)**, selecteer het tabblad **Preview (Voorbeeldscan)** en verwijder het vinkje bij **Auto Photo Orientation (Automatische fotorichting)**. Plaats uw documenten vervolgens juist.

# **Nog steeds problemen na het uitvoeren van alle oplossingen**

Indien u alle oplossingen hebt uitgeprobeerd maar het probleem nog niet is opgelost, moet u de Epson Scan instellingen terugstellen.

Klik op **Configuration (Configuratie)**, selecteer het tabblad **Other (Overige)** en klik op **Reset All (Alles resetten)**.

# <span id="page-154-0"></span>**Productinformatie**

# **Cartridges**

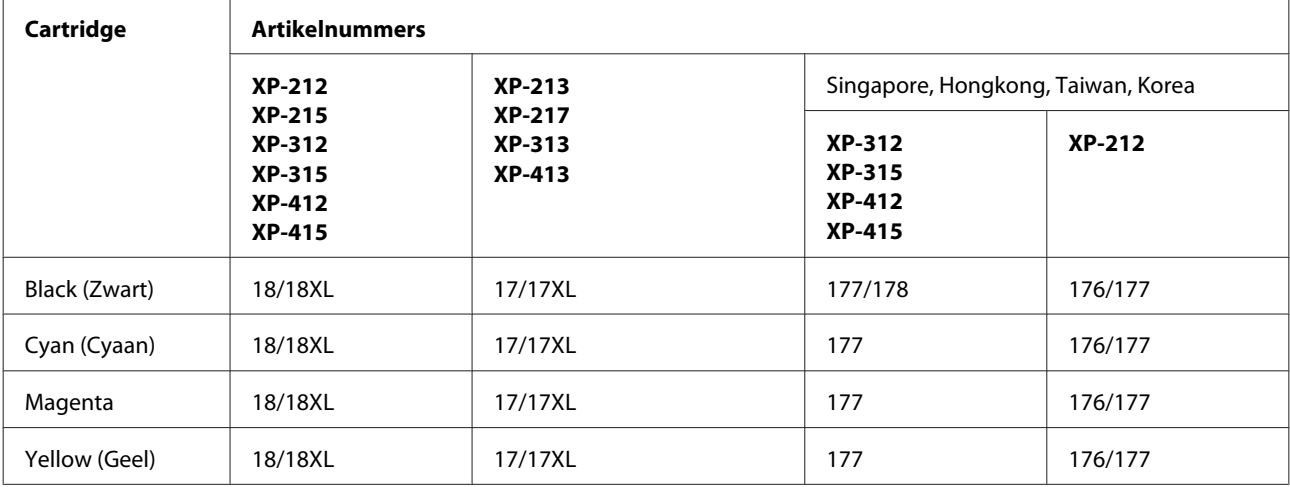

U kunt de volgende cartridges gebruiken voor deze printer:

#### *Opmerking:*

*Niet alle cartridges zijn verkrijgbaar in alle landen.*

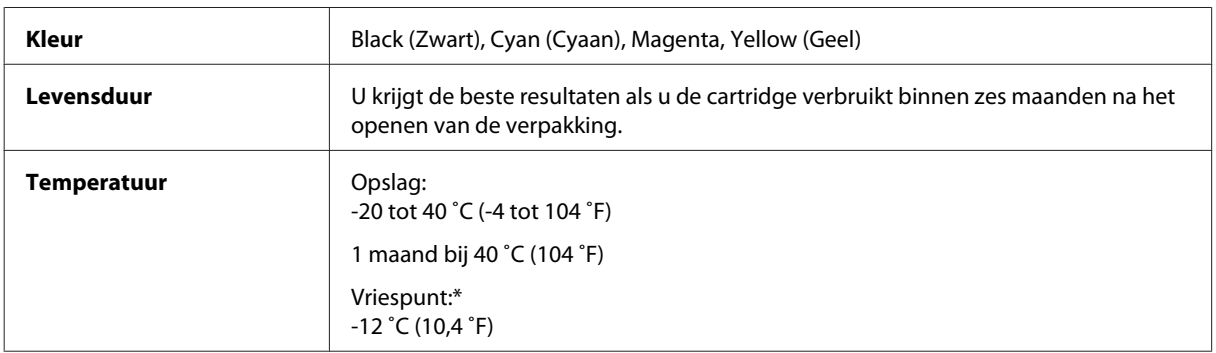

\* Na circa 3 uur op 25 ˚C (77 ˚F) is de inkt ontdooid en bruikbaar.

# **Systeemvereisten**

### **Voor Windows**

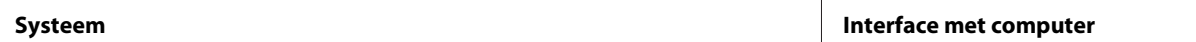

<span id="page-155-0"></span>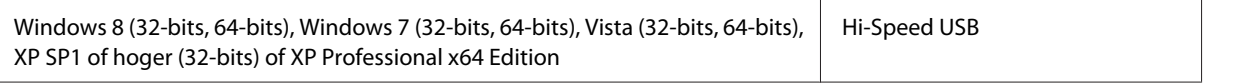

## **Voor Mac OS X**

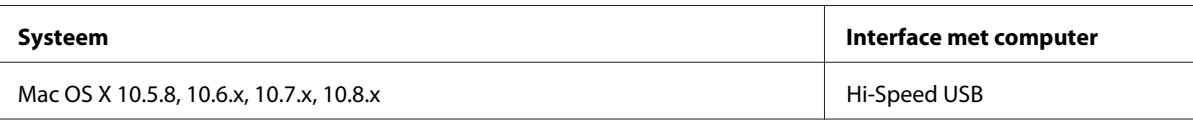

*Opmerking:*

*Het UNIX-bestandssysteem voor Mac OS X wordt niet ondersteund.*

# **Technische specificaties**

*Opmerking:*

*Deze specificaties kunnen zonder voorafgaande kennisgeving worden gewijzigd.*

## **Printerspecificaties**

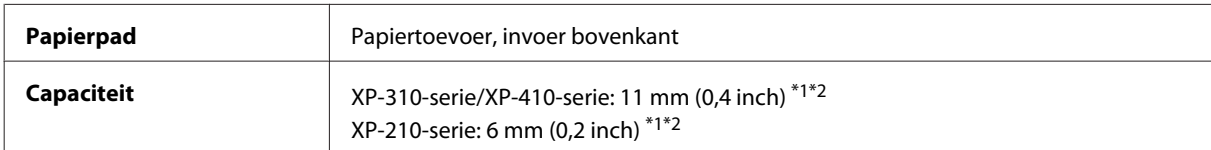

\*1 Voor de formaten Legal en Gebruikergedefinieerd geldt dat u slechts één vel tegelijk mag laden.

 $*$ 2 Papier met een gewicht van 64 tot 90 g/m<sup>2</sup> (17 tot 24 lb).

### **Papier**

#### *Opmerking:*

- ❏ *Aangezien de kwaliteit van een bepaald merk of type papier op elk moment kan worden gewijzigd door de fabrikant, kan Epson niet instaan voor de kwaliteit van papier dat niet door Epson zelf wordt geleverd. Probeer papier altijd eerst uit voordat u hiervan grote hoeveelheden aanschaft of hierop grote taken afdrukt.*
- ❏ *Papier van slechte kwaliteit kan leiden tot een minder goede afdrukkwaliteit, vastlopen van papier of andere problemen. Gebruik papier van een betere kwaliteit als er zich problemen voordoen.*

*Losse vellen:*

<span id="page-156-0"></span>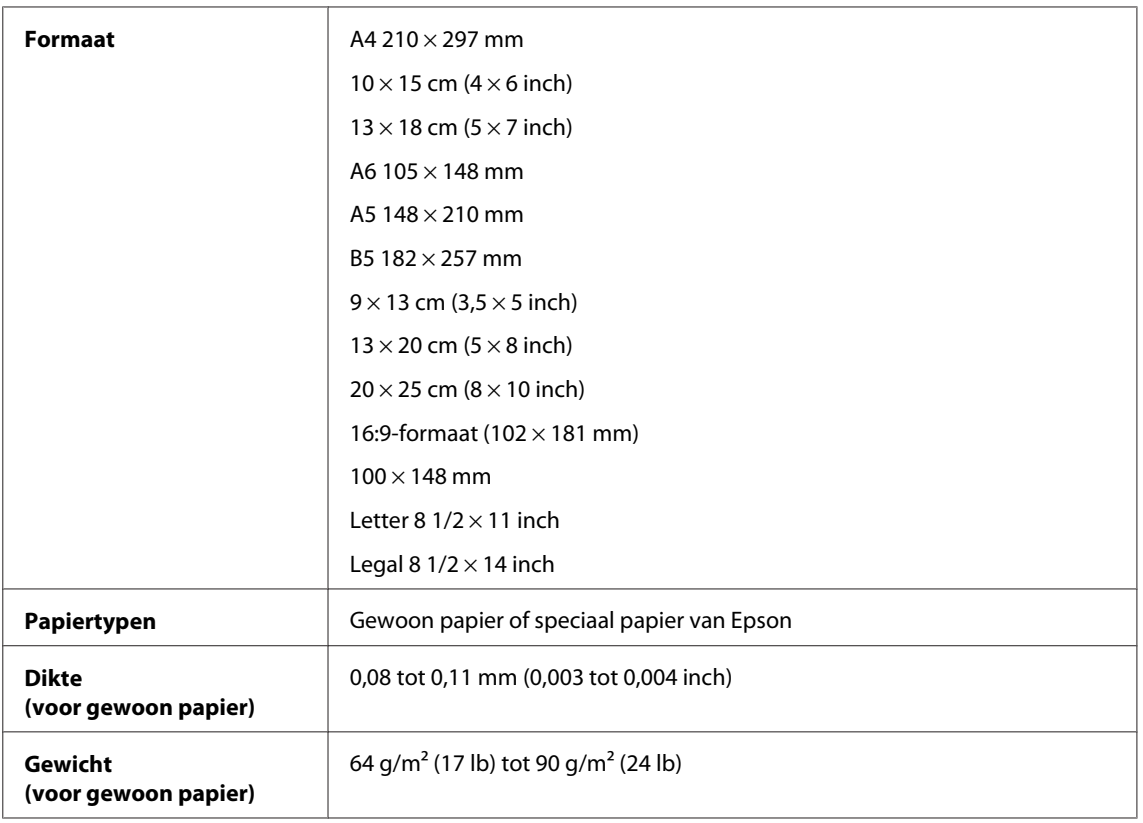

#### *Enveloppen:*

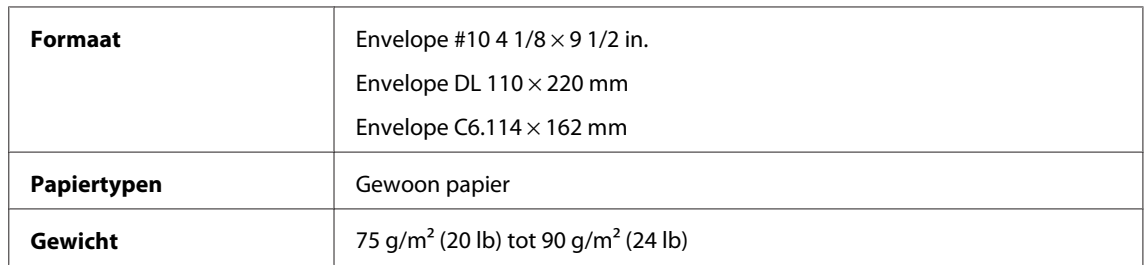

## **Afdrukgebied**

Het ingekleurde gedeelte geeft het afdrukgebied aan.

*Losse vellen:*

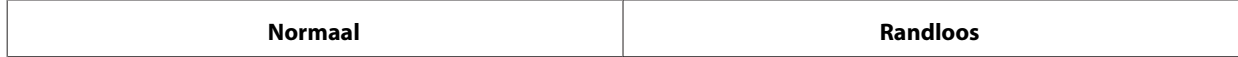

<span id="page-157-0"></span>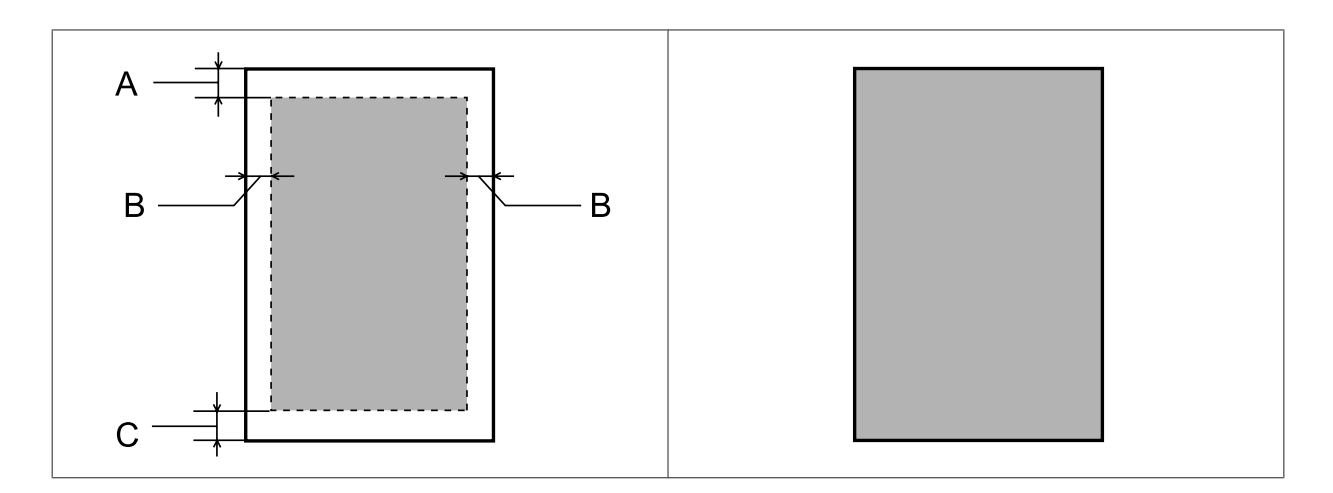

*Enveloppen:*

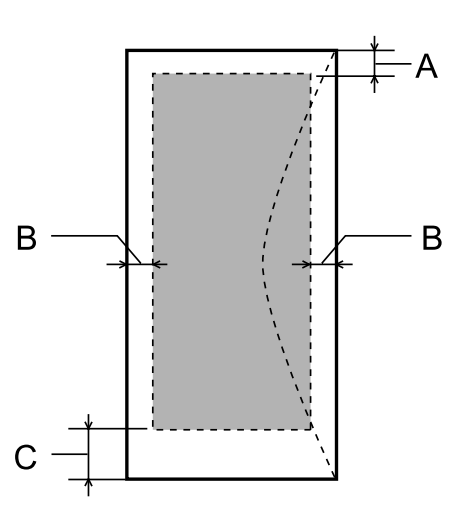

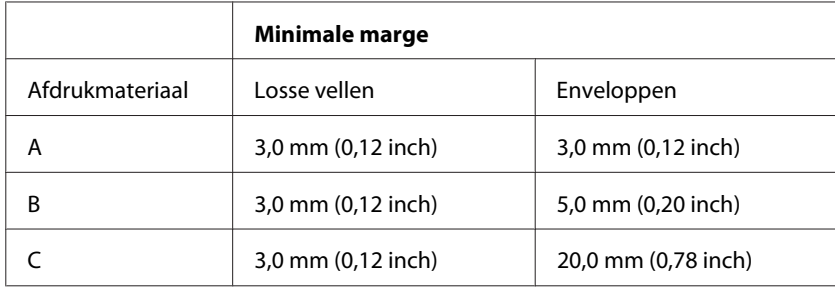

#### *Opmerking:*

*Afhankelijk van het gebruikte papier, kan de afdrukkwaliteit minder zijn aan de boven- en onderkant van de afdruk, of kunnen deze gedeelten vegen vertonen.*

# **Scannerspecificaties**

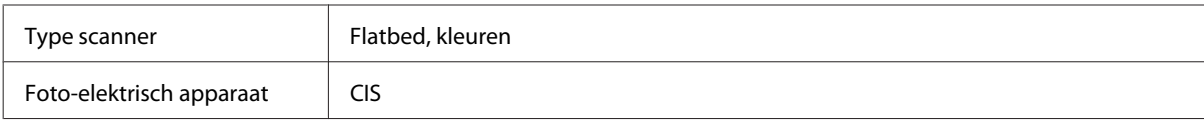

<span id="page-158-0"></span>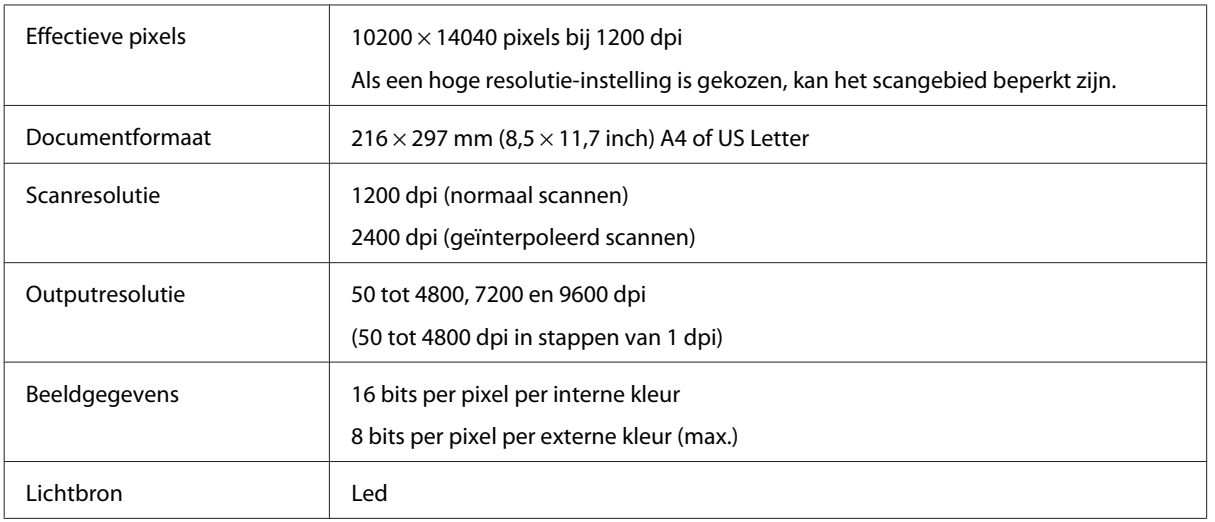

# **Specificaties netwerkinterface**

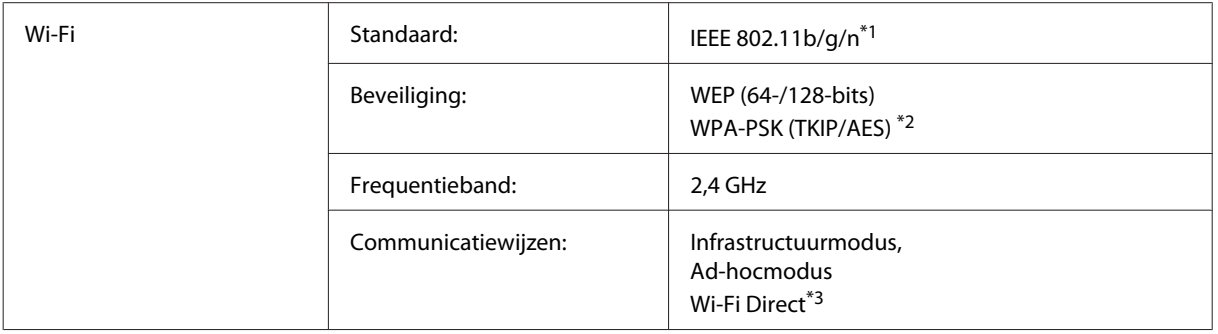

\*1 Voldoet aan IEEE 802.11b/g/n of IEEE 802.11b/g, afhankelijk van het land van aanschaf.

\*2 Voldoet aan WPA2 met ondersteuning voor WPA/WPA2 Personal.

\*3 De XP-210-serie heeft deze functie niet.

# **Geheugenkaart**

*Opmerking:*

*De beschikbaarheid van deze functie verschilt per product.*

<span id="page-159-0"></span>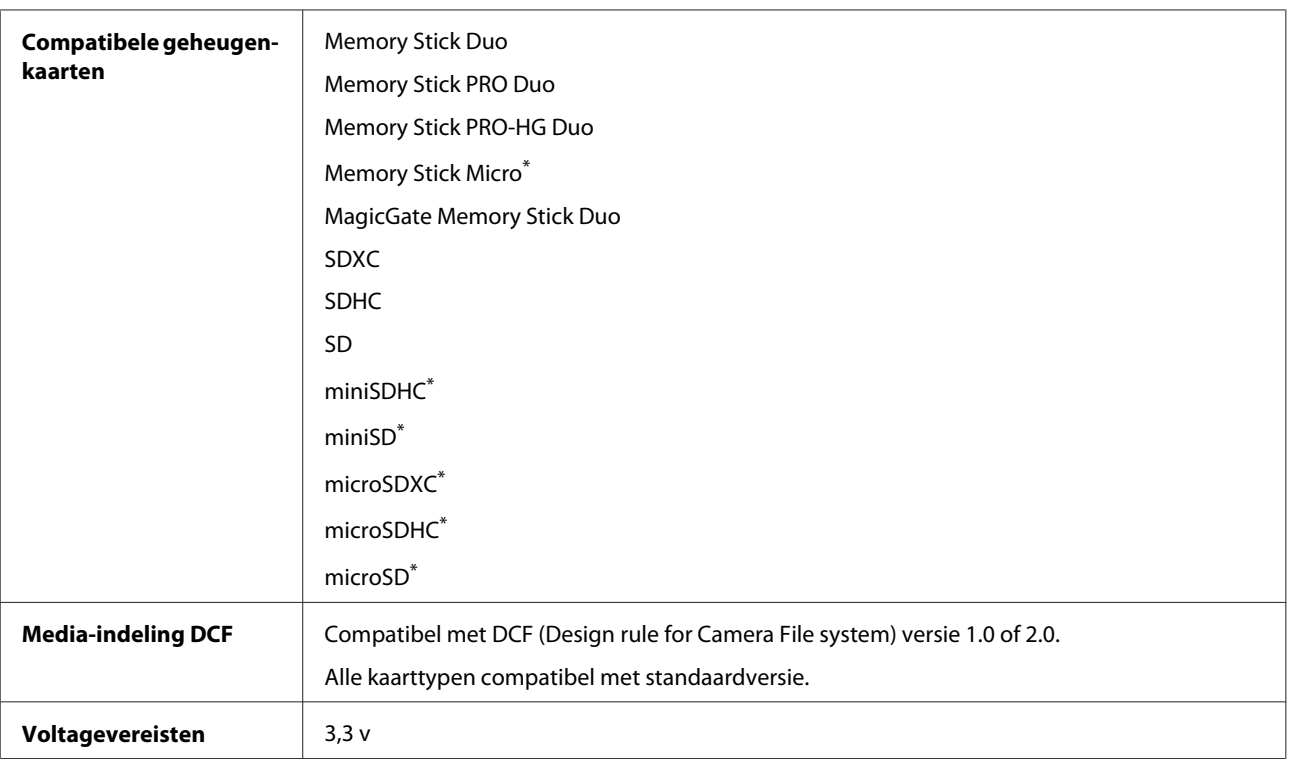

\* Adapter vereist.

## **Specificaties fotogegevens**

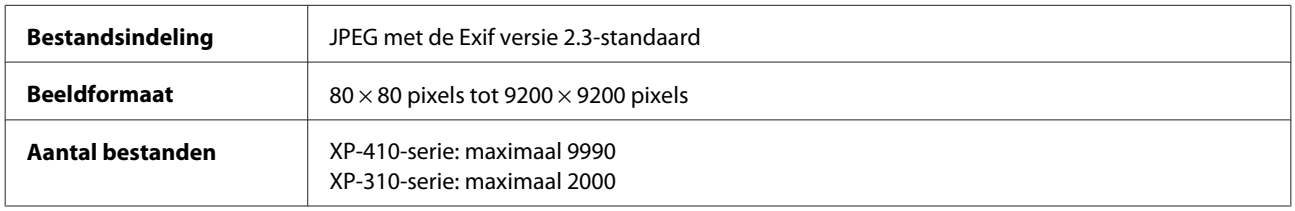

# **Mechanische specificaties**

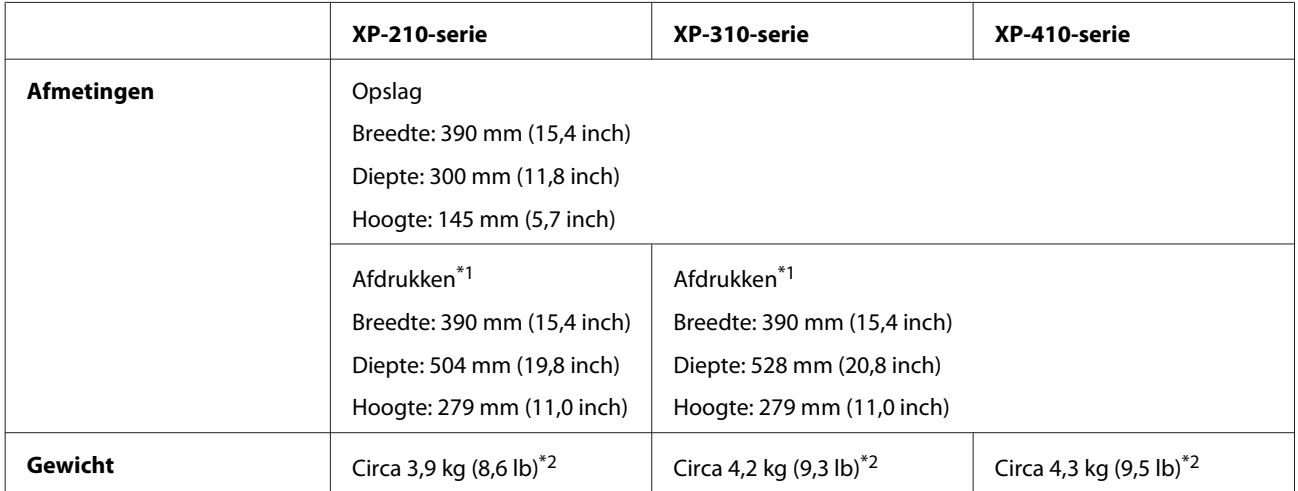

\*1 Met uitgetrokken verlengstuk van de uitvoerlade.

\*2 Zonder cartridges en voedingskabel.

# **Elektrische specificaties**

XP-210-serie

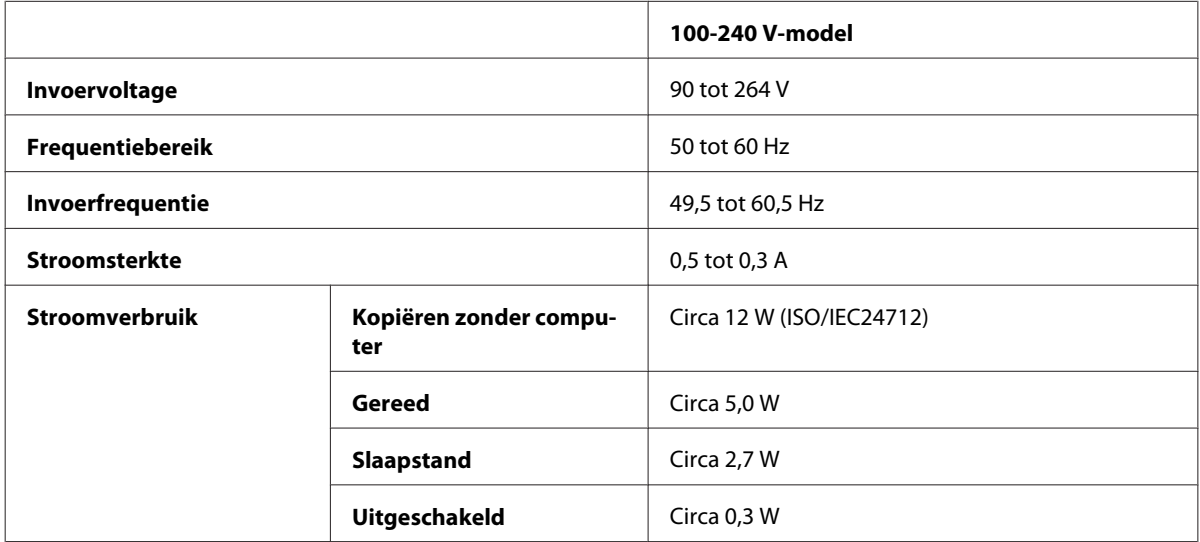

#### XP-310-serie

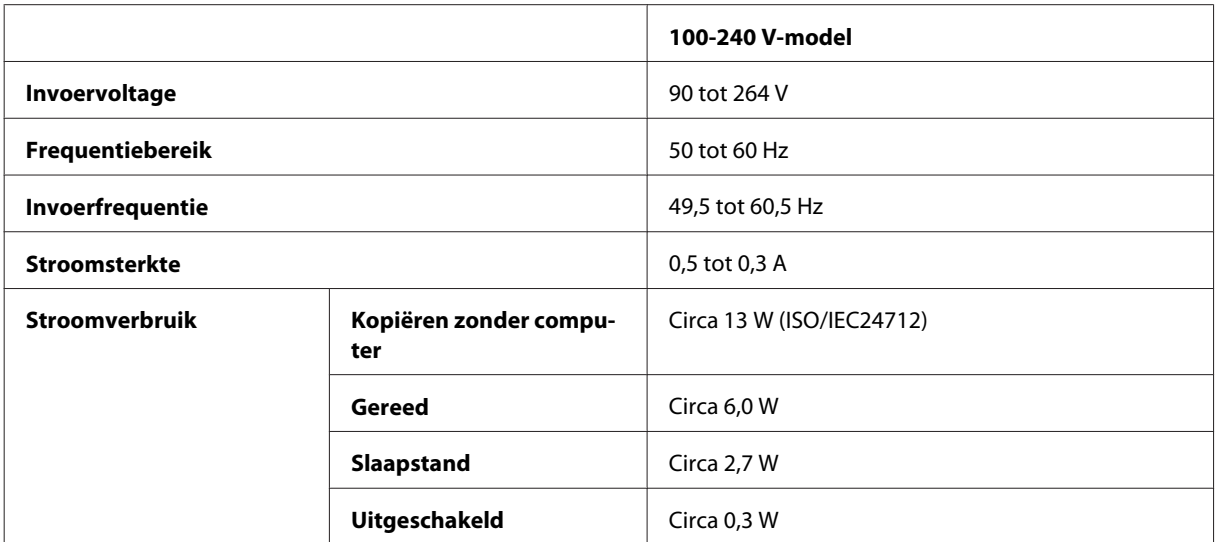

#### XP-410-serie

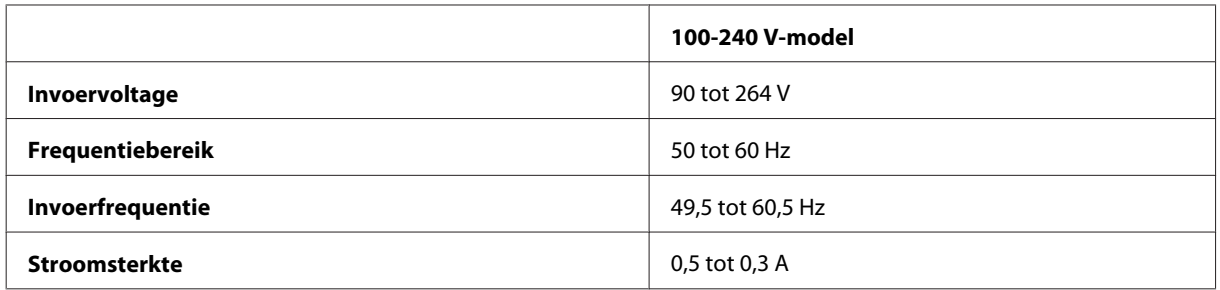

<span id="page-161-0"></span>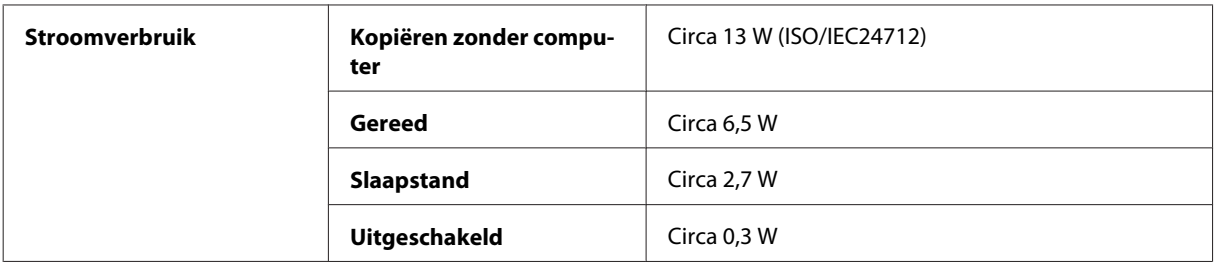

#### *Opmerking:*

- ❏ *Het voltage van uw printer staat vermeld op het etiket op de achterkant.*
- ❏ *Voor gebruikers in België: het stroomverbruik tijdens het kopiëren kan schommelen. Raadpleeg [http://](http://www.epson.be) [www.epson.be](http://www.epson.be) voor de meest recente specificaties.*

## **Omgevingsspecificaties**

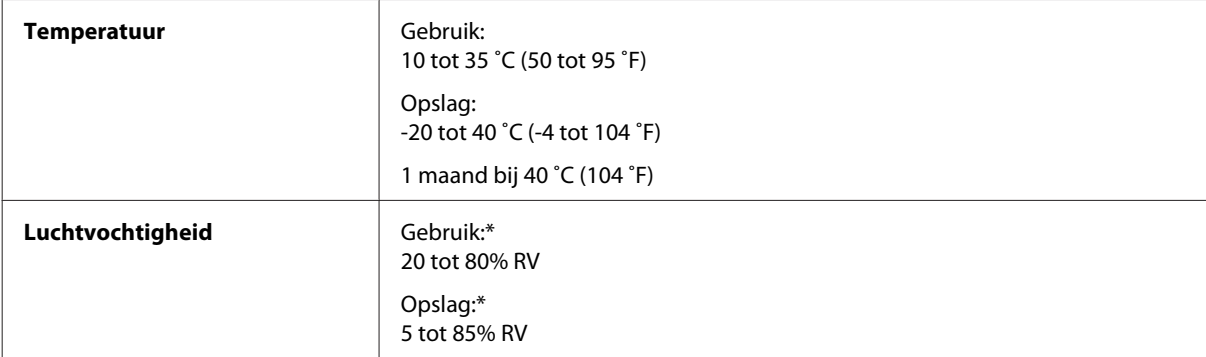

\* Zonder condensatie

### **Normen en goedkeuringen**

Amerikaans model:

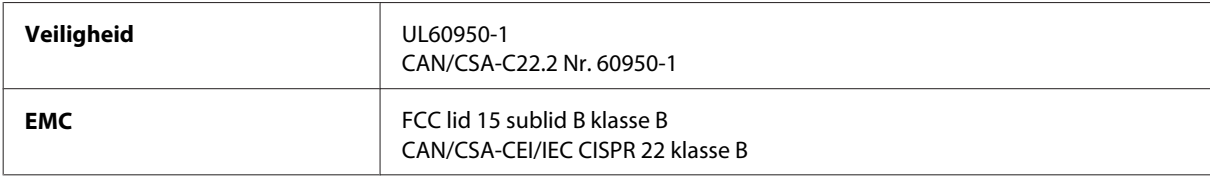

In deze apparaten is de volgende draadloze module ingebouwd. Fabrikant: Askey Computer Corporation Type: WLU6117-D69 (RoHS)

Dit product voldoet aan lid 15 van de FCC-regelgeving en RSS-210 van de IC-regelgeving. Epson aanvaardt geen enkele verantwoordelijkheid wanneer aan de beschermingsvereisten afbreuk wordt gedaan ten gevolge van een niet-geautoriseerde wijziging aan het product. Het gebruik van dit apparaat is onderworpen aan de volgende twee voorwaarden: (1) het apparaat mag geen schadelijke interferentie veroorzaken, en (2) het apparaat moet elke ontvangen interferentie accepteren, inclusief interferentie die een verstoorde werking kan veroorzaken.

#### **Productinformatie**

<span id="page-162-0"></span>Om radio-interferentie tijdens regulier gebruik te voorkomen, moet voor een maximale afscherming dit toestel binnenshuis en op voldoende afstand van de ramen worden gebruikt. Voor buitenshuis geïnstalleerde onderdelen (of de zendantennes ervan) moet een vergunning worden aangevraagd.

Europees model:

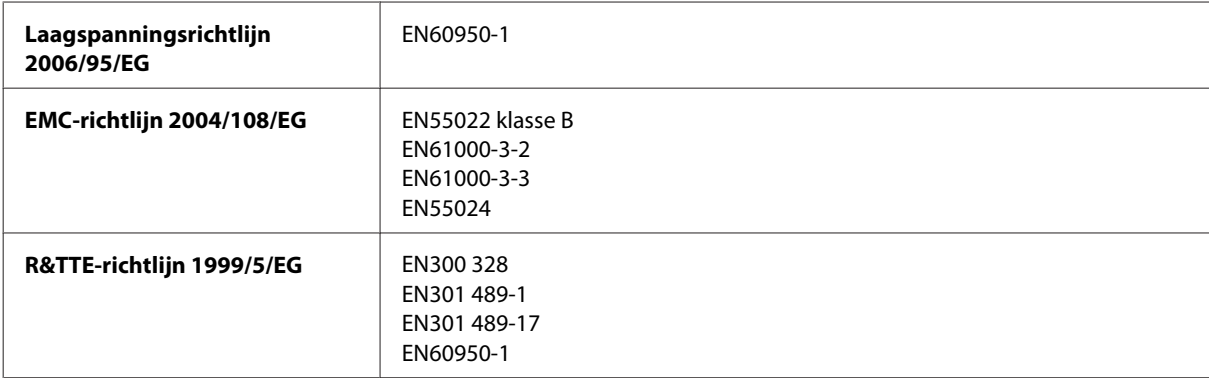

Voor gebruikers in Europa:

Seiko Epson Corporation verklaart hierbij dat de modellen C462K, C462L en C462M van dit apparaat voldoen aan de essentiële vereisten en andere relevante bepalingen in richtlijn 1999/5/EG.

Alleen voor gebruik in Ierland, Verenigd Koninkrijk, Oostenrijk, Duitsland, Liechtenstein, Zwitserland, Frankrijk, België, Luxemburg, Nederland, Italië, Portugal, Spanje, Denemarken, Finland, Noorwegen, Zweden, IJsland, Cyprus, Griekenland, Slovenië, Malta, Bulgarije, Tsjechië, Estland, Hongarije, Letland, Litouwen, Polen, Roemenië en Slowakije.

In Frankrijk is alleen het gebruik binnenshuis toegestaan. In Italië is een aparte vergunning vereist bij gebruik buiten het eigen terrein.

Epson aanvaardt geen enkele verantwoordelijkheid wanneer aan de beschermingsvereisten afbreuk wordt gedaan ten gevolge van een niet-geautoriseerde wijziging aan het product.

# CE <sup>®</sup>

Australisch model:

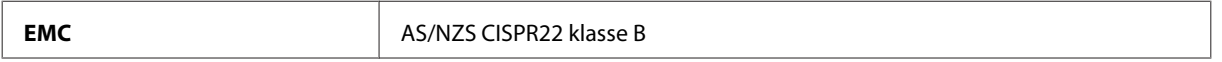

Epson verklaart hierbij dat de modellen C462K, C462L en C462M van dit apparaat voldoen aan de essentiële vereisten en andere relevante bepalingen in AS/NZS4268. Epson aanvaardt geen enkele verantwoordelijkheid wanneer aan de beschermingsvereisten afbreuk wordt gedaan ten gevolge van een niet-geautoriseerde wijziging aan het product.

### **Interface**

Hi-Speed USB (apparaatklasse voor computers)

# <span id="page-163-0"></span>**Hulp vragen**

# **Technische ondersteuning (website)**

Meer hulp nodig? Kijk op de ondersteuningssite van Epson die hieronder wordt genoemd. Selecteer uw land of regio en ga naar het ondersteuningsgedeelte van de Epson-website voor uw land. De nieuwste drivers, vragen en antwoorden, handleidingen en ander materiaal om te downloaden vindt u op de site.

<http://support.epson.net/> <http://www.epson.eu/Support> (Europa)

Als uw Epson-product niet goed functioneert en u het probleem niet kunt verhelpen, neem dan contact op met de klantenservice van Epson.

# **Contact opnemen met de klantenservice van Epson**

### **Voordat u contact opneemt met Epson**

Als uw Epson-product niet goed functioneert en u het probleem niet kunt verhelpen met de informatie in de productdocumentatie, neem dan contact op met de klantenservice van Epson. Als uw land hierna niet wordt vermeld, neemt u contact op met de leverancier bij wie u het apparaat hebt aangeschaft.

We kunnen u sneller helpen als u de volgende informatie bij de hand hebt:

- ❏ Het serienummer van de printer (Het etiket met het serienummer vindt u meestal aan de achterzijde van de printer.)
- ❏ Het model van de printer
- ❏ De versie van de printersoftware (Voor het versienummer klikt u op de knop **About (Over)**, **Version Info (Versie-info)** of een vergelijkbare knop in uw toepassing.)
- ❏ Het merk en het model van uw computer
- ❏ Naam en versie van het besturingssysteem op uw computer
- ❏ De toepassingen die u meestal met de printer gebruikt en de versienummers hiervan

#### *Opmerking:*

*Afhankelijk van het apparaat kunnen de gegevens van de snelkieslijst voor fax en/of netwerkinstellingen worden opgeslagen in het geheugen van het apparaat. Als een apparaat defect is of wordt hersteld is het mogelijk dat gegevens en/of instellingen verloren gaan. Epson is niet verantwoordelijk voor gegevensverlies, voor de back-up of het ophalen van gegevens en/of instellingen, zelfs tijdens een garantieperiode. Wij raden aan dat u zelf een back-up maakt of notities neemt.*

## **Hulp voor gebruikers in Europa**

In het **pan-Europese garantiebewijs** leest u hoe u contact kunt opnemen met de klantenservice van Epson.

## **Hulp voor gebruikers in Taiwan**

Epson biedt hier de volgende informatiebronnen, ondersteuning en diensten:

### **Internet ([http://www.epson.com.tw\)](http://www.epson.com.tw)**

Informatie over productspecificaties, drivers om te downloaden, antwoorden op vragen met betrekking tot het gebruik van producten.

### **Epson HelpDesk (Telefoon: +0280242008)**

Ons helpdeskteam kan u telefonisch helpen met betrekking tot:

- ❏ Verkoopvragen en productinformatie
- ❏ Vragen met betrekking tot het gebruik van producten of problemen
- ❏ Vragen met betrekking tot reparaties en garantie

### **Servicecentrum voor reparaties:**

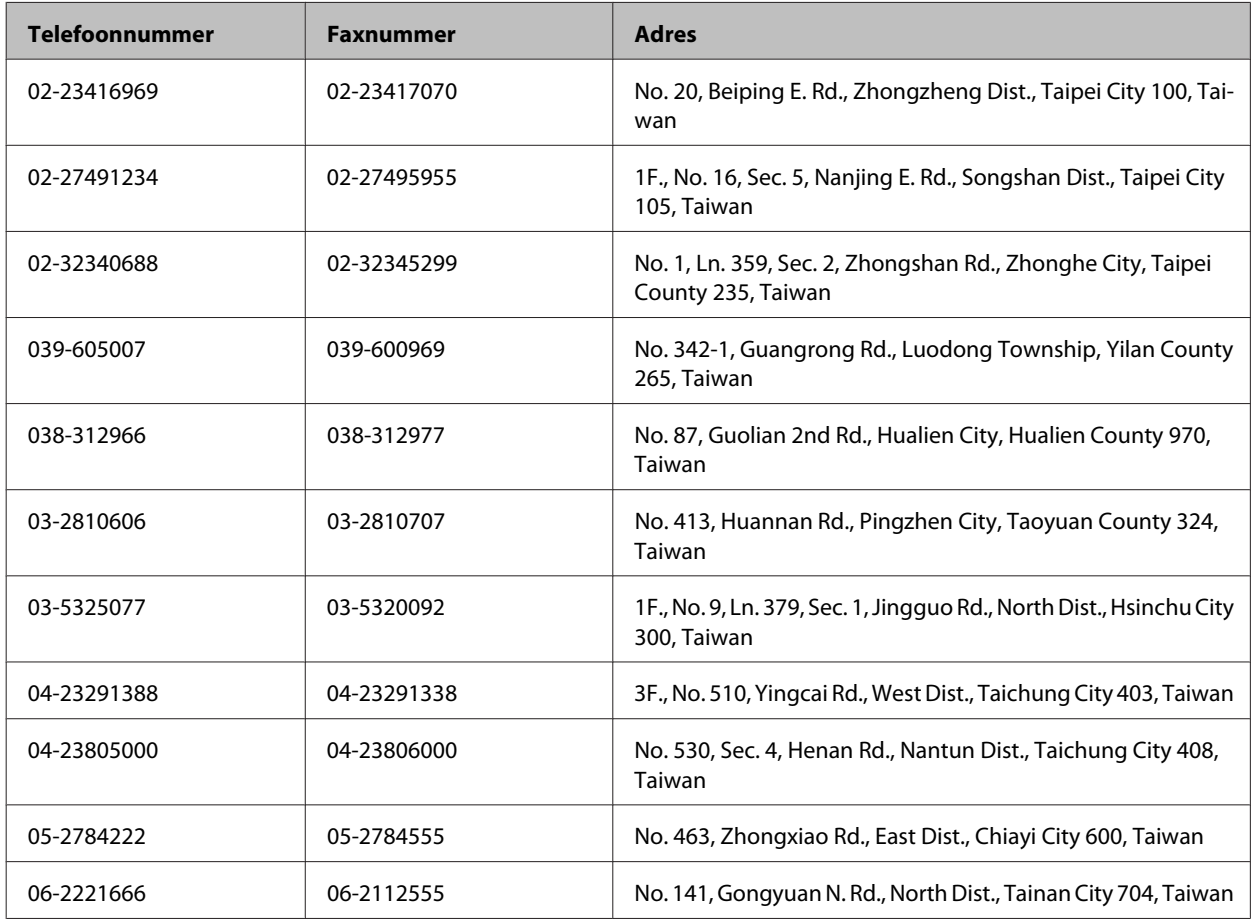

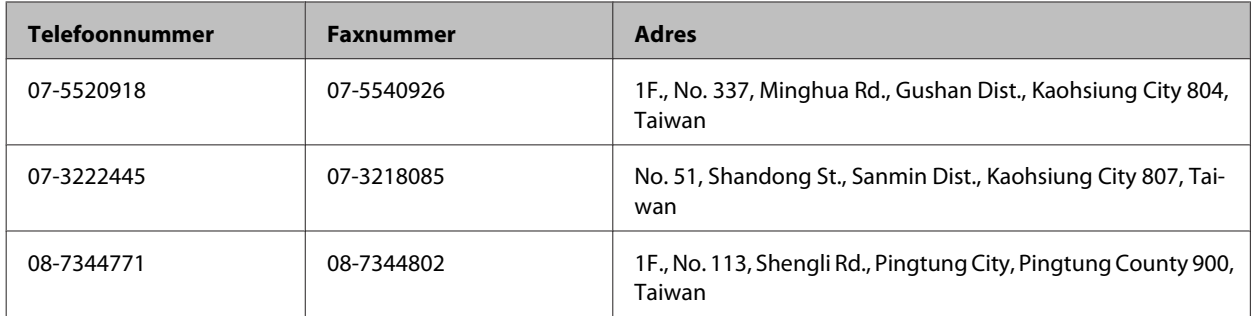

### **Hulp voor gebruikers in Australië**

Epson Australia staat voor u klaar als u hulp nodig hebt. Naast de productdocumentatie beschikt u over de volgende informatiebronnen:

### **Uw leverancier**

Vaak kan uw leverancier u helpen bij het opsporen en oplossen van een probleem. Neem bij problemen altijd eerst contact op met uw leverancier. Vaak kan hij een probleem snel verhelpen en u ook verder adviseren.

### **Internet<http://www.epson.com.au>**

Raadpleeg de website van Epson Australia. Hier vindt u ongetwijfeld wat u zoekt: drivers, Epson-adressen, informatie over nieuwe producten en technische ondersteuning (e-mail).

### **Epson-helpdesk**

In laatste instantie kunt u voor advies altijd terecht bij de Epson-helpdesk. Onze medewerkers kunnen u helpen bij de installatie, de configuratie en het gebruik van uw Epson-product. Ook kunt u hier documentatie over nieuwe Epson-producten of het adres van de dichtstbijzijnde leverancier of servicevestiging aanvragen. Op tal van vragen vindt u hier het antwoord.

Helpdesknummers:

Telefoon: 1300 361 054 Fax: (02) 8899 3789

Zorg ervoor dat u alle relevante informatie bij de hand hebt wanneer u belt. Hoe meer informatie, des te sneller we u kunnen helpen: het type Epson-product, het type computer, het besturingssysteem, de programma's die u gebruikt en verder alle informatie die u belangrijk lijkt.

### **Hulp voor gebruikers in Singapore**

Epson Singapore biedt de volgende informatiebronnen, ondersteuning en diensten:

### **Internet (<http://www.epson.com.sg>)**

Informatie over productspecificaties, drivers om te downloaden, veelgestelde vragen, verkoopvragen en technische ondersteuning via e-mail.

### **Epson-helpdesk (telefoon: (65) 6586 3111)**

Ons helpdeskteam kan u telefonisch helpen met betrekking tot:

- ❏ Verkoopvragen en productinformatie
- ❏ Vragen met betrekking tot het gebruik van producten of problemen
- ❏ Vragen met betrekking tot reparaties en garantie

## **Hulp voor gebruikers in Hong Kong**

Voor technische ondersteuning en andere diensten kunnen gebruikers contact opnemen met Epson Hong Kong Limited.

### **Internet**

Epson Hong Kong heeft een eigen webpagina in het Chinees en Engels om gebruikers de volgende informatie aan te bieden:

- ❏ Productinformatie
- ❏ Antwoorden op veelgestelde vragen
- ❏ Nieuwste versies van drivers voor Epson-producten

Gebruikers kunnen deze internetpagina bezoeken op:

<http://www.epson.com.hk>

### **Epson-helpdesk**

U kunt ook contact opnemen met onze ondersteuningsmedewerkers via het volgende telefoon- en faxnummer:

Telefoon: (852) 2827-8911

Fax: (852) 2827-4383

# **Index**

# $\overline{\mathbf{2}}$

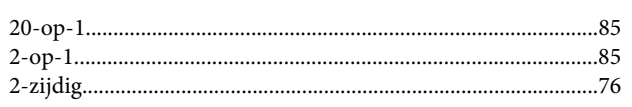

### $\overline{\mathbf{4}}$

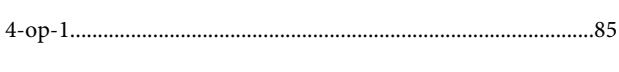

## 8

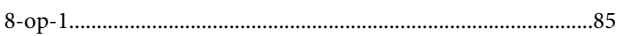

## $\mathbf{A}$

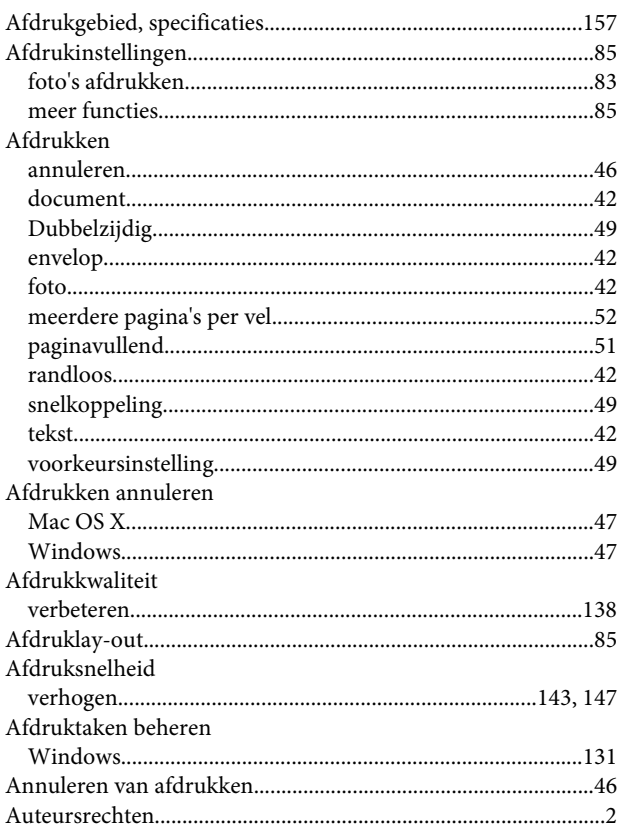

## $\overline{\mathbf{B}}$

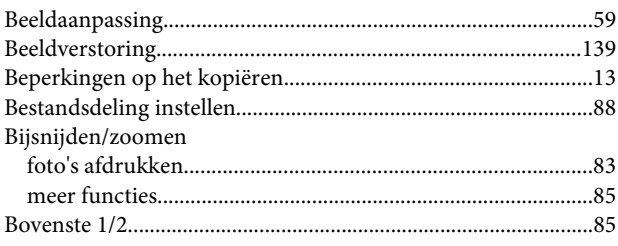

# $\mathsf{C}$

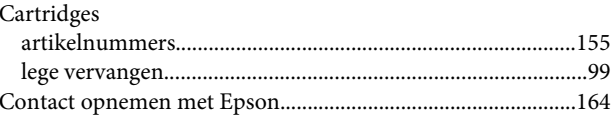

## D

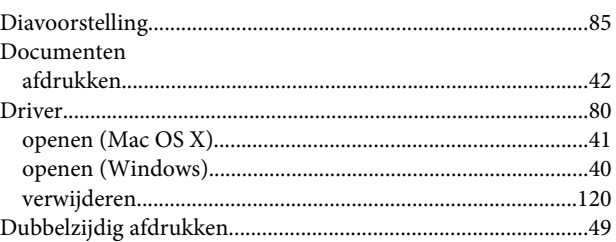

## $\bar{\mathsf{E}}$

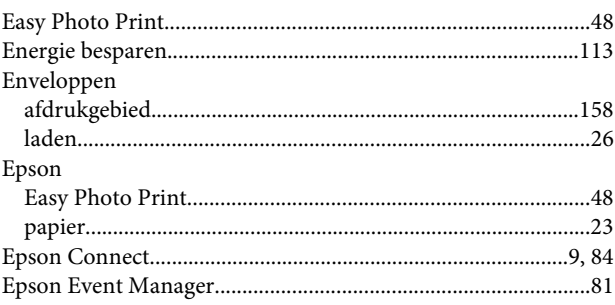

### $\overline{\mathsf{F}}$

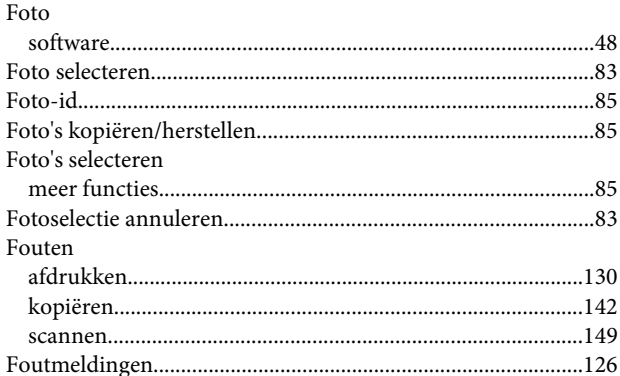

# $\mathbf G$

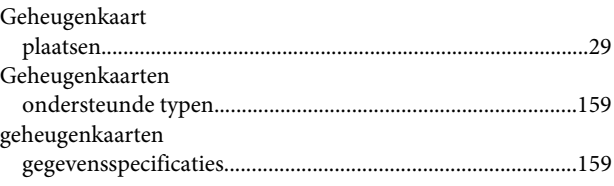

### Index

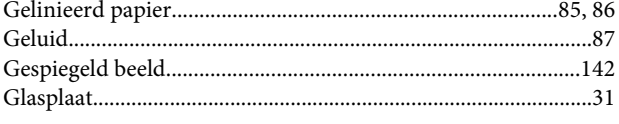

# $\overline{\mathbf{H}}$

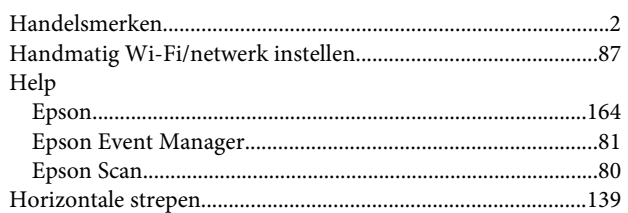

## $\overline{1}$

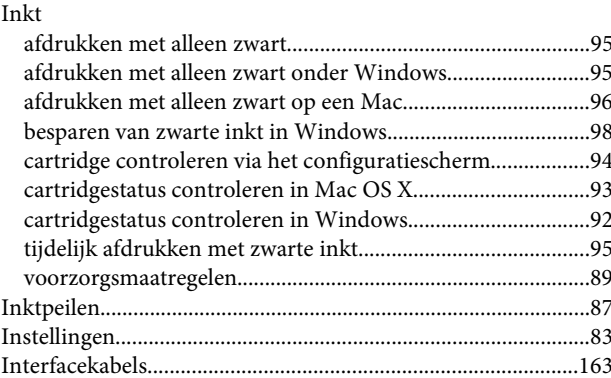

# $\mathsf{K}$

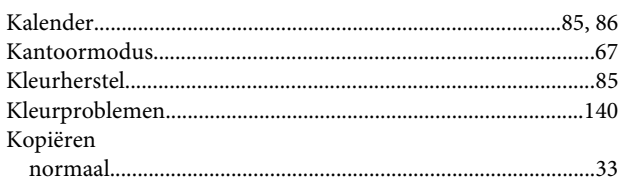

## $\mathsf{L}$

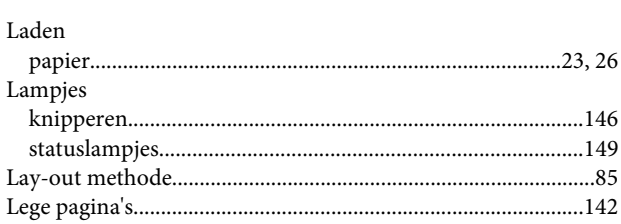

### $\mathsf{M}$

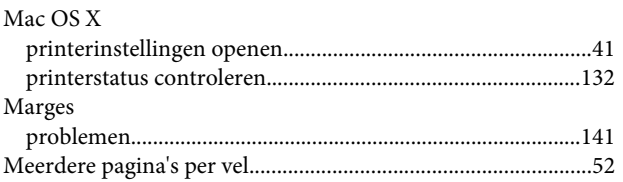

### $\mathbf 0$

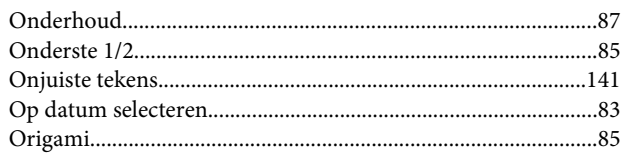

### $\overline{P}$

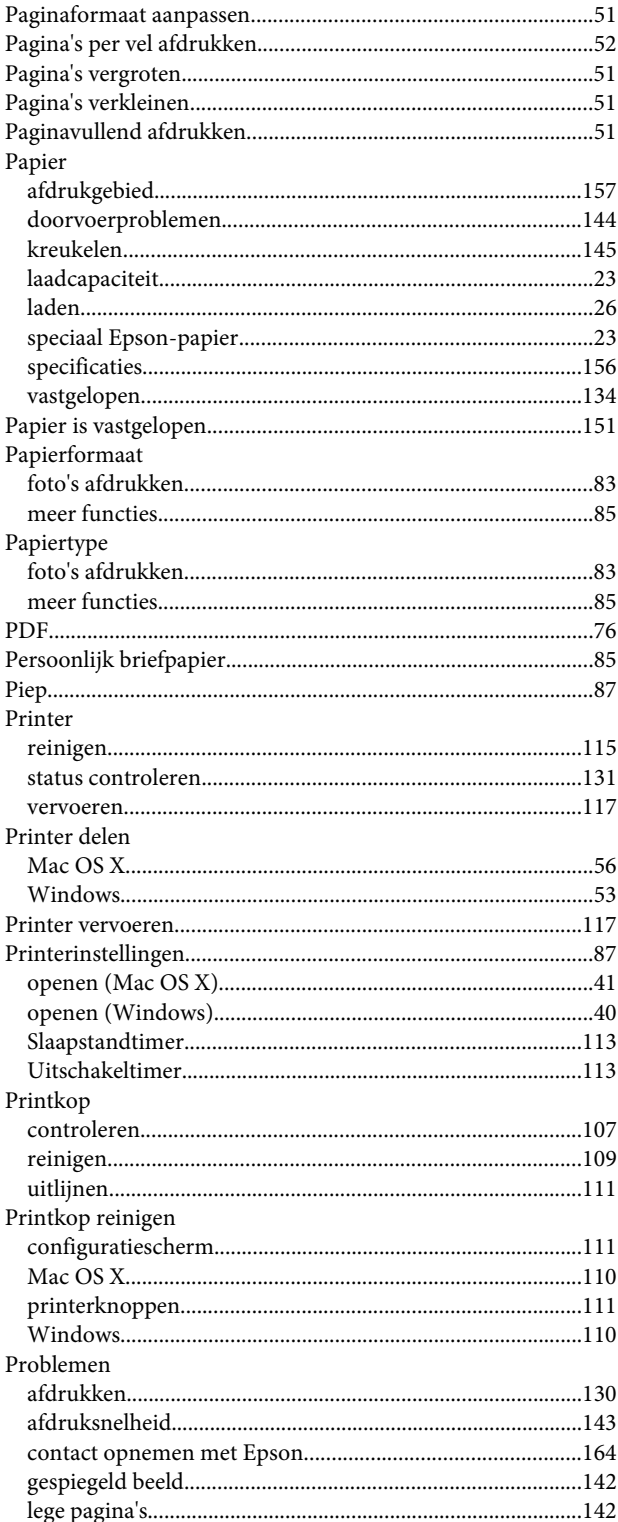

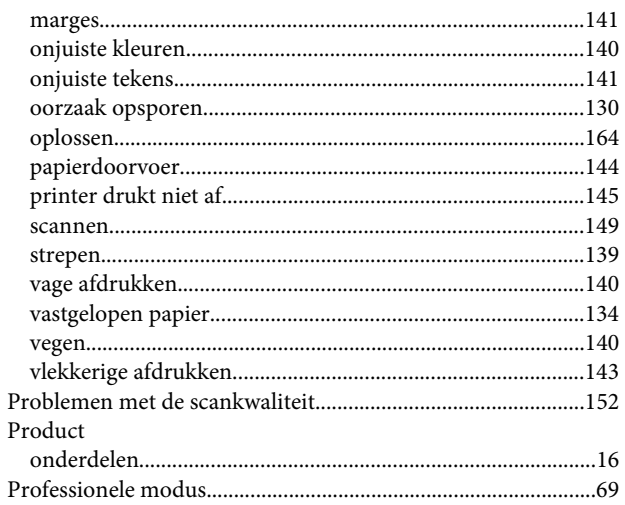

# $\overline{\mathbf{R}}$

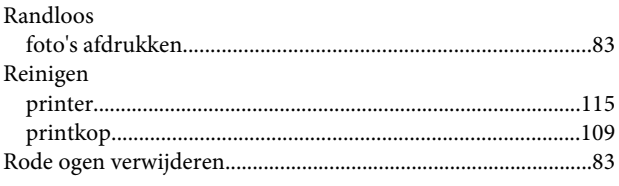

## $\mathsf{s}$

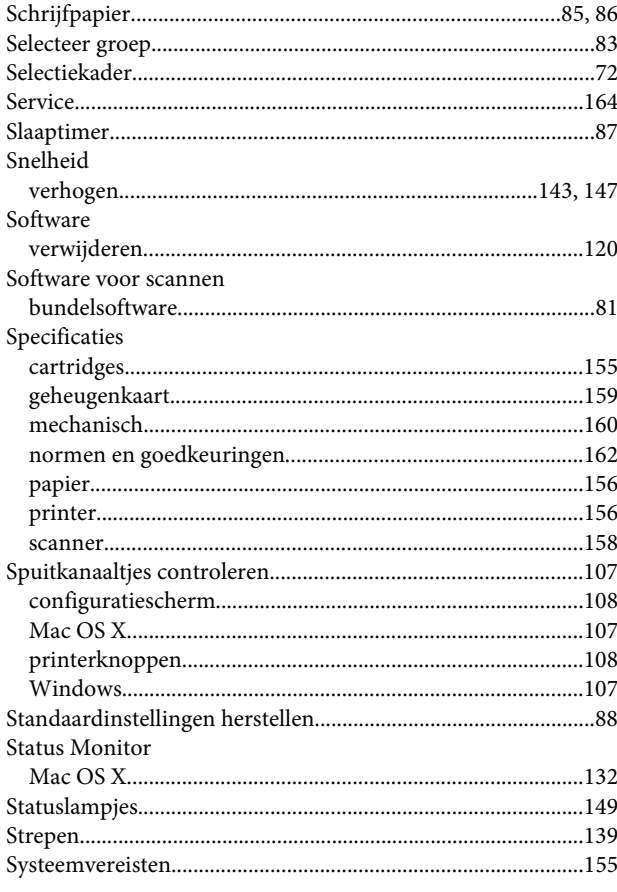

# Index

# T

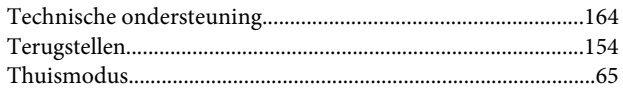

# $\overline{U}$

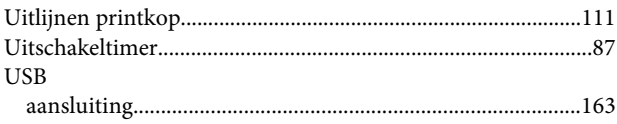

### $\mathbf{V}$

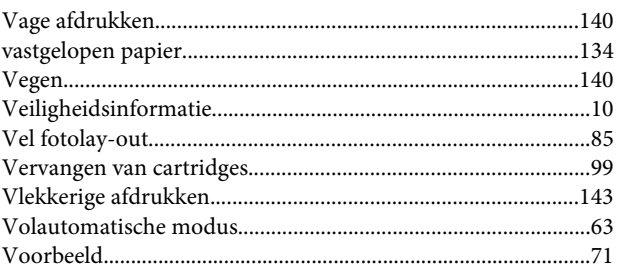

### W

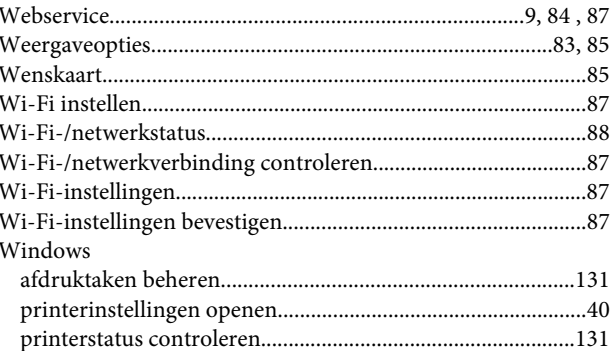